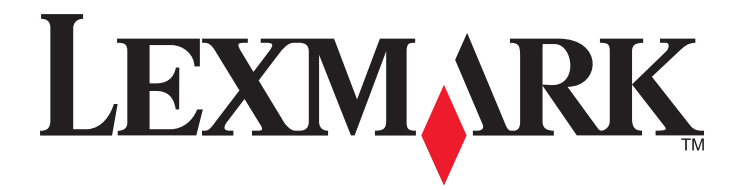

# **C950 Series**

**User's Guide** 

May 2013

www.lexmark.com

Machine type(s): 5058 Model(s): 030

## Contents

| Safety information                                                            | 6  |
|-------------------------------------------------------------------------------|----|
| Learning about the printer                                                    | 8  |
| Thank you for choosing this printer!                                          |    |
| Finding information about the printer                                         |    |
| Selecting a location for the printer                                          |    |
| Printer configurations                                                        |    |
| Using the printer control panel                                               |    |
| Understanding the home screen                                                 | 15 |
| Understanding the home screen                                                 | 15 |
| Using the touch-screen buttons                                                |    |
| Setting up and using the home screen applications                             | 18 |
| Accessing the Embedded Web Server                                             |    |
| Showing or hiding icons on the home screen                                    |    |
| Activating the home screen applications                                       | 19 |
| Using Background and Idle Screen                                              |    |
| Setting up Forms and Favorites                                                |    |
| Understanding Eco-Settings                                                    |    |
| Understanding Showroom                                                        |    |
| Setting up Remote Operator Panel                                              |    |
| Exporting and importing a configuration                                       | 21 |
| Additional printer setup                                                      | 22 |
| Turning on the printer                                                        | 22 |
| Installing internal options                                                   | 23 |
| Installing hardware options                                                   |    |
| Attaching cables                                                              | 40 |
| Verifying printer setup                                                       | 41 |
| Setting up the printer software                                               |    |
| Setting up wireless printing                                                  |    |
| Installing the printer on an Ethernet network                                 |    |
| Changing port settings after installing a new network Internal Solutions Port |    |
| Setting up serial printing                                                    |    |
| 0 - p - c - p - c - p - c - p - c - p - c - c                                 |    |

| Minimizing your printer's environmental impact  | 56 |
|-------------------------------------------------|----|
| Saving paper and toner                          |    |
| Saving energy                                   | 57 |
| Recycling                                       | 60 |
| Loading paper and specialty media               | 61 |
| Setting the paper size and type                 | 61 |
| Configuring Universal paper settings            | 61 |
| Loading the standard or optional 520-sheet tray | 61 |
| Loading the optional 850- and 1,150-sheet trays | 64 |
| Loading the 2000-sheet high-capacity feeder     | 67 |
| Loading the multipurpose feeder                 |    |
| Linking and unlinking trays                     | 72 |
| Paper and specialty media guide                 | 75 |
| Paper guidelines                                | 75 |
| Storing paper                                   |    |
| Supported paper sizes, types, and weights       | 79 |
| Printing                                        | 86 |
| Printing a document                             | 86 |
| Printing from a mobile device                   |    |
| Printing from a flash drive                     |    |
| Printing on specialty media                     |    |
| Printing confidential and other held jobs       |    |
| Printing information pages                      |    |
| Canceling a print job                           | 94 |
| Understanding printer menus                     | 95 |
| Menus list                                      |    |
| Supplies menu                                   |    |
| Paper menu                                      |    |
| Reports menu                                    |    |
| Network/Ports menu                              |    |
| Security menu                                   |    |
| Settings menu                                   |    |
| Help menu                                       |    |
|                                                 |    |

| Securing the hard disk and other installed memory         | 154 |
|-----------------------------------------------------------|-----|
| Statement of Volatility                                   | 154 |
| Erasing volatile memory                                   | 154 |
| Erasing non-volatile memory                               | 155 |
| Erasing printer hard disk memory                          | 155 |
| Configuring printer hard disk encryption                  | 156 |
| Maintaining the printer                                   | 157 |
| Cleaning the exterior of the printer                      | 157 |
| Cleaning the printhead lenses                             | 157 |
| Emptying the hole punch box                               | 161 |
| Storing supplies                                          | 163 |
| Checking the status of parts and supplies                 | 163 |
| Ordering parts and supplies                               | 164 |
| Replacing parts and supplies                              | 166 |
| Moving the printer                                        |     |
| Administrative support                                    |     |
| Finding advanced networking and administrator information |     |
| Checking the virtual display                              |     |
| Checking the status of the printer                        |     |
| Setting up e-mail alerts                                  |     |
| Viewing reports                                           |     |
| Restoring factory default settings                        |     |
| Clearing jams                                             | 190 |
| Avoiding jams                                             | 190 |
| Understanding jam numbers and locations                   | 190 |
| 201–202 paper jams                                        | 192 |
| 203 paper jam                                             | 193 |
| 230 paper jam                                             | 195 |
| 231 paper jam                                             | 195 |
| 24x paper jam                                             | 197 |
| 250 paper jam                                             | 203 |
| 281 paper jam                                             | 203 |
| 4yy.xx paper jams                                         |     |
| ·· · · · ·                                                |     |

| 455 staple jam                            | 210 |
|-------------------------------------------|-----|
| Troubleshooting                           | 213 |
| Solving basic printer problems            | 213 |
| Understanding printer messages            | 213 |
| Solving printing problems                 | 227 |
| Solving home screen applications problems | 230 |
| Solving option problems                   | 233 |
| Solving paper feed problems               | 236 |
| Solving print quality problems            | 237 |
| Solving color quality problems            | 248 |
| Embedded Web Server does not open         | 251 |
| Contacting customer support               | 252 |
| Notices                                   | 253 |
| Product information                       | 253 |
| Edition notice                            | 253 |
| Power consumption                         | 257 |
| Index                                     | 268 |

## Safety information

Connect the power cord to a properly grounded electrical outlet that is near the product and easily accessible.

Do not place or use this product near water or wet locations.

This product uses a printing process that heats the print media, and the heat may cause the media to release emissions. You must understand the section in your operating instructions that discusses the guidelines for selecting print media to avoid the possibility of harmful emissions.

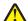

**CAUTION—POTENTIAL INJURY:** The lithium battery in this product is not intended to be replaced. There is a danger of explosion if a lithium battery is incorrectly replaced. Do not recharge, disassemble, or incinerate a lithium battery. Discard used lithium batteries according to the manufacturer's instructions and local regulations.

**CAUTION—HOT SURFACE:** The inside of the printer might be hot. To reduce the risk of injury from a hot component, allow the surface to cool before touching.

**CAUTION—POTENTIAL INJURY:** The printer weight is greater than 18 kg (40 lb) and requires two or more trained personnel to lift it safely.

**CAUTION—POTENTIAL INJURY:** Before moving the printer, follow these guidelines to avoid personal injury or printer damage:

- Turn the printer off using the power switch, and then unplug the power cord from the wall outlet.
- Disconnect all cords and cables from the printer before moving it.
- Lift the printer off the optional drawer, and set it aside instead of trying to lift the drawer and printer at the same time.

Note: Use the handholds located on both sides of the printer to lift it off the optional drawer.

Use only the power cord provided with this product or the manufacturer's authorized replacement.

**CAUTION—POTENTIAL INJURY:** To reduce risk of fire, use only the telecommunications (RJ-11) cord provided with this product or a UL Listed 26 AWG or larger replacement when connecting this product to the public switched telephone network.

**CAUTION—SHOCK HAZARD:** If you are accessing the system board or installing optional hardware or memory devices sometime after setting up the printer, then turn the printer off, and unplug the power cord from the wall outlet before continuing. If you have any other devices attached to the printer, then turn them off as well, and unplug any cables going into the printer.

**CAUTION—SHOCK HAZARD:** Make sure that all external connections (such as Ethernet and telephone system connections) are properly installed in their marked plug-in ports.

This product is designed, tested, and approved to meet strict global safety standards with the use of specific manufacturer's components. The safety features of some parts may not always be obvious. The manufacturer is not responsible for the use of other replacement parts.

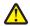

**CAUTION—POTENTIAL INJURY:** Do not cut, twist, bind, crush, or place heavy objects on the power cord. Do not subject the power cord to abrasion or stress. Do not pinch the power cord between objects such as furniture and walls. If any of these things happen, a risk of fire or electrical shock results. Inspect the power cord regularly for signs of such problems. Remove the power cord from the electrical outlet before inspecting it.

Refer service or repairs, other than those described in the user documentation, to a professional service person.

**CAUTION—SHOCK HAZARD:** To avoid the risk of electric shock when cleaning the exterior of the printer, unplug the power cord from the wall outlet and disconnect all cables from the printer before proceeding.

CAUTION—SHOCK HAZARD: Do not use the fax feature during a lightning storm. Do not set up this product or make any electrical or cabling connections, such as the fax feature, power cord, or telephone, during a lightning storm.

**CAUTION—TIPPING HAZARD:** Floor-mounted configurations require additional furniture for stability. You must use either a printer stand or printer base if you are using a high-capacity input tray, a duplex unit and an input option, or more than one input option. If you purchased a multifunction printer (MFP) that scans, copies, and faxes, you may need additional furniture. For more information, see <a href="https://www.lexmark.com/multifunctionprinters">www.lexmark.com/multifunctionprinters</a>.

**CAUTION—POTENTIAL INJURY:** To reduce the risk of equipment instability, load each paper drawer or tray separately. Keep all other drawers or trays closed until needed.

#### SAVE THESE INSTRUCTIONS.

## Learning about the printer

## Thank you for choosing this printer!

We've worked hard to make sure it will meet your needs.

To start using your new printer right away, use the setup materials that came with the printer, and then skim the *User's Guide* to learn how to perform basic tasks. To get the most out of your printer, read the *User's Guide* carefully, and make sure you check the latest updates on our Web site.

We're committed to delivering performance and value with our printers, and we want to make sure you're satisfied. If you do encounter any problems along the way, one of our knowledgeable support representatives will be delighted to help you get back on track fast. And if you find something we could do better, please let us know. After all, you are the reason we do what we do, and your suggestions help us do it better.

## Finding information about the printer

| What are you looking for?                                                                                                    | Find it here                                                                                                    |
|----------------------------------------------------------------------------------------------------|----------------------------------------------------------------------------------------------------|
| <ul><li>Initial setup instructions:</li><li>Connecting the printer</li></ul>                                                                                                    | Setup documentation—The setup documentation came with the printer and is also available on the Lexmark Web                                                                                                    |
| <ul> <li>Installing the printer software</li> </ul>                                                                                                    | site at http://support.lexmark.com.                                                                                                    |
| <ul> <li>Additional setup and instructions for using the printer:</li> <li>Selecting and storing paper and specialty media</li> <li>Loading paper</li> <li>Configuring printer settings</li> <li>Viewing and printing documents and photos</li> <li>Setting up and using the printer software</li> <li>Configuring the printer on a network</li> <li>Caring for and maintaining the printer</li> <li>Troubleshooting and solving problems</li> </ul> | User's Guide and Quick Reference Guide—The guides are<br>available on the Software and Documentation CD.<br>For updates, visit our Web site at<br>http://support.lexmark.com.                                                                                                    |
| <ul> <li>Instructions for:</li> <li>Connecting the printer to an Ethernet network</li> <li>Troubleshooting printer connection problems</li> </ul>                                                                                                    | Networking Guide—Open the Software and<br>Documentation CD, and then look for Printer and<br>Software Documentation under the Pubs folder. From<br>the list of publications, click the <b>Networking Guide</b> link.                                                                                                    |
| Help using the printer software                                                                                                    | <ul> <li>Windows or Mac Help—Open a printer software program or application, and then click Help.</li> <li>Click ? to view context-sensitive information.</li> <li>Notes: <ul> <li>Help is automatically installed with the printer software.</li> <li>The printer software is located in the printer program folder or on the desktop, depending on your operating system.</li> </ul> </li> </ul> |

| What are you looking for?                                                                                                    | Find it here                                                                                                    |
|----------------------------------------------------------------------------------------------------|----------------------------------------------------------------------------------------------------|
| The latest supplemental information, updates, and customer support:                                                                   | Lexmark Support Web site—<br>http://support.lexmark.com                                                                                                    |
| <ul> <li>Documentation</li> <li>Driver downloads</li> <li>Live chat support</li> <li>E-mail support</li> <li>Voice support</li> </ul> | <b>Note:</b> Select your country or region, and then select<br>your product to view the appropriate support site.<br>Support telephone numbers and hours of operation for<br>your country or region can be found on the Support Web<br>site or on the printed warranty that came with your<br>printer. |
|                                                                                                    | Record the following information (located on the store receipt and at the back of the printer), and have it ready when you contact customer support so that they may serve you faster:                                                                                                    |
|                                                                                                    | <ul> <li>Machine Type number</li> <li>Serial number</li> <li>Date purchased</li> <li>Store where purchased</li> </ul>                                                                                                    |
| Warranty information                                                                                                    | <ul> <li>Warranty information varies by country or region:</li> <li>In the US—See the Statement of Limited Warranty included with this printer, or at <u>http://support.lexmark.com</u>.</li> <li>In other countries and regions—See the printed warranty that came with your printer.</li> </ul>      |

## Selecting a location for the printer

**CAUTION—POTENTIAL INJURY:** The printer weight is greater than 18 kg (40 lb) and requires two or more trained personnel to lift it safely.

When selecting a location for the printer, leave enough room to open trays, covers, and doors. If you plan to install any options, then leave enough room for them also. It is important to:

- Set up the printer near a properly grounded and easily accessible electrical outlet.
- Make sure airflow in the room meets the latest revision of the ASHRAE 62 standard or the CEN Technical Committee 156 standard.
- Provide a flat, sturdy, and stable surface.
- Keep the printer:
  - Away from the direct airflow of air conditioners, heaters, or ventilators
  - Free from direct sunlight, humidity extremes, or temperature fluctuations
  - Clean, dry, and free of dust
  - Away from stray staples and paper clips
- Allow the following recommended amount of space around the printer for proper ventilation:

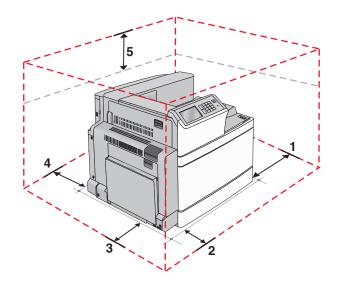

| 1 | Right side | 307.34 mm (12.1 in.)  |
|---|------------|-----------------------|
| 2 | Front      | 444.5 mm (17.5 in.)   |
| 3 | Left side  | 374.65 mm (14.75 in.) |
| 4 | Rear       | 100 mm (3.9 in.)      |
| 5 | Тор        | 152.4 mm (6 in.)      |

## **Printer configurations**

#### **Basic model**

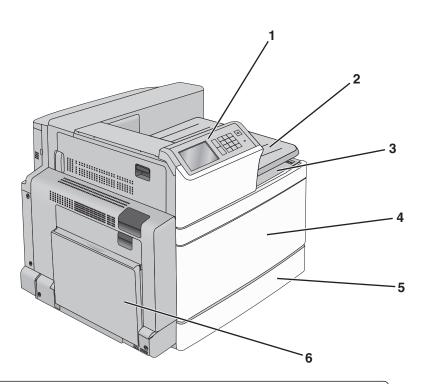

| 1 | Printer control panel                                                                           |  |
|---|-------------------------------------------------------------------------------------------------|--|
| 2 | Exit tray 2                                                                                     |  |
|   | <b>Note:</b> Exit tray 2 is supported in any configuration except when a finisher is installed. |  |
| 3 | Standard exit bin                                                                               |  |
| 4 | Front door                                                                                      |  |
| 5 | Standard 520-sheet tray                                                                         |  |
| 6 | Multipurpose feeder                                                                             |  |

### **Configured models**

You can configure your basic printer by adding optional trays. A 2,000-sheet high-capacity feeder and a finisher bin can also be added.

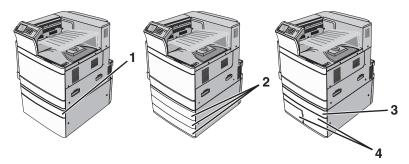

| 1 | Optional 520-sheet tray                       |  |
|---|-----------------------------------------------|--|
| 2 | Optional 520-sheet trays                      |  |
| 3 | Optional 520-sheet tray                       |  |
| 4 | 2,000-sheet tandem-tray module                |  |
|   | <ul> <li>850-sheet tray (Tray 3)</li> </ul>   |  |
|   | <ul> <li>1,150-sheet tray (Tray 4)</li> </ul> |  |

#### **Fully configured model**

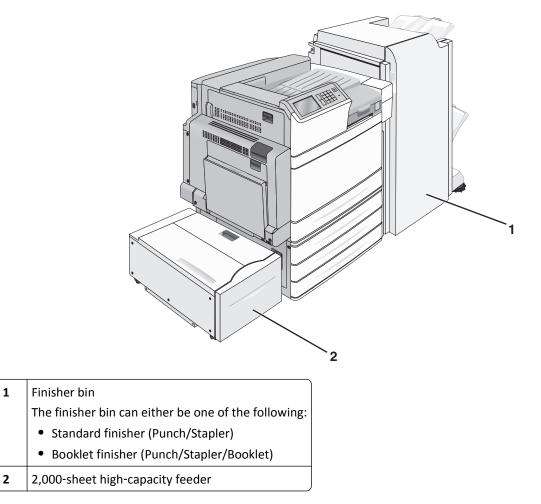

**CAUTION—TIPPING HAZARD:** Floor-mounted configurations require additional furniture for stability. You must use either a printer stand or printer base if you are using a high-capacity input tray, a duplex unit and an input option, or more than one input option. If you purchased a multifunction printer (MFP) that scans, copies, and faxes, you may need additional furniture. For more information, see <u>www.lexmark.com/multifunctionprinters</u>.

## Using the printer control panel

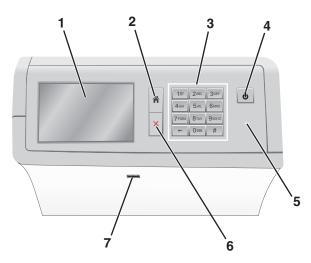

| Use |                 | То                                                                                                    |  |
|-----|-----------------|----------------------------------------------------------------------------------------------------|--|
| 1   | Display         | View printing options as well as status and error messages.                                                                    |  |
| 2   | Home            | Navigate back to the home screen.                                                                                              |  |
| 3   | Keypad          | Enter numbers, letters, or symbols.                                                                                            |  |
| 4   | Sleep button    | Enable Sleep Mode or Hibernate Mode.                                                                                           |  |
|     |                 | A short press will enable Sleep Mode.                                                                                          |  |
|     |                 | A long press will enable Hibernate Mode.                                                                                       |  |
|     |                 | <b>Note:</b> Touching the screen or pressing any hard button will cause the printer to wake from Sleep Mode or Hibernate Mode. |  |
| 5   | Indicator light | t View the status of the printer.                                                                                              |  |
|     |                 | • Off—The printer is off.                                                                                                    |  |
|     |                 | • Blinking green—The printer is warming up, processing data, or printing.                                                      |  |
|     |                 | • Solid green—The printer is on, but idle.                                                                                     |  |
|     |                 | • Solid red—Operator intervention is needed.                                                                                   |  |
|     |                 | <ul> <li>Amber—The printer enters Sleep Mode or Hibernate Mode.</li> </ul>                                                     |  |
| 6   | Stop/Cancel     | Stop all printer activity.                                                                                                    |  |
|     |                 | Note: A list of options is displayed once Stopped appears on the display.                                                      |  |
| 7   | USB port        | Connect a flash drive into the printer USB port.                                                                               |  |
|     |                 | Note: Only the front USB port supports flash drives.                                                                           |  |

## **Understanding the home screen**

### Understanding the home screen

When the printer is turned on, the display shows a basic screen, referred to as the home screen. Use the home screen buttons and icons to initiate an action.

**Note:** Your home screen, icons, and the buttons may vary depending on your home screen customization settings, administrative setup, and active embedded solutions.

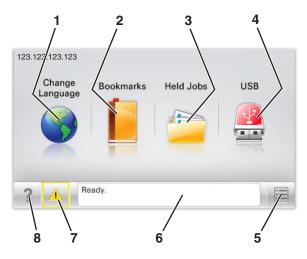

| Touch |                    | То                                                                                                    |
|-------|--------------------|----------------------------------------------------------------------------------------------------|
| 1     | Change Language    | Change the primary language of the printer.                                                                                                    |
| 2     | Bookmarks          | Create, organize, and save a set of bookmarks (URLs) into a tree view of folders and file links.                                                          |
|       |                    | <b>Note:</b> The tree view does not include bookmarks created within Forms and Favorites, and the ones in the tree are not usable in Forms and Favorites. |
| 3     | Held Jobs          | Display all current held jobs.                                                                                                    |
| 4     | USB or USB         | View, select, or print photos and documents from a flash drive.                                                                                           |
|       | Thumbdrive         | <b>Note:</b> This icon appears only when you return to the home screen while a memory card or flash drive is connected to the printer.                    |
| 5     | Menus              | Access printer menus.                                                                                                    |
|       |                    | Note: These menus are available only when the printer is in the Ready state.                                                                              |
| 6     | Status message bar | <ul> <li>Show the current printer status such as Ready or Busy.</li> </ul>                                                                                |
|       |                    | • Show printer conditions such as <b>Fuser missing</b> or <b>Cartridge Low</b> .                                                                          |
|       |                    | <ul> <li>Show intervention messages and the instructions on how to clear them.</li> </ul>                                                                 |
| 7     | Status/Supplies    | <ul> <li>Display a warning or error message whenever the printer requires intervention to<br/>continue processing.</li> </ul>                             |
|       |                    | • Access the messages screen for more information on the message, and how to clear it.                                                                    |
| 8     | Tips               | Open a context-sensitive Help information on the touch screen.                                                                                            |

This may also appear on the home screen:

| Touch            | То                        |
|------------------|---------------------------|
| Search Held Jobs | Search current held jobs. |

#### Features

| Feature                                           | Description                                                                                                    |
|---------------------------------------------------|----------------------------------------------------------------------------------------------------|
| Attendance message alert                          | If an attendance message affects a function, then this icon appears and the red indicator light blinks.                                                                                                    |
| Warning                                           | If an error condition occurs, then this icon appears.                                                                                                    |
| Printer IP address<br>Sample: 123.123.123.123.123 | The IP address of your network printer is located at the top left corner of the home<br>screen and appears as four sets of numbers separated by periods. You can use the<br>IP address when accessing the Embedded Web Server so you can view and remotely<br>configure printer settings even when you are not physically near the printer. |

## Using the touch-screen buttons

**Note:** Your home screen, icons, and buttons may vary depending on your home screen customization settings, administrative setup, and active embedded solutions.

#### Sample touch screen

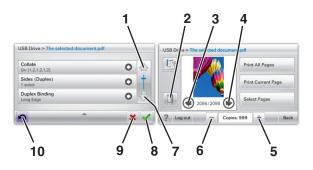

|   | Touch    | То         |
|---|----------|------------|
| 1 | Up arrow | Scroll up. |
|   |          |            |

|    | Touch                 | То                                                                         |
|----|-----------------------|----------------------------------------------------------------------------|
| 2  | Delete folder         | Delete the file you selected.                                              |
|    |                       |                                                                            |
| 3  | Left arrow            | Scroll to the left.                                                        |
|    | 4                     |                                                                            |
| 4  | Right arrow           | Scroll to the right.                                                       |
|    |                       |                                                                            |
| 5  | Right scroll increase | Scroll to another value in increasing order.                               |
|    | +                     |                                                                            |
| 6  | Left scroll decrease  | Scroll to another value in decreasing order.                               |
|    |                       |                                                                            |
| 7  | Down arrow            | Scroll down.                                                               |
| 8  | Accept                | Save a setting.                                                            |
|    |                       |                                                                            |
| 9  | Cancel                | Cancel an action or a selection.                                           |
|    | ×                     | <ul> <li>Cancel out a screen and return to the previous screen.</li> </ul> |
| 10 | Back                  | Navigate back to the previous screen.                                      |
|    | 5                     |                                                                            |

## Setting up and using the home screen applications

#### Notes:

- Your home screen, icons, and buttons may vary depending on your home screen customization settings, administrative setup, and active embedded applications. Some applications are supported only on select printer models.
- There may be additional solutions and applications available for purchase. To learn more, visit <u>www.lexmark.com</u>. Or, contact the place where you purchased the printer.

### Accessing the Embedded Web Server

The Embedded Web Server is the printer Web page that lets you view and remotely configure printer settings even when you are not physically near the printer.

- **1** Obtain the printer IP address:
  - From the printer control panel home screen
  - From the TCP/IP section in the Network/Ports menu
  - By printing a network setup page or menu settings page, and then finding the TCP/IP section

Note: An IP address appears as four sets of numbers separated by periods, such as 123.123.123.123.

- 2 Open a Web browser, and then type the printer IP address in the address field.
- 3 Press Enter.

Note: If you are using a proxy server, then temporarily disable it to load the Web page correctly.

### Showing or hiding icons on the home screen

1 Open a Web browser, and then type the printer IP address in the address field.

**Note:** View the printer IP address on the printer control panel home screen. The IP address appears as four sets of numbers separated by periods, such as 123.123.123.123.

2 Click Settings > General Settings > Home screen customization.

A list of basic printer functions appears.

**3** Select the check boxes to specify which icons appear on the printer home screen.

Note: Cleared check box items are hidden.

4 Click Submit.

## Activating the home screen applications

Your printer comes with preinstalled home screen applications. Before you can use these applications, first activate and set up these applications using the Embedded Web Server. For more information about accessing the Embedded Web Server, see <u>"Accessing the Embedded Web Server" on page 18</u>.

For detailed information about configuring and using the home screen applications, visit the Lexmark Web site at <u>http://support.lexmark.com</u>.

#### **Using Background and Idle Screen**

| Icon | Description                                                                                    |
|------|------------------------------------------------------------------------------------------------|
|      | The application lets you customize the background and idle screen of your printer home screen. |

- From the home screen, navigate to:
   Change Background > select background to use
- **2** Touch 🗹.

#### **Setting up Forms and Favorites**

| Icon | Description                                                                                                    |
|------|----------------------------------------------------------------------------------------------------|
|      | The application helps you simplify and streamline work processes by letting you quickly find and print frequently used online forms directly from the home screen.                                                                                                    |
|      | <b>Note:</b> The printer must have permission to access the network folder, FTP site, or Web site where the bookmark is stored. From the computer where the bookmark is stored, use sharing, security, and firewall settings to allow the printer at least a <i>read</i> access. For help, see the documentation that came with your operating system. |

**1** Open a Web browser, and then type the printer IP address in the address field.

**Note:** View the printer IP address on the printer control panel home screen. The IP address appears as four sets of numbers separated by periods, such as 123.123.123.123.

- 2 Click Settings > Device Solutions > Solutions (eSF) > Forms and Favorites.
- **3** Define the bookmarks, and then customize the settings.
- 4 Click Apply.

To use the application, touch **Forms and Favorites** on the printer home screen, and then navigate through form categories, or search for forms based on a form number, name, or description.

#### **Understanding Eco-Settings**

| Icon | Description                                                                                                    |
|------|----------------------------------------------------------------------------------------------------|
| Fer  | The application lets you easily manage energy consumption, noise, toner, and paper usage settings to help reduce the environmental impact of your printer. |

#### **Understanding Showroom**

| Icon | Description                                                                                                    |
|------|----------------------------------------------------------------------------------------------------|
|      | The application lets you create and display a customized slide show on the touch screen of your printer.<br>You can load images either from a flash drive or through the printer Embedded Web Server. |

#### **Setting up Remote Operator Panel**

This application shows the printer control panel on your computer screen and lets you interact with the printer control panel, even when you are not physically near the network printer. From your computer screen, you can view the printer status, release held print jobs, create bookmarks, and do other print-related tasks you might normally do while standing at the network printer.

**1** Open a Web browser, and then type the printer IP address in the address field.

**Note:** View the printer IP address on the printer control panel home screen. The IP address appears as four sets of numbers separated by periods, such as 123.123.123.123.

- 2 Click Settings > Device Solutions > Solutions (eSF) > Remote Operator Panel.
- **3** Select the **Enabled** check box, and then customize the settings.
- 4 Click Apply.

To use the application, from the Embedded Web Server, click **Applications** > **Remote Operator Panel** > **Launch VNC Applet**.

### Exporting and importing a configuration

You can export configuration settings into a text file, and then import it to apply the settings to other printers.

#### Exporting a configuration to a file

**1** Open a Web browser, and then type the printer IP address in the address field.

**Note:** View the printer IP address on the printer control panel home screen. The IP address appears as four sets of numbers separated by periods, such as 123.123.123.123.

- 2 Click Settings or Configuration.
- 3 Click Device Solutions > Solutions (eSF), or click Embedded Solutions.
- **4** From Installed Solutions, click the name of the application you want to configure.
- **5** Click **Configure** > **Export**.
- **6** Follow the instructions on the computer screen to save the configuration file, and then type a unique file name or use the default name.

**Note:** If a **JVM Out of Memory** error occurs, then repeat the export process until the configuration file is saved.

#### Importing a configuration from a file

**1** Open a Web browser, and then type the printer IP address in the address field.

**Note:** View the printer IP address on the printer control panel home screen. The IP address appears as four sets of numbers separated by periods, such as 123.123.123.123.

- 2 Click Settings or Configuration.
- **3** Click **Device Solutions > Solutions (eSF)**, or click **Embedded Solutions**.
- **4** From Installed Solutions, click the name of the application you want to configure.
- 5 Click Configure > Import.
- **6** Browse to the saved configuration file that was exported from a previously configured printer, and then load or preview it.

Note: If a timeout occurs and a blank screen appears, then refresh the Web browser, and then click Apply.

## Additional printer setup

## Turning on the printer

**1** Open the front door.

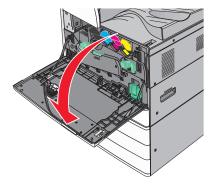

**2** Press the printer power switch.

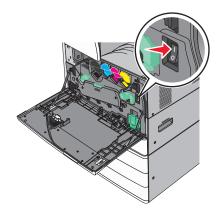

**3** Close the front door.

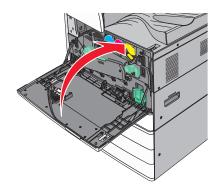

## Installing internal options

CAUTION—SHOCK HAZARD: If you are accessing the system board or installing optional hardware or memory devices sometime after setting up the printer, then turn the printer off, and unplug the power cord from the wall outlet before continuing. If you have any other devices attached to the printer, then turn them off as well, and unplug any cables going into the printer.

#### Available internal options

- Memory cards
  - Printer memory
  - Flash memory
  - Fonts
- Firmware cards
  - Bar Code
  - − PrintCryption<sup>TM</sup>
- Printer hard disk
- Lexmark<sup>™</sup> Internal Solutions Ports (ISP)
  - RS-232-C Serial ISP
  - Parallel 1284-B ISP
  - MarkNet<sup>™</sup> N8250 802.11 b/g/n Wireless ISP
  - MarkNet N8130 10/100 Fiber ISP
  - MarkNet N8120 10/100/1000 Ethernet ISP

Note: An external kit is needed to support the ISP.

#### Accessing the system board

**CAUTION—SHOCK HAZARD:** If you are accessing the system board or installing optional hardware or memory devices sometime after setting up the printer, then turn the printer off, and unplug the power cord from the wall outlet before continuing. If you have any other devices attached to the printer, then turn them off as well, and unplug any cables going into the printer.

Note: This task requires a flathead screwdriver.

**1** Turn the screws counterclockwise to loosen them.

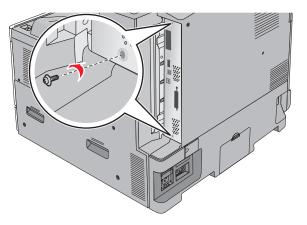

**2** Pull the system board forward to remove it.

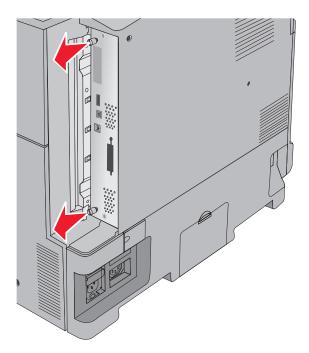

**3** Use the following illustration to locate the appropriate connectors.

**Warning—Potential Damage:** System board electronic components are easily damaged by static electricity. Touch something metal on the printer before touching any system board electronic components or connectors.

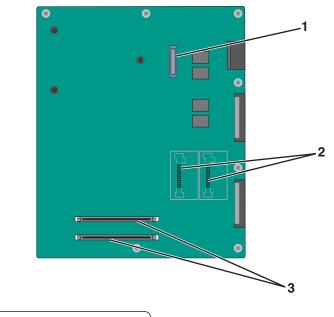

| 1 | ISP connector                             |  |
|---|-------------------------------------------|--|
| 2 | Firmware and flash memory card connectors |  |
| 3 | Memory card connectors                    |  |

**4** Push the system board back into place.

#### Installing a memory card

CAUTION—SHOCK HAZARD: If you are accessing the system board or installing optional hardware or memory devices sometime after setting up the printer, then turn the printer off, and unplug the power cord from the wall outlet before continuing. If you have any other devices attached to the printer, then turn them off as well, and unplug any cables going into the printer.

**Warning—Potential Damage:** System board electronic components are easily damaged by static electricity. Touch something metal on the printer before touching any system board electronic components or connectors.

An optional memory card can be purchased separately and attached to the system board.

**1** Access the system board.

For more information, see <u>"Accessing the system board" on page 23</u>.

Note: This task requires a flathead screwdriver.

**2** Unpack the memory card.

Note: Avoid touching the connection points along the edge of the card.

**3** On the system board, open the memory card connector latches.

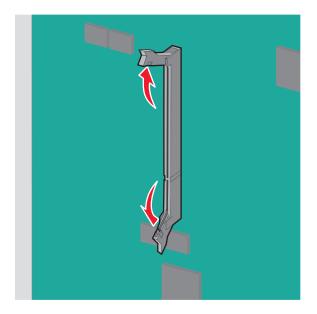

**4** Align the notch on the memory card to the ridge on the connector.

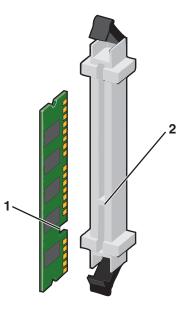

| 1 | Notch |
|---|-------|
| 2 | Ridge |

**5** Push the memory card into the connector until it *clicks* into place.

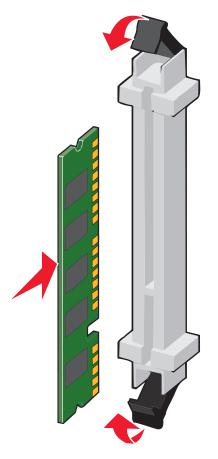

#### Installing a flash memory or firmware card

The system board has two connections for an optional flash memory or firmware card. Only one of each may be installed, but the connectors are interchangeable.

**CAUTION—SHOCK HAZARD:** If you are accessing the system board or installing optional hardware or memory devices sometime after setting up the printer, then turn the printer off, and unplug the power cord from the wall outlet before continuing. If you have any other devices attached to the printer, then turn them off as well, and unplug any cables going into the printer.

**Warning—Potential Damage:** System board electronic components are easily damaged by static electricity. Touch something metal on the printer before touching any system board electronic components or connectors.

**1** Access the system board.

For more information, see <u>"Accessing the system board" on page 23</u>.

Notes:

- This task requires a flathead screwdriver.
- Do not unplug the fan cable upon opening the metal panel.
- 2 Unpack the card.

Note: Avoid touching the connection points along the edge of the card.

**3** Holding the card by its sides, align the plastic pins on the card with the holes on the system board.

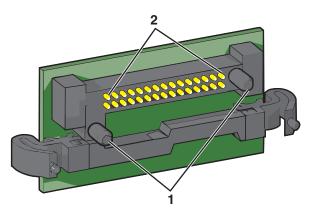

| 1 | Plastic pins |
|---|--------------|
| 2 | Metal pins   |

**4** Push the card firmly into place.

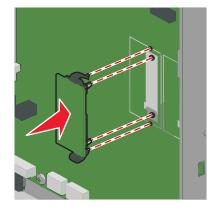

#### Notes:

- The entire length of the connector on the card must touch and be flush against the system board.
- Be careful not to damage the connectors.

#### **Installing an Internal Solutions Port**

The system board supports one optional Lexmark Internal Solutions Port (ISP).

Note: This task requires a flathead screwdriver.

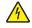

**CAUTION—SHOCK HAZARD:** If you are accessing the system board or installing optional hardware or memory devices sometime after setting up the printer, then turn the printer off, and unplug the power cord from the wall outlet before continuing. If you have any other devices attached to the printer, then turn them off as well, and unplug any cables going into the printer.

**Warning—Potential Damage:** System board electronic components are easily damaged by static electricity. Touch something metal on the printer before touching any system board electronic components or connectors.

**1** Access the system board.

For more information, see <u>"Accessing the system board" on page 23</u>.

**2** Remove the printer hard disk.

For more information, see "Removing a printer hard disk" on page 35

**3** Unpack the ISP kit.

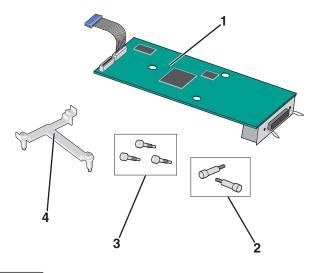

| 1 | ISP solution                   |
|---|--------------------------------|
| 2 | Screws for the ISP solution    |
| 3 | Screws for the plastic bracket |
| 4 | Plastic bracket                |

**4** Use the provided screws to attach the plastic bracket to the ISP solution.

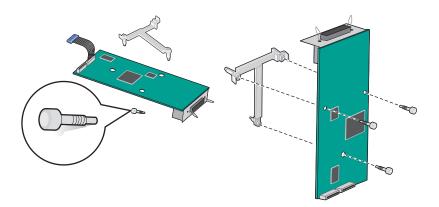

**5** Use the provided screw to attach the ISP solution to the system board cage.

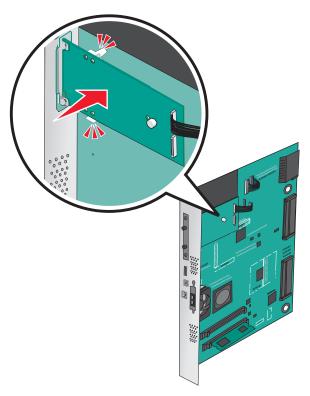

**6** Connect the ISP solution interface cable into the receptacle of the system board.

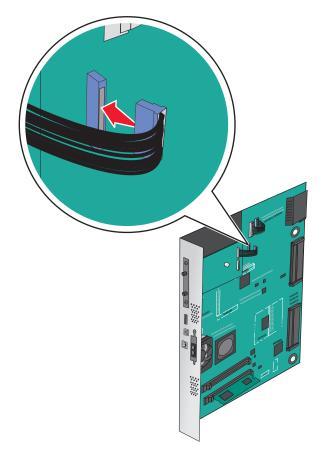

7 Firmly connect the ISP solution to the system board cage using two screws.

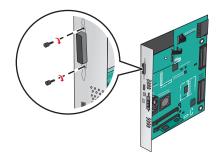

#### Installing a printer hard disk

Note: This task requires a flathead screwdriver.

CAUTION—SHOCK HAZARD: If you are accessing the system board or installing optional hardware or memory devices sometime after setting up the printer, then turn the printer off, and unplug the power cord from the wall outlet before continuing. If you have any other devices attached to the printer, then turn them off as well, and unplug any cables going into the printer.

**Warning—Potential Damage:** System board electronic components are easily damaged by static electricity. Touch something metal on the printer before touching any system board electronic components or connectors.

**1** Access the system board.

For more information, see <u>"Accessing the system board" on page 23</u>.

**2** Unpack the printer hard disk.

**3** Locate the appropriate connector on the system board.

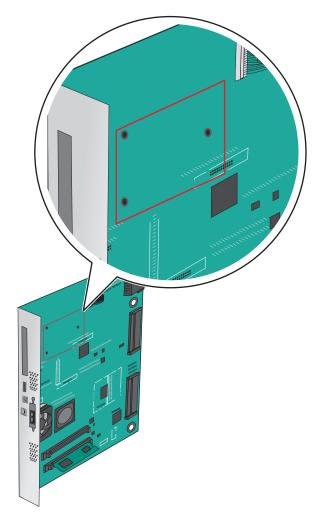

**Note:** If an optional ISP is currently installed, then the printer hard disk must be installed onto the ISP. To install a printer hard disk onto the ISP:

**a** Using a flathead screwdriver, loosen the screws.

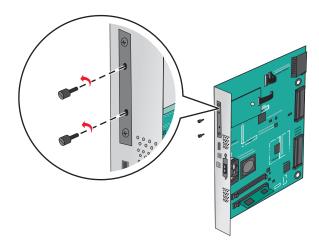

**b** Remove the screws attached to the printer hard disk mounting bracket, and then remove the bracket.

**c** Align the standoffs of the printer hard disk to the holes in the ISP, and then press down on the printer hard disk until the standoffs are in place.

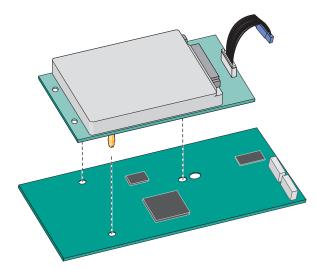

d Insert the plug of the printer hard disk interface cable into the receptacle of the ISP.Note: The plugs and receptacles are color-coded.

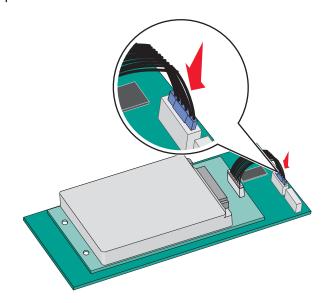

To install a printer hard disk directly on the system board:

**a** Align the standoffs of the printer hard disk to the holes in the system board, and then press down on the printer hard disk until the standoffs are in place.

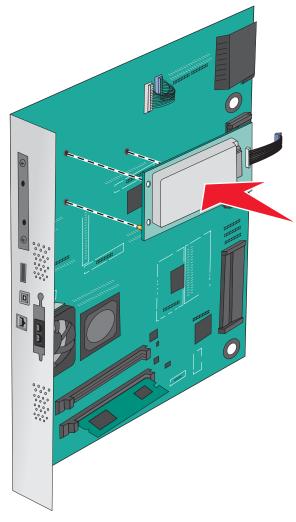

**b** Use the two provided screws to attach the printer hard disk mounting bracket.

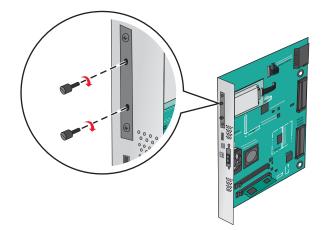

c Insert the plug of the printer hard disk interface cable into the receptacle of the system board.
 Note: The plugs and receptacles are color-coded.

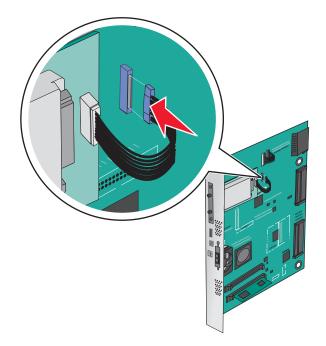

### Removing a printer hard disk

Note: This task requires a flathead screwdriver.

**Warning—Potential Damage:** System board electronic components are easily damaged by static electricity. Touch something metal on the printer before touching any system board electronic components or connectors.

**1** Access the system board.

For more information, see <u>"Accessing the system board" on page 23</u>.

2 Unplug the printer hard disk interface cable from the system board, leaving the cable attached to the printer hard disk. To unplug the cable, squeeze the paddle at the plug of the interface cable to disengage the latch before pulling the cable out.

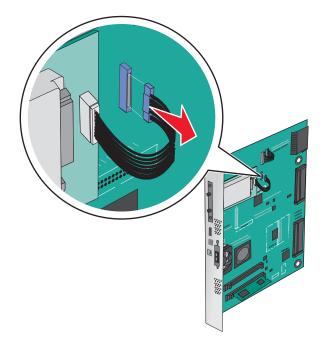

**3** Remove the screws while holding the printer hard disk in place, and then remove the printer hard disk.

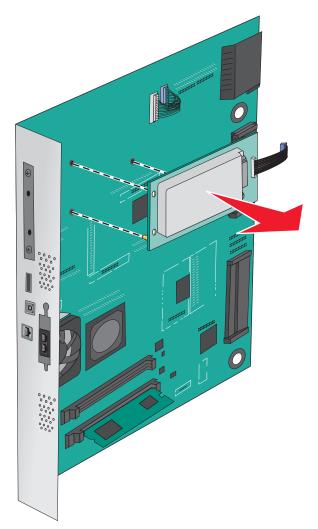

4 Set aside the printer hard disk.

# Installing hardware options

### **Order of installation**

**CAUTION—TIPPING HAZARD:** Floor-mounted configurations require additional furniture for stability. You must use either a printer stand or printer base if you are using a high-capacity input tray, a duplex unit and an input option, or more than one input option. If you purchased a multifunction printer (MFP) that scans, copies, and faxes, you may need additional furniture. For more information, see <u>www.lexmark.com/multifunctionprinters</u>.

**CAUTION—SHOCK HAZARD:** If you are accessing the system board or installing optional hardware or memory devices sometime after setting up the printer, then turn the printer off, and unplug the power cord from the wall outlet before continuing. If you have any other devices attached to the printer, then turn them off as well, and unplug any cables going into the printer.

**CAUTION—POTENTIAL INJURY:** The printer weight is greater than 18 kg (40 lb) and requires two or more trained personnel to lift it safely.

Install the printer and any optional trays or finishers you have purchased in the following order:

#### Using a one-tray module

- Optional 520-sheet tray (Tray 2)
- Printer
- 2,000-sheet high-capacity feeder
- Finisher

#### Using a three-tray module

- Three-tray module
- Printer
- 2,000-sheet high-capacity feeder
- Finisher

#### Using a tandem-tray module

- Tandem-tray module
- Printer
- 2,000-sheet high-capacity feeder
- Finisher

For information on installing a one-tray module, three-tray module, tandem-tray module, high-capacity feeder, or any of the finishers, see the setup documentation that came with the option.

### Installing optional trays

The printer supports the following optional trays:

- 1-tray module
- 3-tray module
- Tandem-tray module
- High-capacity feeder

**CAUTION—POTENTIAL INJURY:** The printer weight is greater than 18 kg (40 lb) and requires two or more trained personnel to lift it safely.

**CAUTION—SHOCK HAZARD:** If you are accessing the system board or installing optional hardware or memory devices sometime after setting up the printer, then turn the printer off, and unplug the power cord from the wall outlet before continuing. If you have any other devices attached to the printer, then turn them off as well, and unplug any cables going into the printer.

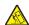

**CAUTION—TIPPING HAZARD:** Floor-mounted configurations require additional furniture for stability. You must use either a printer stand or printer base if you are using a high-capacity input tray, a duplex unit and an input option, or more than one input option. If you purchased a multifunction printer (MFP) that scans, copies, and faxes, you may need additional furniture. For more information, see <u>www.lexmark.com/multifunctionprinters</u>.

- 1 Unpack the optional tray, and then remove all packing material.
- **2** Place the tray near the printer.
- **3** Turn off the printer.

**4** Align the printer with the tray, and then lower the printer into place.

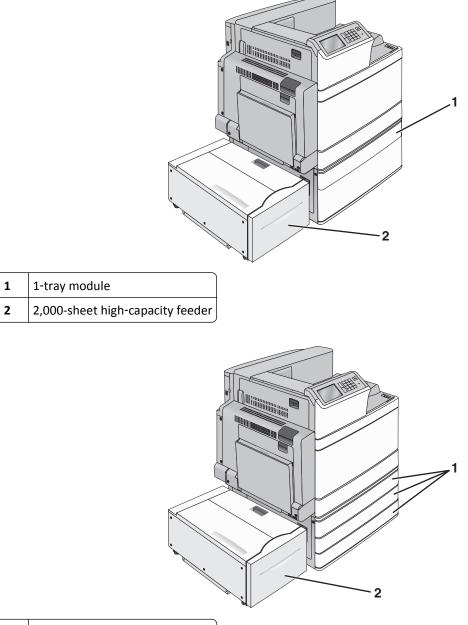

| 1 | 3-tray module                    |
|---|----------------------------------|
| 2 | 2,000-sheet high-capacity feeder |

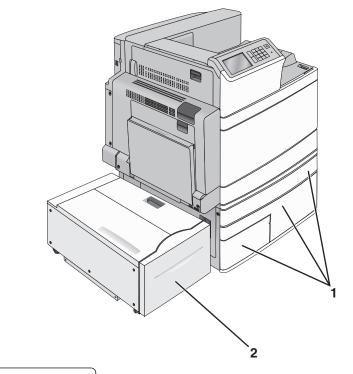

| 1 | Tandem-tray module |
|---|--------------------|
|---|--------------------|

- 2 2,000-sheet high-capacity feeder
- **5** Turn the printer back on.
- **6** Set the printer software to recognize the optional tray. For more information, see <u>"Updating available options in</u> <u>the printer driver" on page 43</u>.

# **Attaching cables**

**CAUTION—POTENTIAL INJURY:** Do not use the fax feature during a lightning storm. Do not set up this product or make any electrical or cabling connections, such as the fax feature, power cord, or telephone, during a lightning storm.

Connect the printer to the computer using a USB cable or Ethernet cable.

Be sure to match the following:

- The USB symbol on the cable with the USB symbol on the printer
- The appropriate Ethernet cable to the Ethernet port

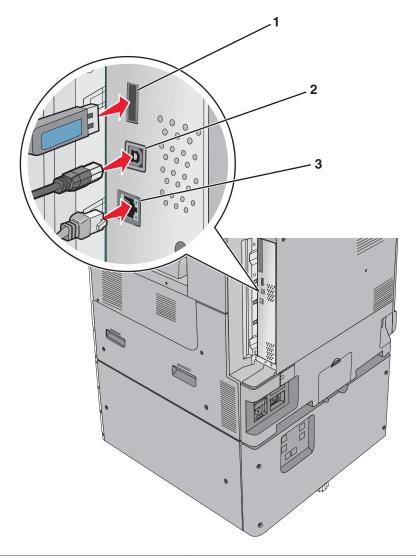

| 1 | USB printer port |  |
|---|------------------|--|
| 2 | USB port         |  |
| 3 | Ethernet port    |  |
|   |                  |  |

**Warning—Potential Damage:** Do not touch the USB cable, any network adapter, or the printer in the area shown while actively printing. A loss of data or a malfunction can occur.

# Verifying printer setup

Once all hardware and software options are installed and the printer is turned on, verify that the printer is set up correctly by printing the following:

- Menu settings page—Use this page to verify that all printer options are installed correctly. A list of installed options appears toward the bottom of the page. If an option you installed is not listed, then it is not installed correctly. Remove the option and install it again.
- **Network setup page**—If your printer is a network model and is attached to a network, print a network setup page to verify the network connection. This page also provides important information that aids network printing configuration.

### Printing a menu settings page

From the home screen, navigate to:

> Reports > Menu Settings Page

### Printing a network setup page

If the printer is attached to a network, then print a network setup page to verify the network connection. This page also provides important information that aids network printing configuration.

**1** From the home screen, navigate to:

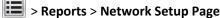

2 Check the first section of the network setup page, and confirm that the status is **Connected**.

If the status is **Not Connected**, then the LAN drop may not be active, or the network cable may be malfunctioning. Consult a system support person for a solution, and then print another network setup page.

# Setting up the printer software

### Installing the printer software

Notes:

- If you installed the printer software on the computer before but need to reinstall the software, then uninstall the current software first.
- Close all open software programs before installing the printer software.
- **1** Obtain a copy of the software installer package.
  - From the Software and Documentation CD that came with your printer.
  - From our Web site: Go to <u>http://support.lexmark.com</u>, and then navigate to: SUPPORT & DOWNLOAD > select your printer > select your operating system
- **2** Double-click the software installer package.

Wait for the installation dialog to appear.

If you are using a Software and Documentation CD and the installation dialog does not appear, then do the following:

#### In Windows 8

From the Search charm, type **run**, and then navigate to:

Apps list > Run > type D: \setup.exe > OK.

#### In Windows 7 or earlier

- a Click 🥙 or click Start, and then click Run.
- **b** In the Start Search or Run dialog, type **D:\setup.exe**.
- c Press Enter, or click OK.

#### In Macintosh

Click the CD icon on the desktop.

Note: D is the letter of your CD or DVD drive.

**3** Click **Install**, and then follow the instructions on the computer screen.

### Updating available options in the printer driver

When any hardware options are installed, you may need to manually add the options in the printer driver to make them available for use.

#### For Windows users

**1** Open the printers folder.

#### In Windows 8

From the Search charm, type **run**, and then navigate to:

```
Apps list > Run > type control printers > OK
```

#### In Windows 7 or earlier

- a Click 🥙 or click Start, and then click Run.
- **b** In the Start Search or Run dialog, type **control printers**.
- c Press Enter, or click OK.
- **2** Depending on your device, do either of the following:
  - Press and hold the printer you want to update.
  - Right-click the printer you want to update.
- **3** From the menu that appears, do either of the following:
  - For Windows 7 or later, select Printer properties.
  - For earlier versions, select Properties.
- 4 Click the **Configuration** tab.
- **5** Do either of the following:
  - Click Update Now Ask Printer.
  - Under Configuration Options, manually add any installed hardware options.
- 6 Click Apply.

#### For Macintosh users

- **1** From the Apple menu, navigate to either of the following:
  - System Preferences > Print & Scan > select your printer > Options & Supplies > Driver
  - System Preferences > Print & Fax > select your printer > Options & Supplies > Driver
- 2 Add any installed hardware options, and then click OK.

# Setting up wireless printing

**Note:** A Service Set Identifier (SSID) is a name assigned to a wireless network. Wired Equivalent Privacy (WEP), Wi-Fi Protected Access (WPA), WPA2, and 802.1X - RADIUS are types of security used on a network.

## Preparing to set up the printer on a wireless network

#### Notes:

- Make sure your wireless network adapter is installed in your printer and working properly. For more information, see the instruction sheet that came with the wireless network adapter.
- Make sure your access point (wireless router) is turned on and is working properly.

Make sure you have the following information before setting up the printer on a wireless network:

- **SSID**—The SSID is also referred to as the network name.
- Wireless Mode (or Network Mode)—The mode is either infrastructure or ad hoc.
- Channel (for ad hoc networks)—The channel defaults to automatic for infrastructure networks.

Some ad hoc networks will also require the automatic setting. Check with your system support person if you are not sure which channel to select.

- Security Method—There are four basic options for Security Method:
  - WEP key

If your network uses more than one WEP key, then enter up to four in the provided spaces. Select the key currently in use on the network by selecting the default WEP transmit key.

- WPA or WPA2 preshared key or passphrase

WPA includes encryption as an additional layer of security. The choices are AES or TKIP. Encryption must be set for the same type on the router and on the printer, or the printer will not be able to communicate on the network.

- 802.1X-RADIUS

If you are installing the printer on an 802.1X network, then you may need the following:

- Authentication type
- Inner authentication type
- 802.1X user name and password
- Certificates
- No security

If your wireless network does not use any type of security, then you will not have any security information.

Note: We do not recommend using an unsecured wireless network.

#### Notes:

- If you do not know the SSID of the network that your computer is connected to, then launch the wireless utility
  of the computer network adapter, and then look for the network name. If you cannot find the SSID or the
  security information for your network, then see the documentation that came with the access point, or contact
  your system support person.
- To find the WPA/WPA2 preshared key or passphrase for the wireless network, see the documentation that came with the access point, see the Embedded Web Server associated with the access point, or consult your system support person.

### Installing the printer on a wireless network (Windows)

Before installing the printer on a wireless network, make sure:

- Your wireless network is set up and is working properly.
- The computer you are using is connected to the same wireless network where you want to set up the printer.
- 1 Connect the power cord to the printer, then to a properly grounded electrical outlet, and then turn on the printer.

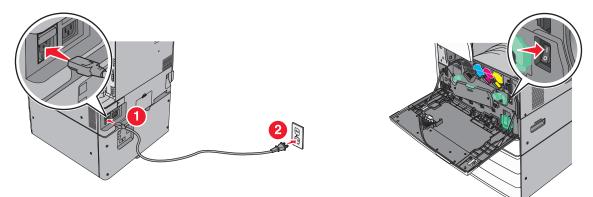

Note: Make sure the printer and the computer are fully on and ready.

Warning-Potential Damage: Do not connect the USB cable until instructed to do so on the computer screen.

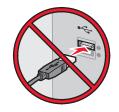

- **2** Obtain a copy of the software installer package.
  - From the Software and Documentation CD that came with your printer.
  - From our Web site:

Go to <u>http://support.lexmark.com</u>, and then navigate to: **SUPPORT & DOWNLOAD** > select your printer > select your operating system

**3** Double-click the software installer package.

Wait for the installation dialog to appear.

If you are using the *Software and Documentation* CD and the installation dialog does not appear, then do the following:

#### In Windows 8

From the Search charm, type **run**, and then navigate to:

Apps list > Run > type D: \setup.exe > OK

#### In Windows 7 or earlier

- a Click 💯 or click Start, and then click Run.
- **b** In the Start Search or Run dialog, type **D:\setup.exe**.
- c Press Enter or click OK.

Note: D is the letter of your CD or DVD drive.

- 4 Click Install, and then follow the instructions on the computer screen.
- 5 Select Wireless connection when asked to choose a connection type.
- 6 From the Wireless Configuration dialog, select Guided Setup (Recommended).

Note: Choose Advanced Setup only if you want to customize your installation.

7 Temporarily connect a USB cable between the computer on the wireless network and the printer.

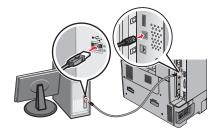

**Note:** After the printer is configured, the software will instruct you to disconnect the temporary USB cable so you can print wirelessly.

**8** Follow the instructions on the computer screen.

**Note:** For more information on allowing other computers on the network to use the wireless printer, see the *Networking Guide*.

### Installing the printer on a wireless network (Macintosh)

Note: Make sure to disconnect the Ethernet cable when installing the printer on a wireless network.

#### Prepare to configure the printer

**1** Connect the power cord to the printer, then to a properly grounded electrical outlet, and then turn on the printer.

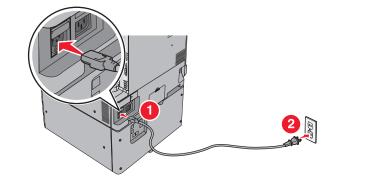

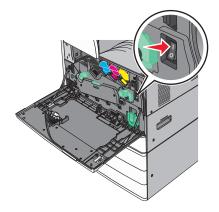

- **2** Locate the printer MAC address.
  - **a** From the printer control panel, navigate to:

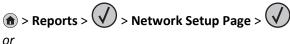

# > Reports > Network Setup Page

**b** In the Standard Network Card section, look for **UAA** (MAC).

Note: You will need this information later.

#### Enter the printer information

**1** Access the AirPort options:

#### In Mac OS X version 10.5 or later

From the Apple menu, navigate to either of the following:

- System Preferences > Network > Wi-Fi
- System Preferences > Network > AirPort

#### In Mac OS X version 10.4

From the Finder, navigate to:

#### Applications > Internet Connect > AirPort

- 2 From the Network Name pop-up menu, select **print server [yyyyyy]**, where the **y**'s are the last six digits of the MAC address located on the MAC address sheet.
- **3** Open a Web browser.
- 4 From the Bookmarks menu, select Show or Show All Bookmarks.
- 5 Under COLLECTIONS, select Bonjour or Rendezvous, and then double-click the printer name.

Note: The application referred to as Rendezvous in Mac OS X version 10.2 is now called Bonjour by Apple Inc.

6 From the Embedded Web Server, navigate to the location of the wireless settings information.

#### Configure the printer for wireless access

- **1** Type the network name (SSID) in the appropriate field.
- 2 Select Infrastructure as your Network Mode setting if you are using an access point (wireless router).
- **3** Select the type of security you want to use to protect the wireless network.
- **4** Enter the security information necessary for the printer to connect to the wireless network.
- 5 Click Submit.
- **6** Open the AirPort application on the computer:

#### In Mac OS X version 10.5 or later

From the Apple menu, navigate to either of the following:

- System Preferences > Network > Wi-Fi
- System Preferences > Network > AirPort

#### In Mac OS X version 10.4

From the Finder, navigate to:

#### Applications > Internet Connect > AirPort

7 From the Network pop-up menu, select the name of the wireless network.

#### Configure your computer to use the printer wirelessly

To print on a network printer, each Macintosh user must install a custom printer driver file and create a print queue in the Printer Setup Utility or Print Center.

- **1** Install a printer driver file on the computer:
  - **a** Obtain a copy of the software installer package.
    - From the *Software and Documentation* CD that came with your printer.
    - From our Web site:
       Go to <u>http://support.lexmark.com</u>, and then navigate to:
       SUPPORT & DOWNLOAD > select your printer > select your operating system
  - **b** Double-click the installer package for the printer.
  - **c** Follow the instructions on the computer screen.
  - **d** Select a destination, and then click **Continue**.
  - e From the Easy Install screen, click Install.
  - f Type the user password, and then click OK.All necessary applications are installed in the computer.
  - g Click Close when the installation is complete.
- 2 Add the printer:
  - a For IP printing:

#### In Mac OS X version 10.5 or later

- **1** From the Apple menu, navigate to either of the following:
  - System Preferences > Print & Scan
  - System Preferences > Print & Fax
- 2 Click +.
- 3 If necessary, click Add Printer or Scanner or Add Other Printer or Scanner.
- 4 Click the IP tab.
- 5 Type the IP address of the printer in the address field, and then click Add.

#### In Mac OS X version 10.4

**1** From the Finder, navigate to:

#### **Applications > Utilities**

- 2 Double-click Printer Setup Utility or Print Center.
- **3** From the Printer List, choose **Add**, and then click **IP Printer**.
- **4** Type the IP address of the printer in the address field, and then click **Add**.
- **b** For AppleTalk printing:

#### Notes:

• Make sure AppleTalk is activated on your printer.

• This feature is supported only in Mac OS X version 10.5 or earlier.

#### In Mac OS X version 10.5

- 1 From the Apple menu, navigate to: System Preferences > Print & Fax
- 2 Click +, and then navigate to: AppleTalk > select the printer from the list > Add

#### In Mac OS X version 10.4

- 1 From the Finder, navigate to: Applications > Utilities
- 2 Double-click Printer Setup Utility or Print Center.
- **3** From the Printer List, click **Add**.
- 4 Click Default Browser tab > More Printers.
- 5 From the first pop-up menu, select AppleTalk.
- 6 From the second pop-up menu, select Local AppleTalk Zone.
- 7 Select the printer from the list, and then click Add.

# Installing the printer on an Ethernet network

Note: Make sure you have completed the initial setup of the printer.

#### For Windows users

- **1** Obtain a copy of the software installer package.
  - From the Software and Documentation CD that came with your printer.
  - From our Web site:

Go to <u>http://support.lexmark.com</u>, and then navigate to: SUPPORT & DOWNLOAD > select your printer > select your operating system

2 Double-click the software installer package.

Wait for the installation dialog to appear.

If you are using the *Software and Documentation* CD and the installation dialog does not appear, then do the following:

#### In Windows 8

From the Search charm, type **run**, and then navigate to:

Apps list > Run > type D: \setup.exe > OK

#### In Windows 7 or earlier

- a Click 💯 or click Start, and then click Run.
- **b** In the Start Search or Run dialog, type **D:\setup.exe**.
- c Press Enter or click OK.

Note: D is the letter of your CD or DVD drive.

**3** Click **Install**, and then follow the instructions on the computer screen.

**Note:** To configure the printer using a static IP address, IPv6, or scripts, select **Advanced Options** > **Administrator Tools**.

- 4 Select Ethernet connection, and then click Continue.
- **5** Attach the Ethernet cable when instructed to do so.
- 6 Select the printer from the list, and then click Continue.

Note: If the configured printer does not appear in the list, then click Modify Search.

7 Follow the instructions on the computer screen.

#### For Macintosh users

- **1** Allow the network DHCP server to assign an IP address to the printer.
- **2** Obtain the printer IP address either:
  - From the printer control panel
  - From the TCP/IP section in the Network/Ports menu
  - By printing a network setup page or menu settings page, and then finding the TCP/IP section

Note: You will need the IP address if you are configuring access for computers on a different subnet than the printer.

- **3** Install the printer driver on the computer.
  - **a** Double-click the installer package for the printer.
  - **b** Follow the instructions on the computer screen.
  - c Select a destination, and then click Continue.
  - **d** From the Easy Install screen, click **Install**.
  - **e** Type the user password, and then click **OK**.
    - All the necessary applications are installed on the computer.
  - **f** Click **Close** when the installation is complete.
- **4** Add the printer.
  - For IP printing:

#### In Mac OS X version 10.5 or later

- **a** From the Apple menu, navigate to either of the following:
  - System Preferences > Print & Scan
  - System Preferences > Print & Fax
- **b** Click **+**.
- c If necessary, click Add Printer or Scanner or Add Other Printer or Scanner.
- d Click the IP tab.
- e Type the printer IP address in the address field, and then click Add.

#### In Mac OS X version 10.4 or earlier

- a From the Finder, navigate to: Applications > Utilities
- **b** Double-click **Printer Setup Utility** or **Print Center**.

- c From the printer list, click Add, and then click IP Printer.
- **d** Type the scanner IP address in the address field, and then click **Add**.
- For AppleTalk printing:

#### Notes:

- Make sure AppleTalk is activated on your printer.
- This feature is supported only in Mac OS X version 10.5 or earlier.

#### In Mac OS X version 10.5

- a From the Apple menu, navigate to: System Preferences > Print & Fax
- b Click +, and then navigate to: AppleTalk > select your printer > Add

#### In Mac OS X version 10.4 or earlier

- **a** From the Finder, navigate to:
  - Applications > Utilities
- **b** Double-click **Printer Setup Utility** or **Print Center**.
- **c** From the printer list, click **Add**.
- d Click Default Browser tab > More Printers.
- e From the first pop-up menu, select AppleTalk.
- f From the second pop-up menu, select Local AppleTalk Zone.
- **g** Select the device from the list, and then click **Add**.

**Note:** If the scanner does not show up in the list, then you may need to add it using the IP address. For more information, contact your system support person.

# Changing port settings after installing a new network Internal Solutions Port

When a new Lexmark Internal Solutions Port (ISP) is installed in the printer, the printer configurations on computers that access the printer must be updated since the printer will be assigned a new IP address. All computers that access the printer must be updated with this new IP address.

#### Notes:

- If the printer has a static IP address, then you do not need to make any changes to the computer configurations.
- If the computers are configured to use the network name, instead of an IP address, then you do not need to make any changes to your computer configurations.
- If you are adding a wireless ISP to a printer previously configured for an Ethernet connection, then make sure the printer is disconnected from the Ethernet network when you configure the printer to operate wirelessly. If the printer is connected to the Ethernet network, then the wireless configuration completes, but the wireless ISP is inactive. To activate the wireless ISP, disconnect the printer from the Ethernet network, turn off the printer, and then turn it back on.
- Only one network connection is active at a time. To switch between Ethernet and wireless connection types, turn off the printer, connect the cable (to switch to an Ethernet connection) or disconnect the cable (to switch to a wireless connection), and then turn the printer back on.

#### For Windows users

1 Open a Web browser, and then type the printer IP address in the address field.

#### Notes:

- View the printer IP address on the printer control panel. The IP address appears as four sets of numbers separated by periods, such as 123.123.123.123.
- If you are using a proxy server, then temporarily disable it to load the Web page correctly.
- **2** Open the printers folder.

#### In Windows 8

From the Search charm, type **Run** and then navigate to:

Apps list > Run > type control printers > OK

#### In Windows 7 or earlier

- a Click 砂, or click Start and then click Run.
- **b** In the Start Search or Run dialog, type **control printers**.
- c Press Enter, or click OK.
- **3** To select the printer that has changed, do either of the following:
  - Press and hold the printer, and then select **Printer properties**.
  - Right-click the printer, and then select Printer properties (Windows 7 or later) or Properties (earlier versions).

Note: If there is more than one copy of the printer, then update all of them with the new IP address.

- 4 Click the Ports tab.
- **5** Select the port from the list, and then click **Configure Port**.

- 6 Type the new IP address in the "Printer Name or IP Address" field.
- 7 Click OK > Close.

#### For Macintosh users

**1** Open a Web browser, and then type the printer IP address in the address field.

Notes:

- View the printer IP address on the printer control panel. The IP address appears as four sets of numbers separated by periods, such as 123.123.123.123.
- If you are using a proxy server, then temporarily disable it to load the Web page correctly.
- 2 Add the printer.
  - For IP printing:
    - **a** From the Apple menu, navigate to either of the following:
      - System Preferences > Print & Scan
      - System Preferences > Print & Fax
    - **b** Click **+**.
    - c Click the IP tab.
    - **d** Type the printer IP address in the address field, and then click **Add**.
  - For AppleTalk printing:

#### Notes:

- Make sure AppleTalk is activated on your printer.
- This feature is supported only in Mac OS X version 10.5.
- a From the Apple menu, navigate to: System Preferences > Print & Fax
- b Click +, and then navigate to: AppleTalk > select the printer > Add

# Setting up serial printing

Use serial printing to print even when the computer is far from the printer, or to print at a reduced speed.

After installing the serial or communication (COM) port, configure the printer and the computer. Make sure you have connected the serial cable to the COM port on your printer.

- **1** Set the parameters in the printer.
  - a From the printer control panel, navigate to the menu for the port settings.
  - **b** Locate the menu for the serial port settings, and then adjust the settings, if necessary.
  - c Save the modified settings, and then print a menu settings page.

#### **2** Install the printer driver.

- **a** Obtain a copy of the software installer package.
  - From the Software and Documentation CD that came with your printer
  - From our Web site: Go to <u>http://support.lexmark.com</u>, and then navigate to: SUPPORT & DOWNLOAD > select your printer > select your operating system
- **b** Double-click the software installer package.

Wait for the installation dialog to appear.

If the your are using the *Software and Documentation* CD and the installation dialog does not appear, then do the following:

#### In Windows 8

From the Search charm, type **run** and then navigate to: Apps list > **Run** > type **D:\setup.exe** > **OK** 

#### In Windows 7 or earlier

- 1 Click 🕐 or click Start, and then click Run.
- 2 In the Start Search or Run dialog, type D:\setup.exe.
- 3 Press Enter, or click OK.

Note: D is the letter of your CD or DVD drive.

- c Click Install.
- **d** Follow the instructions on the computer screen.
- e Select Advanced, and then click Continue.
- f From the Configure Printer Connection dialog, select a port.
- **g** If the port is not in the list, then click **Refresh**, or navigate to:

Add port > select a port type > enter the necessary information > OK

- **h** Click **Continue** > **Finish**.
- **3** Set the COM port parameters.

After installing the printer driver, set the serial parameters in the COM port assigned to the printer driver.

Note: Make sure the serial parameters in the COM port match the serial parameters you set in the printer.

a Open Device Manager.

#### In Windows 8

From the Search charm, type run and then navigate to: Apps list > Run > type devmgmt.msc > OK

#### In Windows 7 or earlier

- 1 Click 🥙, or click Start and then click Run.
- 2 In the Start Search or Run dialog, type devmgmt.msc.
- 3 Press Enter, or click OK.
- **b** Double-click **Ports (COM & LPT)** to expand the list of available ports.

- **c** Do either of the following:
  - Press and hold the COM port where you attached the serial cable to your computer (example: COM1).
  - Right-click the COM port where you attached the serial cable to your computer (example: COM1).
- **d** From the menu that appears, select **Properties**.
- **e** On the Port Settings tab, set the serial parameters to the same serial parameters set in the printer. Check the serial heading of the menu settings page for the printer settings.
- **f** Click **OK**, and then close all the dialogs.
- **g** Print a test page to verify printer installation.

# **Minimizing your printer's environmental impact**

Lexmark is committed to environmental sustainability and is continually improving its printers to reduce their impact on the environment. We design with the environment in mind, engineer our packaging to reduce materials, and provide collection and recycling programs. For more information, see:

- The Notices chapter
- The Environmental Sustainability section of the Lexmark Web site at www.lexmark.com/environment
- The Lexmark recycling program at www.lexmark.com/recycle

By selecting certain printer settings or tasks, you may be able to reduce your printer's impact even further. This chapter outlines the settings and tasks that may yield a greater environmental benefit.

# Saving paper and toner

Studies show that as much as 80% of the carbon footprint of a printer is related to paper usage. You can significantly reduce your carbon footprint by using recycled paper and the following printing suggestions, such as printing on both sides of the paper and printing multiple pages on one side of a sheet of paper.

For information on how you can quickly save paper and energy using one printer setting, see <u>"Using Eco-Mode" on page 57</u>.

### Using recycled paper

As an environmentally conscious company, Lexmark supports the use of recycled office paper produced specifically for use in laser/LED printers. For more information on recycled papers that work well with your printer, see <u>"Using recycled paper and other office papers" on page 77</u>.

### **Conserving supplies**

#### Use both sides of the paper

If your printer model supports duplex printing, you can control whether print appears on one or two sides of the paper by selecting **2-sided printing** from the Print dialog or from the Lexmark Toolbar.

#### Place multiple pages on one sheet of paper

You can print up to 16 consecutive pages of a multiple-page document onto one side of a single sheet of paper by selecting a setting from the Multipage printing (N-Up) section of the Print dialog screen.

#### Check your first draft for accuracy

Before printing or making multiple copies of a document:

- Use the preview feature, which you can select from the Print dialog or from the Lexmark Toolbar to see how the document will look like before you print it.
- Print one copy of the document to check its content and format for accuracy.

#### Avoid paper jams

Correctly set the paper type and size to avoid paper jams. For more information, see "Avoiding jams" on page 190.

#### Print in black and white

To print all text and graphics using only the black print cartridge, set the printer to Black Only. For more information, see <u>"Printing in black and white" on page 86</u>.

# Saving energy

### Using Eco-Mode

**1** Type the printer IP address into the address field of your Web browser.

If you do not know the IP address of the printer, you can:

- View the IP address on the printer control panel in the TCP/IP section under the Networks/Ports menu.
- Print a network setup page or the menu settings pages and locate the IP address in the TCP/IP section.
- 2 Click Settings > General Settings > Eco-Mode > select a setting > Submit.

| Choose      | То                                                                                                    |  |
|-------------|----------------------------------------------------------------------------------------------------|--|
| Off         | Use factory default settings for all settings associated with Eco-Mode. This setting supports the performance specifications of your printer. |  |
| Energy      | Reduce energy use, especially when the printer is idle.                                                                                       |  |
|             | • Printer engine motors do not start until it is ready to print. You may notice a short delay before the first page is printed.               |  |
|             | • The printer enters Sleep mode after one minute of inactivity.                                                                               |  |
|             | • When the printer enters Sleep mode, the printer control panel display and the standard exit bin lights are turned off.                      |  |
|             | • If scanning is supported, the scanner lamps are activated only when a scan job is started.                                                  |  |
| Energy/Pape | Use all the settings associated with Energy mode and Paper mode.                                                                              |  |
| Paper       | Enable the automatic duplex feature.                                                                                                    |  |
|             | Turn off print log features.                                                                                                    |  |

### **Reducing printer noise**

To select a Quiet Mode setting using the Embedded Web Server:

**1** Type the printer IP address into the address field of your Web browser.

If you do not know the IP address of the printer, you can:

- View the IP address on the printer control panel in the TCP/IP section under the Networks/Ports menu.
- Print a network setup page or the menu settings pages and locate the IP address in the TCP/IP section.
- 2 Click Settings > General Settings > Quiet Mode > select a setting > Submit.

| Choose                                                                                                    | То                                                                                                    |
|----------------------------------------------------------------------------------------------------|----------------------------------------------------------------------------------------------------|
| Off<br><b>Note:</b> Selecting <b>Photo</b> from the driver may disable Quiet<br>Mode and provide better print quality and full speed<br>printing. | Use factory default settings. This setting supports the performance specifications of your printer.                                                                                           |
| On                                                                                                    | Reduce printer noise.                                                                                                    |
|                                                                                                    | <ul> <li>Print jobs will process at a reduced speed.</li> </ul>                                                                                                    |
|                                                                                                    | <ul> <li>Printer engine motors do not start until a document is<br/>ready to print. There will be a short delay before the first<br/>page is printed.</li> </ul>                              |
|                                                                                                    | <ul> <li>If your printer has faxing capability, fax sounds are<br/>reduced or disabled, including those made by the fax<br/>speaker and ringer. The fax is placed in standby mode.</li> </ul> |
|                                                                                                    | <ul> <li>The alarm control and cartridge alarm sounds are turned off.</li> </ul>                                                                                                    |
|                                                                                                    | • The printer will ignore the Advance Start command.                                                                                                    |

### **Adjusting Sleep Mode**

To save energy, you can decrease the number of minutes before the printer enters Sleep Mode.

Available settings range from 1–240 minutes. The factory default setting is 30 minutes.

#### Using the Embedded Web Server

**1** Type the printer IP address into the address field of your Web browser.

If you do not know the IP address of the printer, you can:

- View the IP address on the printer control panel in the TCP/IP section under the Networks/Ports menu.
- Print a network setup page or the menu settings pages and locate the IP address in the TCP/IP section.
- 2 Click Settings > General Settings > Timeouts.
- **3** In the Sleep Mode field, enter the number of minutes you want the printer to wait before it enters Sleep Mode.
- 4 Click Submit.

#### Using the printer control panel

1 From the home screen, navigate to:

> Settings > General Settings > Timeouts > Sleep Mode

- 2 In the Sleep Mode field, select the number of minutes you want the printer to wait before it enters Sleep Mode.
- **3** Touch 🗹 .

### **Using Hibernate Mode**

Hibernate is an ultra-low power operating mode. When operating in Hibernate mode, all other systems and devices are powered down safely.

#### Using the Embedded Web Server

**1** Type the printer IP address into the address field of your Web browser.

If you do not know the IP address of the printer, you can:

- View the IP address on the printer control panel in the TCP/IP section under the Networks/Ports menu.
- Print a network setup page or the menu settings pages and locate the IP address in the TCP/IP section.
- 2 Click Settings > General Settings > Sleep Button Settings.
- **3** From the Press Sleep Button or Press and Hold Sleep Button drop-down, select **Hibernate**.
- 4 Click Submit.

#### Using the printer control panel

**1** From the home screen, navigate to:

> Settings > General Settings > Press Sleep Button or Press and Hold Sleep Button > Hibernate

**2** Touch 🗹 .

### Adjusting the brightness of the display

To save energy, or if you are have trouble reading your display, adjust the brightness of the display. Available settings range from 20–100. The factory default setting is 100.

#### Using the Embedded Web Server

**1** Type the printer IP address into the address field of your Web browser.

If you do not know the IP address of the printer, you can:

- View the IP address on the printer control panel in the TCP/IP section under the Networks/Ports menu.
- Print a network setup page or the menu settings pages and locate the IP address in the TCP/IP section.
- 2 Click Settings > General Settings.
- **3** In the Screen Brightness field, enter the brightness percentage you want for the display.
- 4 Click Submit.

#### Using the printer control panel

**1** From the home screen, navigate to:

```
> Settings > General Settings
```

- 2 Touch the down arrow until Screen Brightness appears, and then select a setting.
- **3** Touch 🗹.

# Recycling

Lexmark provides collection programs and environmentally progressive approaches to recycling. For more information, see:

- The Notices chapter
- The Environmental Sustainability section of the Lexmark Web site at <u>www.lexmark.com/environment</u>
- The Lexmark recycling program at www.lexmark.com/recycle

### **Recycling Lexmark products**

To return Lexmark products for recycling:

- 1 Go to <u>www.lexmark.com/recycle</u>.
- 2 Find the product type you want to recycle, and then select your country or region from the list.
- **3** Follow the instructions on the computer screen.

**Note:** Printer supplies and hardware not listed in the Lexmark collection program may be recycled through your local recycling center. Contact your local recycling center to determine the items they accept.

### **Recycling Lexmark packaging**

Lexmark continually strives to minimize packaging. Less packaging helps to ensure that Lexmark printers are transported in the most efficient and environmentally sensitive manner and that there is less packaging to dispose of. These efficiencies result in fewer greenhouse emissions, energy savings, and natural resource savings.

Lexmark cartons are 100% recyclable where corrugated recycling facilities exist. Facilities may not exist in your area.

The foam used in Lexmark packaging is recyclable where foam recycling facilities exist. Facilities may not exist in your area.

When you return a cartridge to Lexmark, you can reuse the box that the cartridge came in. Lexmark will recycle the box.

### **Returning Lexmark cartridges for reuse or recycling**

Lexmark Cartridge Collection Program diverts millions of Lexmark cartridges from landfills annually by making it both easy and free for Lexmark customers to return used cartridges to Lexmark for reuse or recycling. One hundred percent of the empty cartridges returned to Lexmark are either reused or demanufactured for recycling. Boxes used to return the cartridges are also recycled.

To return Lexmark cartridges for reuse or recycling, follow the instructions that came with your printer or cartridge and use the prepaid shipping label. You can also do the following:

- 1 Go to www.lexmark.com/recycle.
- 2 From the Toner Cartridges section, select your country or region.
- **3** Follow the instructions on the computer screen.

# Loading paper and specialty media

# Setting the paper size and type

The Paper Size setting is automatically sensed according to the position of the paper guides in each tray except the multipurpose feeder. The Paper Size setting for the multipurpose feeder must be set manually from the Paper Size menu. The Paper Type setting must be set manually for all trays that do not contain plain paper.

From the home screen navigate to:

> Paper Menu > Paper Size/Type > select a tray > select the paper size or type > </

The factory default Paper Type setting is Plain Paper.

# **Configuring Universal paper settings**

The Universal Paper Size is a user-defined setting that lets you print on paper sizes that are not preset in the printer menus. Set paper size to Universal for the specified tray when the size you want is not available from the Paper Size menu. Then, specify all of the following Universal size settings for your paper:

- Units of Measure
- Portrait Width
- Portrait Height

The following are the supported Universal sizes:

- 76.2–296.93 x 76.2–1219.2 mm (3–11.69 x 3–48 inches)
- 297.18–320.29 x 76.2–609.6 mm (11.70–12.61 x 3–24 inches)
- 320.55–609.6 x 76.2–320.29 mm (12.62–24 x 3–12.61 inches)
- 609.85–1219.2 x 76.2–296.93 mm (24.01–48 x 3–11.69 inches)
- **1** From the home screen, navigate to:

> Paper Menu > Universal Setup > Units of Measure > select a unit of measure

2 Touch Portrait Width or Portrait Height.

**3** Select the width or height, and then touch 🗹 .

# Loading the standard or optional 520-sheet tray

The printer has one standard 520-sheet tray (Tray 1), and may have one or more optional 520-sheet trays. All 520-sheet trays support the same paper sizes and types.

**CAUTION—POTENTIAL INJURY:** To reduce the risk of equipment instability, load each paper drawer or tray separately. Keep all other drawers or trays closed until needed.

**1** Pull the tray out.

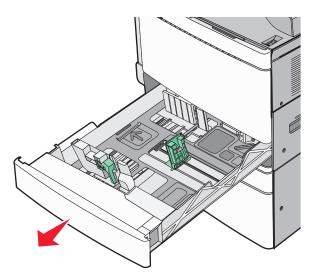

Notice the size indicators at the bottom of the tray. Use these indicators to help position the length and width guides.

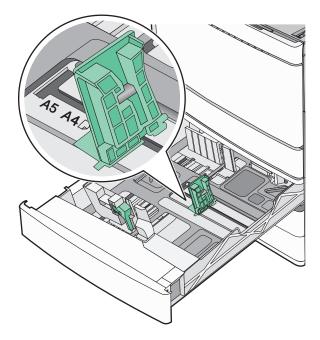

**2** Squeeze and then slide the width guide to the correct position for the paper size loaded.

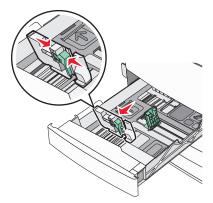

**3** Squeeze and then slide the length guide to the correct position for the paper size loaded.

**Note:** The length guide has a locking device. To unlock, slide the button on top of the length guide down. To lock, slide the button up when a length has been selected.

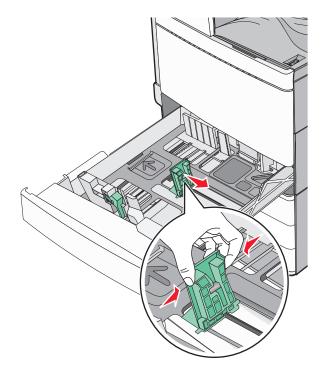

**4** Flex the sheets back and forth to loosen them. Do not fold or crease the paper. Straighten the edges on a level surface.

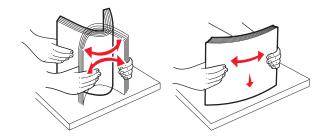

**5** Load the paper stack with the recommended print side faceup.

#### Notes:

- Place print side facedown for duplex printing.
- Place pre-punched paper with the holes toward the front of the tray.
- Place letterheads with the header on the left side of the tray.
- Make sure the paper is below the maximum fill line located on the edge of the paper tray.

Warning—Potential Damage: Overloading the tray can cause paper jams and possible printer damage.

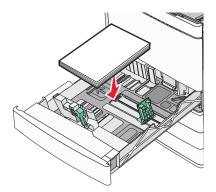

**6** Insert the tray.

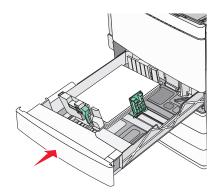

7 From the printer control panel, verify the Paper Size and Paper Type setting for the tray based on the paper you loaded.

# Loading the optional 850- and 1,150-sheet trays

The 850- and 1,150-sheet trays support the same paper sizes and types, and require the same process for loading paper.

**CAUTION—POTENTIAL INJURY:** To reduce the risk of equipment instability, load each paper drawer or tray separately. Keep all other drawers or trays closed until needed.

**1** Pull the tray out.

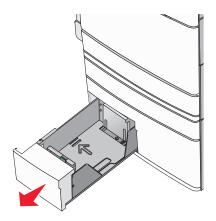

2 Squeeze and then slide the length guide to the correct position for the paper size you are loading.

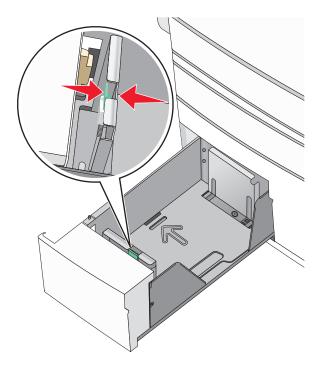

**3** Flex the sheets back and forth to loosen them. Do not fold or crease the paper. Straighten the edges on a level surface.

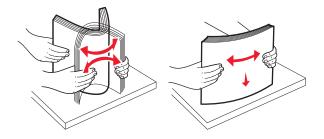

**4** Load the paper stack with the recommended print side faceup.

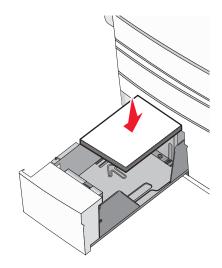

#### Notes:

- Place print side facedown for duplex printing.
- Place pre-punched paper with the holes toward the front of the tray.
- Place letterheads faceup with the header on the left side of the tray.
- Place letterheads facedown with the header on the right side of the tray for duplex printing.
- Make sure the paper is below the maximum fill line located on the edge of the paper tray.

#### Warning—Potential Damage: Overloading the tray can cause paper jams and possible printer damage.

- **5** Insert the tray.
- **6** From the printer control panel, verify the Paper Size and Paper Type setting for the tray based on the paper you loaded.

# Loading the 2000-sheet high-capacity feeder

The high-capacity feeder can hold up to 2,000 sheets of letter-, A4-, and legal-size paper (80 g/m<sup>2</sup> or 20 lb).

**1** Pull the tray out.

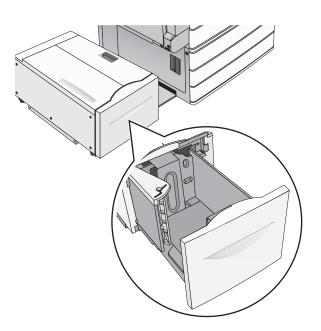

**2** Adjust the width guide as necessary.

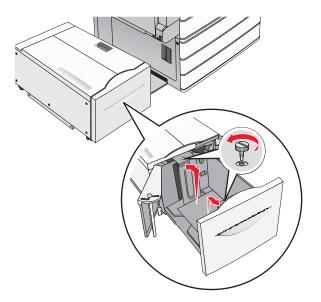

**3** Flex the sheets back and forth to loosen them. Do not fold or crease the paper. Straighten the edges on a level surface.

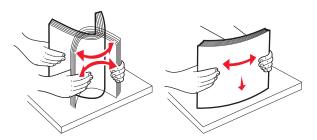

**4** Load paper into the tray with the print side faceup.

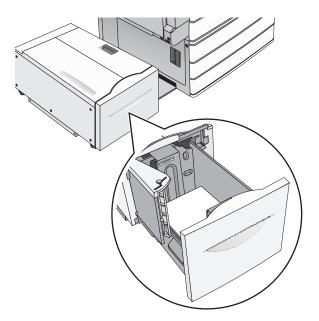

**Note:** Make sure the paper is below the maximum fill line located on the edge of the paper tray. Overloading the tray can cause paper jams and possible printer damage.

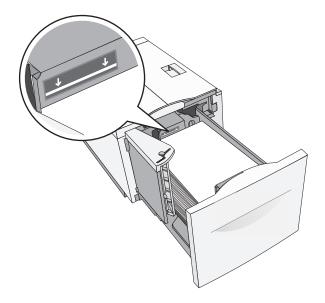

#### Notes:

- Place pre-punched paper with the holes toward the front of the tray.
- Place letterheads faceup with the header on the left side of the tray.
- Place letterheads facedown with the header on the right side of the tray for duplex printing.
- **5** Insert the tray.

# Loading the multipurpose feeder

The multipurpose feeder can hold several sizes and types of print media, such as transparencies, labels, card stock, and envelopes. It can be used for single-page or manual printing, or as an additional tray.

The multipurpose feeder can hold approximately:

- 100 sheets of 75-g/m<sup>2</sup> (20-lb) paper
- 10 envelopes
- 75 transparencies

The multipurpose feeder accepts paper or specialty media within the following dimensions:

- Width-89 mm (3.5 in.) to 229 mm (9.02 in.)
- Length—127 mm (5 in.) to 1270 mm (50 in.)

Note: Maximum width and length can be applied only to short-edge feeding.

**Note:** Do not add or remove paper or specialty media when the printer is printing from the multipurpose feeder or when the printer control panel indicator light is blinking. Doing so may cause a jam.

**1** Pull down the multipurpose feeder door.

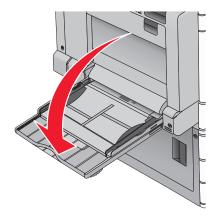

2 For paper or specialty media that is longer than letter-size paper, gently pull the extension until it is fully extended.

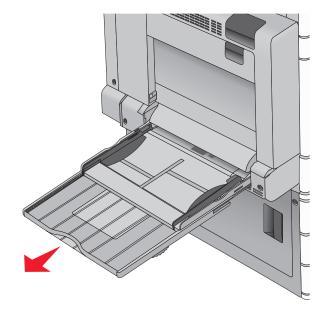

**3** Flex the sheets of paper or specialty media back and forth to loosen them. Do not fold or crease them. Straighten the edges on a level surface.

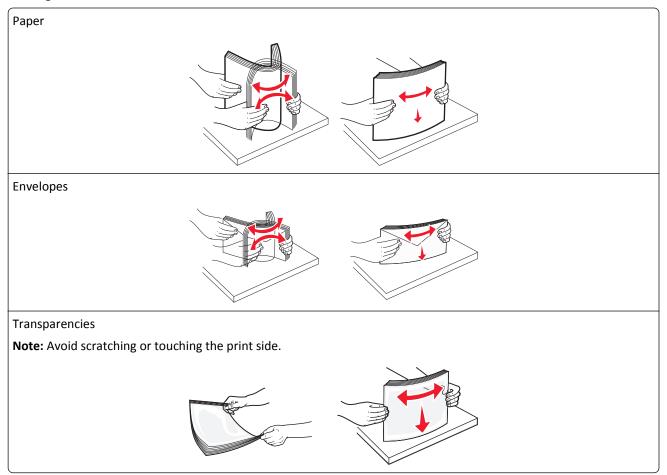

**4** Push the paper pick tab, and then load the paper or specialty media. Slide the stack gently into the multipurpose feeder until it comes to a stop, and then release the paper pick tab.

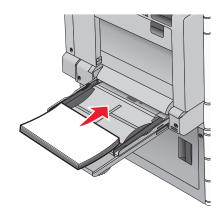

**Warning—Potential Damage:** Pulling the paper out, without pushing the paper pick tab first, may cause jams or the paper pick tab to break.

- Load paper and transparencies with the recommended print side facedown and the long edge entering the printer first.
- For duplex letterhead printing, place the letterhead faceup and the header entering the printer last.
- Load envelopes with the flap side up and to the right.

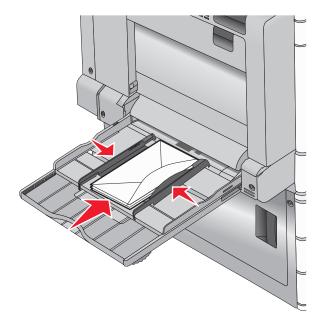

**Warning—Potential Damage:** Never use envelopes with stamps, clasps, snaps, windows, coated linings, or self-stick adhesives. These envelopes may severely damage the printer.

#### Notes:

- Do not exceed the maximum stack height by forcing paper or transparencies under the stack height limiter.
- Load only one size and type of paper at a time.

**5** Adjust the width guide to lightly touch the edge of the stack. Make sure the paper or specialty media fits loosely in the multipurpose feeder, lies flat, and is not bent or wrinkled.

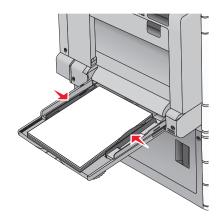

**6** From the printer control panel, set the Paper Size and Paper Type for the multipurpose feeder (MP Feeder Size and MP Feeder Type) based on the paper or specialty media loaded.

# Linking and unlinking trays

### **Linking trays**

Tray linking is useful for large print jobs or for printing multiple copies. When one linked tray is empty, paper feeds from the next linked tray. When the Paper Size and Paper Type settings are the same for any trays, the trays are automatically linked. The Paper Size setting is automatically sensed according to the position of the paper guides in each tray except Tray 1 and the multipurpose feeder. The Paper Size setting for the multipurpose feeder must be set manually from the Paper Size menu. The Paper Type setting must be set for all trays from the Paper Type menu. The Paper Type menu and the Paper Size menu are both available from the Paper Size/Type menu.

### **Unlinking trays**

Note: Trays that do not have the same settings as any other tray are not linked.

Change one of the following tray settings:

• Paper Type

Paper Type names describe the paper characteristics. If the name that best describes your paper is used by linked trays, assign a different Paper Type name to the tray, such as Custom Type [x], or define your own custom name.

Paper Size

Load a different paper size to automatically change the Paper Size setting for a tray. Paper Size settings for the multipurpose feeder are not automatic; they must be set manually from the Paper Size menu.

**Warning—Potential Damage:** Do not assign a Paper Type name that does not accurately describe the type of paper loaded in a tray. The temperature of the fuser varies according to the specified Paper Type. Prints may not be properly processed if an inaccurate Paper Type is selected.

### Linking exit bins

Link exit bins to create a single output source. The printer automatically uses the next available bin as the output source.

The standard exit bin holds up to 550 sheets of 20-lb paper. If you need additional output capacity, you can purchase other optional exit bins.

Note: Not all exit bins support every paper size and type.

**1** From the home screen, navigate to:

## > Paper Menu > Bin Setup

2 Touch the bin or bins you want to link, and then touch Configure Bins > Link.

### Creating a custom name for a paper type

If the printer is on a network, you can use the Embedded Web Server to define a name other than Custom Type [x] for each of the custom paper types loaded into the printer.

**1** Type the printer IP address into the address field of your Web browser.

**Note:** If you do not know the IP address of the printer, then you can:

- View the IP address on the printer control panel in the TCP/IP section under the Networks/Ports menu.
- Print a network setup page or the menu settings pages and locate the IP address in the TCP/IP section.
- 2 Click Settings > Paper Menu > Custom Name > type a name > Submit.

**Note:** This custom name will replace the Custom Type [x] name under the Custom Types and Paper Size and Type menus.

3 Click Custom Types > select a paper type > Submit.

### Assigning a custom paper type name

**1** From the home screen, navigate to:

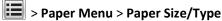

- **2** Select the tray number or MP Feeder Type.
- **3** Touch the left or right arrow until **Custom Type [x]** or another custom name appears.
- 4 Touch 🗹 .

### Configuring a custom name

If the printer is on a network, then you can use the Embedded Web Server to define a name other than Custom Type [x] for each of the custom paper types loaded into the printer.

**1** Type the printer IP address in the address field of your Web browser.

Note: If you do not know the IP address of the printer, then you can:

- View the IP address on the printer control panel in the TCP/IP section under the Networks/Ports menu.
- Print a network setup page or the menu settings pages and locate the IP address in the TCP/IP section.

2 Click Settings > Paper Menu > Custom Types > select the custom name you want to configure > select a paper or specialty media type > Submit.

# Paper and specialty media guide

#### Notes:

- Make sure the paper size, type, and weight are set correctly on the computer or on the printer control panel.
- Flex, fan, and straighten specialty media before loading it.
- The printer may print at a reduced speed to prevent damage to the fuser.
- For more information on card stock and labels, see the *Card Stock & Label Guide* on the Lexmark Web site at <a href="http://support.lexmark.com">http://support.lexmark.com</a>.

## **Paper guidelines**

#### **Paper characteristics**

The following paper characteristics affect print quality and reliability. Consider these characteristics when evaluating new paper stock.

#### Weight

The printer trays can automatically feed paper weights from 60 to  $300 \text{ g/m}^2$  (16–80 lb bond) grain long. Paper lighter than 60 g/m<sup>2</sup> (16 lb) might not be stiff enough to feed properly, causing jams. For best performance, use 75 g/m<sup>2</sup> (20 lb bond) grain long paper. For paper smaller than 182 x 257 mm (7.2 x 10.1 in.), we recommend 90 g/m<sup>2</sup> (24 lb) or heavier paper.

#### Notes:

- The duplex unit supports only 60–169 g/m<sup>2</sup> (16–32 lb bond) paper weights.
- The multipurpose feeder supports 60–300 g/m<sup>2</sup> (16–80 lb bond) paper weights.

#### Curl

Curl is the tendency for paper to curl at its edges. Excessive curl can cause paper feeding problems. Curl can occur after the paper passes through the printer, where it is exposed to high temperatures. Storing paper unwrapped in hot, humid, cold, or dry conditions, even in the trays, can contribute to paper curling prior to printing and can cause feeding problems.

#### **Smoothness**

Paper smoothness directly affects print quality. If paper is too rough, then toner cannot fuse to it properly. If paper is too smooth, then it can cause paper feeding or print quality issues. Always use paper between 100 and 300 Sheffield points; however, smoothness between 150 and 200 Sheffield points produces the best print quality.

#### **Moisture content**

The amount of moisture in paper affects both print quality and the ability of the printer to feed the paper correctly. Leave paper in its original wrapper until it is time to use it. This limits the exposure of paper to moisture changes that can degrade its performance.

Store paper in its original wrapper in the same environment as the printer for 24 to 48 hours before printing. Extend the time to several days if the storage or transportation environment is very different from the printer environment. Thick paper may also require a longer conditioning period.

#### **Grain direction**

Grain refers to the alignment of the paper fibers in a sheet of paper. Grain is either *grain long*, running the length of the paper, or *grain short*, running the width of the paper.

For 60–135 g/m<sup>2</sup> (16–36 lb bond) paper, grain long paper is recommended. For papers heavier than 135 g/m<sup>2</sup>, grain short is recommended.

#### **Fiber content**

Most high-quality xerographic paper is made from 100% chemically treated pulped wood. This content provides the paper with a high degree of stability resulting in fewer paper feeding problems and better print quality. Paper containing fibers such as cotton can negatively affect paper handling.

## Unacceptable paper

The following paper types are not recommended for use with the printer:

- Chemically treated papers used to make copies without carbon paper, also known as carbonless papers, carbonless copy paper (CCP), or no carbon required (NCR) paper
- Preprinted papers with chemicals that may contaminate the printer
- Preprinted papers that can be affected by the temperature in the printer fuser
- Preprinted papers that require a registration (the precise print location on the page) greater than ±2.3 mm (±0.9 in.), such as optical character recognition (OCR) forms

In some cases, registration can be adjusted with a software application to successfully print on these forms.

- Coated papers (erasable bond), synthetic papers, thermal papers
- Rough-edged, rough or heavily textured surface papers, or curled papers
- Recycled papers that fail EN12281:2002 (European)
- Paper weighing less than 60 g/m<sup>2</sup> (16 lb)
- Multiple-part forms or documents

### Selecting paper

Using appropriate paper prevents jams and helps ensure trouble-free printing.

To help avoid jams and poor print quality:

- *Always* use new, undamaged paper.
- Before loading paper, know the recommended print side of the paper. This information is usually indicated on the paper package.
- Do not use paper that has been cut or trimmed by hand.
- Do not mix paper sizes, types, or weights in the same source; mixing results in jams.
- Do not use coated papers unless they are specifically designed for electrophotographic printing.

## Selecting preprinted forms and letterhead

Use these guidelines when selecting preprinted forms and letterhead:

- Use grain long for 60 to 90 g/m<sup>2</sup> (16 to 24 lb) weight paper.
- Use only forms and letterhead printed using an offset lithographic or engraved printing process.
- Avoid papers with rough or heavily textured surfaces.

Use papers printed with heat-resistant inks designed for use in xerographic copiers. The ink must be able to withstand temperatures up to 190°C (374°F) without melting or releasing hazardous emissions. Use inks that are not affected by the resin in toner. Inks that are oxidation-set or oil-based generally meet these requirements; latex inks might not. When in doubt, contact the paper supplier.

Preprinted papers such as letterhead must be able to withstand temperatures up to 190°C (374°F) without melting or releasing hazardous emissions.

## Using recycled paper and other office papers

As an environmentally conscientious company, Lexmark supports the use of recycled paper produced specifically for use in laser (electrophotographic) printers.

While no blanket statement can be made that all recycled paper will feed well, Lexmark consistently tests papers that represent recycled cut size copier papers available on the global market. This scientific testing is conducted with rigor and discipline. Many factors are taken into consideration both separately and as a whole, including the following:

- Amount of post-consumer waste (Lexmark tests up to 100% post-consumer waste content.)
- Temperature and humidity conditions (Testing chambers simulate climates from all over the world.)
- Moisture content (Business papers should have low moisture: 4–5%.)
- Bending resistance and proper stiffness means optimum feeding through the printer.
- Thickness (impacts how much can be loaded into a tray)
- Surface roughness (measured in Sheffield units, impacts print clarity and how well toner fuses to the paper)
- Surface friction (determines how easily sheets can be separated)
- Grain and formation (impacts curling, which also influences the mechanics of how the paper behaves as it moves through the printer)
- Brightness and texture (look and feel)

Recycled papers are better than ever; however, the amount of recycled content in a paper affects the degree of control over foreign matter. And while recycled papers are one good path to printing in an environmentally responsible manner, they are not perfect. The energy required to de-ink and deal with additives such as colorants and "glue" often generates more carbon emissions than does normal paper production. However, using recycled papers enables better resource management overall.

Lexmark concerns itself with the responsible use of paper in general based on life cycle assessments of its products. To gain a better understanding of the impact of printers on the environment, the company commissioned a number of life cycle assessments and found that paper was identified as the primary contributor (up to 80%) of carbon emissions caused throughout the entire life of a device (from design to end-of-life). This is due to the energy-intensive manufacturing processes required to make paper.

Thus, Lexmark seeks to educate customers and partners on minimizing the impact of paper. Using recycled paper is one way. Eliminating excessive and unnecessary paper consumption is another. Lexmark is well-equipped to help customers minimize printing and copying waste. In addition, the company encourages purchasing paper from suppliers who demonstrate their commitment to sustainable forestry practices.

Lexmark does not endorse specific suppliers, although a converter's product list for special applications is maintained. However, the following paper choice guidelines will help alleviate the environmental impact of printing:

- **1** Minimize paper consumption.
- **2** Be selective about the origin of wood fiber. Buy from suppliers who carry certifications such as the Forestry Stewardship Council (FSC) or The Program for the Endorsement of Forest Certification (PEFC). These certifications guarantee that the paper manufacturer uses wood pulp from forestry operators that employ environmentally and socially responsible forest management and restoration practices.
- **3** Choose the most appropriate paper for printing needs: normal 75 or 80 g/m<sup>2</sup> certified paper, lower weight paper, or recycled paper.

#### **Unacceptable paper examples**

Test results indicate that the following paper types are at risk for use with laser printers:

- Chemically treated papers used to make copies without carbon paper, also known as carbonless papers
- Preprinted papers with chemicals that may contaminate the paper
- Preprinted papers that can be affected by the temperature in the printer fuser
- Preprinted papers that require a registration (the precise location on the page) greater than ± 2.3 mm (± 0.9 in.), such as optical character recognition (OCR) forms. In some cases, registration can be adjusted with a software application to successfully print on these forms.)
- Coated papers (erasable bond), synthetic papers, thermal papers
- Rough-edged, rough or heavily textured surface papers or curled papers
- Recycled papers that fail EN12281:2002 (European testing)
- Paper weighing less than 60 g/m<sup>2</sup> (16 lb)
- Multiple part forms or documents

For more information about Lexmark, visit <u>www.lexmark.com</u>. General sustainability-related information can be found at the **Environmental Sustainability** link.

## **Storing paper**

Use these paper storage guidelines to help avoid jams and uneven print quality:

- For best results, store paper where the temperature is 21°C (70°F) and the relative humidity is 40%. Most label manufacturers recommend printing in a temperature range of 18 to 24°C (65 to 75°F) with relative humidity between 40 and 60%.
- Store paper in cartons when possible, on a pallet or shelf, rather than on the floor.
- Store individual packages on a flat surface.
- Do not store anything on top of individual paper packages.

## Supported paper sizes, types, and weights

The following tables provide information on standard and optional paper input sources and the types of paper they support.

**Note:** To use a paper size that is unlisted, configure a Universal Paper Size.

For more information, see the *Card Stock & Label Guide* available on the Lexmark Web site at <u>http://support.lexmark.com</u>.

## Supported paper sizes

| Paper size and dimension                           | 520-sheet tray        | 2,000-sheet<br>drawer | MP feeder             | Manual<br>paper       | Manual<br>envelope | Duplex                |
|----------------------------------------------------|-----------------------|-----------------------|-----------------------|-----------------------|--------------------|-----------------------|
| <b>A4</b><br>210 x 297 mm (8.27 x 11.7 in.)        | <b>√</b> 1            | <b>V</b> 1,6          | <b>√</b> 2,6          | <b>√</b> 2,6          | x                  | <b>√</b> <sup>2</sup> |
| <b>A5</b><br>148 x 210 mm (5.83 x 8.27 in.)        | <b>√</b> 1,5          | x                     | <b>√</b> 2,5          | <b>√</b> 2,5          | x                  | <b>√</b> 2,5          |
| <b>A6</b><br>105 x 148 mm (4.13 x 5.83 in.)        | X                     | x                     | <b>√</b> <sup>2</sup> | <b>√</b> <sup>2</sup> | x                  | x                     |
| <b>JIS B5</b><br>182 x 257 mm (7.17 x 10.1 in.)    | <b>√</b> 1,6          | <b>V</b> 1,6          | <b>√</b> 2,6          | <b>√</b> 2,6          | x                  | <b>√</b> 2,6          |
| <b>Letter</b><br>216 x 279 mm (8.5 x 11 in.)       | √1                    | <b>V</b> 1,6          | <b>√</b> 2,6          | <b>√</b> 2,6          | x                  | <b>√</b> <sup>2</sup> |
| <b>Legal</b><br>216 x 356 mm (8.5 x 14 in.)        | √1                    | x                     | <b>√</b> <sup>2</sup> | <b>√</b> <sup>2</sup> | x                  | <b>√</b> <sup>2</sup> |
| <b>Executive</b><br>184 x 267 mm (7.25 x 10.5 in.) | <b>√</b> 1,6          | <b>V</b> 1,6          | <b>√</b> 2,6          | <b>√</b> 2,6          | x                  | <b>√</b> 2,6          |
| <b>JIS B4</b><br>257 x 364 mm (10.12 x 14.33 in.)  | √1                    | x                     | <b>√</b> <sup>2</sup> | <b>√</b> <sup>2</sup> | x                  | <b>√</b> <sup>2</sup> |
| <b>A3</b><br>297 x 420 mm (11.69 x 16.54 in.)      | √1                    | x                     | <b>√</b> <sup>2</sup> | <b>√</b> <sup>2</sup> | x                  | <b>√</b> <sup>2</sup> |
| <b>SRA3</b><br>320 x 450 mm (12.6 x 17.7 in.)      | <b>√</b> <sup>7</sup> | x                     | <b>√</b> <sup>2</sup> | <b>√</b> <sup>2</sup> | x                  | <b>√</b> <sup>2</sup> |

<sup>1</sup> Source supports size with *size sensing*.

<sup>2</sup> Source supports size without *size sensing*.

<sup>3</sup> Paper size is supported if set to metric.

<sup>4</sup> Paper size is supported if set to US.

<sup>5</sup> Paper size is supported if loaded in the short-edge orientation. The short edge of the paper enters the printer first.

<sup>6</sup> Paper size is supported if loaded in the long-edge orientation. The long edge of the paper enters the printer first.

<sup>7</sup> This is applicable only to the optional 520-sheet tray.

| Paper size and dimension                                                                                                    | 520-sheet tray        | 2,000-sheet<br>drawer | MP feeder             | Manual<br>paper       | Manual<br>envelope    | Duplex                |
|----------------------------------------------------------------------------------------------------|-----------------------|-----------------------|-----------------------|-----------------------|-----------------------|-----------------------|
| <b>11x17</b><br>279 x 432 mm (11 x 17 in.)                                                                                                    | <b>√</b> <sup>1</sup> | x                     | <b>√</b> <sup>2</sup> | <b>√</b> <sup>2</sup> | x                     | <b>√</b> <sup>2</sup> |
| <b>12x18</b><br>305 x 457 mm (12 x 18 in.)                                                                                                    | √7                    | x                     | <b>√</b> <sup>2</sup> | <b>√</b> <sup>2</sup> | x                     | <b>√</b> <sup>2</sup> |
| <b>Oficio (México)</b><br>216 x 340 mm (8.5 x 13.4 in.)                                                                                                    | <b>√</b> <sup>2</sup> | x                     | <b>√</b> <sup>2</sup> | <b>√</b> <sup>2</sup> | x                     | √2                    |
| <b>Folio</b><br>216 x 330 mm (8.5 x 13 in.)                                                                                                    | $\checkmark^1$        | x                     | <b>√</b> <sup>2</sup> | <b>√</b> <sup>2</sup> | x                     | <b>√</b> <sup>2</sup> |
| <b>Statement</b><br>140 x 216 mm (5.5 x 8.5 in.)                                                                                                    | <b>√</b> 1,5          | x                     | <b>√</b> 2,5          | <b>V</b> 2,5          | x                     | <b>√</b> 2,5          |
| <ul> <li>Universal</li> <li>76.2–296.93 x 76.2–1219.2 mm<br/>(3–11.69 x 3–48 in.)</li> <li>297.18–320.29 x 76.2–609.6 mm<br/>(11.70–12.61 x 3–24 in.)</li> <li>320.55–609.6 x 76.2–320.29 mm<br/>(12.62–24 x 3–12.61 in.)</li> <li>609.85–1219.2 x 76.2–<br/>296.93 mm (24.01–48 x 3–<br/>11.69 in.)</li> </ul> | <b>√</b> <sup>2</sup> | x                     | <b>√</b> <sup>2</sup> | <b>√</b> <sup>2</sup> | X                     | <b>√</b> <sup>2</sup> |
| <b>7 3/4 Envelope (Monarch)</b><br>98 x 191 mm (3.875 x 7.5 in.)                                                                                                    | x                     | x                     | <b>√</b> <sup>2</sup> | x                     | <b>√</b> <sup>2</sup> | x                     |
| <b>9 Envelope</b><br>98 x 226 mm (3.875 x 8.9 in.)                                                                                                    | x                     | x                     | x                     | x                     | x                     | x                     |
| <b>Com 10 Envelope</b><br>105 x 241 mm (4.12 x 9.5 in.)                                                                                                    | x                     | x                     | <b>√</b> <sup>2</sup> | x                     | <b>√</b> <sup>2</sup> | x                     |
| <b>DL Envelope</b><br>110 x 220 mm (4.33 x 8.66 in.)                                                                                                    | x                     | x                     | <b>√</b> <sup>2</sup> | x                     | <b>√</b> <sup>2</sup> | x                     |
| <b>C5 Envelope</b><br>162 x 229 mm (6.38 x 9.01 in.)                                                                                                    | x                     | x                     | <b>√</b> <sup>2</sup> | x                     | <b>√</b> <sup>2</sup> | x                     |
| <b>B5 Envelope</b><br>176 x 250 mm (6.93 x 9.84 in.)                                                                                                    | x                     | x                     | x                     | x                     | x                     | x                     |

<sup>1</sup> Source supports size with *size sensing*.

<sup>2</sup> Source supports size without *size sensing*.

<sup>3</sup> Paper size is supported if set to metric.

<sup>4</sup> Paper size is supported if set to US.

<sup>5</sup> Paper size is supported if loaded in the short-edge orientation. The short edge of the paper enters the printer first.

<sup>6</sup> Paper size is supported if loaded in the long-edge orientation. The long edge of the paper enters the printer first.

<sup>7</sup> This is applicable only to the optional 520-sheet tray.

| Paper size and dimension                                                                   | 520-sheet tray | 2,000-sheet<br>drawer | MP feeder             |   | Manual<br>envelope    | Duplex |
|--------------------------------------------------------------------------------------------|----------------|-----------------------|-----------------------|---|-----------------------|--------|
| <b>Other Envelope</b><br>86 x 165 mm to 216 x 356 mm<br>(3.375 x 6.50 in. to 8.5 x 14 in.) | x              | x                     | <b>√</b> <sup>2</sup> | x | <b>√</b> <sup>2</sup> | x      |

<sup>1</sup> Source supports size with *size sensing*.

<sup>2</sup> Source supports size without *size sensing*.

<sup>3</sup> Paper size is supported if set to metric.

<sup>4</sup> Paper size is supported if set to US.

<sup>5</sup> Paper size is supported if loaded in the short-edge orientation. The short edge of the paper enters the printer first.

<sup>6</sup> Paper size is supported if loaded in the long-edge orientation. The long edge of the paper enters the printer first.

<sup>7</sup> This is applicable only to the optional 520-sheet tray.

## Supported paper types and weights

#### Printer

The printer supports 60–300 g/m<sup>2</sup> (16–80 lb) paper weights. The duplex unit supports 60–169 g/m<sup>2</sup> (16–32 lb) paper weights.

| Paper type                     | 520-sheet<br>tray | 2,000-shee<br>t drawer | MP feeder    | Manual paper | Manual envelope | Duplex       |
|--------------------------------|-------------------|------------------------|--------------|--------------|-----------------|--------------|
| Paper                          | $\checkmark$      | $\checkmark$           | $\checkmark$ | $\checkmark$ | x               | $\checkmark$ |
| • Plain                        | Ť                 | •                      | •            | ľ            |                 | •            |
| • Bond                         |                   |                        |              |              |                 |              |
| <ul> <li>Glossy</li> </ul>     |                   |                        |              |              |                 |              |
| Colored                        |                   |                        |              |              |                 |              |
| Letterhead                     |                   |                        |              |              |                 |              |
| • Light                        |                   |                        |              |              |                 |              |
| <ul> <li>Heavy</li> </ul>      |                   |                        |              |              |                 |              |
| <ul> <li>Preprinted</li> </ul> |                   |                        |              |              |                 |              |
| Recycled                       |                   |                        |              |              |                 |              |
| Heavy Glossy                   | $\checkmark$      | $\checkmark$           | $\checkmark$ | $\checkmark$ | x               | x            |
| Custom Type [x]                | $\checkmark$      | $\checkmark$           | $\checkmark$ | $\checkmark$ | $\checkmark$    | $\checkmark$ |
| Rough/Cotton                   | $\checkmark$      | $\checkmark$           | $\checkmark$ | $\checkmark$ | x               | x            |
| Rough Envelope                 | $\checkmark$      | $\checkmark$           | $\checkmark$ | $\checkmark$ | $\checkmark$    | $\checkmark$ |
| Card stock                     | $\checkmark$      | $\checkmark$           | $\checkmark$ | $\checkmark$ | x               | x            |
| Transparencies                 | $\checkmark$      | $\checkmark$           | $\checkmark$ | $\checkmark$ | x               | x            |

| Paper type        |              | 2,000-shee<br>t drawer | MP feeder    | Manual paper | Manual envelope | Duplex |
|-------------------|--------------|------------------------|--------------|--------------|-----------------|--------|
| Labels<br>• Paper | $\checkmark$ | $\checkmark$           | $\checkmark$ | $\checkmark$ | x               | X      |
| Envelopes         | x            | x                      | $\checkmark$ | x            | $\checkmark$    | x      |

#### Finisher

The paper capacity of each exit bin is listed in parentheses. Paper capacity estimations are calculated based on 75 g/m<sup>2</sup> (20 lb) paper.

The finisher standard bin supports  $60-300 \text{ g/m}^2$  (16–80 lb) paper weights, bin 1 supports  $60-220 \text{ g/m}^2$  (16–60 lb) paper weights, and bin 2 (booklet-maker) supports  $60-90 \text{ g/m}^2$  (16–24 lb) paper weights plus one additional cover weighted up to 220 g/m<sup>2</sup> (60 lb).

| Paper type      | Standard<br>500-sheet bin | Second exit bin | Bin 1        | Bin 2        | Bin 3 |
|-----------------|---------------------------|-----------------|--------------|--------------|-------|
| Plain paper     | $\checkmark$              | <b>v</b>        | $\checkmark$ | √            | ✓     |
| Card stock      | $\checkmark$              | $\checkmark$    | $\checkmark$ | $\checkmark$ | X     |
| Transparency    | $\checkmark$              | $\checkmark$    | $\checkmark$ | $\checkmark$ | ✓     |
| Recycled        | $\checkmark$              | $\checkmark$    | $\checkmark$ | $\checkmark$ | ✓     |
| Glossy          | $\checkmark$              | $\checkmark$    | $\checkmark$ | √            | x     |
| Heavy glossy    | $\checkmark$              | $\checkmark$    | $\checkmark$ | $\checkmark$ | x     |
| Labels          | $\checkmark$              | $\checkmark$    | x            | X            | x     |
| Bond            | $\checkmark$              | $\checkmark$    | $\checkmark$ | $\checkmark$ | ✓     |
| Envelope        | $\checkmark$              | $\checkmark$    | x            | X            | x     |
| Rough envelope  | $\checkmark$              | $\checkmark$    | x            | x            | x     |
| Letterhead      | $\checkmark$              | $\checkmark$    | $\checkmark$ | $\checkmark$ | ✓     |
| Preprinted      | $\checkmark$              | $\checkmark$    | $\checkmark$ | $\checkmark$ | ✓     |
| Colored paper   | $\checkmark$              | $\checkmark$    | $\checkmark$ | $\checkmark$ | ✓     |
| Light paper     | $\checkmark$              | $\checkmark$    | $\checkmark$ | $\checkmark$ | ✓     |
| Heavy paper     | $\checkmark$              | $\checkmark$    | $\checkmark$ | $\checkmark$ | x     |
| Rough/Cotton    | $\checkmark$              | $\checkmark$    | $\checkmark$ | $\checkmark$ | ✓     |
| Custom Type [x] | $\checkmark$              | $\checkmark$    | $\checkmark$ | $\checkmark$ | ✓     |

## Supported finishing features

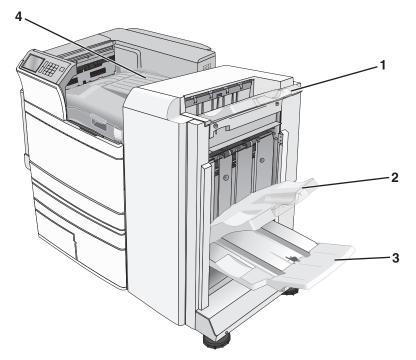

| 1 | Finisher standard bin          |
|---|--------------------------------|
| 2 | Finisher bin 1                 |
| 3 | Finisher bin 2 (booklet-maker) |
| 4 | Paper transport                |

#### Notes:

- The finisher shown is the booklet finisher. Bin 2 is available only when the booklet finisher is installed.
- All paper tray capacities are based on 75-g/m<sup>2</sup> (20-lb) paper.

#### **Paper transport**

- The paper capacity is 50 sheets.
- Finishing options are not supported in this bin.
- Envelopes are routed here.
- Universal paper is routed here when it is longer than 483 mm (19 inches) or shorter than 148 mm (6 inches).

#### **Finisher standard bin**

- The paper capacity is 500 sheets.
- Envelopes and executive-size paper are not supported in this bin.
- Finishing options are not supported in this bin.

#### Bin 1

- The paper capacity is 3,000 sheets when the standard finisher is installed.
- The paper capacity is 1,500 sheets when the booklet finisher is installed.

| Size                 | Punch <sup>*</sup> | Offset       | Single/Double staple | Double dual staple |
|----------------------|--------------------|--------------|----------------------|--------------------|
| А3                   | $\checkmark$       | $\checkmark$ | $\checkmark$         | $\checkmark$       |
| A4                   | $\checkmark$       | $\checkmark$ | ✓                    | $\checkmark$       |
| A5                   | x                  | x            | x                    | x                  |
| Executive            | $\checkmark$       | $\checkmark$ | $\checkmark$         | x                  |
| Folio                | x                  | $\checkmark$ | $\checkmark$         | x                  |
| JIS B4               | $\checkmark$       | $\checkmark$ | $\checkmark$         | x                  |
| JIS B5               | $\checkmark$       | $\checkmark$ | $\checkmark$         | x                  |
| Legal                | x                  | $\checkmark$ | $\checkmark$         | x                  |
| Letter               | $\checkmark$       | $\checkmark$ | $\checkmark$         | $\checkmark$       |
| Statement            | x                  | x            | x                    | $\checkmark$       |
| Tabloid              | $\checkmark$       | $\checkmark$ | $\checkmark$         | x                  |
| Universal            | $\checkmark$       | $\checkmark$ | $\checkmark$         | $\checkmark$       |
| Envelopes (any size) | x                  | x            | x                    | x                  |

\* For the Universal paper size, the finishing edge must be at least 9 in. (229 mm) for a 3-hole punch and 10 in. (254 mm) for a 4-hole punch.

Punch-Select from two-, three-, or four-hole punch

Single staple—Use only one staple

Double staple—Use two staples

**Double dual staple**—Use two sets of two staples. This setting is supported only for widths between 8 in. (203 mm) and 12 in. (297 mm) with lengths between 7 in. (182 mm) and 17 in. (432 mm).

#### Bin 2 (booklet-maker)

Bin 2 is available only when the booklet finisher is installed. The paper capacity of bin 2 (booklet-maker) is 270 sheets or 18 sets of 15-sheet booklets.

| Size                                                                                                    | Bi fold                | Booklet fold                       | Saddle staple |  |  |  |
|----------------------------------------------------------------------------------------------------|------------------------|------------------------------------|---------------|--|--|--|
| А3                                                                                                    | $\checkmark$           | $\checkmark$                       | $\checkmark$  |  |  |  |
| A4 (only SEF)                                                                                                    | √                      | $\checkmark$                       | $\checkmark$  |  |  |  |
| A5                                                                                                    | x                      | x                                  | X             |  |  |  |
| Executive                                                                                                    | x                      | x                                  | x             |  |  |  |
| SRA3                                                                                                    | $\checkmark$           | $\checkmark$                       | $\checkmark$  |  |  |  |
| <b>SEF</b> —The paper is loaded in the short edge orientation. The short edge of the paper enters the printer first. |                        |                                    |               |  |  |  |
| Bi fold—Each page is individually folded and stacked separately.                                                     |                        |                                    |               |  |  |  |
| Booklet fold—A multiple-                                                                                             | page job is folded alo | ng the center into a single bookle | t.            |  |  |  |

Saddle staple—A booklet-fold print job is stapled along the center fold.

| Size                 | Bi fold      | Booklet fold | Saddle staple |
|----------------------|--------------|--------------|---------------|
| 12 x 18              | $\checkmark$ | $\checkmark$ | $\checkmark$  |
| Folio                | ✓            | ✓            | ✓             |
| JIS B4               | $\checkmark$ | ✓            | ✓             |
| JIS B5               | x            | x            | x             |
| Legal                | $\checkmark$ | ✓            | ✓             |
| Letter (only SEF)    | $\checkmark$ | ✓            | ✓             |
| Statement            | x            | X            | x             |
| Tabloid              | $\checkmark$ | ✓            | ✓             |
| Universal            | x            | X            | x             |
| Envelopes (any size) | X            | X            | x             |

**Bi fold**—Each page is individually folded and stacked separately.

**Booklet fold**—A multiple-page job is folded along the center into a single booklet.

Saddle staple—A booklet-fold print job is stapled along the center fold.

## Setting the finisher exit bin

**1** From the home screen, navigate to:

> Paper Menu > Bin setup > Output bin

**2** Select a bin, and then touch  $\checkmark$ .

#### Notes:

- This function is available only when a finisher is installed.
- The standard finisher bin is the factory default setting.

# Printing

The selection and handling of paper and specialty media can affect how reliably documents print. For more information, see <u>"Avoiding jams" on page 190</u> and <u>"Storing paper" on page 78</u>.

## **Printing a document**

## **Printing a document**

- 1 From the printer control panel Paper menu, set the Paper Type and Paper Size to match the loaded paper.
- 2 Send the print job:

#### For Windows users

- a With a document open, click File > Print.
- **b** Click **Properties**, **Preferences**, **Options**, or **Setup**.
- c Adjust settings as necessary.
- d Click OK > Print.

#### For Macintosh users

- a Customize the settings as needed in the Page Setup dialog:
  - 1 With a document open, choose File > Page Setup.
  - 2 Choose a paper size or create a custom size to match the loaded paper.
  - 3 Click OK.
- **b** Customize the settings as needed in the Print dialog:
  - **1** With a document open, choose **File** > **Print**.

If necessary, click the disclosure triangle to see more options.

2 From the Print dialog and pop-up menus, adjust the settings as needed.

**Note:** To print on a specific paper type, adjust the paper type setting to match the loaded paper, or select the appropriate tray or feeder.

3 Click Print.

### Printing in black and white

From the home screen, navigate to:

> Settings > Print Settings > Quality Menu > Print Mode > Black Only >

## Adjusting toner darkness

**1** Type the printer IP address into the address field of your Web browser.

If you do not know the IP address of the printer, you can:

- View the IP address on the printer control panel in the TCP/IP section under the Networks/Ports menu.
- Print a network setup page or the menu settings pages and locate the IP address in the TCP/IP section.
- 2 Click Settings > Print Settings > Quality Menu > Toner Darkness.
- 3 Adjust the toner darkness setting.
- 4 Click Submit.

### **Using Max Speed and Max Yield**

The Max Speed and Max Yield settings let you choose between a faster print speed or a higher toner yield. Max Yield is the factory default setting.

- Max Speed—Prints in color unless Black Only is selected in the driver. Prints in black only if the black only driver setting is selected.
- Max Yield—Switches from black to color based on the color content found on each page. Frequent color mode switching can result in slower printing if the content of pages is mixed.

#### Using the Embedded Web Server

**1** Type the printer IP address or host name in the address field of your Web browser.

If you do not know the IP address or host name of the printer, then you can:

- View the information on the printer control panel home screen, or in the TCP/IP section under the Networks/Ports menu.
- Print a network setup page or menu settings page, and then locate the information in the TCP/IP section.
- 2 Click Configuration > Print Settings > Setup Menu.
- 3 From the Printer Usage list, select Max Speed or Max Yield.
- 4 Click Submit.

#### Using the printer control panel

- **1** From the home screen, navigate to:
  - > Settings > Print Settings > Setup Menu
- 2 From the Printer Usage list, select Max Speed or Max Yield.
- 3 Touch 🗹

## Printing from a mobile device

For the list of supported mobile devices and to download a compatible mobile printing application, visit <u>http://lexmark.com/mobile</u>.

Note: Mobile printing applications may also be available from your mobile device manufacturer.

## Printing from a flash drive

## Printing from a flash drive

#### Notes:

- Before printing an encrypted PDF file, enter the file password from the printer control panel.
- You cannot print files for which you do not have printing permissions.
- 1 Insert a flash drive into the USB port.

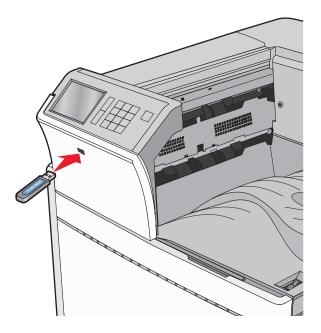

#### Notes:

- If you insert the flash drive when the printer requires attention, such as when a jam has occurred, then the printer ignores the flash drive.
- If you insert the flash drive while the printer is processing other print jobs, then **Busy** appears. After these print jobs are processed, you may need to view the held jobs list to print documents from the flash drive.

**Warning—Potential Damage:** Do not touch the USB cable, any network adapter, any connector, the memory device, or the printer in the areas shown while actively printing, reading, or writing from the memory device. A loss of data can occur.

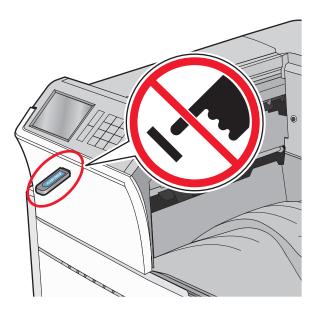

- **2** From the printer control panel, touch the document you want to print.
- **3** Touch the arrows to increase the number of copies to print, and then touch **Print**.

#### Notes:

- Do not remove the flash drive from the USB port until the document has finished printing.
- If you leave the flash drive in the printer after leaving the initial USB menu screen, then you can still print files from the flash drive as held jobs.

## Supported flash drives and file types

| Flash drive                                                                                 | File type                         |
|---------------------------------------------------------------------------------------------|-----------------------------------|
| Lexar JumpDrive 2.0 Pro (256MB, 512MB, or 1GB sizes)                                        | Documents:                        |
| <ul> <li>SanDisk Cruzer Mini (256MB, 512MB, or 1GB sizes)</li> </ul>                        | • .pdf                            |
| Notes:                                                                                      | • .xps                            |
| • Hi-Speed USB flash drives must support the full-speed standard. Devices supporting only   | • .html                           |
| USB low-speed capabilities are not support the full speed standard. Devices supporting only | Images:                           |
| • USB flash drives must support the File Allocation Table (FAT) system. Devices formatted   | • .dcx                            |
| with New Technology File System (NTFS) or any other file system are not supported.          | • .gif                            |
|                                                                                             | <ul> <li>.JPEG or .jpg</li> </ul> |
|                                                                                             | • .bmp                            |
|                                                                                             | • .pcx                            |
|                                                                                             | • .TIFF or .tif                   |
|                                                                                             | • .png                            |

## Printing on specialty media

## Tips on using letterhead

- Use letterhead designed specifically for laser/LED printers.
- Print samples on the letterhead being considered for use before buying large quantities.
- Before loading letterhead, flex the sheets to prevent them from sticking together.
- Page orientation is important when printing on letterhead.

| Print side                                       | Paper orientation                                                                                                    |
|--------------------------------------------------|----------------------------------------------------------------------------------------------------|
| Preprinted letterhead design is placed faceup.   | When feeding short edge, the top<br>edge of the sheet with the logo is<br>placed at the right side of the tray.                                                                          |
|                                                  | When feeding long-edge, the letter head should go to the rear of the printer.                                                                                                    |
| Preprinted letterhead design is placed facedown. | The top edge of the sheet with the logo is placed at the right side of the tray.                                                                                                    |
| Preprinted letterhead design is placed facedown. | The top edge of the sheet with the logo should enter the multipurpose feeder first.                                                                                                    |
| Preprinted letterhead design is placed faceup.   | The top edge of the sheet with the logo should enter the multipurpose feeder last.                                                                                                    |
|                                                  | Preprinted letterhead<br>design is placed faceup.<br>Preprinted letterhead<br>design is placed facedown.<br>Preprinted letterhead<br>design is placed facedown.<br>Preprinted letterhead |

for laser/LED printers.

## Tips on using transparencies

- Print samples on the transparencies being considered for use before buying large quantities.
- Feed transparencies from the standard tray or from the multipurpose feeder.
- From the Paper menu, set the Paper Type to Transparency.
- Use transparencies designed specifically for laser/LED printers. Transparencies must be able to withstand temperatures of 230°C (446°F) without melting, discoloring, offsetting, or releasing hazardous emissions.
- To prevent print quality problems, avoid getting fingerprints on the transparencies.
- Before loading transparencies, flex the stack to prevent sheets from sticking together.
- We recommend Lexmark transparencies. For ordering information, see the Lexmark Web site at <a href="http://www.lexmark.com">www.lexmark.com</a>.

## Tips on using envelopes

Print samples on the envelopes being considered for use before buying large quantities.

- Use envelopes designed specifically for laser/LED printers. Check with the manufacturer or vendor to ensure that the envelopes can withstand temperatures up to 220°C (446°F) without sealing, wrinkling, curling excessively, or releasing hazardous emissions.
- For best performance, use envelopes made from 90 g/m<sup>2</sup> (24 lb bond) paper or 25% cotton. All-cotton envelopes
  must not exceed 70 g/m<sup>2</sup> (20 lb bond) weight.
- Use only new envelopes from undamaged packages.
- To optimize performance and minimize jams, do not use envelopes that:
  - Have excessive curl or twist
  - Are stuck together or damaged in any way
  - Have windows, holes, perforations, cutouts, or embossing
  - Have metal clasps, string ties, or folding bars
  - Have an interlocking design
  - Have postage stamps attached
  - Have any exposed adhesive when the flap is in the sealed or closed position
  - Have bent corners
  - Have rough, cockle, or laid finishes
- Adjust the width guides to fit the width of the envelopes.

Note: A combination of high humidity (over 60%) and the high printing temperature may wrinkle or seal envelopes.

### **Tips on using labels**

#### Notes:

- Single-sided paper labels designed for laser/LED printers are supported for occasional use.
- It is recommended to print no more than 20 pages of paper labels a month.
- Vinyl, pharmacy, and dual-sided labels are not supported.

For detailed information on label printing, characteristics, and design, see the *Card Stock & Label Guide* available on the Lexmark Web site at <u>http://support.lexmark.com</u>.

#### When printing on labels:

- Use labels designed specifically for laser/LED printers. Check with the manufacturer or vendor to verify that:
  - The labels can withstand temperatures up to 210°C (410°F) without sealing, excessive curling, wrinkling, or releasing hazardous emissions.

**Note:** Labels can be printed at a higher fusing temperature up to 220°C (428°F) if Label Weight is set to Heavy. Select this setting using the Embedded Web Server, or from the printer control panel Paper menu.

- Label adhesives, face sheet (printable stock), and topcoats can withstand up to 25 psi (172 kPa) pressure without delaminating, oozing around the edges, or releasing hazardous fumes.
- Do not use labels with slick backing material.
- Use full label sheets. Partial sheets may cause labels to peel off during printing, resulting in a jam. Partial sheets also contaminate the printer and the cartridge with adhesive, and could void the printer and cartridge warranties.
- Do not use labels with exposed adhesive.

- Do not print within 1 mm (0.04 in.) of the edge of the label, of the perforations, or between die-cuts of the label.
- Be sure adhesive backing does not reach to the sheet edge. Zone coating of the adhesive at least 1 mm (0.04 in.) away from edges is recommended. Adhesive material contaminates the printer and could void the warranty.
- If zone coating of the adhesive is not possible, then remove a 1.6 mm (0.06 in.) strip on the leading and driver edge, and use a non-oozing adhesive.
- Portrait orientation works best, especially when printing bar codes.

### Tips on using card stock

Card stock is heavy, single-ply specialty media. Many of its variable characteristics, such as moisture content, thickness, and texture, can significantly impact print quality. Print samples on the card stock being considered for use before buying large quantities.

- From the Paper menu, set the Paper Type to Card Stock.
- Select the appropriate Paper Texture setting.
- Be aware that preprinting, perforation, and creasing may significantly affect the print quality and cause jams or other paper handling problems.
- Check with the manufacturer or vendor to ensure the card stock can withstand temperatures up to 220°C (446°F) without releasing hazardous emissions.
- Do not use preprinted card stock manufactured with chemicals that may contaminate the printer. Preprinting introduces semi-liquid and volatile components into the printer.
- Use grain short card stock when possible.

## Printing confidential and other held jobs

## Storing print jobs in the printer

You can set the printer to store print jobs in the printer memory until you start the print job from the printer control panel.

All print jobs that can be initiated by the user at the printer are called held jobs.

**Note:** Confidential, Verify, Reserve, and Repeat print jobs may be deleted if the printer requires extra memory to process additional held jobs.

| Print job type | Description                                                                                                    |
|----------------|----------------------------------------------------------------------------------------------------|
| Confidential   | Confidential lets you hold print jobs in the computer until you enter the PIN from the control panel.                                                                                                    |
|                | <b>Note:</b> The PIN is set from the computer. It must be four digits, using the numbers 0–9.                                                                                                    |
| Verify         | Verify lets you print one copy of a print job while the printer holds the remaining copies. It allows you to examine if the first copy is satisfactory. The print job is automatically deleted from the printer memory once all copies are printed. |
| Reserve        | Reserve allows the printer to store print jobs for printing at a later time. The print jobs are held until deleted from the Help Jobs menu.                                                                                                    |
| Repeat         | Repeat prints and stores print jobs in the printer memory for reprinting.                                                                                                    |

## Printing confidential and other held jobs

**Note:** Confidential and Verify print jobs are automatically deleted from memory after printing. Repeat and Reserve jobs are held in the printer until you choose to delete them.

#### For Windows users

- 1 With a document open, click File > Print.
- 2 Click Properties, Preferences, Options, or Setup.
- 3 Click Print and Hold.
- **4** Select the print job type (Confidential, Repeat, Reserve, or Verify), and then assign a user name. For a confidential print job, also enter a four-digit PIN.
- 5 Click OK or Print.
- **6** From the printer home screen, release the print job.
  - For confidential print jobs, navigate to: Held jobs > your user name > Confidential Jobs > enter PIN > select print job > specify number of copies > Print
  - For other print jobs, navigate to:
     Held jobs > your user name > select print job > specify number of copies > Print

#### For Macintosh users

1 With a document open, choose File > Print.

If necessary, click the disclosure triangle to see more options.

- 2 From the print options or Copies & Pages pop-up menu, choose Job Routing.
- **3** Select the print job type (Confidential, Repeat, Reserve, or Verify), and then assign a user name. For a confidential print job, also enter a four-digit PIN.
- 4 Click OK or Print.
- **5** From the printer home screen, release the print job.
  - For confidential print jobs, navigate to:
    - Held jobs > your user name > Confidential Jobs > enter PIN > select print job > specify number of copies > Print
  - For other print jobs, navigate to:
     Held jobs > your user name > select print job > specify number of copies > Print

## **Printing information pages**

### Printing a font sample list

**1** From the home screen, navigate to:

> Reports > Print Fonts

2 Touch PCL Fonts or PostScript Fonts.

### Printing a directory list

A directory list shows the resources stored in a flash memory or on the printer hard disk.

From the home screen, navigate to:

> Reports > Print Directory

## **Canceling a print job**

### Canceling a print job from the printer control panel

- **1** From the printer control panel, touch **Cancel Job** or press **X** on the keypad.
- 2 Touch the print job you want to cancel, and then touch **Delete Selected Jobs**.

Note: If you press 🔀 on the keypad, then touch **Resume** to return to the home screen.

### Canceling a print job from the computer

#### For Windows users

**1** Open the printers folder.

#### In Windows 8

From the Search charm, type  ${\tt run},$  and then navigate to:

Apps list > Run > type control printers > OK

#### In Windows 7 or earlier

- a Click 💯 or click Start, and then click Run.
- **b** In the Start Search or Run dialog, type **control printers**.
- c Press Enter, or click OK.
- **2** Double-click the printer icon.
- **3** Select the print job you want to cancel.
- 4 Click Delete.

#### For Macintosh users

- **1** From the Apple menu, navigate to either of the following:
  - System Preferences > Print & Scan > select your printer > Open Print Queue
  - System Preferences > Print & Fax > select your printer > Open Print Queue
- **2** From the printer window, select the print job you want to cancel, and then delete it.

# **Understanding printer menus**

## **Menus list**

| Supplies                        | Paper Menu           | Reports                | Settings         |
|---------------------------------|----------------------|------------------------|------------------|
| Cyan Cartridge                  | Default Source       | Menu Settings Page     | General Settings |
| Magenta Cartridge               | Paper Size/Type      | Device Statistics      | Flash Drive      |
| Yellow Cartridge                | Configure MP         | Network Setup Page     | Setup            |
| Black Cartridge                 | Substitute Size      | Network [x] Setup Page | Job Accounting   |
| Cyan Photoconductor Unit        | Paper Texture        | Profiles List          | Finishing        |
| Magenta Photoconductor Unit     | Paper Loading        | Print Fonts            | Quality          |
| Yellow Photoconductor Unit      | Custom Types         | Print Directory        | Utilities        |
| Black Photoconductor Unit       | Custom Names         | Print Demo             | XPS              |
| Waste Toner Bottle              | Custom Bin Names     | Asset Report           | PDF              |
| Staple Cartridge                | Universal Setup      |                        | PostScript       |
| Hole Punch Box                  | Bin Setup            |                        | PCL Emul         |
| 160K Maintenance Kit            |                      |                        | HTML             |
| 320K Maintenance Kit            |                      |                        | Image            |
| 480K Maintenance Kit            |                      |                        |                  |
| Security                        | Network/Ports        | Неір                   |                  |
| Miscellaneous Security Settings | Active NIC           | Print All Guides       |                  |
| Confidential Print              | Network <sup>*</sup> | Color Quality          |                  |
| Disk Wiping                     | Standard USB         | Print Quality          |                  |
| Security Audit Log              | Parallel [x]         | Printing Guide         |                  |
| Set Date and Time               | Serial [x]           | Media Guide            |                  |
|                                 | SMTP Setup           | Print Defects Guide    |                  |
|                                 |                      | Menu Map               |                  |
|                                 |                      | Information Guide      |                  |
|                                 |                      | Connection Guide       |                  |
|                                 |                      | Moving Guide           |                  |
|                                 |                      |                        |                  |

<sup>\*</sup> Depending on the printer setup, this menu appears as Standard Network, Wireless Network, or Network [x].

Supplies Guide

## Supplies menu

| Menu item                                                                                                    | Description                                      |
|----------------------------------------------------------------------------------------------------|--------------------------------------------------|
| Cyan Cartridge<br>Early Warning<br>Low<br>Invalid<br>Replace<br>Missing or Defective<br>OK<br>Unsupported    | Shows the status of the cyan print cartridge     |
| Magenta Cartridge<br>Early Warning<br>Low<br>Invalid<br>Replace<br>Missing or Defective<br>OK<br>Unsupported | Shows the status of the magenta print cartridge  |
| Yellow Cartridge<br>Early Warning<br>Low<br>Invalid<br>Replace<br>Missing or Defective<br>OK<br>Unsupported  | Shows the status of the yellow print cartridge   |
| Black Cartridge<br>Early Warning<br>Low<br>Invalid<br>Replace<br>Missing or Defective<br>OK<br>Unsupported   | Shows the status of the black print cartridge    |
| Cyan Photoconductor Unit<br>Early Warning<br>Low<br>Replace<br>Missing<br>OK                                 | Shows the status of the cyan photoconductor unit |

| Menu item                                                                       | Description                                         |
|---------------------------------------------------------------------------------|-----------------------------------------------------|
| Magenta Photoconductor Unit<br>Early Warning<br>Low<br>Replace<br>Missing<br>OK | Shows the status of the magenta photoconductor unit |
| Yellow Photoconductor Unit<br>Early Warning<br>Low<br>Replace<br>Missing<br>OK  | Shows the status of the yellow photoconductor unit  |
| Black Photoconductor Unit<br>Early Warning<br>Low<br>Replace<br>Missing<br>OK   | Shows the status of the black photoconductor unit   |
| Waste Toner Bottle<br>Near Full<br>Replace<br>Missing<br>OK                     | Shows the status of the waste toner bottle          |
| Staples<br>Early Warning<br>Low<br>Replace<br>Missing<br>OK                     | Shows the status of the staple cartridge            |
| Hole Punch Box<br>Near Full<br>Replace<br>Missing<br>OK                         | Shows the status of the hole punch box              |
| <b>160K Maintenance Kit</b><br>Near End of Life<br>End of Life<br>OK            | Shows the status of the maintenance kit             |
| <b>320K Maintenance Kit</b><br>Near End of Life<br>End of Life<br>OK            | Shows the status of the maintenance kit             |

| Menu item            | Description                             |
|----------------------|-----------------------------------------|
| 480K Maintenance Kit | Shows the status of the maintenance kit |
| Near End of Life     |                                         |
| End of Life          |                                         |
| ОК                   |                                         |

## Paper menu

## **Default Source menu**

| Menu item                             | Description                                                                                                    |
|---------------------------------------|----------------------------------------------------------------------------------------------------|
| Default Source                        | Sets a default paper source for all print jobs                                                                                                    |
| Tray [x]<br>MP Feeder<br>Manual Paper | <ul><li>Notes:</li><li>Tray 1 (standard tray) is the factory default setting.</li></ul>                                                                                                    |
| Manual Envelope                       | <ul> <li>From the Paper menu, Configure MP feeder must be set to Cassette for<br/>MP feeder to appear as a menu setting.</li> </ul>                                                                                     |
|                                       | • If the same size and type of paper are in two trays and the Paper Size and Paper Type settings match, then the trays are automatically linked. When one tray is empty, the print job continues using the linked tray. |

## Paper Size/Type menu

| Menu item                                                                                                    | Description                                                                                                    |
|----------------------------------------------------------------------------------------------------|----------------------------------------------------------------------------------------------------|
| Menu item Tray [x] Size Letter Legal Executive JIS-B4 A3 11 x 17 Oficio (México) Folio Statement Universal A4 A5 A6 | <ul> <li>Description</li> <li>Specifies the paper size loaded in each tray</li> <li>Notes: <ul> <li>Letter is the US factory default setting. A4 is the international factory default setting.</li> <li>For trays with automatic size sensing, only the size detected by the hardware appears.</li> <li>If the same size and type of paper are in two trays and the Paper Size and Paper Type settings match, then the trays are automatically linked. When one tray is empty, the print job uses the linked tray.</li> </ul> </li> </ul> |
| JIS B5 Note: Only installed trays are listed in this m                                                              | enu.                                                                                                    |

| Menu item          | Description                                                                                                    |
|--------------------|----------------------------------------------------------------------------------------------------|
| Tray [x] Type      | Specifies the paper type loaded in each tray                                                                                |
| Plain Paper        | Notes:                                                                                                    |
| Card Stock         |                                                                                                    |
| Transparency       | <ul> <li>Plain Paper is the factory default setting for Tray 1. Custom Type [x] is</li> </ul>                               |
| Recycled           | the factory default setting for all other trays.                                                                            |
| Glossy             | <ul> <li>If available, then a user-defined name will appear instead of Custom</li> </ul>                                    |
| Heavy Glossy       | Type [x].                                                                                                    |
| Labels             | <ul> <li>Use this menu to configure automatic tray linking.</li> </ul>                                                      |
| Bond               |                                                                                                    |
| Envelope           |                                                                                                    |
| Rough Envelope     |                                                                                                    |
| Letterhead         |                                                                                                    |
| Preprinted         |                                                                                                    |
| Colored Paper      |                                                                                                    |
| Light Paper        |                                                                                                    |
| Heavy Paper        |                                                                                                    |
| Rough/Cotton Paper |                                                                                                    |
| Custom Type [x]    |                                                                                                    |
| MP Feeder Size     | Specifies the paper size loaded in the multipurpose feeder                                                                  |
| Letter             | Notes:                                                                                                    |
| Legal              |                                                                                                    |
| Executive          | <ul> <li>Letter is the US factory default setting. A4 is the international factory default setting</li> </ul>               |
| JIS-B4             | default setting.                                                                                                    |
| A3                 | <ul> <li>From the Paper menu, Configure MP Feeder must be set to Cassette for<br/>MP Feeder to appear as a menu.</li> </ul> |
| 11 x 17            |                                                                                                    |
| Oficio (México)    | <ul> <li>Other Envelope printing is not supported.</li> </ul>                                                               |
| Folio              |                                                                                                    |
| Statement          |                                                                                                    |
| Universal          |                                                                                                    |
| 7 3/4 Envelope     |                                                                                                    |
| 10 Envelope        |                                                                                                    |
| DL Envelope        |                                                                                                    |
| C5 Envelope        |                                                                                                    |
| Other Envelope     |                                                                                                    |
| A4                 |                                                                                                    |
| A5                 |                                                                                                    |
| A6                 |                                                                                                    |
| JIS B5             |                                                                                                    |

| Menu item                             | Description                                                                              |
|---------------------------------------|------------------------------------------------------------------------------------------|
| MP Feeder Type                        | Specifies the paper type loaded in the multipurpose feeder                               |
| Custom Type [x]                       | Notes:                                                                                   |
| Plain Paper                           |                                                                                          |
| Card Stock                            | <ul> <li>Custom Type [x] is the factory default setting.</li> </ul>                      |
| Transparency                          | <ul> <li>From the Paper menu, Configure MP Feeder must be set to Cassette for</li> </ul> |
| Recycled                              | MP Feeder Type to appear as a menu setting.                                              |
| Glossy                                |                                                                                          |
| Heavy Glossy                          |                                                                                          |
| Labels                                |                                                                                          |
| Bond                                  |                                                                                          |
| Envelope                              |                                                                                          |
| Rough Envelope                        |                                                                                          |
| Letterhead                            |                                                                                          |
| Preprinted                            |                                                                                          |
| Colored Paper                         |                                                                                          |
| Light Paper                           |                                                                                          |
| Heavy Paper                           |                                                                                          |
| Rough/Cotton Paper                    |                                                                                          |
| Manual Paper Size                     | Specifies the paper size being manually loaded                                           |
| Letter                                | Note: Letter is the US factory default setting. A4 is the international factory          |
| Legal                                 | default setting.                                                                         |
| Executive                             |                                                                                          |
| JIS-B4                                |                                                                                          |
| A3                                    |                                                                                          |
| 11 x 17                               |                                                                                          |
| Oficio (México)                       |                                                                                          |
| Folio                                 |                                                                                          |
| Statement                             |                                                                                          |
| Universal                             |                                                                                          |
| A4                                    |                                                                                          |
| A5                                    |                                                                                          |
| A6                                    |                                                                                          |
| JIS B5                                |                                                                                          |
| Note: Only installed trays are listed | d in this menu                                                                           |

| Vlenu item                                    | Description                                                                                                    |
|-----------------------------------------------|----------------------------------------------------------------------------------------------------|
| Manual Paper Type                             | Specifies the paper type being manually loaded                                                                                                    |
| Plain Paper                                   | Note: Plain Paper is the factory default setting.                                                                                                    |
| Card Stock                                    |                                                                                                    |
| Transparency                                  |                                                                                                    |
| Recycled                                      |                                                                                                    |
| Glossy                                        |                                                                                                    |
| Heavy Glossy                                  |                                                                                                    |
| Labels                                        |                                                                                                    |
| Bond                                          |                                                                                                    |
| Letterhead                                    |                                                                                                    |
| Preprinted                                    |                                                                                                    |
| Colored Paper                                 |                                                                                                    |
| Light Paper                                   |                                                                                                    |
| Heavy Paper                                   |                                                                                                    |
| Rough/Cotton Paper                            |                                                                                                    |
| Custom Type [x]                               |                                                                                                    |
| Manual Envelope Size                          | Specifies the envelope size being manually loaded                                                                                                    |
| 10 Envelope                                   | Notes:                                                                                                    |
| DL Envelope                                   |                                                                                                    |
| C5 Envelope                                   | <ul> <li>10 Envelope is the US factory default setting. DL Envelope is the<br/>international factory default activity Printing a system size anywhere is</li> </ul> |
| Other Envelope                                | international factory default setting.Printing a custom size envelope is not supported.                                                                             |
| 7 3/4 Envelope                                | <ul> <li>Other Envelope printing is not supported.</li> </ul>                                                                                                    |
| Manual Envelope Type                          | Specifies the envelope type being manually loaded                                                                                                    |
| Envelope                                      | <b>Note:</b> Envelope is the factory default setting.                                                                                                    |
| Rough Envelope                                |                                                                                                    |
| Custom Type [x]                               |                                                                                                    |
| Note: Only installed trays are listed in this | menu.                                                                                                    |

## Configure MP menu

| Menu item          | Description                                                                                                    |
|--------------------|----------------------------------------------------------------------------------------------------|
| Configure MP       | Determines when the printer selects paper from the multipurpose feeder                                            |
| Cassette<br>Manual | Notes:                                                                                                    |
|                    | • Cassette is the factory default setting. This configures the multipurpose feeder as the automatic paper source. |
|                    | Manual sets the multipurpose feeder only for manual feed print jobs.                                              |

## Substitute Size menu

| Menu item                                                                       | Description                                                                                                    |
|---------------------------------------------------------------------------------|----------------------------------------------------------------------------------------------------|
| Substitute Size<br>All Listed<br>Off<br>Statement/A5<br>Letter/A4<br>11 x 17/A3 | <ul> <li>Substitutes a specified paper size if the requested paper size is not available</li> <li>Notes: <ul> <li>All Listed is the factory default setting. All available substitutions are allowed.</li> <li>Off indicates that no size substitutions are allowed.</li> <li>Setting a size substitution lets the print job continue without a Change Paper message appearing.</li> </ul> </li> </ul> |

## Paper Texture menu

| Description                                                                                                    |
|----------------------------------------------------------------------------------------------------|
| Specifies the relative texture of the paper loaded                                                                       |
| Specifies the relative texture of the card stock loaded<br><b>Note:</b> Settings appear only if card stock is supported. |
| Specifies the relative texture of the transparencies loaded                                                              |
| Specifies the relative texture of the recycled paper loaded                                                              |
| Specifies the relative texture of the glossy paper loaded                                                                |
| Specifies the relative texture of the glossy paper loaded                                                                |
|                                                                                                    |

| Menu item                                                                                                    | Description                                                                                                    |
|----------------------------------------------------------------------------------------------------|----------------------------------------------------------------------------------------------------|
| <b>Labels Texture</b><br>Normal<br>Rough<br>Smooth                                                                         | Specifies the relative texture of the labels loaded                                                                             |
| Bond Texture<br>Rough<br>Smooth<br>Normal                                                                                  | Specifies the relative texture of the bond paper loaded                                                                         |
| <b>Envelope Texture</b><br>Normal<br>Rough<br>Smooth                                                                       | Specifies the relative texture of the envelopes loaded                                                                          |
| Rough Envelope Texture<br>Rough                                                                                            | Specifies the relative texture of the envelopes loaded                                                                          |
| <b>Letterhead Texture</b><br>Normal<br>Rough<br>Smooth                                                                     | Specifies the relative texture of the letterhead loaded                                                                         |
| Preprinted Texture<br>Normal<br>Rough<br>Smooth                                                                            | Specifies the relative texture of the preprinted paper loaded                                                                   |
| <b>Colored Texture</b><br>Normal<br>Rough<br>Smooth                                                                        | Specifies the relative texture of the colored paper loaded                                                                      |
| <b>Light Texture</b><br>Normal<br>Rough<br>Smooth                                                                          | Specifies the relative texture of the paper loaded                                                                              |
| <b>Heavy Texture</b><br>Normal<br>Rough<br>Smooth                                                                          | Specifies the relative texture of the paper loaded                                                                              |
| Rough/Cotton Texture<br>Rough                                                                                              | Specifies the relative texture of the cotton paper loaded                                                                       |
| <b>Custom [x] Texture</b><br>Normal<br>Rough<br>Smooth                                                                     | Specifies the relative texture of the custom paper loaded<br><b>Note:</b> Settings appear only if the custom type is supported. |
| <b>Jote:</b> Normal is the factory default setting for all paper types except bond, rough envelope and rough/cotton paper. |                                                                                                    |

## Paper Weight menu

| Menu item                                            | Description                                                                                                    |
|------------------------------------------------------|----------------------------------------------------------------------------------------------------|
| Plain Weight<br>Normal<br>Heavy<br>Light             | Specifies the relative weight of the plain paper loaded                                                                |
| <b>Card Stock Weight</b><br>Normal<br>Heavy<br>Light | Specifies the relative weight of the card stock loaded <b>Note:</b> Settings appear only when card stock is supported. |
| Transparency Weight<br>Normal<br>Heavy<br>Light      | Specifies the relative weight of the transparencies loaded                                                             |
| Recycled Weight<br>Normal<br>Heavy<br>Light          | Specifies the relative weight of the recycled paper loaded                                                             |
| <b>Glossy Weight</b><br>Normal<br>Heavy<br>Light     | Specifies the relative weight of the glossy paper loaded                                                               |
| Heavy Glossy Weight<br>Heavy                         | Specifies the relative weight of the glossy paper loaded<br><b>Note:</b> Heavy is the factory default setting.         |
| Labels Weight<br>Normal<br>Heavy<br>Light            | Specifies the relative weight of the labels loaded                                                                     |
| Bond Weight<br>Normal<br>Heavy<br>Light              | Specifies the relative weight of the bond paper loaded                                                                 |
| Envelope Weight<br>Normal<br>Heavy<br>Light          | Specifies the relative weight of the envelope loaded                                                                   |
| Rough Envelope Weight<br>Heavy<br>Light<br>Normal    | Specifies the relative weight of the envelope loaded<br><b>Note:</b> Heavy is the factory default setting.             |

| Menu item                             | Description                                                                |
|---------------------------------------|----------------------------------------------------------------------------|
| Letterhead Weight                     | Specifies the relative weight of the letterhead loaded                     |
| Normal                                |                                                                            |
| Неаvy                                 |                                                                            |
| Light                                 |                                                                            |
| Preprinted Weight                     | Specifies the relative weight of the preprinted paper loaded               |
| Normal                                |                                                                            |
| Heavy                                 |                                                                            |
| Light                                 |                                                                            |
| Colored Weight                        | Specifies the relative weight of the colored paper loaded                  |
| Normal                                |                                                                            |
| Heavy                                 |                                                                            |
| Light                                 |                                                                            |
| Light Weight                          | Specifies the relative weight of the paper loaded                          |
| Light                                 | Note: Light is the factory default setting.                                |
| Heavy Weight                          | Specifies the relative weight of the paper loaded                          |
| Heavy                                 | Note: Heavy is the factory default setting.                                |
| Rough/Cotton Weight                   | Specifies the relative weight of the cotton paper loaded                   |
| Normal                                |                                                                            |
| Неаvy                                 |                                                                            |
| Light                                 |                                                                            |
| Custom [x] Weight                     | Specifies the relative weight of the custom paper loaded                   |
| Normal                                | <b>Note:</b> The selections appear only when the custom type is supported. |
| Heavy                                 |                                                                            |
| Light                                 |                                                                            |
| Note: Normal is the factory default s | etting for all paper types unless specified otherwise.                     |

## **Paper Loading menu**

| Menu item                           | Description                                                                                             |
|-------------------------------------|----------------------------------------------------------------------------------------------------|
| Card Stock Loading<br>Off<br>Duplex | Determines whether 2-sided printing occurs for all print jobs that specify Card Stock as the paper type |
| Recycled Loading<br>Off<br>Duplex   | Determines whether 2-sided printing occurs for all print jobs that specify Recycled as the paper type   |

Notes:

- Duplex sets the printer default to 2-sided printing for every print job unless 1-sided printing is selected from Print Properties.
- If Duplex is selected, then all print jobs are sent through the duplex unit, including 1-sided print jobs.
- Off is the factory default setting for all Paper Loading menu selections.

| Menu item                              | Description                                                                                                  |
|----------------------------------------|----------------------------------------------------------------------------------------------------|
| <b>Glossy Loading</b><br>Off<br>Duplex | Determines whether 2-sided printing occurs for all print jobs that specify Glossy as the paper type          |
| Labels Loading<br>Off<br>Duplex        | Determines whether 2-sided printing occurs for all print jobs that specify Labels as the paper type          |
| Bond Loading<br>Off<br>Duplex          | Determines whether 2-sided printing occurs for all print jobs that specify Bond as the paper type            |
| Letterhead Loading<br>Off<br>Duplex    | Determines whether 2-sided printing occurs for all print jobs that specify Letterhead as the paper type      |
| Preprinted Loading<br>Off<br>Duplex    | Determines whether 2-sided printing occurs for all print jobs that specify Preprinted as the paper type      |
| Colored Loading<br>Off<br>Duplex       | Determines whether 2-sided printing occurs for all print jobs that specify Colored as the paper type         |
| <b>Light Loading</b><br>Off<br>Duplex  | Determines whether 2-sided printing occurs for all print jobs that specify Light as the paper type           |
| Heavy Loading<br>Off<br>Duplex         | Determines whether 2-sided printing occurs for all print jobs that specify Heavy as the paper type           |
| Rough/Cotton Loading<br>Off<br>Duplex  | Determines whether 2-sided printing occurs for all print jobs that specify Rough or Cotton as the paper type |
| Custom [x] Loading<br>Off              | Determines whether 2-sided printing occurs for all print jobs that<br>specify Custom [x] as the paper type   |
| Duplex                                 | <b>Note:</b> Custom [x] Loading is available only if the custom paper type is supported.                     |

#### Notes:

- Duplex sets the printer default to 2-sided printing for every print job unless 1-sided printing is selected from Print Properties.
- If Duplex is selected, then all print jobs are sent through the duplex unit, including 1-sided print jobs.
- Off is the factory default setting for all Paper Loading menu selections.

## **Custom Types menu**

| Menu item                                                                                                    | Description                                                                                                    |
|----------------------------------------------------------------------------------------------------|----------------------------------------------------------------------------------------------------|
| Custom Type [x]<br>Paper<br>Card Stock<br>Letterhead<br>Transparency<br>Glossy<br>Rough/Cotton<br>Labels<br>Bond<br>Envelope | <ul> <li>Associates a paper or specialty media type with a factory default Custom</li> <li>Type [x] name or a user-defined custom name created from the Embedded</li> <li>Web Server or from MarkVision<sup>™</sup> Professional</li> <li>Notes: <ul> <li>Paper is the factory default setting.</li> <li>The custom paper type must be supported by the selected tray or multipurpose feeder in order to print from that source.</li> </ul> </li> </ul> |
| Recycled<br>Paper<br>Card Stock<br>Letterhead<br>Transparency<br>Glossy<br>Rough/Cotton<br>Labels<br>Bond<br>Envelope        | <ul> <li>Specifies a paper type when the Recycled setting is selected in other menus</li> <li>Notes: <ul> <li>Paper is the factory default setting.</li> <li>The custom paper type must be supported by the selected tray or multipurpose feeder in order to print from that source.</li> </ul> </li> </ul>                                                                                                    |

## **Custom Names menu**

| Menu item                 | Definition                                                                                                |
|---------------------------|----------------------------------------------------------------------------------------------------|
| Custom Name [x]<br>[none] | Specify a custom name for a paper type. This name replaces the Custom Type [x] name in the printer menus. |

## **Custom Bin Names menu**

| Menu Item    | Description                                  |
|--------------|----------------------------------------------|
| Standard Bin | Specifies a custom name for the Standard Bin |
| Bin [x]      | Specifies a custom name for Bin [x]          |

## **Universal Setup menu**

| Menu item             | Description                                                                                                    |
|-----------------------|----------------------------------------------------------------------------------------------------|
| Units of Measure      | Identifies the unit of measure                                                                                   |
| Inches<br>Millimeters | <b>Note:</b> Inches is the US factory default setting. Millimeters is the international factory default setting  |
| Millimeters           | <b>Note:</b> Inches is the US factory default setting. Millimeters is the international factory default setting. |

| Menu item                      | Description                                                                                                    |
|--------------------------------|----------------------------------------------------------------------------------------------------|
| Portrait Width                 | Sets the portrait width                                                                                                    |
| 3–48 inches<br>76–1219 mm      | Notes:                                                                                                    |
|                                | <ul> <li>11.69 inches is the US factory default setting. Inches can be<br/>increased in 0.01-inch increments.</li> </ul>       |
|                                | • 296.9 mm is the international factory default setting. Millimeters can be increased in 1-mm increments.                      |
|                                | <ul> <li>If the width exceeds the maximum, then the printer uses the<br/>maximum width allowed.</li> </ul>                     |
| Portrait Height<br>3–48 inches | Sets the portrait height                                                                                                    |
|                                | Notes:                                                                                                    |
| 76–1219 mm                     | • 48 inches is the US factory default setting. Inches can be increased in 0.01-inch increments.                                |
|                                | <ul> <li>1219 mm is the international factory default setting. Millimeters can<br/>be increased in 1-mm increments.</li> </ul> |
|                                | <ul> <li>If the height exceeds the maximum, then the printer uses the<br/>maximum height allowed.</li> </ul>                   |
| Feed Direction                 | Specifies the feed direction                                                                                                   |
| Short Edge                     | Notes:                                                                                                    |
| Long Edge                      | <ul> <li>Short Edge is the factory default setting.</li> </ul>                                                                 |
|                                | <ul> <li>Long Edge appears only if the longest edge is shorter than the<br/>maximum width supported by the tray.</li> </ul>    |

## Bin Setup menu

| Menu item                                                             | Description                                                                                                    |
|-----------------------------------------------------------------------|----------------------------------------------------------------------------------------------------|
| Output Bin<br>Standard Bin<br>Bin [x]                                 | Specifies the default exit bin<br><b>Note:</b> Standard Bin is the factory default setting.                                                                                                    |
| Configure Bins<br>Mailbox<br>Link<br>Link Optional<br>Type Assignment | <ul> <li>Specifies configuration options for exit bins</li> <li>Notes: <ul> <li>Mailbox is the factory default setting. This setting treats each bin as a separate mailbox.</li> <li>Link configures all available bins as one large exit bin.</li> <li>Link Optional links together all available exit bins except the standard bin and only appears when at least two optional bins are installed.</li> <li>Type Assignment assigns each paper type to an output bin or linked bin set.</li> <li>Bins assigned the same name are automatically linked unless Link Optional is selected.</li> </ul> </li> </ul> |

| Menu item          | Description                                                   |
|--------------------|---------------------------------------------------------------|
| Overflow Bin       | Specifies an alternate exit bin when a designated bin is full |
| Standard Bin       | Note: Standard Bin is the factory default setting.            |
| Bin [x]            |                                                               |
| Assign Type/Bin    | Selects an exit bin for each supported paper type             |
| Plain Paper Bin    | Available selections for each type are:                       |
| Card Stock Bin     | Disabled                                                      |
| Transparency Bin   | Standard Bin                                                  |
| Recycled Bin       | Bin [x]                                                       |
| Glossy Bin         | <b>Note:</b> Disabled is the factory default setting.         |
| Heavy Glossy Bin   | , ,                                                           |
| Labels Bin         |                                                               |
| Bond Bin           |                                                               |
| Envelope Bin       |                                                               |
| Rough Envelope Bin |                                                               |
| Letterhead Bin     |                                                               |
| Preprinted Bin     |                                                               |
| Colored Bin        |                                                               |
| Light Paper Bin    |                                                               |
| Heavy Paper Bin    |                                                               |
| Rough/Cotton Bin   |                                                               |
| Custom [x] Bin     |                                                               |

# **Reports menu**

### **Reports menu**

| Menu item          | Description                                                                                                    |
|--------------------|----------------------------------------------------------------------------------------------------|
| Menu Settings Page | Prints a report containing information about the paper loaded into trays, installed<br>memory, total page count, alarms, timeouts, printer control panel language,<br>TCP/IP address, status of supplies, status of the network connection, and other<br>information |
| Device Statistics  | Prints a report containing printer statistics such as supply information and details about printed pages                                                                                                    |
| Network Setup Page | Prints a report containing information about the network printer settings, such as the TCP/IP address information                                                                                                    |
|                    | <b>Note:</b> This menu item appears only in network printers or in printers connected to print servers.                                                                                                    |

| Menu item                | Description                                                                                                    |
|--------------------------|----------------------------------------------------------------------------------------------------|
| Network [x] Setup Page   | Prints a report containing information about the network printer settings, such as the TCP/IP address information             |
|                          | Notes:                                                                                                    |
|                          | • This selection is available when more than one network option is installed.                                                 |
|                          | <ul> <li>This menu item appears only in network printers or in printers connected<br/>to print servers.</li> </ul>            |
| Profiles List            | Prints a list of profiles stored in the printer                                                                               |
| Print Fonts<br>PCL Fonts | Prints a report of all the fonts available for the printer language currently set in the printer                              |
| PostScript Fonts         | Note: A separate list is available for PCL and PostScript emulations.                                                         |
| Print Directory          | Prints a list of all the resources stored on an optional flash memory card or printer hard disk                               |
|                          | Notes:                                                                                                    |
|                          | • Job Buffer Size must be set to 100%.                                                                                        |
|                          | <ul> <li>Make sure the optional flash memory or printer hard disk is installed<br/>correctly and working properly.</li> </ul> |
| Asset Report             | Prints a report containing printer asset information, such as serial number and model name                                    |
|                          | <b>Note:</b> The report contains text and UPC barcodes that can be scanned into an asset database.                            |

# Network/Ports menu

#### **Active NIC menu**

| Menu item                                 | Description                                                                                                    |  |
|-------------------------------------------|----------------------------------------------------------------------------------------------------|--|
| Active NIC                                | Notes:                                                                                                    |  |
| Auto<br>[list of available network cards] | <ul> <li>Auto is the factory default setting.</li> <li>This menu item appears only if an optional network card is installed.</li> </ul> |  |

### Standard Network or Network [x] menus

Note: Only active ports appear in this menu; all inactive ports are omitted.

| Menu item                     | Description                                                                                                    |
|-------------------------------|----------------------------------------------------------------------------------------------------|
| PCL SmartSwitch<br>On<br>Off  | Sets the printer to automatically switch to PCL emulation when a print job requires it, regardless of the default printer language                                                                                                    |
|                               | Notes:                                                                                                    |
|                               | <ul> <li>On is the factory default setting.</li> <li>When Off is used, the printer does not examine incoming data. The printer uses PostScript emulation if PS SmartSwitch is set to On. It uses the default printer language specified in the Setup menu if PS SmartSwitch is set to Off.</li> </ul> |
| PS SmartSwitch<br>On          | Sets the printer to automatically switch to PS emulation when a print job requires it, regardless of the default printer language                                                                                                    |
| Off                           | Notes:                                                                                                    |
|                               | • On is the factory default setting.                                                                                                    |
|                               | • When Off is used, the printer does not examine incoming data. The printer uses PCL emulation if PCL SmartSwitch is set to On. It uses the default printer language specified in the Setup menu if PCL SmartSwitch is set to Off.                                                                    |
| NPA Mode<br>Auto              | Sets the printer to perform the special processing required for bidirectional communication following the conventions defined by the NPA protocol                                                                                                    |
| Off                           | Notes:                                                                                                    |
|                               | <ul> <li>Auto is the factory default setting.</li> </ul>                                                                                                    |
|                               | <ul> <li>Changing this setting from the printer control panel and then exiting the<br/>menus causes the printer to restart. The menu selection is then updated.</li> </ul>                                                                                                    |
| Network Buffer                | Sets the size of the network input buffer                                                                                                    |
| Auto                          | Notes:                                                                                                    |
| 3KB to [maximum size allowed] | Auto is the factory default setting.                                                                                                    |
|                               | <ul> <li>The value can be changed in 1-KB increments.</li> </ul>                                                                                                    |
|                               | • The maximum size allowed depends on the amount of memory in the printer, the size of the other link buffers, and whether Resource Save is set to On or Off.                                                                                                    |
|                               | <ul> <li>To increase the maximum size range for the Network Buffer, disable or<br/>reduce the size of the parallel, serial, and USB buffers.</li> </ul>                                                                                                    |
|                               | <ul> <li>Changing this setting from the printer control panel and then exiting the<br/>menus causes the printer to restart. The menu selection is then updated.</li> </ul>                                                                                                    |
| Job Buffering<br>Off          | Temporarily stores print jobs on the printer hard disk before printing. This menu only appears if a formatted disk is installed.                                                                                                    |
| On                            | Notes:                                                                                                    |
| Auto                          | Off is the factory default setting.                                                                                                    |
|                               | <ul> <li>On buffers print jobs on the printer hard disk.</li> </ul>                                                                                                    |
|                               | <ul> <li>Auto buffers print jobs only if the printer is busy processing data from another<br/>input port.</li> </ul>                                                                                                    |
|                               | <ul> <li>Changing this setting from the printer control panel and then exiting the<br/>menus causes the printer to restart. The menu selection is then updated.</li> </ul>                                                                                                    |

| Menu item              | Description                                                                      |
|------------------------|----------------------------------------------------------------------------------|
| Mac Binary PS          | Sets the printer to process Macintosh binary PostScript print jobs               |
| Auto                   | Notes:                                                                           |
| On<br>Off              | <ul> <li>Auto is the factory default setting.</li> </ul>                         |
|                        | <ul> <li>Off filters print jobs using the standard protocol.</li> </ul>          |
|                        | On processes raw binary PostScript print jobs.                                   |
| Standard Network Setup | Displays and sets the printer network settings.                                  |
| Reports                | Note: The Wireless menu appears only when the printer is connected to a wireless |
| Network Card           | network.                                                                         |
| TCP/IP                 |                                                                                  |
| IPv6                   |                                                                                  |
| Wireless               |                                                                                  |
| AppleTalk              |                                                                                  |
| Network [x] Setup      |                                                                                  |
| Reports                |                                                                                  |
| Network Card           |                                                                                  |
| TCP/IP                 |                                                                                  |
| IPv6                   |                                                                                  |
| Wireless               |                                                                                  |
| AppleTalk              |                                                                                  |

#### **Network Reports menu**

This menu is available from the Network/Ports menu:

# Network/Ports > Standard Network or Network [x] > Standard Network Setup or Network [x] Setup > Reports or Network Reports

| Menu item        | Description                                                                                           |
|------------------|----------------------------------------------------------------------------------------------------|
| Print Setup Page | Prints a report containing information about the network printer settings, such as the TCP/IP address |

#### **Network Card menu**

This menu is available from the Network/Ports menu:

Network/Ports > Standard Network or Network [x] > Standard Network Setup or Network [x] Setup > Network Card

| Menu item                                     | Description                                                |
|-----------------------------------------------|------------------------------------------------------------|
| View Card Status<br>Connected<br>Disconnected | Lets you view the connection status of the Network Card    |
| View Card Speed                               | Lets you view the speed of a currently active network card |

| Menu item                                 | Description                                                                                                    |
|-------------------------------------------|----------------------------------------------------------------------------------------------------|
| <b>View Network Address</b><br>UAA<br>LAA | Lets you view the network addresses                                                                                                    |
| End-of-Job Timeout<br>0–225               | <ul> <li>Sets the amount of time in seconds before a network print job is canceled</li> <li>Notes: <ul> <li>90 seconds is the factory default setting.</li> <li>0 disables the timeout.</li> <li>If a value of 1–9 is selected, then the setting is saved as 10.</li> </ul> </li> </ul> |
| <b>Banner Page</b><br>Off<br>On           | Allows the printer to print a banner page<br><b>Note:</b> Off is the factory default setting.                                                                                                    |

#### TCP/IP menu

This menu is available from the Network/Ports menu:

Network/Ports > Standard Network or Network [x] > Standard Network Setup or Network [x] Setup > TCP/IP

Note: This menu is available only in network models or printers attached to print servers.

| Menu item    | Description                                                                                                    |  |
|--------------|----------------------------------------------------------------------------------------------------|--|
| Activate     | Activates TCP/IP                                                                                                    |  |
| On           | Note: On is the factory default setting.                                                                                                    |  |
| Off          |                                                                                                    |  |
| Set Hostname | Lets you set the current TCP/IP hostname                                                                                                    |  |
|              | Note: This can be changed only from the Embedded Web Server.                                                                                                    |  |
| IP Address   | Lets you view or change the current TCP/IP address                                                                                                    |  |
|              | <b>Note:</b> Manually setting the IP address sets the Enable DHCP and Enable Auto IP settings to Off. It also sets Enable BOOTP and Enable RARP to Off on systems that support BOOTP and RARP. |  |
| Netmask      | Lets you view or change the current TCP/IP netmask                                                                                                    |  |
| Gateway      | Lets you view or change the current TCP/IP gateway                                                                                                    |  |
| Enable DHCP  | Specifies the DHCP address and parameter assignment setting                                                                                                    |  |
| On           | Note: On is the factory default setting.                                                                                                    |  |
| Off          |                                                                                                    |  |
| Enable RARP  | Specifies the RARP address assignment setting                                                                                                    |  |
| On           | Note: On is the factory default setting.                                                                                                    |  |
| Off          |                                                                                                    |  |
| Enable BOOTP | Specifies the BOOTP address assignment setting                                                                                                    |  |
| On           | Note: On is the factory default setting.                                                                                                    |  |
| Off          |                                                                                                    |  |

| Menu item           | Description                                                                               |  |
|---------------------|-------------------------------------------------------------------------------------------|--|
| Enable AutoIP       | Specifies the Zero Configuration Networking setting                                       |  |
| Yes                 | Note: Yes is the factory default setting.                                                 |  |
| No                  |                                                                                           |  |
| Enable FTP/TFTP     | Enables the built-in FTP server, which allows you to send files to the printer using File |  |
| Yes                 | Transfer Protocol.                                                                        |  |
| No                  | Note: Yes is the factory default setting.                                                 |  |
| Enable HTTP Server  | Enables the built-in web server (Embedded Web Server). When enabled, the printer          |  |
| Yes                 | can be monitored and managed remotely using a web browser.                                |  |
| No                  | Note: Yes is the factory default setting.                                                 |  |
| WINS Server Address | Lets you view or change the current WINS server address                                   |  |
| Enable DDNS         | Lets you view or change the current DDNS setting                                          |  |
| Yes                 | Note: Yes is the factory default setting.                                                 |  |
| No                  |                                                                                           |  |
| Enable mDNS         | Lets you view or change the current mDNS setting                                          |  |
| Yes                 | Note: Yes is the factory default setting.                                                 |  |
| No                  |                                                                                           |  |
| DNS Server Address  | Lets you view or change the current DNS server address                                    |  |
| Enable HTTPS        | Lets you view or change the current HTTPS setting                                         |  |
| Yes                 | Note: Yes is the factory default setting.                                                 |  |
| No                  |                                                                                           |  |

#### IPv6 menu

Note: This menu is available only in network models or in printers attached to print servers.

This menu is available from the Network/Ports menu:

#### Network/Ports > Standard Network or Network [x] > Standard Network Setup or Network [x] Setup > IPv6

| Menu item                | Description                                                                                                    |
|--------------------------|----------------------------------------------------------------------------------------------------|
| Enable IPv6              | Enables IPv6 in the printer                                                                                         |
| On<br>Off                | <b>Note:</b> On is the factory default setting.                                                                     |
| Auto Configuration<br>On | Specifies whether the network adapter accepts the automatic IPv6 address configuration entries provided by a router |
| Off                      | Note: On is the factory default setting.                                                                            |
| Set Hostname             | Lets you set the printer host name                                                                                  |
| View Address             | Shows the printer IPv6 address                                                                                      |
|                          | <b>Note:</b> The IPv6 address can be changed only from the Embedded Web Server.                                     |

| Menu item           | Description                                                                       |
|---------------------|-----------------------------------------------------------------------------------|
| View Router Address | Shows the router address                                                          |
|                     | <b>Note:</b> The router address can be changed only from the Embedded Web Server. |
| Enable DHCPv6       | Enables DHCPv6 in the printer                                                     |
| On                  | Note: On is the factory default setting.                                          |
| Off                 |                                                                                   |

#### Wireless menu

Use the following menu items to view or configure the wireless internal print server settings.

Note: This menu is available only in printer models connected to a wireless network.

The Wireless menu is available from the Network/Ports menu:

#### Network/Ports > Standard Network or Network [x] > Standard Network Setup or Network [x] Setup > Wireless

| Menu item                                             | Description                                                                                                    |
|-------------------------------------------------------|----------------------------------------------------------------------------------------------------|
| Wi-Fi Protected Setup<br>Start Push Button            | Lets you connect the printer to a wireless network by pressing buttons on<br>both the printer and the access point (wireless router) within a given<br>period of time                                                                                                    |
| Wi-Fi Protected Setup<br>Start PIN Method             | Lets you connect the printer to a wireless network by using a PIN on the printer and entering it into the wireless settings of the access point                                                                                                    |
| Enable/Disable WPS Autodetection<br>Enable<br>Disable | Automatically detects the connection method that an access point with WPS uses—WPS Push Button Configuration (PBC) or WPS Personal Identification Number (PIN)                                                                                                    |
|                                                       | Note: Disable is the factory default setting.                                                                                                    |
| Network Mode<br>Infrastructure<br>Ad hoc              | <ul> <li>Specifies the network mode</li> <li>Notes: <ul> <li>Ad hoc is the factory default setting. This configures wireless connection directly between the printer and a computer.</li> <li>Infrastructure lets the printer access a network using an access point.</li> </ul> </li> </ul> |
| <b>Compatibility</b><br>802.11b/g<br>802.11b/g/n      | Specifies the wireless standard for the wireless network<br><b>Note:</b> The 802.11b/g/n is the factory default setting.                                                                                                    |
| Choose Network<br>[list of available networks]        | Lets you select an available network for the printer to use                                                                                                    |
| View Signal Quality                                   | Lets you view the quality of the wireless connection                                                                                                    |
| View Security Mode                                    | Lets you view the encryption method that a wireless network uses                                                                                                    |

**Note:** *Wi-Fi Protected Setup* (WPS) is a simple and secure configuration that lets you establish a wireless network and enable network security without requiring prior knowledge of Wi-Fi technology. It is no longer necessary to configure the network name (SSID) and WEP key or WPA passphrase for network devices.

### AppleTalk menu

This menu is available from the Network/Ports menu:

Network/Ports > Standard Network or Network [x] > Standard Network Setup or Network [x] Setup > AppleTalk

| Menu item                                             | Description                                                                                                    |
|-------------------------------------------------------|----------------------------------------------------------------------------------------------------|
| Activate                                              | Activates AppleTalk support                                                                                                    |
| Yes                                                   | Note: Yes is the factory default setting.                                                                                                    |
| No                                                    |                                                                                                    |
| View Name                                             | Shows the assigned AppleTalk name                                                                                                    |
|                                                       | Note: The name can be changed only from the Embedded Web Server.                                                                                                    |
| View Address                                          | Shows the assigned AppleTalk address                                                                                                    |
|                                                       | Note: The address can be changed only from the Embedded Web Server.                                                                                                    |
| Set Zone                                              | Provides a list of AppleTalk zones available on the network                                                                                                    |
| [default]<br>[list of zones available on the network] | <b>Note:</b> When "default" is selected, the printer uses the AppleTalk zone that the router identifies as the default zone for the network. If no default zone exists, then the zone marked with an * is the default setting. |

#### Standard USB menu

| Menu item             | Description                                                                                                    |
|-----------------------|----------------------------------------------------------------------------------------------------|
| PCL SmartSwitch<br>On | Sets the printer to automatically switch to PCL emulation when a print job received through a USB port requires it, regardless of the default printer language                                                                                 |
| Off                   | Notes:                                                                                                    |
|                       | On is the factory default setting.                                                                                                    |
|                       | • When set to Off, the printer does not examine incoming data. The printer uses PostScript emulation if the PS SmartSwitch is set to On. It uses the default printer language specified in the Setup menu if the PS SmartSwitch is set to Off. |
| PS SmartSwitch<br>On  | Sets the printer to automatically switch to PS emulation when a print job received through a USB port requires it, regardless of the default printer language                                                                                  |
| Off                   | Notes:                                                                                                    |
|                       | On is the factory default setting.                                                                                                    |
|                       | • When set to Off, the printer does not examine incoming data. The printer uses PCL emulation if the PCL SmartSwitch is set to On. It uses the default printer language specified in the Setup menu if the PCL SmartSwitch is set to Off.      |
| NPA Mode<br>Auto      | Sets the printer to perform the special processing required for bidirectional communication following the conventions defined by the NPA protocol                                                                                              |
| On                    | Notes:                                                                                                    |
| Off                   | <ul> <li>Auto is the factory default setting. Auto sets the printer to examine data,<br/>determine the format, and then process it appropriately.</li> </ul>                                                                                   |
|                       | • Changing this setting from the printer control panel and then exiting the menus causes the printer to restart. The menu selection is then updated.                                                                                           |

| Menu item                                         | Description                                                                                                    |
|---------------------------------------------------|----------------------------------------------------------------------------------------------------|
| USB Buffer                                        | Sets the size of the USB input buffer                                                                                                    |
| Auto<br>3KB to [maximum size allowed]<br>Disabled | Notes:                                                                                                    |
|                                                   | Auto is the factory default setting.                                                                                                    |
| Disabled                                          | <ul> <li>Disabled turns off job buffering. Any jobs already buffered on the printer hard<br/>disk are printed before normal processing resumes.</li> </ul>                 |
|                                                   | • The USB buffer size value can be changed in 1-KB increments.                                                                                                    |
|                                                   | • The maximum size allowed depends on the amount of memory in the printer, the size of the other link buffers, and whether Resource Save is set to On or Off.              |
|                                                   | <ul> <li>To increase the maximum size range for the USB Buffer, disable or reduce the<br/>size of the parallel, serial, and network buffers.</li> </ul>                    |
|                                                   | <ul> <li>Changing this setting from the printer control panel and then exiting the<br/>menus causes the printer to restart. The menu selection is then updated.</li> </ul> |
| Job Buffering                                     | Temporarily stores print jobs on the printer hard disk before printing                                                                                                    |
| Off                                               | Notes:                                                                                                    |
| On<br>Auto                                        | Off is the factory default setting.                                                                                                    |
| Auto                                              | • On buffers jobs on the printer hard disk.                                                                                                    |
|                                                   | • Auto buffers print jobs only if the printer is busy processing data from another input port.                                                                             |
|                                                   | <ul> <li>Changing this setting from the printer control panel and then exiting the<br/>menus causes the printer to restart. The menu selection is then updated.</li> </ul> |
| Mac Binary PS                                     | Sets the printer to process Macintosh binary PostScript print jobs                                                                                                    |
| Auto                                              | Notes:                                                                                                    |
| On                                                | <ul> <li>Auto is the factory default setting.</li> </ul>                                                                                                    |
| Off                                               | On processes raw binary PostScript print jobs.                                                                                                    |
|                                                   | Off filters print jobs using the standard protocol.                                                                                                    |
| ENA Address                                       | Sets the network address information for an external print server                                                                                                    |
| ууу.ууу.ууу.ууу                                   | <b>Note:</b> This menu item is available only if the printer is attached to an external print server through the USB port.                                                 |
| ENA Netmask                                       | Sets the netmask information for an external print server                                                                                                    |
| ууу.ууу.ууу.ууу                                   | <b>Note:</b> This menu item is available only if the printer is attached to an external print server through the USB port.                                                 |
| ENA Gateway                                       | Sets the gateway information for an external print server                                                                                                    |
| ууу.ууу.ууу.ууу                                   | <b>Note:</b> This menu item is available only if the printer is attached to an external print server through the USB port.                                                 |

### Parallel [x] menu

| Menu item                                 | Description                                                                                                    |
|-------------------------------------------|----------------------------------------------------------------------------------------------------|
| PCL SmartSwitch<br>On                     | Sets the printer to automatically switch to PCL emulation when a print job received through a serial port requires it, regardless of the default printer language                                                                      |
| Off                                       | Notes:                                                                                                    |
|                                           | <ul> <li>On is the factory default setting.</li> </ul>                                                                                                    |
|                                           | • When set to Off, the printer does not examine incoming data. The printer uses PostScript emulation if PS SmartSwitch is set to On. It uses the default printer language specified in the Setup menu if PS SmartSwitch is set to Off. |
| PS SmartSwitch<br>On                      | Sets the printer to automatically switch to PS emulation when a print job received through a serial port requires it, regardless of the default printer language                                                                       |
| Off                                       | Notes:                                                                                                    |
|                                           | On is the factory default setting.                                                                                                    |
|                                           | • When set to Off, the printer does not examine incoming data. The printer uses PCL emulation if PCL SmartSwitch is set to On. It uses the default printer language specified in the Setup menu if PCL SmartSwitch is set to Off.      |
| NPA Mode<br>Auto                          | Sets the printer to perform the special processing required for bidirectional communication following the conventions defined by the NPA protocol                                                                                      |
| On                                        | Notes:                                                                                                    |
| Off                                       | Auto is the factory default setting.                                                                                                    |
|                                           | <ul> <li>Changing this setting from the printer control panel and then exiting the<br/>menus causes the printer to restart. The menu selection is then updated.</li> </ul>                                                             |
| Parallel Buffer                           | Sets the size of the parallel input buffer                                                                                                    |
| Auto                                      | Notes:                                                                                                    |
| 3KB to [maximum size allowed]<br>Disabled | Auto is the factory default setting.                                                                                                    |
|                                           | <ul> <li>Disabled turns off job buffering. Any print jobs already buffered on the printer<br/>hard disk are printed before normal processing resumes.</li> </ul>                                                                       |
|                                           | • The parallel buffer size setting can be changed in 1-KB increments.                                                                                                    |
|                                           | • The maximum size allowed depends on the amount of memory in the printer, the size of the other link buffers, and whether Resource Save is set to On or Off.                                                                          |
|                                           | <ul> <li>To increase the maximum size range for the Parallel Buffer, disable or reduce<br/>the size of the USB, serial, and network buffers.</li> </ul>                                                                                |
|                                           | <ul> <li>Changing this setting from the printer control panel and then exiting the<br/>menus causes the printer to restart. The menu selection is then updated.</li> </ul>                                                             |

| Menu item             | Description                                                                                                    |  |
|-----------------------|----------------------------------------------------------------------------------------------------|--|
| Job Buffering         | Temporarily stores print jobs on the printer hard disk before printing                                                                                                    |  |
| Off                   | Notes:                                                                                                    |  |
| On<br>Auto            | <ul> <li>Off is the factory default setting.</li> </ul>                                                                                                    |  |
| Auto                  | <ul> <li>On buffers print jobs on the printer hard disk.</li> </ul>                                                                                                    |  |
|                       | <ul> <li>Auto buffers print jobs only if the printer is busy processing data from another<br/>input port.</li> </ul>                                                                                         |  |
|                       | <ul> <li>Changing this setting from the printer control panel and then exiting the<br/>menus causes the printer to restart. The menu selection is then updated.</li> </ul>                                   |  |
| Advanced Status       | Enables bidirectional communication through the parallel port                                                                                                    |  |
| On                    | Notes:                                                                                                    |  |
| Off                   | <ul> <li>On is the factory default setting.</li> </ul>                                                                                                    |  |
|                       | Off disables parallel port negotiation.                                                                                                    |  |
| Protocol              | Specifies the parallel port protocol                                                                                                    |  |
| Fastbytes             | Notes:                                                                                                    |  |
| Standard              | <ul> <li>Fastbytes is the factory default setting. It provides compatibility with most<br/>existing parallel ports and is the recommended setting.</li> </ul>                                                |  |
|                       | <ul> <li>Standard tries to resolve parallel port communication problems.</li> </ul>                                                                                                    |  |
| Honor Init<br>Off     | Determines if the printer honors printer hardware initialization requests from the computer                                                                                                    |  |
| On                    | Notes:                                                                                                    |  |
|                       | <ul> <li>Off is the factory default setting.</li> </ul>                                                                                                    |  |
|                       | <ul> <li>The computer requests initialization by activating the Init signal from the<br/>parallel port. Many personal computers activate the Init signal each time the<br/>computer is turned on.</li> </ul> |  |
| Parallel Mode 2<br>On | Determines if the parallel port data is sampled on the leading or trailing edge of a strobe                                                                                                    |  |
| Off                   | Note: On is the factory default setting.                                                                                                    |  |
| Mac Binary PS<br>Auto | Sets the printer to process Macintosh binary PostScript print jobs Notes:                                                                                                    |  |
| On                    | <ul> <li>Auto is the factory default setting.</li> </ul>                                                                                                    |  |
| Off                   | <ul> <li>Off filters print jobs using the standard protocol.</li> </ul>                                                                                                    |  |
|                       | <ul> <li>On processes raw binary PostScript print jobs.</li> </ul>                                                                                                    |  |
| ENA Address           | Sets the network address information for an external print server                                                                                                    |  |
| ууу.ууу.ууу.ууу       | <b>Note:</b> This menu item is available only if the printer is attached to an external print server through the USB port.                                                                                   |  |
| ENA Netmask           | Sets the netmask information for an external print server                                                                                                    |  |
| ууу.ууу.ууу.ууу       | <b>Note:</b> This menu item is available only if the printer is attached to an external print server through the USB port.                                                                                   |  |

| Menu item   | Description                                                                                                    |
|-------------|----------------------------------------------------------------------------------------------------|
| ENA gateway | Sets the gateway information for an external print server                                                                  |
| ууу.ууу.ууу | <b>Note:</b> This menu item is available only if the printer is attached to an external print server through the USB port. |

# Serial [x] menu

| Menu item             | Description                                                                                                    |  |
|-----------------------|----------------------------------------------------------------------------------------------------|--|
| PCL SmartSwitch<br>On | Sets the printer to automatically switch to PCL emulation when a print job received through a serial port requires it, regardless of the default printer language                                                                      |  |
| Off                   | Notes:                                                                                                    |  |
|                       | • On is the factory default setting.                                                                                                    |  |
|                       | • When set to Off, the printer does not examine incoming data. The printer uses PostScript emulation if PS SmartSwitch is set to On. It uses the default printer language specified in the Setup menu if PS SmartSwitch is set to Off. |  |
| PS SmartSwitch<br>On  | Sets the printer to automatically switch to PS emulation when a print job received through a serial port requires it, regardless of the default printer language                                                                       |  |
| Off                   | Notes:                                                                                                    |  |
|                       | • On is the factory default setting.                                                                                                    |  |
|                       | • When set to Off, the printer does not examine incoming data. The printer uses PCL emulation if PCL SmartSwitch is set to On. It uses the default printer language specified in the Setup menu if PCL SmartSwitch is set to Off.      |  |
| NPA Mode<br>Auto      | Sets the printer to perform the special processing required for bidirectional communication following the conventions defined by the NPA protocol                                                                                      |  |
| On                    | Notes:                                                                                                    |  |
| Off                   | <ul> <li>Auto is the factory default setting. Auto sets the printer to examine data,<br/>determine the format, and then processes it appropriately.</li> </ul>                                                                         |  |
|                       | • When set to On, the printer performs NPA processing. If the data is not in NPA format, it is rejected as bad data.                                                                                                    |  |
|                       | • When set to Off, the printer does not perform NPA processing.                                                                                                    |  |
|                       | <ul> <li>Changing this setting from the printer control panel and then exiting the<br/>menus causes the printer to restart. The menu selection is then updated.</li> </ul>                                                             |  |

| Menu item                                 | Description                                                                                                    |
|-------------------------------------------|----------------------------------------------------------------------------------------------------|
| Serial Buffer                             | Sets the size of the serial input buffer                                                                                                    |
| Auto                                      | Notes:                                                                                                    |
| 3KB to [maximum size allowed]<br>Disabled | <ul> <li>Auto is the factory default setting.</li> </ul>                                                                                                    |
| Disableu                                  | <ul> <li>Disabled turns off job buffering. Any jobs already buffered on the disk are<br/>printed before normal processing is resumed.</li> </ul>                           |
|                                           | • The serial buffer size setting can be changed in 1-KB increments.                                                                                                    |
|                                           | • The maximum size allowed depends on the amount of memory in the printer, the size of the other link buffers, and whether Resource Save is set to On or Off.              |
|                                           | <ul> <li>To increase the maximum size range for the Serial Buffer, disable or reduce<br/>the size of the parallel, serial, and network buffers.</li> </ul>                 |
|                                           | <ul> <li>Changing this setting from the printer control panel and then exiting the<br/>menus causes the printer to restart. The menu selection is then updated.</li> </ul> |
| Job Buffering                             | Temporarily stores print jobs on the printer hard disk before printing                                                                                                    |
| Off                                       | Notes:                                                                                                    |
| On<br>Auto                                | • Off is the factory default setting. The printer does not buffer print jobs on the printer hard disk.                                                                     |
|                                           | • On buffers print jobs on the printer hard disk.                                                                                                    |
|                                           | <ul> <li>Auto buffers print jobs only if the printer is busy processing data from another<br/>input port.</li> </ul>                                                       |
|                                           | <ul> <li>Changing this setting from the printer control panel and then exiting the<br/>menus causes the printer to restart. The menu selection is then updated.</li> </ul> |
| Protocol                                  | Selects the hardware and software handshaking settings for the serial port                                                                                                 |
| DTR                                       | Notes:                                                                                                    |
| DTR/DSR                                   | • DTR is the factory default setting.                                                                                                    |
| XON/XOFF<br>XON/XOFF/DTR                  | <ul> <li>DTR/DSR is a hardware handshaking setting.</li> </ul>                                                                                                    |
| XONXOFF/DTRDSR                            | <ul> <li>XON/XOFF is a software handshaking setting.</li> </ul>                                                                                                    |
|                                           | <ul> <li>XON/XOFF/DTR and XON/XOFF/DTR/DSR are combined hardware and<br/>software handshaking settings.</li> </ul>                                                         |
| Robust XON                                | Determines whether the printer communicates availability to the computer                                                                                                   |
| Off                                       | Notes:                                                                                                    |
| On                                        | <ul> <li>Off is the factory default setting.</li> </ul>                                                                                                    |
|                                           | <ul> <li>This menu item applies only to the serial port if Serial Protocol is set to<br/>XON/XOFF.</li> </ul>                                                              |

| Menu item | Description                                                                                                    |
|-----------|----------------------------------------------------------------------------------------------------|
| Baud      | Specifies the rate at which data can be received through the serial port                                                                                                    |
| 9600      | Notes:                                                                                                    |
| 19200     |                                                                                                    |
| 38400     | <ul> <li>9600 is the factory default setting.</li> </ul>                                                                                                    |
| 57600     | <ul> <li>138200, 172800, 230400, and 345600 baud rates are only displayed in the</li> </ul>                                                                                                    |
| 115200    | Standard Serial menu. These settings do not appear in the Serial Option 1,                                                                                                    |
| 138200    | Serial Option 2, or Serial Option 3 menus.                                                                                                    |
| 172800    |                                                                                                    |
| 230400    |                                                                                                    |
| 345600    |                                                                                                    |
| 1200      |                                                                                                    |
| 2400      |                                                                                                    |
| 4800      |                                                                                                    |
| Data Bits | Specifies the number of data bits sent in each transmission frame                                                                                                    |
| 8         | <b>Note:</b> 8 is the factory default setting.                                                                                                    |
| 7         |                                                                                                    |
| Parity    | Sets the parity for serial input and output data frames                                                                                                    |
| None      | <b>Note:</b> None is the factory default setting.                                                                                                    |
| Ignore    |                                                                                                    |
| Even      |                                                                                                    |
| Odd       |                                                                                                    |
| Honor DSR | Determines whether the printer uses the DSR Signal                                                                                                    |
| Off       | Notes:                                                                                                    |
| On        |                                                                                                    |
|           | <ul> <li>Off is the factory default setting.</li> </ul>                                                                                                    |
|           | <ul> <li>DSR is a handshaking signal used by most serial cables. The serial port uses<br/>DSR to distinguish data sent by the computer from data created by electrical<br/>noise in the serial cable. The electrical noise can cause stray characters to<br/>print. Set this to On to prevent stray characters from printing.</li> </ul> |

### SMTP Setup menu

| Menu item                   | Description                                                                              |
|-----------------------------|------------------------------------------------------------------------------------------|
| Primary SMTP Gateway        | Specifies SMTP server gateway and port information                                       |
| Primary SMTP Gateway Port   | <b>Note:</b> 25 is the default SMTP gateway port.                                        |
| Secondary SMTP Gateway      |                                                                                          |
| Secondary SMTP Gateway Port |                                                                                          |
| SMTP Timeout<br>5–30        | Specifies the amount of time in seconds before the server stops trying to send an e-mail |
|                             | Note: 30 seconds is the factory default setting.                                         |
| Reply Address               | Specifies a reply address of up to 128 characters in the e-mail sent by the printer      |

| Menu item                                                                                                    | Description                                                                                                    |
|----------------------------------------------------------------------------------------------------|----------------------------------------------------------------------------------------------------|
| Use SSL<br>Disabled                                                                                                    | Sets the printer to use SSL for increased security when connecting to the SMTP server                                                                                                    |
| Negotiate                                                                                                    | Notes:                                                                                                    |
| Required                                                                                                    | <ul> <li>Disabled is the factory default setting.</li> </ul>                                                                                                    |
|                                                                                                    | • When the Negotiate setting is used, the SMTP server determines if SSL will be used.                                                                                                    |
| SMTP Server Authentication<br>No authentication required                                                                                               | Specifies the type of user authentication required for scan to e-mail privileges                                                                                                    |
| Login/Plain<br>CRAM-MD5<br>Digest-MD5<br>NTLM                                                                                                    | <b>Note:</b> "No authentication required" is the factory default setting.                                                                                                    |
| Kerberos 5                                                                                                    |                                                                                                    |
| <b>Device-Initiated E-mail</b><br>None<br>Use Device SMTP Credentials                                                                                  | Specifies what credentials will be used when communicating to the SMTP server. Some SMTP servers require credentials to send an e-mail.                                                                                      |
| User-Initiated E-mail<br>None<br>Use Device SMTP Credentials<br>Use Session User ID & Password<br>Use Session E-mail address & Password<br>Prompt User | <ul> <li>None is the factory default setting for Device and User-Initiated E-mail.</li> <li>Device Userid and Device Password are used to log in to the SMTP server when Use Device SMTP Credentials is selected.</li> </ul> |
| Device Userid                                                                                                    |                                                                                                    |
| Device Password                                                                                                    |                                                                                                    |
| Kerberos 5 Realm                                                                                                    |                                                                                                    |
| NTLM Domain                                                                                                    |                                                                                                    |

# Security menu

#### **Miscellaneous Security Settings menu**

| Menu item                                                                                                    | Description                                                                                                    |
|----------------------------------------------------------------------------------------------------|----------------------------------------------------------------------------------------------------|
| Login Restriction<br>Login failures                                                                                         | Limits the number and time frames of failed login attempts from the printer control panel before <i>all</i> users are locked out                                                                                                    |
| 1–10<br>Failure time frame<br>1–60<br>Lockout time<br>1–60<br>Panel Login Timeout<br>1–900<br>Remote Login Timeout<br>1–120 | <ul> <li>Notes:</li> <li>"Login failures" specifies the number of failed login attempts before users are locked out. 3 attempts is the factory default setting.</li> <li>"Failure time frame" specifies the time frame during which failed login attempts can be made before users are locked out. 5 minutes is the factory default setting.</li> <li>"Lockout time" specifies how long users are locked out after exceeding the login failures limit. 5 minutes is the factory default setting.</li> <li>Panel Login Timeout specifies how long the printer remains idle on the home screen before automatically logging the user off. 30 seconds is the factory default setting.</li> <li>Remote Login Timeout specifies how long a remote interface (for example, a Web page) can remain idle before automatically logging the user off. 10 minutes is the factory default setting.</li> </ul> |

## **Confidential Print menu**

| Menu item                                                                     | Description                                                                                                    |
|-------------------------------------------------------------------------------|----------------------------------------------------------------------------------------------------|
| Max Invalid PIN<br>Off<br>2–10                                                | Limits the number of times an invalid PIN can be entered Notes:                                                                                                    |
|                                                                               | <ul> <li>This menu appears only if a formatted, non-defective printer hard disk is installed.</li> <li>Once the limit is reached, the print job for that user name and that PIN are deleted.</li> </ul>                                                                                                    |
| Confidential Job Expiration<br>Off<br>1 hour<br>4 hours<br>24 hours<br>1 week | <ul> <li>Limits the amount of time a confidential print job stays in the printer before it is deleted</li> <li>Notes: <ul> <li>If the Job Expiration setting is changed while confidential print jobs reside on the printer RAM or printer hard disk, then the expiration time for those print jobs does not change to the new default value.</li> <li>If the printer is turned off, then all confidential jobs held in printer RAM are deleted.</li> </ul> </li> </ul> |
| Repeat Job Expiration<br>Off<br>1 hour<br>4 hours<br>24 hours<br>1 week       | Sets a time limit on how long the printer stores print jobs                                                                                                    |
| Note: Off is the factory defa                                                 | ult setting.                                                                                                    |

| Menu item              | Description                                                                              |
|------------------------|------------------------------------------------------------------------------------------|
| Verify Job Expiration  | Sets a time limit on how long the printer stores print jobs needing verification         |
| Off                    |                                                                                          |
| 1 hour                 |                                                                                          |
| 4 hours                |                                                                                          |
| 24 hours               |                                                                                          |
| 1 week                 |                                                                                          |
| Reserve Job Expiration | Sets a time limit on how long the printer stores print jobs for printing at a later time |
| Off                    |                                                                                          |
| 1 hour                 |                                                                                          |
| 4 hours                |                                                                                          |
| 24 hours               |                                                                                          |
| 1 week                 |                                                                                          |

#### **Disk Wiping menu**

Disk Wiping erases *only* print job data on the printer hard disk that *are not* currently in use by the file system. All permanent data on the printer hard disk are preserved, such as downloaded fonts, macros, and held jobs.

Note: This menu appears only if a formatted, non-defective printer hard disk is installed.

| Menu item                                             | Description                                                                                                    |
|-------------------------------------------------------|----------------------------------------------------------------------------------------------------|
| <b>Wiping Mode</b><br>Auto<br>Manual<br>Off           | Disk Wiping erases <i>only</i> print job data that <i>is not</i> currently in use by the file system from the printer hard disk. All permanent data on the printer hard disk is preserved, such as downloaded fonts, macros, and held jobs.<br>Notes: |
|                                                       | Auto is the factory default setting.                                                                                                    |
|                                                       | • Due to the large amount of resources required for Automatic Wiping,<br>activating this option may decrease printer performance, especially if the<br>printer requires hard disk space faster than it can be wiped and returned to<br>service.       |
| <b>Manual Wiping</b><br>Do not start now<br>Start now | Manual Wiping overwrites all disk space that has been used to hold data from a print job that has been processed (printed). This type of wipe <i>does not</i> erase any information related to an unprocessed print job.                              |
|                                                       | Notes:                                                                                                    |
|                                                       | <ul> <li>"Do not start now" is the factory default setting.</li> </ul>                                                                                                    |
|                                                       | • If the Disk Wiping access control is activated, then a user must successfully authenticate and have the required authorization in order to initiate the disk wipe.                                                                                  |

| Menu item                       | Description                                                                                                    |
|---------------------------------|----------------------------------------------------------------------------------------------------|
| Automatic Method<br>Single pass | Automatic wiping marks all disk space used by a previous print job and does not permit the file system to reuse this space until it has been cleared. |
| Multiple pass                   | Only Automatic wiping enables users to activate disk wiping without having to turn the printer off for an extended amount of time.                    |
|                                 | Notes:                                                                                                    |
|                                 | <ul> <li>"Single pass" is the factory default setting.</li> </ul>                                                                                     |
|                                 | • Highly confidential information should be wiped using <i>only</i> the Multiple pass method.                                                         |
| Manual Method<br>Single pass    | Both manual and scheduled wiping allow the file system to reuse marked disk space without having to wipe it first.                                    |
| Multiple pass                   | Notes:                                                                                                    |
|                                 | <ul> <li>"Single pass" is the factory default setting.</li> </ul>                                                                                     |
|                                 | • Highly confidential information should be wiped using <i>only</i> the Multiple pass method.                                                         |
| Scheduled Method<br>Single pass | Both manual and scheduled wiping allow the file system to reuse marked disk space without having to wipe it first.                                    |
| Multiple pass                   | Notes:                                                                                                    |
|                                 | <ul> <li>"Single pass" is the factory default setting.</li> </ul>                                                                                     |
|                                 | • Highly confidential information should be wiped using <i>only</i> the Multiple Pass method .                                                        |
|                                 | <ul> <li>Scheduled wipes are initiated without displaying a user warning or<br/>confirmation message.</li> </ul>                                      |

### Security Audit Log menu

| Menu item  | Description                                                                                                    |
|------------|----------------------------------------------------------------------------------------------------|
| Export Log | Enables an authorized user to export the audit log                                                                             |
|            | Notes:                                                                                                    |
|            | <ul> <li>To export the audit log from the printer control panel, a flash drive must be<br/>attached to the printer.</li> </ul> |
|            | • From the Embedded Web Server, the audit log can be downloaded to a computer.                                                 |
| Delete Log | Specifies whether audit logs are deleted                                                                                       |
| Yes        | Note: "Yes" is the factory default setting.                                                                                    |
| No         |                                                                                                    |

| Menu item                        | Description                                                                                                    |
|----------------------------------|----------------------------------------------------------------------------------------------------|
| Configure Log                    | Specifies whether and how audit logs are created                                                                                                    |
| Enable Audit                     | Notes:                                                                                                    |
| No                               | • Enable Audit determines if events are recorded in the secure audit less and                                                                        |
| Yes                              | <ul> <li>Enable Audit determines if events are recorded in the secure audit log and<br/>remote syslog. No is the factory default setting.</li> </ul> |
| Enable Remote Syslog             |                                                                                                    |
| No                               | <ul> <li>Enable Remote Syslog determines if logs are sent to a remote server. No is the<br/>factory default setting.</li> </ul>                      |
| Yes                              |                                                                                                    |
| Remote Syslog Facility<br>0–23   | <ul> <li>Remote Syslog Facility determines the value used to send logs to the remote<br/>syslog server. 4 is the factory default setting.</li> </ul> |
| Severity of events to log<br>0–7 | • With the security audit log activated, the severity value of each event is recorded. 4 is the factory default setting.                             |

#### Set Date and Time menu

| Menu item                  | Description                                                                          |
|----------------------------|--------------------------------------------------------------------------------------|
| Current Date and Time      | Shows the current date and time settings for the printer                             |
| Manually Set Date and Time | Notes:                                                                               |
| [input date/time]          | <ul> <li>Date and Time is set in YYYY-MM-DD HH:MM format.</li> </ul>                 |
|                            | <ul> <li>Manually setting the date and time sets Enable NTP to Off.</li> </ul>       |
| Time Zone                  | Note: GMT is the factory default setting.                                            |
| [list of time zones]       |                                                                                      |
| Automatically observe DST  | Note: On is the factory default setting. This uses the applicable Daylight Saving    |
| On                         | Time associated with the Time Zone setting.                                          |
| Off                        |                                                                                      |
| Enable NTP                 | Enables Network Time Protocol, which synchronizes the clocks of devices on a         |
| On                         | network                                                                              |
| Off                        | Notes:                                                                               |
|                            | <ul> <li>On is the factory default setting.</li> </ul>                               |
|                            | <ul> <li>The setting is turned off if you manually set the date and time.</li> </ul> |

# Settings menu

### **General Settings menu**

| Menu item             | Description                                                                                                    |
|-----------------------|----------------------------------------------------------------------------------------------------|
| Display Language      | Sets the language of the text appearing on the display                                                                                                    |
| English               | <b>Note:</b> Some languages may not be available for all printers.                                                                                                 |
| Francais              |                                                                                                    |
| Deutsch               |                                                                                                    |
| Italiano              |                                                                                                    |
| Espanol               |                                                                                                    |
| Greek                 |                                                                                                    |
| Dansk                 |                                                                                                    |
| Norsk                 |                                                                                                    |
| Nederlands            |                                                                                                    |
| Svenska               |                                                                                                    |
| Portuguese            |                                                                                                    |
| Suomi                 |                                                                                                    |
| Russian               |                                                                                                    |
| Polski                |                                                                                                    |
| Magyar                |                                                                                                    |
| Turkce                |                                                                                                    |
| Cesky                 |                                                                                                    |
| Simplified Chinese    |                                                                                                    |
| Traditional Chinese   |                                                                                                    |
| Korean                |                                                                                                    |
| Japanese              |                                                                                                    |
| Eco-Mode              | Minimizes the use of energy, paper, or specialty media                                                                                                    |
| Off                   | Notes:                                                                                                    |
| Energy                |                                                                                                    |
| Energy/Paper<br>Paper | <ul> <li>Off is the factory default setting. Off resets the printer to<br/>its factory default settings.</li> </ul>                                                |
|                       | <ul> <li>Energy minimizes the power used by the printer.<br/>Performance may be affected, but print quality is not.</li> </ul>                                     |
|                       | <ul> <li>Energy/Paper minimizes the use of power, and of paper<br/>and specialty media.</li> </ul>                                                                 |
|                       | <ul> <li>Paper minimizes the amount of paper and specialty<br/>media needed for a print job. Performance may be<br/>affected, but print quality is not.</li> </ul> |

| Menu item         | Description                                                                                                    |
|-------------------|----------------------------------------------------------------------------------------------------|
| Quiet Mode        | Reduces the amount of noise produced by the printer                                                                                                    |
| Off               | Notes:                                                                                                    |
| On                | <ul> <li>Off is the factory default setting. This setting supports<br/>the performance specifications of your printer.</li> </ul>                              |
|                   | <ul> <li>On configures the printer to produce as little noise as<br/>possible. This setting is best suited for printing text and<br/>line graphics.</li> </ul> |
|                   | • For optimal printing of color-rich documents, set Quiet Mode to Off.                                                                                         |
|                   | <ul> <li>Selecting Photo from the printer driver may disable<br/>Quiet Mode and provide better print quality and full<br/>speed printing.</li> </ul>           |
| Run Initial setup | Instructs the printer to run the setup wizard                                                                                                    |
| Yes               | Notes:                                                                                                    |
| No                | • Yes is the factory default setting.                                                                                                    |
|                   | <ul> <li>After completing the setup wizard by selecting Done at<br/>the country or region selection screen, the default<br/>becomes No.</li> </ul>             |

| Menu item           | Description                                                                                                    |
|---------------------|----------------------------------------------------------------------------------------------------|
| Keyboard            | Specifies a language for the printer control panel keyboard                                                                                                    |
| Keyboard Type       |                                                                                                    |
| English             |                                                                                                    |
| Francais            |                                                                                                    |
| Francais Canadien   |                                                                                                    |
| Deutsch             |                                                                                                    |
| Italiano            |                                                                                                    |
| Espanol             |                                                                                                    |
| Greek               |                                                                                                    |
| Dansk               |                                                                                                    |
| Norsk               |                                                                                                    |
| Nederlands          |                                                                                                    |
| Svenska             |                                                                                                    |
| Suomi               |                                                                                                    |
| Portuguese          |                                                                                                    |
| Russian             |                                                                                                    |
| Polski              |                                                                                                    |
| Swiss German        |                                                                                                    |
| Swiss French        |                                                                                                    |
| Korean              |                                                                                                    |
| Magyar              |                                                                                                    |
| Turkce              |                                                                                                    |
| Cesky               |                                                                                                    |
| Simplified Chinese  |                                                                                                    |
| Traditional Chinese |                                                                                                    |
| Japanese            |                                                                                                    |
| Custom Key 1        |                                                                                                    |
| Custom Key 2        |                                                                                                    |
| Paper Sizes         | Specifies the default paper measurements                                                                                                    |
| US                  | Notes:                                                                                                    |
| Metric              |                                                                                                    |
|                     | <ul> <li>Initial setting is determined by your country or region<br/>selection in the initial setup wizard.</li> </ul>                                                                             |
|                     | <ul> <li>Changing this setting also changes the Units of<br/>Measurement setting in the Universal Setup menu and<br/>the default for each input source in the Paper Size/Type<br/>menu.</li> </ul> |

| Menu item                                                                                                    | Description                                                                                                    |
|----------------------------------------------------------------------------------------------------|----------------------------------------------------------------------------------------------------|
| Displayed Information<br>Left side                                                                                                    | Specifies what is displayed on the upper left and right corners of the home screen                                                                                                    |
| Right side<br>Custom Text [x]<br>[x] Toner<br>Waste Toner Bottle<br>Fuser<br>Transfer Module<br>When to display<br>Do not display<br>Display<br>Message to Display<br>Default<br>Alternate<br>Default<br>[text entry]<br>Alternate<br>[text entry] | <ul> <li>For the Left side and Right side options, choose from the following options:</li> <li>None</li> <li>IP Address</li> <li>Hostname</li> <li>Contact Name</li> <li>Location</li> <li>Date/Time</li> <li>mDNS/DDNS Service Name</li> <li>Zero Configuration Name</li> <li>Custom Text [x]</li> <li>Model Name</li> </ul> Notes: <ul> <li>IP Address is the factory default setting for "Left side."</li> <li>Date/Time is the factory default setting for "Right side."</li> <li>"Do not display" is the factory default setting for "When to display."</li> </ul> |
| Displayed Information<br>Paper Jam<br>Load Paper<br>Service Errors                                                                                                    | The displayed information for Paper Jam, Load Paper, and<br>Service Errors can be customized with the following options:<br>Display<br>No<br>Yes<br>Message to Display<br>Default<br>Alternate<br>Default<br>[text entry]<br>Alternate<br>[text entry]<br>Notes:<br>• No is the factory default setting for Display.<br>• Default is the factory default setting for Message to<br>Display.                                                                                                    |

| Menu item                                                                                                    | Description                                                                                                    |
|----------------------------------------------------------------------------------------------------|----------------------------------------------------------------------------------------------------|
| Home screen customization<br>Change Language<br>Copy<br>Search Held Jobs<br>Held Jobs<br>USB Drive<br>Profiles<br>Bookmarks<br>Jobs by user | Additional buttons can be added to the home screen, and<br>default buttons can be removed.<br>Available selections for each button are:<br>Do not display<br>Display                                                                                                    |
| Date Format<br>MM-DD-YYYY<br>DD-MM-YYYY<br>YYYY-MM-DD                                                                                       | Specifies the format for the printer date                                                                                                    |
| <b>Time Format</b><br>12 hour A.M./P.M.<br>24 hour clock                                                                                    | Specifies the format for the printer time<br><b>Note:</b> 12 hour is the factory default setting.                                                                                                    |
| Screen Brightness<br>20–100                                                                                                    | Specifies the brightness of the printer control panel display<br><b>Note:</b> 100 is the factory default setting.                                                                                                    |
| Output Lighting<br>Normal/Standby Mode<br>Dim<br>Bright<br>Off                                                                              | <ul> <li>Sets the amount of light from the optional exit bin</li> <li>Notes: <ul> <li>Dim is the factory default setting for Normal/Standby Mode if Eco-Mode is set to Energy or Energy/Paper.</li> <li>Bright is the factory default setting for Normal/Standby Mode if Eco-Mode is set to Off or Paper.</li> </ul> </li> </ul> |
| Audio Feedback<br>Button Feedback<br>On<br>Off<br>Volume<br>1–10                                                                            | <ul> <li>Notes:</li> <li>On is the factory default setting for Button Feedback.</li> <li>5 is the factory default setting for Volume.</li> </ul>                                                                                                    |
| Show Bookmarks<br>Yes<br>No                                                                                                    | Specifies whether bookmarks are displayed from the Held Jobs area or not<br><b>Note:</b> Yes is the factory default setting.                                                                                                    |
| Web Page Refresh Rate<br>30–300                                                                                                    | Specifies the number of seconds between Embedded Web<br>Server refreshes<br><b>Note:</b> 120 seconds is the factory default setting.                                                                                                    |
| Contact Name                                                                                                    | Specifies a contact name for the printer<br><b>Note:</b> The contact name will be stored on the Embedded<br>Web Server.                                                                                                    |
| Location                                                                                                    | Specifies the location of the printer<br><b>Note:</b> The location will be stored on the Embedded Web<br>Server.                                                                                                    |

| Menu item                                                                      | Description                                                                                                    |
|--------------------------------------------------------------------------------|----------------------------------------------------------------------------------------------------|
| Alarms<br>Alarm Control<br>Cartridge Alarm<br>Staple Alarm<br>Hole Punch Alarm | Sets an alarm to sound when the printer requires operator<br>intervention<br>Available selections for each alarm type are:<br>Off<br>Single                                                                                                    |
|                                                                                | <ul> <li>Continuous</li> <li>Notes:</li> <li>Single is the factory default setting for Alarm Control and Cartridge Alarm. Single sounds three quick beeps.</li> <li>Off is the factory default setting for Staple Alarm and Hole Punch Alarm. Off means no alarm will sound.</li> <li>Continuous repeats three beeps every 10 seconds.</li> </ul>                                                                                                    |
| Timeouts<br>Standby Mode<br>1–240<br>Disabled                                  | Specifies the number of minutes of inactivity before the system<br>enters a lower power state<br><b>Note:</b> 15 minutes is the factory default setting.                                                                                                    |
| <b>Timeouts</b><br>Sleep Mode<br>2–240 min<br>Disabled                         | <ul> <li>Sets the amount of time the printer waits, after a print job is finished, before it goes into a reduced power state</li> <li>Notes: <ul> <li>30 minutes is the factory default setting.</li> <li>Lower settings conserve more energy, but may require longer warm-up times.</li> <li>Select the lowest setting if the printer shares an electrical circuit with room lighting.</li> <li>Select a high setting if the printer is in constant use. Under most circumstances, this keeps the printer ready to print with minimum warm-up time.</li> </ul> </li> </ul> |
| <b>Timeouts</b><br>Screen Timeout<br>15–300 sec                                | Sets the amount of time in seconds the printer waits before returning the printer display to a <b>Ready</b> state <b>Note:</b> 30 seconds is the factory default setting.                                                                                                    |
| Timeouts<br>Print Timeout<br>Disabled<br>1–255 sec                             | <ul> <li>Sets the amount of time in seconds the printer waits to receive an end-of-job message before canceling the remainder of the print job</li> <li>Notes: <ul> <li>90 seconds is the factory default setting.</li> <li>When the timer expires, any partially printed page still in the printer is printed, and then the printer checks to see if any new print jobs are waiting.</li> </ul> </li> </ul>                                                                                                    |
|                                                                                | <ul> <li>Print Timeout is available only when using PCL<br/>emulation. This setting has no effect on PostScript<br/>emulation print jobs.</li> </ul>                                                                                                    |

| Menu item                                   | Description                                                                                                    |
|---------------------------------------------|----------------------------------------------------------------------------------------------------|
| <b>Timeouts</b><br>Wait Timeout<br>Disabled | Sets the amount of time in seconds the printer waits for additional data before canceling a print job                                                                                |
|                                             | Notes:                                                                                                    |
| 15–65535 sec                                | <ul> <li>40 seconds is the factory default setting.</li> </ul>                                                                                                    |
|                                             | <ul> <li>Wait Timeout is available only when the printer is using<br/>PostScript emulation. This setting has no effect on PCL<br/>emulation print jobs.</li> </ul>                   |
| Timeouts<br>Job Hold Timeout<br>5–255 sec   | Sets the amount of time the printer waits for user intervention<br>before it holds jobs that require unavailable resources and<br>continues to process print jobs in the print queue |
|                                             | Notes:                                                                                                    |
|                                             | • 30 seconds is the factory default setting.                                                                                                    |
|                                             | <ul> <li>This menu item appears only when a printer hard disk is installed.</li> </ul>                                                                                               |
| Print Recovery<br>Auto Continue<br>Disabled | Lets the printer automatically continue printing from certain<br>offline situations when not resolved within the specified time<br>period                                            |
| 5–255                                       | <b>Note:</b> Disabled is the factory default setting.                                                                                                    |
| Print Recovery                              | Specifies whether the printer reprints jammed pages                                                                                                    |
| Jam Recovery                                | Notes:                                                                                                    |
| Auto<br>On<br>Off                           | <ul> <li>Auto is the factory default setting. The printer reprints<br/>jammed pages unless the memory required to hold the<br/>pages is needed for other printer tasks.</li> </ul>   |
|                                             | <ul> <li>On sets the printer to always reprint jammed pages.</li> </ul>                                                                                                    |
|                                             | <ul> <li>Off sets the printer to never reprint jammed pages.</li> </ul>                                                                                                    |
| Print Recovery<br>Page Protect<br>Off<br>On | Lets the printer successfully print a page that may not have printed otherwise                                                                                                    |
|                                             | Notes:                                                                                                    |
|                                             | <ul> <li>Off is the factory default setting. Off prints a partial page<br/>when there is not enough memory to print the whole<br/>page.</li> </ul>                                   |
|                                             | • On sets the printer to process the whole page so that the entire page prints.                                                                                                    |

| Menu item                                                                                           | Description                                                                                                    |
|----------------------------------------------------------------------------------------------------|----------------------------------------------------------------------------------------------------|
| Sleep Button Settings<br>Press Sleep Button                                                         | Determines how the printer responds when pressing the Sleep button in Idle state                                                                                                    |
| Sleep<br>Hibernate<br>Do Nothing<br>Press and Hold Sleep Button<br>Do Nothing<br>Sleep<br>Hibernate | <ul> <li>Notes:</li> <li>Sleep is the factory default setting for Press Sleep<br/>Button.</li> <li>Do Nothing is the factory default setting for Press and<br/>Hold Sleep Button.</li> <li>Sleep or Hibernate Mode sets the printer to operate at a<br/>lower power setting.</li> <li>If the printer is in Sleep Mode, then the touch screen<br/>appears off and the Sleep button turns amber in color.<br/>Touch anywhere on the touch screen or press a button<br/>on the printer is in Hibernate mode, then the touch<br/>screen is completely off and the Sleep button turns</li> </ul> |
|                                                                                                    | amber in color and is blinking. Press and hold the Sleep<br>button for at least 2 seconds to exit Hibernate mode.                                                                                                    |
| Factory Defaults<br>Do Not Restore<br>Restore Now                                                   | <ul> <li>Returns the printer settings to the factory default settings</li> <li>Notes: <ul> <li>Do Not Restore is the factory default setting. Do Not Restore keeps the user-defined settings.</li> <li>Restore Now returns all printer settings to the factory default settings except Network/Ports menu settings. All downloads stored in RAM are deleted. Downloads stored in flash memory or on a printer hard disk are not affected.</li> </ul></li></ul>                                                                                                    |

### Flash Drive menu

| Menu item                                                                | Description                                                                                                    |
|--------------------------------------------------------------------------|----------------------------------------------------------------------------------------------------|
| <b>Copies</b><br>1–999                                                   | Specifies a default number of copies for each print job<br><b>Note:</b> 1 is the factory default setting.                 |
| Paper Source<br>Tray [x]<br>MP Feeder<br>Manual Paper<br>Manuel Envelope | Sets a default paper source for all print jobs<br>Note: Tray 1 (standard tray) is the factory default setting.            |
| <b>Color</b><br>Color<br>Black Only                                      | Generates color outputs<br><b>Note:</b> Color is the factory default setting.                                             |
| <b>Collate</b><br>On (1,2,1,2,1,2)<br>Off (1,1,1,2,2,2)                  | Stacks the pages of a print job in sequence when printing multiple copies <b>Note:</b> On is the factory default setting. |

| Menu item                                                                                                    | Description                                                                                                    |
|----------------------------------------------------------------------------------------------------|----------------------------------------------------------------------------------------------------|
| Sides (Duplex)<br>1 sided<br>2 sided                                                                                                 | Specifies whether prints are on one side or on both sides of the paper<br><b>Note:</b> 1 sided is the factory default setting.                                                                                                    |
| Staple<br>Off<br>Auto<br>Back<br>Dual<br>Dual Double<br>Front                                                                        | <ul> <li>Specifies whether prints are stapled</li> <li>Notes: <ul> <li>Off is the factory default setting.</li> <li>This menu appears only when a stapler is installed.</li> </ul> </li> </ul>                                                                                                    |
| Hole Punch<br>Off<br>On                                                                                                    | <ul> <li>Specifies whether prints have punched holes</li> <li>Notes: <ul> <li>Off is the factory default setting.</li> <li>This menu appears only when a puncher is installed.</li> </ul> </li> </ul>                                                                                                    |
| Hole Punch Mode<br>2 holes<br>3 holes<br>4 holes                                                                                     | <ul> <li>Determines the type of punch finishing performed on prints</li> <li>Notes: <ul> <li>"2 holes" is the factory default setting regardless of hardware.</li> <li>"3 holes" and "4 holes" only appear when their respective hole punch hardware is installed.</li> </ul> </li> </ul>                                                                                                    |
| Duplex Binding<br>Long Edge<br>Short Edge                                                                                            | <ul> <li>Defines the way duplex pages are bound and how the printing on the back of the page is oriented in relation to the printing on the front of the page</li> <li>Notes:         <ul> <li>Long Edge is the factory default setting. Long edge assumes binding along the long edge of the page (left edge for portrait and top edge for landscape).</li> <li>Short edge assumes binding along the short edge of the page (top edge for portrait and left edge for landscape).</li> </ul> </li> </ul> |
| Paper Saver Orientation<br>Auto<br>Landscape<br>Portrait                                                                             | Specifies the orientation of a multiple-page document<br><b>Note:</b> Auto is the factory default setting. The printer chooses between portrait and landscape.                                                                                                    |
| Paper Saver           Off           2-Up           3-Up           4-Up           6-Up           9-Up           12-Up           16-Up | <ul> <li>Specifies that multiple-page images be printed on one side of a paper</li> <li>Notes: <ul> <li>Off is the factory default setting.</li> <li>The number selected is the number of page images that will print per side.</li> </ul> </li> </ul>                                                                                                    |

| Menu item                                                                                | Description                                                                                                    |
|------------------------------------------------------------------------------------------|----------------------------------------------------------------------------------------------------|
| <b>Paper Saver Border</b><br>None<br>Solid                                               | Prints a border on each page image when using Paper Saver<br>Note: None is the factory default setting.                                                                                                    |
| Paper Saver Ordering<br>Horizontal<br>Reverse Horizontal<br>Reverse Vertical<br>Vertical | <ul> <li>Specifies the positioning of multiple-page images when using Paper Saver</li> <li>Notes: <ul> <li>Horizontal is the factory default setting.</li> <li>Positioning depends on the number of page images and whether they are in portrait or landscape orientation.</li> </ul> </li> </ul>                                                                                                    |
| Separator Sheets<br>None<br>Between Copies<br>Between Jobs<br>Between Pages              | <ul> <li>Specifies whether blank separator sheets are inserted</li> <li>Notes: <ul> <li>None is the factory default setting.</li> <li>Between Copies inserts a blank sheet between each copy of a print job if Collate is set to On. If Collate is set to Off, then a blank page is inserted between each set of printed pages, such as after all page 1's and after all page 2's.</li> <li>Between Jobs inserts a blank sheet between print jobs.</li> <li>Between Pages inserts a blank sheet between each page of the print job. This setting is useful when printing transparencies or inserting blank pages in a document for notes.</li> </ul> </li> </ul> |
| Separator Sheet Source<br>Tray [x]<br>Manual Feeder                                      | <ul> <li>Specifies the paper source for separator sheets</li> <li>Notes: <ul> <li>Tray 1 (standard tray) is the factory default setting.</li> <li>From the Paper menu, Configure MP must be set to Cassette in order for Manual Feeder to appear as a menu setting.</li> </ul> </li> </ul>                                                                                                    |
| <b>Blank Pages</b><br>Do Not Print<br>Print                                              | Specifies whether blank pages are inserted in a print job<br><b>Note:</b> Do Not Print is the factory default setting.                                                                                                    |

### Setup menu

| Menu item                     | Description                                                                                                    |
|-------------------------------|----------------------------------------------------------------------------------------------------|
| Printer Language              | Sets the default printer language                                                                                                    |
| PS Emulation<br>PCL Emulation | <ul> <li>Notes:</li> <li>PS Emulation is the factory default printer language. PS emulation uses a PS interpreter for processing print jobs.</li> </ul>              |
|                               | <ul> <li>PCL Emulation uses a PCL interpreter for processing print jobs.</li> </ul>                                                                                  |
|                               | <ul> <li>Setting a printer language as the default does not prevent a<br/>software program from sending print jobs that use another<br/>printer language.</li> </ul> |

| Menu item                       | Description                                                                                                    |
|---------------------------------|----------------------------------------------------------------------------------------------------|
| <b>Job Waiting</b><br>Off<br>On | Specifies if print jobs are removed from the print queue when they<br>require unavailable printer options or custom settings. These print<br>jobs are stored in a separate print queue, so other jobs print<br>normally. When the missing information and/or options are<br>obtained, the stored jobs print.                                                        |
|                                 | Notes:                                                                                                    |
|                                 | <ul> <li>Off is the factory default setting.</li> </ul>                                                                                                    |
|                                 | <ul> <li>This menu item appears only if a non-read-only printer hard<br/>disk is installed. This requirement ensures that stored jobs<br/>are not deleted if the printer loses power.</li> </ul>                                                                                                    |
| Print Area                      | Sets the logical and physical printable area                                                                                                    |
| Normal                          | Notes:                                                                                                    |
| Whole Page                      | <ul> <li>Normal is the factory default setting. When attempting to<br/>print data in the non-printable area defined by the Normal<br/>setting, the printer clips the image at the boundary.</li> </ul>                                                                                                    |
|                                 | <ul> <li>Whole Page allows images to be moved into the<br/>non-printable area defined by the Normal setting, but the<br/>printer clips the image at the Normal setting boundary. This<br/>setting affects only pages printed using a PCL 5e interpreter.<br/>This setting has no effect on pages printed using the PCL XL<br/>or PostScript interpreter.</li> </ul> |
| Printer Usage                   | Sets the printer for a faster print speed or a higher toner yield.                                                                                                    |
| Max Yield<br>Max Speed          | <b>Note:</b> Max Yield is the factory default setting.                                                                                                    |
| Black Only Mode<br>Off          | Sets the printer to print text and graphics using only the black toner cartridge                                                                                                    |
| On                              | <b>Note:</b> Off is the factory default setting.                                                                                                    |
| Download Target                 | Sets the storage location for downloads                                                                                                    |
| RAM                             | Notes:                                                                                                    |
| Flash<br>Disk                   | <ul> <li>RAM is the factory default setting. Downloads stored in RAM are temporary.</li> </ul>                                                                                                    |
|                                 | • Storing downloads in flash memory or on a printer hard disk places them in permanent storage. Downloads remain in flash memory or on the printer hard disk even when the printer is turned off.                                                                                                    |
|                                 | <ul> <li>This menu item appears only if a flash and/or disk option is<br/>installed.</li> </ul>                                                                                                    |

| Menu item                         | Description                                                                                                    |
|-----------------------------------|----------------------------------------------------------------------------------------------------|
| <b>Resource Save</b><br>Off<br>On | Specifies how the printer handles temporary downloads, such as fonts and macros stored in the RAM, when the printer receives a print job that requires more memory than is available                          |
|                                   | Notes:                                                                                                    |
|                                   | <ul> <li>Off is the factory default setting. Off sets the printer to retain<br/>downloads only until memory is needed. Downloads are<br/>deleted in order to process print jobs.</li> </ul>                   |
|                                   | <ul> <li>On sets the printer to retain downloads during language<br/>changes and printer resets. If the printer runs out of<br/>memory, 38 Memory Full appears, but downloads are<br/>not deleted.</li> </ul> |
| Print All Order<br>Alphabetical   | Specifies the order in which held and confidential jobs are printed when Print All is selected                                                                                                    |
| Oldest First                      | Notes:                                                                                                    |
| Newest First                      | Alphabetical is the factory default setting.                                                                                                    |
|                                   | <ul> <li>Print jobs always appear in alphabetical order on the printer control panel.</li> </ul>                                                                                                    |

### Job Accounting menu

**Note:** This menu item appears only if a formatted, non-defective printer hard disk is installed. The printer hard disk cannot be read/write- or write-protected.

| Menu item                                                                                                    | Description                                                                                                    |
|----------------------------------------------------------------------------------------------------|----------------------------------------------------------------------------------------------------|
| Job Accounting Log<br>Off<br>On                                                                                                    | Determines if the printer creates a log of the print jobs it receives<br><b>Note:</b> Off is the factory default setting.                        |
| Job Accounting Utilities                                                                                                    | Lets you print and delete log files or export them to a flash drive                                                                              |
| Accounting Log Frequency<br>Monthly<br>Weekly                                                                                                | Determines how often a log file is created<br><b>Note:</b> Monthly is the factory default setting.                                               |
| Log Action at End of Frequency<br>None<br>E-mail Current Log<br>E-mail & Delete Current Log<br>Post Current Log<br>Post & Delete Current Log | Determines how the printer responds when the frequency threshold expires <b>Note:</b> None is the factory default setting.                       |
| Disk Near Full Level<br>1–99<br>Off                                                                                                    | Specifies the maximum size of the log file before the printer executes the Disk Near<br>Full Action<br>Note: 5MB is the factory default setting. |

| Menu item                                     | Description                                                                                                 |
|-----------------------------------------------|----------------------------------------------------------------------------------------------------|
| Disk Near Full Action                         | Determines how the printer responds when the printer hard disk is nearly full                               |
| None<br>E-mail Current Log                    | Notes:                                                                                                    |
| E-mail & Delete Current Log                   | <ul> <li>None is the factory default setting.</li> </ul>                                                    |
| E-mail & Delete Oldest Log                    | <ul> <li>The value defined in Disk Near Full Level determines when this action is<br/>triggered.</li> </ul> |
| Post Current Log<br>Post & Delete Current Log |                                                                                                    |
| Post & Delete Oldest Log                      |                                                                                                    |
| Delete Current Log                            |                                                                                                    |
| Delete Oldest Log<br>Delete All Logs          |                                                                                                    |
| Delete All But Current                        |                                                                                                    |
| Disk Full Action                              | Determines how the printer responds when disk usage reaches the maximum limit                               |
| None                                          | (100MB)                                                                                                    |
| E-mail & Delete Current Log                   | <b>Note:</b> None is the factory default setting.                                                           |
| E-mail & Delete Oldest Log                    |                                                                                                    |
| Post & Delete Current Log                     |                                                                                                    |
| Post & Delete Oldest Log                      |                                                                                                    |
| Delete Current Log                            |                                                                                                    |
| Delete Oldest Log                             |                                                                                                    |
| Delete All Logs                               |                                                                                                    |
| Delete All But Current                        |                                                                                                    |
| URL to Post Logs                              | Determines where the printer posts job accounting logs                                                      |
| E-mail Address to Send Logs                   | Specifies the e-mail address to which the device sends job accounting logs                                  |
| Log File Prefix                               | <b>Note:</b> The current host name defined in the TCP/IP menu is used as the default log file prefix.       |

### Finishing menu

| Menu item                 | Description                                                                                                    |
|---------------------------|----------------------------------------------------------------------------------------------------|
| Sides (Duplex)<br>1 sided | Specifies whether duplex (2-sided) printing is set as the default setting for all print jobs                                                                                                    |
| 2 sided                   | Notes:                                                                                                    |
|                           | <ul> <li>1 sided is the factory default setting.</li> </ul>                                                                                                    |
|                           | <ul> <li>You can set 2-sided printing from the software program. For Windows users, click File &gt; Print, and then click Properties, Preferences, Options, or Setup. For Macintosh users, choose File &gt; Print, and then adjust the settings from the print dialog and pop-up menus.</li> </ul> |

| Menu item                                 | Description                                                                                                    |
|-------------------------------------------|----------------------------------------------------------------------------------------------------|
| Duplex Binding<br>Long Edge<br>Short Edge | Defines the way duplexed pages are bound and how the printing on the back of the page is oriented in relation to the printing on the front of the page <b>Notes:</b>                                                                                                    |
|                                           | <ul> <li>Long Edge is the factory default setting. Long edge assumes binding along the<br/>long edge of the page (left edge for portrait and top edge for landscape).</li> </ul>                                                                                             |
|                                           | <ul> <li>Short edge assumes binding along the short edge of the page (top edge for<br/>portrait and left edge for landscape).</li> </ul>                                                                                                    |
| Copies                                    | Specifies the default number of copies for each print job                                                                                                    |
| 1–999                                     | Note: 1 is the factory default setting.                                                                                                    |
| Blank Pages                               | Specifies whether blank pages are inserted in a print job                                                                                                    |
| Do Not Print<br>Print                     | <b>Note:</b> Do Not Print is the factory default setting.                                                                                                    |
| Collate<br>Off (1,1,1,2,2,2)              | Stacks the pages of a print job in sequence when printing multiple copies Notes:                                                                                                    |
| On (1,2,1,2,1,2)                          | Off is the factory default setting.                                                                                                    |
|                                           | On stacks the print job in sequence.                                                                                                    |
| Separator Sheets                          | Specifies whether blank separator sheets are inserted                                                                                                    |
| Off                                       | Notes:                                                                                                    |
| Between Copies                            | <ul> <li>Off is the factory default setting.</li> </ul>                                                                                                    |
| Between Jobs<br>Between Pages             | <ul> <li>Between Copies inserts a blank sheet between each copy of a print job if<br/>Collate is set to On. If Collate is set to Off, then a blank page is inserted<br/>between each set of printed pages, such as after all page 1's and after all page<br/>2's.</li> </ul> |
|                                           | <ul> <li>Between Jobs inserts a blank sheet between print jobs.</li> </ul>                                                                                                    |
|                                           | <ul> <li>Between Pages inserts a blank sheet between each page of a print job. This<br/>setting is useful when printing transparencies or when inserting blank pages in<br/>a document.</li> </ul>                                                                           |
| Separator Source                          | Specifies the paper source for separator sheets                                                                                                    |
| Tray [x]<br>Manual Feeder                 | Notes:                                                                                                    |
|                                           | <ul> <li>Tray 1 (standard tray) is the factory default setting.</li> </ul>                                                                                                    |
|                                           | <ul> <li>From the Paper menu, Configure MP must be set to Cassette for Manual<br/>Feeder to appear as a menu setting.</li> </ul>                                                                                                    |
| Paper Saver                               | Specifies that multiple-page images be printed on one side of a paper                                                                                                    |
| Off                                       | Notes:                                                                                                    |
| 2-Up                                      |                                                                                                    |
| 3-Up                                      | <ul> <li>Off is the factory default setting.</li> <li>The number coloridation is the number of page images that will print per side.</li> </ul>                                                                                                    |
| 4-Up                                      | <ul> <li>The number selected is the number of page images that will print per side.</li> </ul>                                                                                                    |
| 6-Up                                      |                                                                                                    |
| 9-Up<br>12-Up                             |                                                                                                    |
|                                           |                                                                                                    |

| Menu item                                                                                | Description                                                                                                    |
|------------------------------------------------------------------------------------------|----------------------------------------------------------------------------------------------------|
| Paper Saver Ordering<br>Horizontal<br>Reverse Horizontal<br>Reverse Vertical<br>Vertical | <ul> <li>Specifies the positioning of multiple-page images when using Paper Saver</li> <li>Notes: <ul> <li>Horizontal is the factory default setting.</li> <li>Positioning depends on the number of page images and whether they are in portrait or landscape orientation.</li> </ul> </li> </ul>                                                                                                    |
| Paper Saver Orientation<br>Auto<br>Landscape<br>Portrait                                 | Specifies the orientation of a multiple-page document<br><b>Note:</b> Auto is the factory default setting. The printer chooses between portrait and landscape.                                                                                                    |
| Paper Saver Border<br>None<br>Solid                                                      | Prints a border on each page image when using Paper Saver<br><b>Note:</b> None is the factory default setting.                                                                                                    |
| Staple Job<br>Off<br>Auto<br>Back<br>Dual<br>Dual Double<br>Front                        | <ul> <li>Specifies whether the prints are stapled</li> <li>Notes: <ul> <li>Off is the factory default setting.</li> <li>This menu only appears when the printer is equipped with a stapler.</li> </ul> </li> </ul>                                                                                                    |
| Hole Punch<br>Off<br>On                                                                  | Specifies whether the prints have punched holes<br><b>Note:</b> This menu only appears when the printer is equipped with a puncher.                                                                                                    |
| Hole Punch Mode<br>2 holes<br>3 holes<br>4 holes                                         | <ul> <li>Determines the type of punch finishing performed on a printed output</li> <li>Notes: <ul> <li>"2 holes" is the factory default setting regardless of hardware.</li> <li>"3 holes" and "4 holes" only appear when their respective hole punch hardware is installed.</li> </ul> </li> </ul>                                                                                                    |
| <b>Offset Pages</b><br>None<br>Between Copies<br>Between Jobs                            | <ul> <li>Offsets pages at certain instances</li> <li>Notes: <ul> <li>None is the factory default setting.</li> <li>Between Copies offsets each copy of a print job if Collate is set to On. If Collate is set to Off, each set of printed pages are offset, such as all page 1's and all page 2's.</li> <li>Between Jobs sets the same offset position for the entire print job regardless of the number of copies printed.</li> <li>This menu only appears when a stapler finisher is installed.</li> </ul> </li> </ul> |

### **Quality menu**

| Menu item                 | Description                                                                                                    |
|---------------------------|----------------------------------------------------------------------------------------------------|
| Print Mode                | Specifies whether images are printed in color or in black and white                                                                                                    |
| Color<br>Black Only       | Notes:                                                                                                    |
|                           | <ul> <li>Color is the factory default setting.</li> </ul>                                                                                                    |
|                           | <ul> <li>The printer driver is capable of overriding this setting.</li> </ul>                                                                                                    |
| Color Correction          | Adjusts the color output on the printed page                                                                                                    |
| Auto                      | Notes:                                                                                                    |
| Off<br>Manual             | <ul> <li>Auto is the factory default setting. Auto applies different color conversion tables<br/>to each object on the printed page.</li> </ul>                                                                                                    |
|                           | <ul> <li>Manual allows customization of color tables using the settings available from the<br/>Manual Color menu.</li> </ul>                                                                                                    |
|                           | <ul> <li>Due to the differences in additive and subtractive colors, certain colors that<br/>appear on computer screens are impossible to duplicate on a printed page.</li> </ul>                                                                                                    |
| Print Resolution          | Specifies the printed output resolution                                                                                                    |
| 2400 Image Q              | Notes:                                                                                                    |
| 1200 dpi                  | • 2400 Image Q is the factory default setting.                                                                                                    |
|                           | <ul> <li>1200 dpi provides the highest resolution output, and increases gloss.</li> </ul>                                                                                                    |
| Toner Darkness            | Lightens or darkens the printed output                                                                                                    |
| 1–5                       | Notes:                                                                                                    |
|                           | • 4 is the factory default setting.                                                                                                    |
|                           | <ul> <li>Selecting a smaller number can help conserve toner.</li> </ul>                                                                                                    |
|                           | <ul> <li>If Print Mode is set to Black Only, then a setting of 5 increases toner density and<br/>darkness for all print jobs.</li> </ul>                                                                                                    |
|                           | • If Print Mode is set to Color, then a setting of 5 is the same as a setting of 4.                                                                                                    |
| Enhance Fine Lines<br>Off | Enables a print mode preferable for files such as architectural drawings, maps, electrical circuit diagrams, and flow charts                                                                                                    |
| On                        | Notes:                                                                                                    |
|                           | Off is the factory default setting.                                                                                                    |
|                           | <ul> <li>You can set this option from the software program. For Windows users, click<br/>File &gt; Print, and then click Properties, Preferences, Options, or Setup. For<br/>Macintosh users, choose File &gt; Print, and then adjust the settings from the print<br/>dialog and pop-up menus.</li> </ul> |
|                           | <ul> <li>To set this option using the Embedded Web Server, type the network printer IP<br/>address or host name in a browser window.</li> </ul>                                                                                                    |
| <b>Color Saver</b><br>Off | Reduces the amount of toner used for graphics and images. The amount of toner used for text is not reduced.                                                                                                    |
| On                        | Notes:                                                                                                    |
|                           | <ul> <li>Off is the factory default setting.</li> </ul>                                                                                                    |
|                           | <ul> <li>On overrides Toner Darkness settings.</li> </ul>                                                                                                    |

| Menu item          | Description                                                                                                    |
|--------------------|----------------------------------------------------------------------------------------------------|
| RGB Brightness     | Adjusts brightness in color outputs                                                                                                    |
| -6 to 6            | Notes:                                                                                                    |
|                    | • 0 is the factory default setting.                                                                                                    |
|                    | <ul> <li>This does not affect files where CMYK color specifications are used.</li> </ul>                                                                                           |
| RGB Contrast       | Adjusts contrast in color outputs                                                                                                    |
| 0-5                | Notes:                                                                                                    |
|                    |                                                                                                    |
|                    | • 0 is the factory default setting.                                                                                                    |
|                    | • This does not affect files where CMYK color specifications are used.                                                                                                    |
| RGB Saturation     | Adjusts saturation in color outputs                                                                                                    |
| 0–5                | Notes:                                                                                                    |
|                    | • 0 is the factory default setting.                                                                                                    |
|                    | <ul> <li>This does not affect files where CMYK color specifications are used.</li> </ul>                                                                                           |
| Color Balance      | Adjusts color in printed output by increasing or decreasing the amount of toner used                                                                                               |
| Cyan               | for each color                                                                                                    |
| ,<br>-5 to 5       | <b>Note:</b> 0 is the factory default setting.                                                                                                    |
| Magenta            |                                                                                                    |
| -5 to 5            |                                                                                                    |
| Yellow             |                                                                                                    |
| -5 to 5            |                                                                                                    |
| Black              |                                                                                                    |
| -5 to 5            |                                                                                                    |
| Reset Defaults     |                                                                                                    |
| Color Samples      | Prints sample pages for each of the RGB and CMYK color conversion tables used in the                                                                                               |
| sRGB Display       | printer                                                                                                    |
| sRGB Vivid         | Notes:                                                                                                    |
| Display—True Black | • Colocting any acting prints the comple                                                                                                    |
| Vivid              | • Selecting any setting prints the sample.                                                                                                    |
| Off—RGB            | <ul> <li>Color samples consist of a series of colored boxes along with the RGB or CMYK<br/>combination that creates the color observed. These pages can be used to help</li> </ul> |
| US CMYK            | <ul> <li>From a browser window, type the IP address of the printer to access a complete list of color sample pages from the Embedded Web Server.</li> </ul>                        |
| Euro CMYK          |                                                                                                    |
| Vivid CMYK         |                                                                                                    |
| Off—CMYK           |                                                                                                    |

| Menu item                                                                                                    | Description                                                                                                    |
|----------------------------------------------------------------------------------------------------|----------------------------------------------------------------------------------------------------|
| Manual Color<br>RGB Image<br>Vivid<br>sRGB Display<br>Display—True Black<br>sRGB Vivid<br>Off<br>RGB Text<br>Vivid<br>sRGB Display<br>Display—True Black<br>sRGB Vivid<br>Off<br>RGB Graphics<br>Vivid<br>sRGB Display<br>Display—True Black<br>sRGB Vivid<br>Off | <ul> <li>Customizes the RGB color conversions</li> <li>Notes: <ul> <li>sRGB Display is the factory default setting for RGB Image. This applies a color conversion table to an output that matches the colors displayed on a computer monitor.</li> <li>sRGB Vivid is the factory default setting for RGB Text and RGB Graphics. sRGB Vivid applies a color table that increases saturation. This is preferred for business graphics and text.</li> <li>Vivid applies a color conversion table that produces brighter, more saturated colors.</li> <li>Display—True Black applies a color conversion table that uses only black toner for neutral gray colors.</li> </ul> </li> </ul> |
| Manual Color<br>CMYK Image<br>US CMYK<br>Euro CMYK<br>Vivid CMYK<br>Off<br>CMYK Text<br>US CMYK<br>Euro CMYK<br>Vivid CMYK<br>Off<br>CMYK Graphics<br>US CMYK<br>Euro CMYK<br>Euro CMYK<br>Vivid CMYK                                                             | <ul> <li>Customizes the CMYK color conversions</li> <li>Notes: <ul> <li>US CMYK is the US factory default setting. US CMYK applies a color conversion table that tries to produce output that matches SWOP color output.</li> <li>Euro CMYK is the international factory default setting. Euro CMYK applies a color conversion table that tries to produce output that matches EuroScale color output.</li> <li>Vivid CMYK increases color saturation for the US CMYK color conversion table.</li> </ul> </li> </ul>                                                                                                    |
| Spot Color Replacement                                                                                                    | Allows users to create and save custom spot colors with corresponding CMYK values                                                                                                    |

## **Utilities menu**

| Menu item                              | Description                                                                                                    |  |
|----------------------------------------|----------------------------------------------------------------------------------------------------|--|
| Remove Held Jobs<br>Confidential       | Removes confidential and held jobs from the printer hard disk Notes:                                                                                                    |  |
| Held<br>Not Restored<br>All            | <ul> <li>Selecting a setting affects only print jobs that are resident in the printer.<br/>Bookmarks, print jobs on flash drives, and other types of held jobs are not<br/>affected.</li> <li>Not Restored removes all Print and Hold jobs that are <i>not</i> restored from the</li> </ul> |  |
|                                        | printer hard disk or memory.                                                                                                    |  |
| Format Flash                           | Formats the flash memory                                                                                                    |  |
| Yes<br>No                              | <b>Warning—Potential Damage:</b> Do not turn off the printer while the flash memory is being formatted.                                                                                                    |  |
|                                        | Notes:                                                                                                    |  |
|                                        | • Yes deletes all data stored in flash memory.                                                                                                    |  |
|                                        | No cancels the format request.                                                                                                    |  |
|                                        | • Flash memory refers to the memory added by installing a flash memory option card in the printer.                                                                                                    |  |
|                                        | <ul> <li>A flash memory option card must be installed in the printer and operating<br/>properly for this menu item to be available.</li> </ul>                                                                                                    |  |
|                                        | • The flash memory option card must not be read/write- or write-protected.                                                                                                    |  |
| Delete Downloads on Disk<br>Delete Now | Removes downloads from the printer hard disk, including all held jobs, buffered jobs, and parked jobs                                                                                                    |  |
| Do Not Delete                          | Notes:                                                                                                    |  |
|                                        | <ul> <li>Delete Now configures the printer control panel to return to the originating<br/>screen after the deletion process is completed.</li> </ul>                                                                                                    |  |
|                                        | <ul> <li>Do Not Delete sets the printer control panel to return to the main Utilities<br/>menu.</li> </ul>                                                                                                    |  |
| Activate Hex Trace                     | Assists in isolating the source of a print job problem                                                                                                    |  |
|                                        | Notes:                                                                                                    |  |
|                                        | <ul> <li>When activated, all data sent to the printer is printed in hexadecimal and<br/>character representation, and control codes are not executed.</li> </ul>                                                                                                    |  |
|                                        | • To exit or deactivate Hex Trace, turn the printer off or reset the printer.                                                                                                    |  |
| Coverage Estimator                     | Provides an estimate of the percentage coverage of toner on a page. The estimate is printed on a separate page at the end of each print job.                                                                                                    |  |
| On                                     | Note: Off is the factory default setting.                                                                                                    |  |

## **XPS** menu

| Menu item         | Description                                                                 |
|-------------------|-----------------------------------------------------------------------------|
| Print Error Pages | Prints a page containing information on errors, including XML markup errors |
| Off               | Note: Off is the factory default setting.                                   |
| On                |                                                                             |

## **PDF** menu

| Menu item                            | Description                                                                                           |
|--------------------------------------|----------------------------------------------------------------------------------------------------|
| Scale to Fit<br>No<br>Yes            | Scales page content to fit the selected paper size<br><b>Note:</b> No is the factory default setting. |
| Annotations<br>Do Not Print<br>Print | Prints annotations in a PDF<br><b>Note:</b> Do Not Print is the factory default setting.              |

## PostScript menu

| Menu item                               | Description                                                                                                    |
|-----------------------------------------|----------------------------------------------------------------------------------------------------|
| Print PS Error<br>Off                   | Prints a page containing the PostScript error<br>Note: Off is the factory default setting.                                                                                                    |
| On Lock PS Startup Mode                 | Enables users to disable the SysStart file                                                                                                    |
| Off<br>On                               | <b>Note:</b> Off is the factory default setting.                                                                                                    |
| Font Priority<br>Resident<br>Flash/Disk | <ul> <li>Establishes the font search order</li> <li>Notes: <ul> <li>Resident is the factory default setting.</li> <li>This menu item is available only if a formatted flash memory option card or printer hard disk is installed and operating properly.</li> <li>Make sure the flash memory option or printer hard disk is not read/write-, write-, or password-protected.</li> <li>Job Buffer Size must not be set to 100%.</li> </ul> </li> </ul> |
| Image Smoothing<br>Off<br>On            | <ul> <li>Enhances the contrast and sharpness of low-resolution images and smooths their color transitions</li> <li>Notes: <ul> <li>Off is the factory default setting.</li> <li>Image Smoothing has no effect on images that are 300 dpi or higher in resolution.</li> </ul> </li> </ul>                                                                                                    |

## PCL Emul menu

| Menu item                 | Description                                                                                                    |
|---------------------------|----------------------------------------------------------------------------------------------------|
| Font Source               | Specifies the set of fonts used by the Font Name menu item                                                                                                    |
| Resident                  | Notes:                                                                                                    |
| Disk<br>Download<br>Flash | <ul> <li>Resident is the factory default setting. It shows the factory default set of<br/>fonts downloaded in RAM.</li> </ul>                                                                                                    |
| All                       | <ul> <li>Flash and Disk settings show all fonts resident in that option. Make sure<br/>the flash option is properly formatted and is not read/write-, or<br/>password-protected.</li> </ul>                                                                                          |
|                           | <ul> <li>Download shows all the fonts downloaded in RAM.</li> </ul>                                                                                                    |
|                           | <ul> <li>All shows all fonts available to any option.</li> </ul>                                                                                                    |
| Font Name                 | Identifies a specific font and where it is stored                                                                                                    |
| RO Courier                | <b>Note:</b> RO Courier is the factory default setting. The RO Courier format shows the font name, font ID, and storage location in the printer. The font source abbreviation is R for Resident, F for Flash, K for Disk, and D for Download.                                        |
| Symbol Set                | Specifies the symbol set for each font name                                                                                                    |
| 10U PC-8                  | Notes:                                                                                                    |
| 12U PC-850                | <ul> <li>10U PC-8 is the US factory default setting. 12U PC-850 is the international<br/>factory default setting.</li> </ul>                                                                                                    |
|                           | <ul> <li>A symbol set is a set of alphabetical and numeric characters, punctuation,<br/>and special symbols. Symbol sets support the different languages or<br/>specific programs such as math symbols for scientific text. Only the<br/>supported symbol sets are shown.</li> </ul> |
| PCL Emulation Settings    | Changes the point size for scalable typographic fonts                                                                                                    |
| Point Size                | Notes:                                                                                                    |
| 1.00-1008.00              | <ul> <li>12 is the factory default setting.</li> </ul>                                                                                                    |
|                           | <ul> <li>Point Size refers to the height of the characters in the font. One point<br/>equals approximately 1/72 of an inch.</li> </ul>                                                                                                    |
|                           | <ul> <li>Point sizes can be increased or decreased in 0.25-point increments.</li> </ul>                                                                                                    |
| PCL Emulation Settings    | Specifies the font pitch for scalable monospaced fonts                                                                                                    |
| Pitch                     | Notes:                                                                                                    |
| 0.08–100                  | <ul> <li>10 is the factory default setting.</li> </ul>                                                                                                    |
|                           | <ul> <li>Pitch refers to the number of fixed-space characters per inch (cpi).</li> </ul>                                                                                                    |
|                           | • Pitch can be increased or decreased in 0.01-cpi increments.                                                                                                    |
|                           | • For non-scalable monospaced fonts, the pitch appears on the display but cannot be changed.                                                                                                    |

| Menu item              | Description                                                                                                    |  |
|------------------------|----------------------------------------------------------------------------------------------------|--|
| PCL Emulation Settings | Specifies the orientation of text and graphics on a page                                                                                   |  |
| Orientation            | Notes:                                                                                                    |  |
| Portrait               |                                                                                                    |  |
| Landscape              | Portrait is the factory default setting.                                                                                                   |  |
|                        | • Portrait prints text and graphics parallel to the short edge of the page.                                                                |  |
|                        | <ul> <li>Landscape prints text and graphics parallel to the long edge of the page.</li> </ul>                                              |  |
| PCL Emulation Settings | Specifies the number of lines that print on each page                                                                                      |  |
| Lines per Page         | Notes:                                                                                                    |  |
| 1–255                  | • 60 is the US factory default setting. 64 is the international default setting.                                                           |  |
|                        | <ul> <li>The printer sets the amount of space between each line based on the</li> </ul>                                                    |  |
|                        | Lines per Page, Paper Size, and Orientation settings. Select the desired<br>Paper Size and Orientation before setting Lines per Page.      |  |
| PCL Emulation Settings | Sets the printer to print on A4-size paper                                                                                                 |  |
| A4 Width               | Notes:                                                                                                    |  |
| 198 mm                 | • 109 mm is the factory default setting                                                                                                    |  |
| 203 mm                 | <ul> <li>198 mm is the factory default setting.</li> <li>The 202 mm setting sets the width of the page to allow the printing of</li> </ul> |  |
|                        | • The 203-mm setting sets the width of the page to allow the printing of eighty 10-pitch characters.                                       |  |
| PCL Emulation Settings | Specifies whether the printer automatically performs a carriage return (CR) after                                                          |  |
| Auto CR after LF       | a line feed (LF) control command                                                                                                    |  |
| Off                    | <b>Note:</b> Off is the factory default setting.                                                                                           |  |
| On                     |                                                                                                    |  |
| PCL Emulation Settings | Specifies whether the printer automatically performs a line feed (LF) after a                                                              |  |
| Auto LF after CR       | carriage return (CR) control command                                                                                                    |  |
| Off                    | Note: Off is the factory default setting.                                                                                                  |  |
| On                     |                                                                                                    |  |
| Tray Renumber          | Configures the printer to work with printer software or programs that use                                                                  |  |
| Assign MP Feeder       | different source assignments for trays, drawers, and feeders                                                                               |  |
| Off<br>None            | Notes:                                                                                                    |  |
| 0-199                  | <ul> <li>Off is the factory default setting.</li> </ul>                                                                                    |  |
| Assign Tray [x]        | None ignores the Select Paper Feed command. This selection is displayed                                                                    |  |
| Off                    | only when it is selected by the PCL 5e interpreter.                                                                                        |  |
| None                   | <ul> <li>0–199 allows a custom setting to be assigned.</li> </ul>                                                                          |  |
| 0–199                  |                                                                                                    |  |
| Assign Manual Paper    |                                                                                                    |  |
| Off                    |                                                                                                    |  |
| None                   |                                                                                                    |  |
| 0–199                  |                                                                                                    |  |
| Assign Manual Env      |                                                                                                    |  |
| Off                    |                                                                                                    |  |
| None                   |                                                                                                    |  |
| 0–199                  |                                                                                                    |  |

| Menu item             | Description                                                                      |
|-----------------------|----------------------------------------------------------------------------------|
| Tray Renumber         | Displays the factory default setting assigned to each tray, drawer, or feeder    |
| View Factory Defaults |                                                                                  |
| MPF Default = 8       |                                                                                  |
| T1 Default = 1        |                                                                                  |
| T2 Default = 4        |                                                                                  |
| T3 Default = 5        |                                                                                  |
| T4 Default = 20       |                                                                                  |
| T5 Default = 21       |                                                                                  |
| Env Default = 6       |                                                                                  |
| MPaper Default = 2    |                                                                                  |
| MEnv Default = 3      |                                                                                  |
| Tray Renumber         | Returns all tray, drawer, and feeder assignments to the factory default settings |
| Restore Defaults      |                                                                                  |
| Yes                   |                                                                                  |
| No                    |                                                                                  |

## **HTML** menu

| Menu Item      |                 | Description                                                |
|----------------|-----------------|------------------------------------------------------------|
| Font Name      | Joanna MT       | Sets the default font for HTML documents                   |
| Albertus MT    | Letter Gothic   | Note: The Times font is used in HTML documents that do not |
| Antique Olive  | Lubalin Graph   | specify a font.                                            |
| Apple Chancery | Marigold        |                                                            |
| Arial MT       | MonaLisa Recut  |                                                            |
| Avant Garde    | Monaco          |                                                            |
| Bodoni         | New CenturySbk  |                                                            |
| Bookman        | New York        |                                                            |
| Chicago        | Optima          |                                                            |
| Clarendon      | Oxford          |                                                            |
| Cooper Black   | Palatino        |                                                            |
| Copperplate    | StempelGaramond |                                                            |
| Coronet        | Taffy           |                                                            |
| Courier        | Times           |                                                            |
| Eurostile      | TimesNewRoman   |                                                            |
| Garamond       | Univers         |                                                            |
| Geneva         | Zapf Chancery   |                                                            |
| Gill Sans      | NewSansMTCS     |                                                            |
| Goudy          | NewSansMTCT     |                                                            |
| Helvetica      | New SansMTJA    |                                                            |
| Hoefler Text   | NewSansMTKO     |                                                            |
| Intl CG Times  |                 |                                                            |
| Intl Courier   |                 |                                                            |
| Intl Univers   |                 |                                                            |

| Menu item    | Description                                                          |
|--------------|----------------------------------------------------------------------|
| Font Size    | Sets the default font size for HTML documents                        |
| 1–255 pt     | Notes:                                                               |
|              | • 12 pt is the factory default setting.                              |
|              | • Font size can be increased in 1-point increments.                  |
| Scale        | Scales the default font for HTML documents                           |
| 1–400%       | Notes:                                                               |
|              | • 100% is the factory default setting.                               |
|              | <ul> <li>Scaling can be increased in 1% increments.</li> </ul>       |
| Orientation  | Sets the page orientation for HTML documents                         |
| Portrait     | Note: Portrait is the factory default setting.                       |
| Landscape    |                                                                      |
| Margin Size  | Sets the page margin for HTML documents                              |
| 8–255 mm     | Notes:                                                               |
|              | • 19 mm is the factory default setting.                              |
|              | <ul> <li>Margin size can be increased in 1-mm increments.</li> </ul> |
| Backgrounds  | Specifies whether to print backgrounds on HTML documents             |
| Print        | Note: Print is the factory default setting.                          |
| Do Not Print |                                                                      |

## Image menu

| Menu item                                                                                              | Description                                                                                                    |
|----------------------------------------------------------------------------------------------------|----------------------------------------------------------------------------------------------------|
| Auto Fit                                                                                               | Selects the optimal paper size, scaling, and orientation                                                                                                    |
| On<br>Off                                                                                              | <b>Note:</b> On is the factory default setting. It overrides scaling and orientation settings for some images.                                                                                                    |
| Invert<br>Off<br>On                                                                                    | <ul> <li>Inverts bi-tonal monochrome images</li> <li>Notes: <ul> <li>Off is the factory default setting.</li> <li>This setting does not apply to GIF or JPEG images.</li> </ul> </li> </ul>                                      |
| Scaling<br>Best Fit<br>Anchor Center<br>Fit Height/Width<br>Fit Height<br>Fit Width<br>Anchor Top Left | <ul> <li>Scales the image to fit the selected paper size</li> <li>Notes: <ul> <li>Best Fit is the factory default setting.</li> <li>When Auto Fit is set to On, Scaling is automatically set to Best Fit.</li> </ul> </li> </ul> |

| Menu item     | Description                                           |
|---------------|-------------------------------------------------------|
| Orientation   | Sets the image orientation                            |
| Portrait      | <b>Note:</b> Portrait is the factory default setting. |
| Landscape     |                                                       |
| Rev Portrait  |                                                       |
| Rev Landscape |                                                       |

## **Booklet Adjustments menu**

The Booklet Adjustments menu is available only when a booklet finisher is installed. You can select various adjustments from this menu when printing booklets.

To access the Booklet Adjustments menu:

- **1** Turn off the printer.
- **2** Hold down 2<sup>ABC</sup> and 6<sup>MNO</sup> while turning on the printer.
- **3** Release the buttons when the screen with the progress bar appears.

The printer performs a power-on sequence, and then the **Configuration Menu** appears.

- 4 Touch the arrows until **Booklet** Adjustments appears.
- 5 Touch Booklet Adjustments.

| Menu item                             | Description                                                        |
|---------------------------------------|--------------------------------------------------------------------|
| Size of paper                         | Specifies the paper size                                           |
| JIS B4                                | <b>Note:</b> This setting defaults to the Tray 1 paper size value. |
| Letter                                |                                                                    |
| A4                                    |                                                                    |
| Legal                                 |                                                                    |
| 11 x 17                               |                                                                    |
| 12 x 18                               |                                                                    |
| A3                                    |                                                                    |
| SRA3                                  |                                                                    |
| Oficio                                |                                                                    |
| Folio                                 |                                                                    |
| Total number of sheets                | Specifies the total number of sheets in a booklet                  |
| 1–2 sheets                            | <b>Note:</b> The factory default setting is 1–2 sheets.            |
| 3 sheets                              |                                                                    |
| 4 sheets                              |                                                                    |
| 5–7 sheets                            |                                                                    |
| 8–15 sheets                           |                                                                    |
| Adjust for folding overlap            | Selects top or bottom overlap based on prints                      |
| Top overlap                           |                                                                    |
| Bottom overlap                        |                                                                    |
| Adjust for skew during booklet making | Selects skew direction based on prints                             |
| Clockwise skew                        |                                                                    |
| Counter-clockwise skew                |                                                                    |

# Help menu

The Help menu consists of a series of Help pages that are stored in the printer as PDF files. They contain information about using the printer and performing printing tasks.

English, French, German, and Spanish translations are stored in the printer. Other translations are available on the Lexmark Web site at <u>www.lexmark.com</u>.

| Menu item           | Description                                                                     |
|---------------------|---------------------------------------------------------------------------------|
| Print All Guides    | Prints all the guides                                                           |
| Color Quality       | Provides information about adjusting and customizing color printing             |
| Print Quality       | Provides information about solving print quality issues                         |
| Printing Guide      | Provides information about loading paper and other speciality media             |
| Media Guide         | Provides a list of the paper sizes supported in trays, drawers, and feeders     |
| Print Defects Guide | Provides help in determining the printer part causing a repetitive defect       |
| Menu Map            | Provides a list of the printer control panel menus and settings                 |
| Information Guide   | Provides help in locating additional information                                |
| Connection Guide    | Provides information about connecting the printer locally (USB) or to a network |
| Moving Guide        | Provides instructions for safely moving the printer                             |
| Supplies Guide      | Provides part numbers for ordering supplies                                     |

# Securing the hard disk and other installed memory

# **Statement of Volatility**

Your printer contains various types of memory that are capable of storing device and network settings, information from embedded solutions, and user data. The types of memory—along with the types of data stored by each—are described below.

- Volatile memory—Your device utilizes standard *Random Access Memory* (RAM) to temporarily buffer user data during simple print and copy jobs.
- Non-volatile memory—Your device may utilize two forms of non-volatile memory: EEPROM and NAND (flash memory). Both types are used to store the operating system, device settings, network information, scanner and bookmark settings, and embedded solutions.
- Hard disk memory—Some devices have a hard disk drive installed. The printer hard disk is designed for device-specific functionality and cannot be used for long term storage for data that is not print-related. The hard disk does not provide the capability for users to extract information, create folders, create disk or network file shares, or FTP information directly from a client device. The hard disk can retain buffered user data from complex scan, print, copy, and fax jobs, as well as form data, and font data.

There are several circumstances under which you might wish to erase the contents of the memory devices installed in your printer. A partial list includes:

- The printer is being decommissioned
- The printer hard drive is being replaced
- The printer is being moved to a different department or location
- The printer is being serviced by someone from outside your organization
- The printer is being removed from your premises for service
- The printer is being sold to another organization

### Disposing of a hard drive

Note: Not all printers have a hard disk installed.

In high-security environments, it may be necessary to take additional steps to ensure that confidential data stored on the printer hard disk cannot be accessed once the printer—or its hard disk—is removed from your premises. While most data can be erased electronically, you may want to consider one or more of the following actions before disposing of a printer or hard disk:

- Degaussing—Flushes the hard drive with a magnetic field that erases stored data
- Crushing—Physically compresses the hard disk to break component parts and render them unreadable
- Milling—Physically shreds the hard disk into small metal bits

**Note:** While most data can be erased electronically, the only way to guarantee that all data is completely erased is to physically destroy each memory device on which data could have been stored.

# **Erasing volatile memory**

The volatile memory (RAM) installed on your printer requires a power source to retain information. To erase the buffered data, simply power down the device.

## **Erasing non-volatile memory**

- Individual settings, device and network settings, security settings, and embedded solutions—Erase information and settings by selecting Wipe All Settings in the Configuration menu.
- Fax data—Erase fax settings and data by selecting Wipe All Settings in the Configuration menu.
- **1** Turn off the printer.
- 2 Hold down 2<sup>-acc</sup> and 6<sup>-acc</sup> while turning the printer on. Release the buttons only when the screen with the progress bar appears.

The printer performs a power-on sequence, and then the Configuration menu appears. When the printer is fully powered up, the touch screen displays a list of functions, instead of the standard home screen icons.

3 Touch Wipe All Settings.

The printer will reboot several times during this process.

Note: Wipe All Settings securely removes device settings, solutions, jobs, faxes, and passwords on the printer.

4 Touch Back > Exit Config Menu.

The printer will power-on reset, and then return to normal operating mode.

# Erasing printer hard disk memory

Note: Your printer may not have a hard disk installed.

Configuring Disk Wiping in the printer menus enables you to remove residual confidential material left by scan, print, copy, and fax jobs, by securely overwriting files that have been marked for deletion.

### Using the printer control panel

- **1** Turn off the printer.
- 2 Hold down 2xxx and 6xxx while turning the printer on. Release the buttons only when the screen with the progress bar appears.

The printer performs a power-on sequence, and then the Configuration menu appears. When the printer is fully powered up, the touch screen displays a list of functions, instead of the standard home screen icons.

- **3** Touch **Wipe Disk**, and then touch one of the following:
  - Wipe disk (fast)—This lets you overwrite the disk with all zeroes in a single pass.
  - Wipe disk (secure)—This lets you overwrite the disk with random bit patterns several times, followed by a verification pass. A secure overwrite is compliant with the DoD 5220.22-M standard for securely erasing data from a hard disk. Highly confidential information should be wiped using this method.
- 4 Touch Yes to proceed with disk wiping. A status bar will indicate the progress of the disk wiping task.

**Note:** Disk wiping can take from several minutes to more than an hour, during which the printer will be unavailable for other user tasks.

**5** Touch **Back** > **Exit Config Menu**.

The printer will power-on reset, and then return to normal operating mode.

# **Configuring printer hard disk encryption**

Note: Your printer may not have a hard disk installed.

Enabling hard disk encryption helps prevent the loss of sensitive data in the event your printer or its hard disk is stolen.

### Using the Embedded Web Server

1 From the Embedded Web Server, click **Settings > Security > Disk Encryption**.

**Note:** Disk Encryption appears in the Security Menu only when a formatted, non-defective printer hard disk is installed.

2 From the Disk encryption menu, select **Enable**.

Notes:

- Enabling disk encryption will erase the content of the printer hard disk.
- Disk encryption can take from several minutes to more than an hour, during which the printer will be unavailable for other user tasks.
- 3 Click Submit.

### Using the printer control panel

- **1** Turn off the printer.
- 2 Hold down 2<sup>we</sup> and 6<sup>we</sup> while turning the printer on. Release the buttons only when the screen with the progress bar appears.

The printer performs a power-on sequence, and then the Configuration menu appears. Once the printer is fully powered up, the touch screen displays a list of functions, instead of standard home screen icons such as Copy or Fax.

### **3** Touch **Disk Encryption > Enable**.

Note: Enabling disk encryption will erase the contents of the printer hard disk.

4 Touch Yes to proceed with disk wiping.

A status bar will indicate the progress of the disk wiping task. After the disk has been encrypted, the printer will return to the Enable/Disable screen.

#### Notes:

- Do not turn off the printer during the encryption process. Doing so may result in loss of data.
- Disk encryption can take from several minutes to more than an hour, during which the printer will be unavailable for other user tasks.

#### 5 Touch Back, and then Exit Config Menu.

The printer will power-on reset, and then return to normal operating mode.

# **Maintaining the printer**

Periodically, certain tasks are required to maintain optimum performance of your printer.

# Cleaning the exterior of the printer

**1** Make sure that the printer is turned off and unplugged from the wall outlet.

**CAUTION—SHOCK HAZARD:** To avoid the risk of electric shock when cleaning the exterior of the printer, unplug the power cord from the wall outlet and disconnect all cables to the printer before proceeding.

- **2** Remove paper from the standard exit bin.
- **3** Dampen a clean, lint-free cloth with water.

**Warning—Potential Damage:** Do not use household cleaners or detergents, as they may damage the finish of the printer.

4 Wipe only the outside of the printer, making sure to include the standard exit bin.

Warning—Potential Damage: Using a damp cloth to clean the interior may cause damage to your printer.

**5** Make sure the paper support and standard exit bin are dry before beginning a new print job.

# **Cleaning the printhead lenses**

Clean the printhead lenses when you encounter print quality problems.

**1** Open the front door.

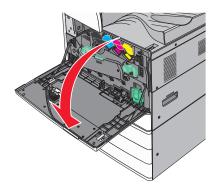

**2** Slide the release lever to the left to unlock the cover.

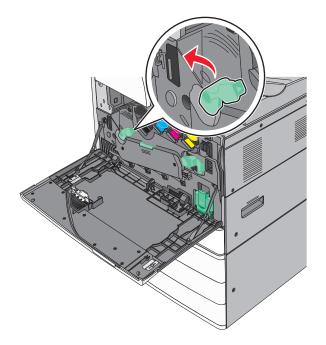

**3** Open the cover.

**Warning—Potential Damage:** To avoid overexposing the photoconductor unit, do not leave the cover open for more than 10 minutes.

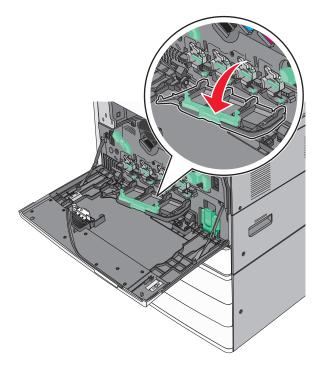

**4** Locate the printhead wipers.

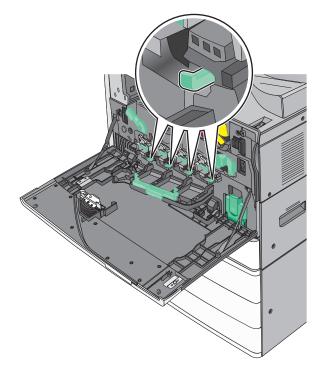

**5** Gently pull the printhead wipers out until it stops, and then slowly slide them back into place.

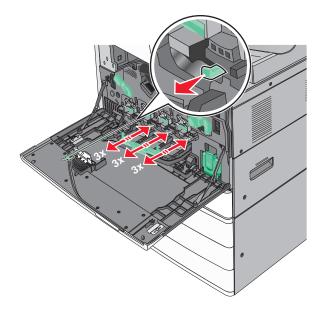

6 Close the cover.

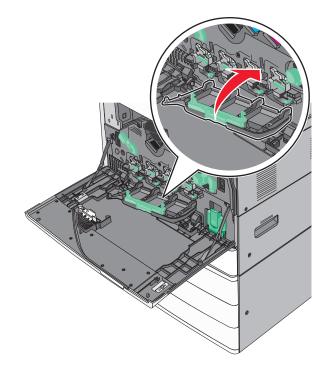

**7** Slide the release lever to the right to lock the cover.

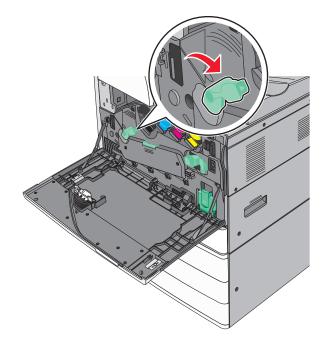

8 Close the front door.

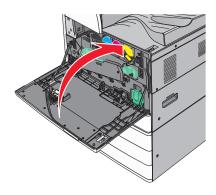

# Emptying the hole punch box

**1** Open door G.

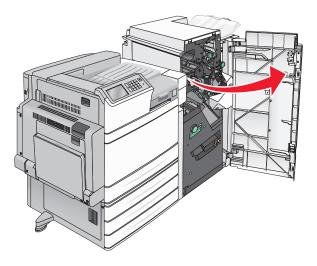

Pull out the hole punch box.

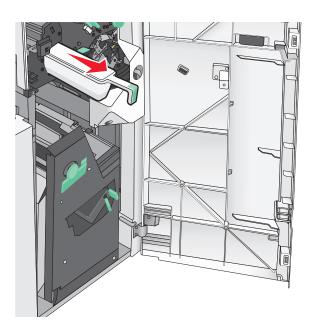

Empty the container.

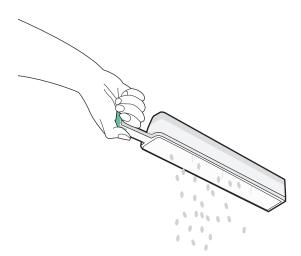

- **4** Insert the emptied hole punch box back into the finisher until it stops.

5 Close door G.

## **Storing supplies**

Choose a cool, clean storage area for the printer supplies. Store supplies right side up in their original packing until you are ready to use them.

Do not expose supplies to:

- Direct sunlight
- Temperatures above 35°C (95°F)
- High humidity above 80%
- Salty air
- Corrosive gases
- Heavy dust

## Checking the status of parts and supplies

A message appears on the display when a replacement supply item is needed or when maintenance is required.

### Checking the status of parts and supplies on the printer control panel

From the home screen, touch **Status/Supplies** > **View Supplies**.

### Checking the status of parts and supplies from a network computer

Note: The computer must be connected to the same network as the printer.

1 Open a Web browser, and then type the printer IP address in the address field.

**Note:** View the printer IP address on the printer control panel home screen. The IP address appears as four sets of numbers separated by periods, such as 123.123.123.123.

2 Click Device Status.

# **Ordering parts and supplies**

To order parts and supplies in the U.S., contact Lexmark at 1-800-539-6275 for information about Lexmark authorized supplies dealers in your area. In other countries or regions, visit the Lexmark Web site at <u>www.lexmark.com</u> or contact the place where you purchased the printer.

### Notes:

- The gauges displayed are an estimate of the life left for the supply or part indicated next to each gauge.
- All page life estimates for supplies assume printing on a single side of letter- or A4-size plain paper.

### **Ordering toner cartridges**

When 88.xx [color] cartridge low or 88.xx [color] cartridge nearly low appears, order a new cartridge.

When 88 Replace [color] cartridge appears, replace the specified cartridge.

Estimated cartridge yield is based on the ISO/IEC 19798 standard (with about 5% coverage per color). Extremely low print coverage (less than 1.25% for a color) for extended periods of time may negatively affect actual yield for that color and may cause cartridge parts to fail prior to exhaustion of toner.

| Part name                          | Part number |
|------------------------------------|-------------|
| Black high-yield toner cartridge   | C950X2KG    |
| Yellow high-yield toner cartridge  | C950X2YG    |
| Magenta high-yield toner cartridge | C950X2MG    |
| Cyan high-yield toner cartridge    | C950X2CG    |

### Ordering a photoconductor unit

When 84.xx [Color] photoconductor low or 84.xx [Color] photoconductor nearly low appears, order a replacement photoconductor unit.

When 84.xx Replace [color] photoconductor appears, replace the specified photoconductor.

| Part name           | Part number |
|---------------------|-------------|
| Photoconductor unit | C950X71G    |
| Black               |             |
| • Cyan              |             |
| Magenta             |             |
| Yellow              |             |

| Part name                                                                         | Part number |
|-----------------------------------------------------------------------------------|-------------|
| CMY (Cyan, Magenta, Yellow) Photoconductor Kit                                    | C950X73G    |
| <b>Note:</b> CMY photoconductor units may reach end of life all at the same time. |             |

### Ordering a waste toner bottle

When 82.xx Waste toner bottle nearly full appears, order a replacement waste toner bottle.

When 82.xx Replace waste toner bottle appears, replace the waste toner bottle.

**Note:** Waste toner bottle reuse is not recommended.

| Part name          | Part number |
|--------------------|-------------|
| Waste toner bottle | C950X76G    |

## Ordering staple cartridges

When **Staples** Low or **Staples** Empty appears, order the specified staple cartridge.

For more information, see the illustrations inside the stapler door.

| Part name                                              | Part number |
|--------------------------------------------------------|-------------|
| Staple Cartridges3 pack (Staples G5)                   | 25A0013     |
| Advanced Booklet Staples (Staples G11 and Staples G12) | 21Z0357     |

## Ordering a maintenance kit

When **[x]** Maintenance Kit appears on the printer display, order the indicated maintenance kit to replace the worn parts. All maintenance kit parts except that in the 480K maintenance kit are designed to be user-replaceable. The kits come with instructions.

| Maintenance kit              | Service part number |
|------------------------------|---------------------|
| 160K Maintenance Kit         | 40X7540             |
| 320K (100 V) Maintenance Kit | 40X7568             |
| 320K (110 V) Maintenance Kit | 40X7550             |
| 320K (220 V) Maintenance Kit | 40X7569             |
| 480K Maintenance Kit         | 40X7560             |

# **Replacing parts and supplies**

### Replacing a maintenance kit

- **1** Replace the maintenance kit.
- 2 Reset the maintenance count to zero to clear the 80 scheduled maintenance [x] message.

**Note:** For more information on replacing the maintenance kit and resetting the maintenance count, see the instruction sheets that came with the maintenance kit.

## **Replacing a photoconductor unit**

**1** Open the front door.

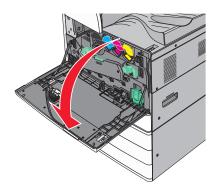

**2** Rotate the release lever counterclockwise to open the cover.

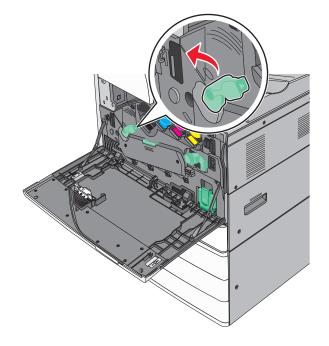

#### **3** Lower the cover.

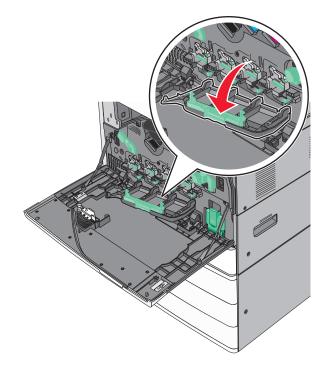

**Warning—Potential Damage:** To avoid overexposing the photoconductor unit, do not leave the door open for more than 10 minutes.

**4** Grasp the handle of the photoconductor unit and pull it out of the machine.

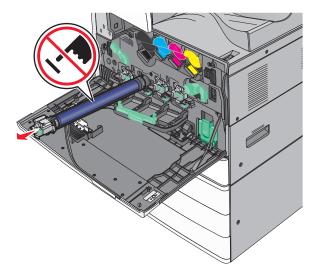

**5** Unpack the replacement photoconductor unit.

**6** Align and insert the end of photoconductor unit.

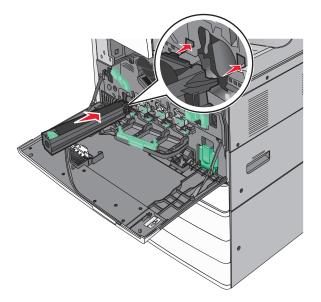

**7** Remove the tape from the top of the photoconductor unit.

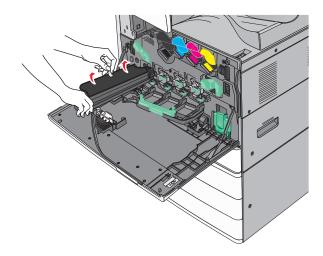

**8** Push the tab forward to insert the photoconductor unit.

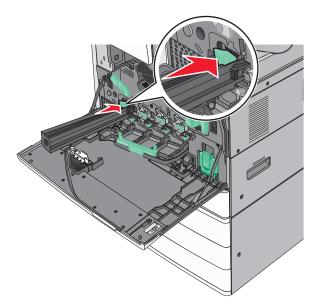

**9** Push the photoconductor unit until it *clicks* into place

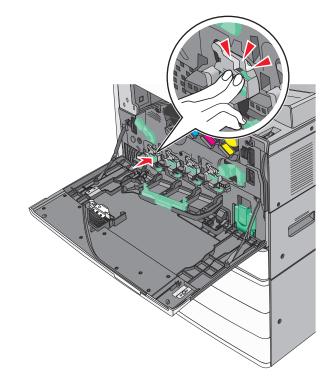

**10** Gently pull the printhead wipers out until it stops, and then slowly slide them back into place.

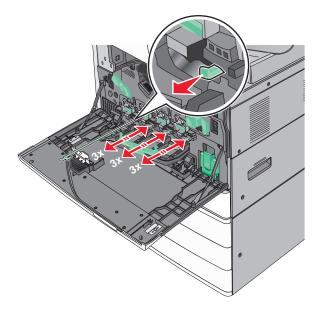

**11** Close the cover.

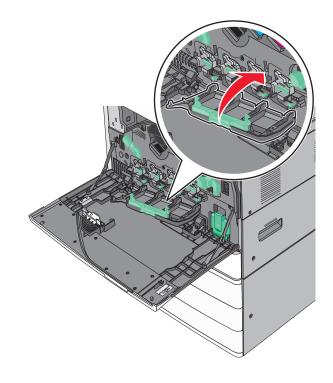

**12** Rotate the release lever clockwise to lock the cover.

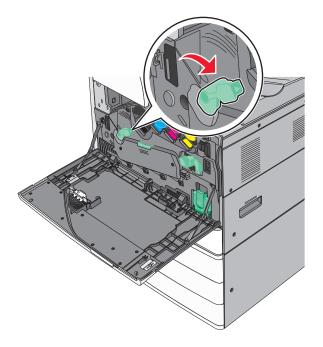

13 Close the front door.

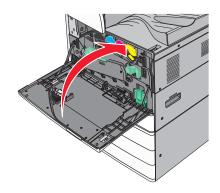

## Replacing a toner cartridge

**1** Open the front door.

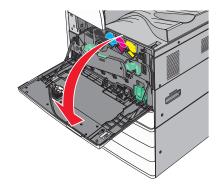

**2** Put your hand under the dent of the toner cartridge, and then slightly lift up the cartridge.

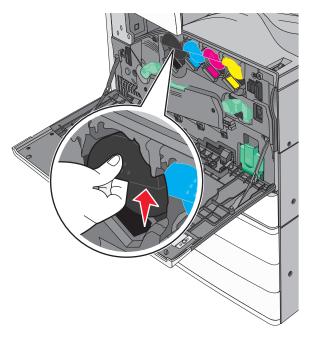

**3** Pull out the toner cartridge.

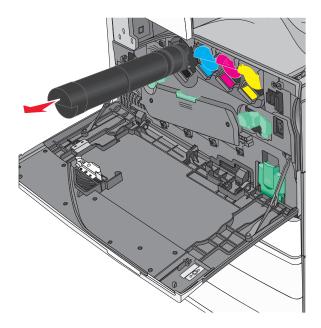

**4** Unpack the replacement toner cartridge, and then shake it front-to-back and side-to-side to evenly distribute the toner.

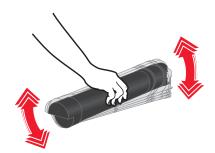

- **5** Remove the red packing strip from the new cartridge.
- **6** Insert the new cartridge into the printer.

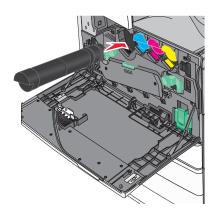

7 Close the front door.

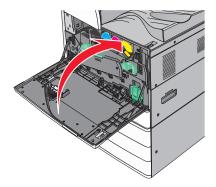

## Replacing the waste toner bottle

- **1** Turn the printer off.
- **2** Open the front door.

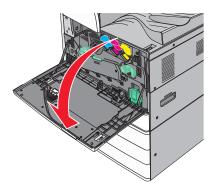

**3** Remove the used waste toner bottle.

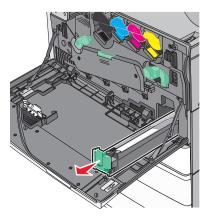

**4** Unpack the new waste toner bottle.

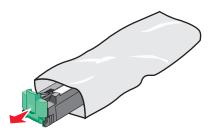

**5** Insert the new waste toner bottle into the printer until it *clicks* into place.

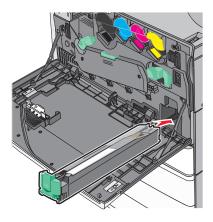

**6** Rotate the release lever counterclockwise to open the cover.

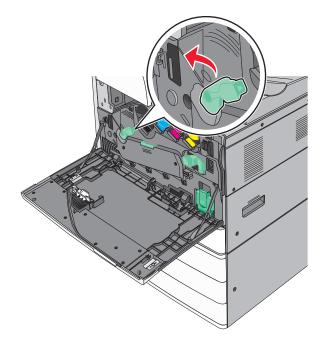

### 7 Lower the cover.

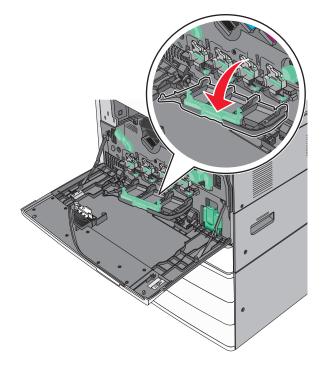

**8** Slide out the printhead wipers.

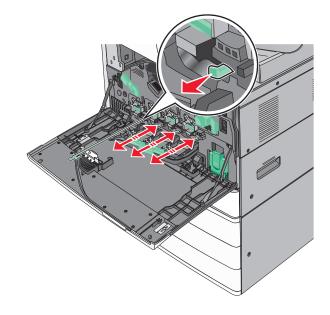

**9** Slide the printhead wipers back into place.

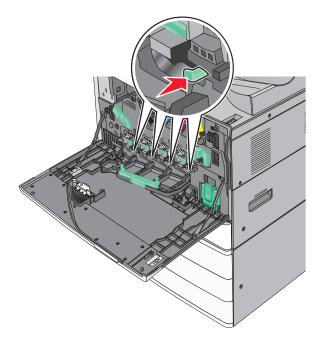

**10** Close the cover.

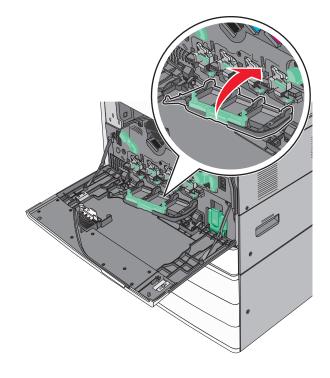

**11** Rotate the release lever clockwise to lock the cover.

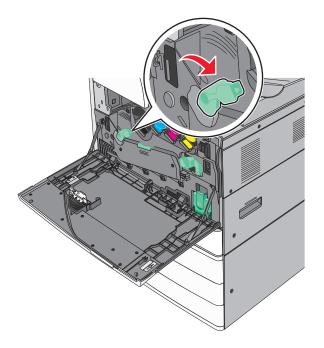

12 Close the front door.

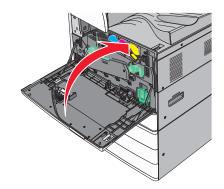

**13** Turn the printer back on.

### **Replacing a staple cartridge**

Note: A message on the printer display indicates which staple cartridge needs to be replaced.

### Replacing staple cartridge in the standard stapler unit

1 Open door G.

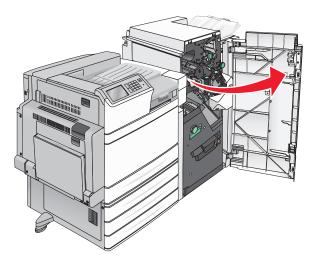

**2** Grasp the handle of the staple cartridge holder, and then pull out the holder to the right.

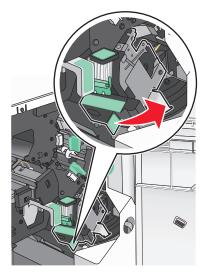

**3** Pull the staple cartridge out of the finisher.

Note: Use just a slight force when removing the staple cartridge.

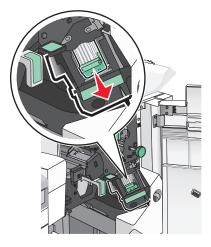

4 Squeeze both sides of the empty staple case with your fingers, and then remove the staple case from the cartridge.

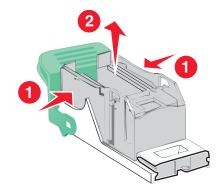

**5** Insert the front side of the new staple case into the staple cartridge, and then push the rear side into the cartridge.

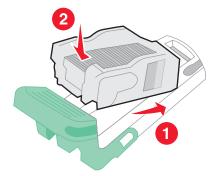

**6** Push the staple cartridge into the finisher until it *clicks* into place.

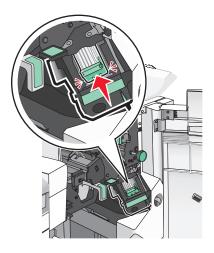

7 Close door G.

#### Replacing staple cartridge in the booklet stapler unit

Note: This task is applicable only when a booklet finisher is installed.

**1** Open door G.

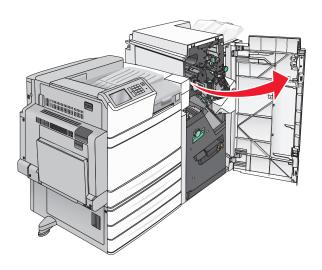

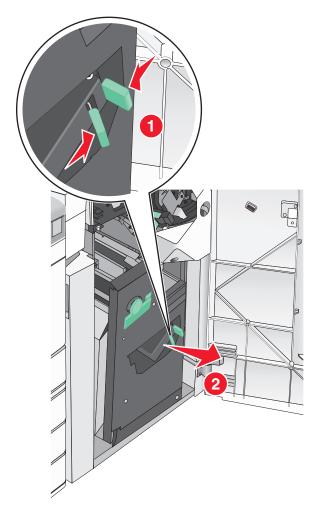

**2** Press the handles of the staple cartridge to the right, and then take the staple cartridge unit out of the finisher.

Hold the tabs on both sides of the staple cartridge.

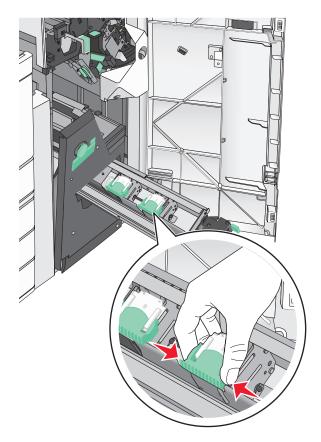

**4** Rotate the booklet staple cartridge at an angle.

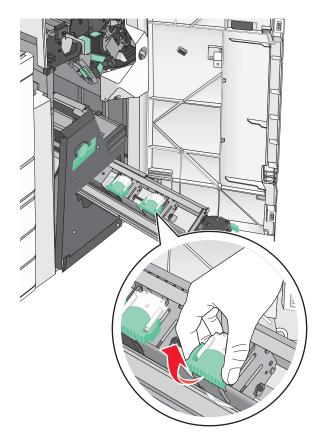

**5** Lift the booklet staple cartridge out of the unit.

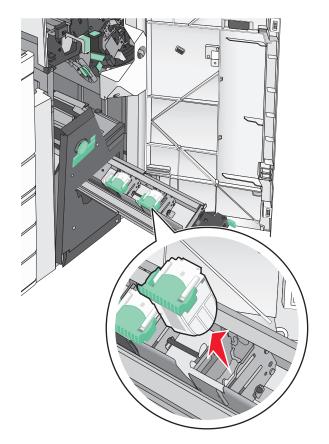

**6** Squeeze both sides of the empty staple case with your fingers, and then remove the staple case from the cartridge.

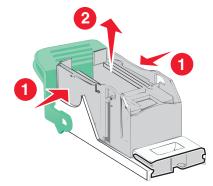

7 Insert the front side of the new staple case into the staple cartridge, and then push the rear side into the cartridge.

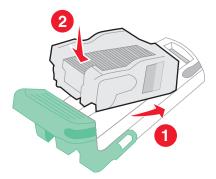

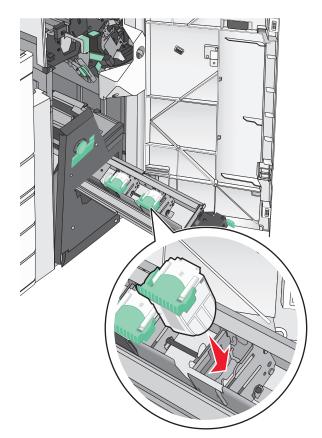

**8** Return the cartridge to its original position, and then gently push the cartridge in until it *clicks* into place.

**9** Return the unit to its original position.

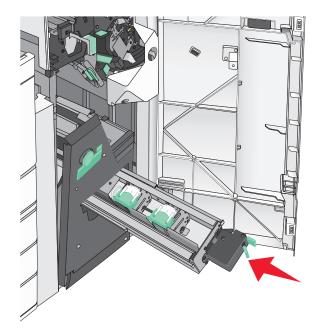

**10** Close door G.

# Moving the printer

#### Before moving the printer

**CAUTION—POTENTIAL INJURY:** The printer weight is greater than 18 kg (40 lb) and requires two or more trained personnel to lift it safely.

**CAUTION—POTENTIAL INJURY:** Before moving the printer, follow these guidelines to avoid personal injury or printer damage:

- Turn the printer off using the power switch, and then unplug the power cord from the wall outlet.
- Disconnect all cords and cables from the printer before moving it.
- Lift the printer off of the optional drawer and set it aside instead of trying to lift the drawer and printer at the same time.

Note: Use the handholds located on both sides of the printer to lift it off the optional drawer.

**Warning—Potential Damage:** Damage to the printer caused by improper moving is not covered by the printer warranty.

#### Moving the printer to another location

The printer and options can be safely moved to another location by following these precautions:

- Any cart used to move the printer must have a surface able to support the full footprint of the printer. Any cart used to move the options must have a surface able to support the dimensions of the options.
- Keep the printer in an upright position.
- Avoid severe jarring movements.

#### Shipping the printer

When shipping the printer, use the original packaging or call the place of purchase for a relocation kit.

# **Administrative support**

# Finding advanced networking and administrator information

This chapter covers basic administrative support tasks using the Embedded Web Server. For more advanced system support tasks, see the *Networking Guide* on the *Software and Documentation* CD or the *Embedded Web Server Administrator's Guide* at <u>http://support.lexmark.com</u>.

# Checking the virtual display

1 Open an Embedded Web Server associated with your printer.

Type the printer IP address into the address field of your Web browser.

If you do not know the IP address of the printer, you can:

- View the IP address on the printer control panel in the TCP/IP section under the Networks/Ports menu.
- Print a network setup page or the menu settings pages and locate the IP address in the TCP/IP section.
- 2 Check the virtual display that appears in the top left corner of the screen.

The virtual display works as an actual display would work on a printer control panel, showing printer messages.

# Checking the status of the printer

**1** Type the printer IP address into the address field of your Web browser.

If you do not know the IP address of the printer, you can:

- View the IP address on the printer control panel in the TCP/IP section under the Networks/Ports menu.
- Print a network setup page or the menu settings pages and locate the IP address in the TCP/IP section.
- 2 Click Device Status.

The device status shows the following:

- Paper tray settings
- Level of toner in the print cartridge
- Percentage of life remaining in the maintenance kit
- Capacity measurements of certain printer parts

# Setting up e-mail alerts

Configure the printer to send you e-mail alerts when the supplies are getting low or when the paper needs to be changed or added, or when there is a paper jam.

**1** Type the printer IP address into the address field of your Web browser.

If you do not know the IP address of the printer, you can:

- View the IP address on the printer control panel in the TCP/IP section under the Networks/Ports menu.
- Print a network setup page or the menu settings pages and locate the IP address in the TCP/IP section.

- 2 Click Settings.
- 3 Under Other Settings, click E-mail Alert Setup.
- 4 Select the items for notification, and type the e-mail addresses.
- 5 Click Submit.

Note: For information on setting up the e-mail server, contact your system support person.

# **Viewing reports**

You can view some reports from the Embedded Web Server. These reports are useful for assessing the status of the printer, the network, and supplies.

To view reports from a network printer:

**1** Type the printer IP address into the address field of your Web browser.

If you do not know the IP address of the printer you can:

- View the IP address on the printer control panel in the TCP/IP section under the Networks/Ports menu.
- Print a network setup page or the menu settings pages and locate the IP address in the TCP/IP section.
- 2 Click Reports, and then click the type of report you want to view.

# **Restoring factory default settings**

If you want to retain a list of the current menu settings for reference, then print a menu settings page before restoring the factory default settings.

**Warning—Potential Damage:** Restoring factory defaults returns most printer settings to the original factory default settings. Exceptions include the display language, custom sizes and messages, and network/port menu settings. All downloads stored in RAM are deleted. Downloads stored in flash memory or on a printer hard disk are not affected.

From the home screen, navigate to:

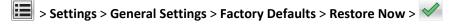

# **Clearing jams**

Carefully select paper and specialty media and load it properly to avoid most jams. If jams do occur, follow the steps outlined in this section.

**Note:** Jam recovery is set to Auto by default. The printer reprints jammed pages unless the memory required to hold the pages is needed for other printer tasks.

# **Avoiding jams**

#### Paper tray recommendations

- Make sure the paper lies flat in the tray.
- Do not remove a tray while the printer is printing.
- Do not load a tray while the printer is printing. Load it prior to printing, or wait for a prompt to load it.
- Do not load too much paper. Make sure the stack height does not exceed the indicated maximum height.
- Make sure the guides in the tray or the multipurpose feeder are properly positioned and are not pressing too tightly against the paper or envelopes.
- Push the tray in firmly after loading paper.

#### Paper recommendations

- Use only recommended paper or specialty media.
- Do not load wrinkled, creased, damp, bent, or curled paper.
- Flex and straighten paper before loading it.

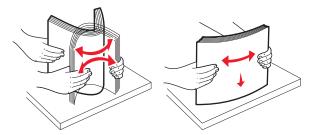

- Do not use paper that has been cut or trimmed by hand.
- Do not mix paper sizes, weights, or types in the same stack.
- Make sure all sizes and types are set correctly in the printer control panel menus.
- Store paper per manufacturer recommendations.

# Understanding jam numbers and locations

When a jam occurs, a message indicating the jam location appears on the printer display. Open doors and covers, and remove trays to access jam locations. To resolve any paper jam message, you must clear all jammed paper from the paper path.

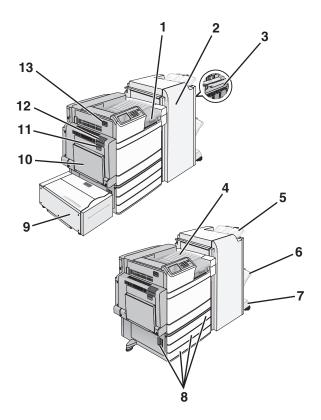

| Area | Area name             | Jam numbers    | What to do                                                                         |
|------|-----------------------|----------------|------------------------------------------------------------------------------------|
| 1    | Cover F               | 281            | Open cover F, and then remove the jammed paper.                                    |
|      |                       | 4yy.xx         |                                                                                    |
| 2    | Door G                | 455            | Open door G, and then remove the jammed paper.                                     |
|      |                       | 4уу.хх         | For staple jams, remove the staple cartridge, and then clear the staple jam.       |
| 3    | Door H                | 4yy.xx         | Open door H, and then remove the jammed paper.                                     |
| 4    | Standard exit bin     | 201–202<br>203 | Remove all paper from the standard exit bin, and then remove the jammed paper.     |
| 5    | Standard finisher bin | 4уу.хх         | Remove all paper from the standard finisher bin, and then remove the jammed paper. |
| 6    | Finisher bin 1        | 4уу.хх         | Remove all paper from the finisher bin 1, and then remove the jammed paper.        |
| 7    | Finisher bin 2 4yy.xx |                | Remove all paper from the finisher bin 2, and then remove the jammed paper.        |
| 8    | Door C                | 24x            | Open door C, and then remove the jammed paper.                                     |
|      | Tray [x]              |                | Open each tray, and then remove any jams.                                          |
| 9    | Tray 5 (high-capacity | 24x            | Open the tray, and then remove the jammed paper.                                   |
|      | feeder)               |                | Open the top cover, and then remove the jammed paper.                              |
|      |                       |                | Gently move the tray to the left until it stops, and then remove the jammed paper. |

| Area | Area name           | Jam numbers | What to do                                                                       |
|------|---------------------|-------------|----------------------------------------------------------------------------------|
| 10   | Multipurpose feeder | 250         | Remove all paper from the multipurpose feeder, and then remove the jammed paper. |
| 11   | Door B              | 230         | Open door B, and then remove the jammed paper.                                   |
| 12   | Door A              | 201–202     | Open door A, and then remove the jammed paper.                                   |
|      |                     | 231         |                                                                                  |
|      |                     | 281         |                                                                                  |
| 13   | Door D              | 203         | Open door A, and then door D, and then remove the jammed paper.                  |

# 201–202 paper jams

If the jammed paper is visible in the standard exit bin, then firmly grasp the paper on each side, and then gently pull it out.

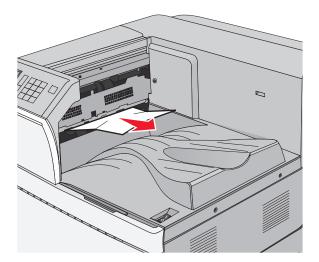

### Paper jam in the fuser

**1** Open door A by lifting the release latch and lowering the door.

**CAUTION—HOT SURFACE:** The inside of the printer might be hot. To reduce the risk of injury from a hot component, allow the surface to cool before touching.

**2** Lift the green lever.

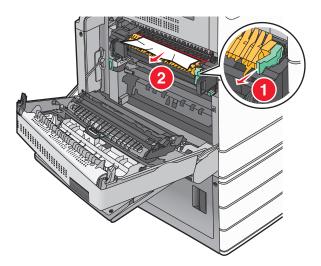

**3** Firmly grasp the jammed paper on each side, and then gently pull it out.

Warning—Potential Damage: Do not touch the center of the fuser unit. Doing so will damage the fuser.

Note: Make sure all paper fragments are removed.

- 4 Push the green lever back into place.
- 5 Close door A.
- 6 If necessary, touch Continue from the printer control panel.

#### Paper jam under the fuser

1 Open door A.

**CAUTION—HOT SURFACE:** The inside of the printer might be hot. To reduce the risk of injury from a hot component, allow the surface to cool before touching.

2 If the jammed paper is visible under the fuser, then firmly grasp the paper on each side, and then gently pull it out.

Note: Make sure all paper fragments are removed.

- 3 Close door A.
- 4 If necessary, touch Continue from the printer control panel.

# 203 paper jam

If the jammed paper is visible in the standard exit bin, then firmly grasp the paper on each side, and then gently pull it out.

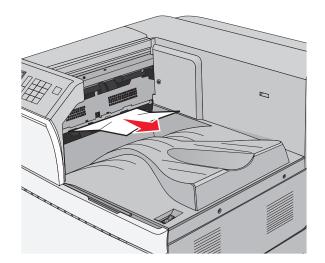

**1** Open door A, and then door D by lifting the release latch of each door and lowering the doors.

**CAUTION—HOT SURFACE:** The inside of the printer might be hot. To reduce the risk of injury from a hot component, allow the surface to cool before touching.

2 Firmly grasp the jammed paper on each side, and then gently pull it out.

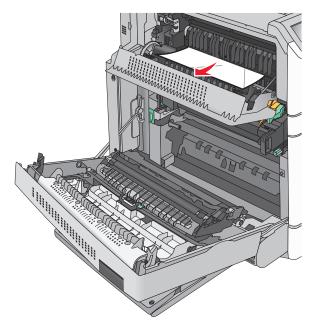

- **3** Close door D, and then close door A.
- 4 If necessary, touch **Continue** from the printer control panel.

## 230 paper jam

**1** Lower the multipurpose feeder, and then open door B.

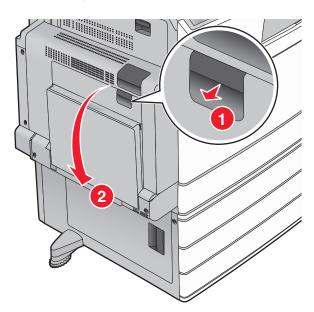

**2** Firmly grasp the jammed paper on each side, and then gently pull it out.

Note: Make sure all paper fragments are removed.

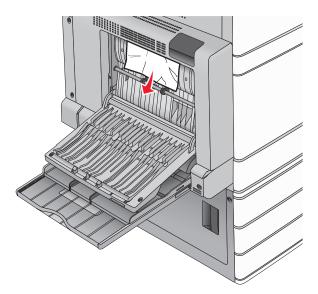

- 3 Close door B.
- 4 If necessary, touch **Continue** from the printer control panel.

# 231 paper jam

**1** Open door A by lifting the release latch, and then lowering the door.

**CAUTION—HOT SURFACE:** The inside of the printer might be hot. To reduce the risk of injury from a hot component, allow the surface to cool before touching it.

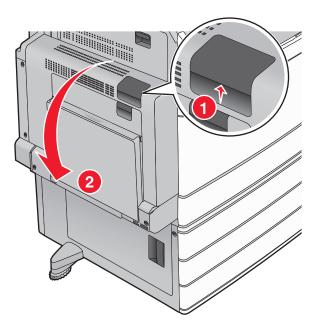

**2** Lift the green lever.

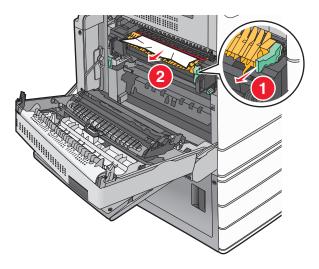

**3** Firmly grasp the jammed paper on each side, and then gently pull it out.

Note: Make sure all paper fragments are removed.

**4** Push the green lever back into place.

#### 5 Close door A.

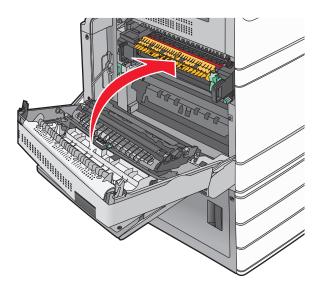

**6** If necessary, touch **Continue** from the printer control panel.

# 24x paper jam

**Note:** Make sure all paper fragments are removed when pulling out any jammed paper.

### Paper jam in Tray 1

**1** Open Tray 1.

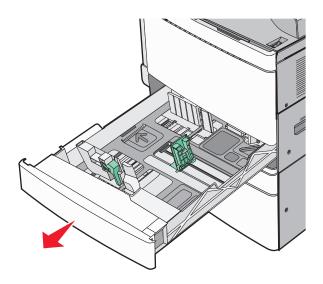

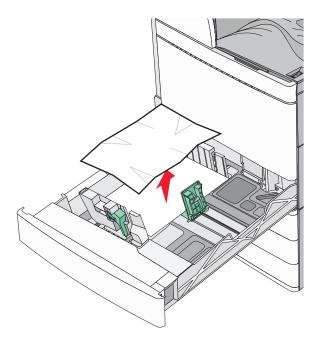

- 3 Close Tray 1.
- 4 If necessary, touch **Continue, jam cleared** from the printer control panel.

### Paper jam in one of the optional trays (Trays 2–4)

**1** Check door C, and then firmly grasp the jammed paper and then pull it out.

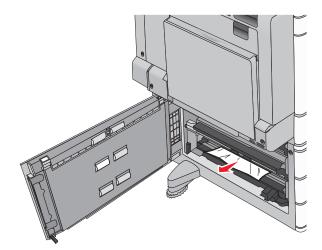

**2** Open the specified tray.

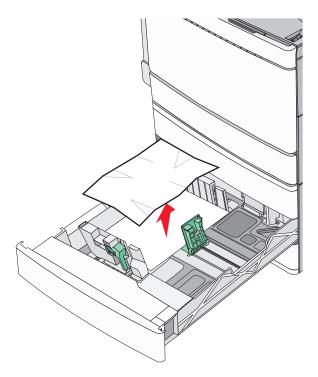

- **4** Close the tray.
- 5 If necessary, touch **Continue, jam cleared** from the printer control panel.

### Paper jam in Tray 5 (high-capacity feeder)

#### Paper jam inside the tray

**1** Pull out the tray until it stops.

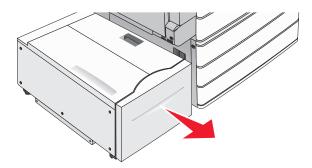

**Warning—Potential Damage:** Do not pull out the tray with too much force. Doing so may hit and injure your knees.

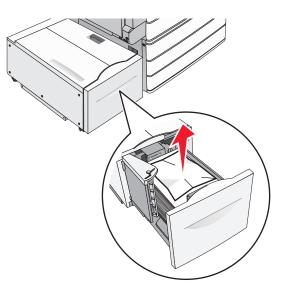

- **3** Push the tray gently until it stops.
- 4 If necessary, touch **Continue, jam cleared** from the printer control panel.

#### Paper jam in the tray exit

**1** Gently move the tray to the left until it stops.

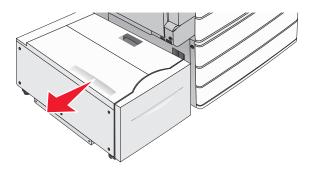

2 Firmly grasp the jammed paper on each side, and then gently pull it out.

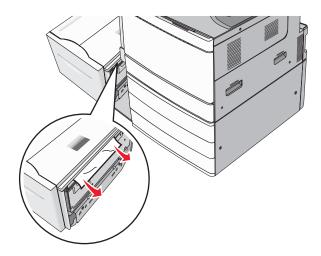

- **3** Gently put the tray back into position.
- 4 If necessary, touch **Continue, jam cleared** from the printer control panel.

#### Paper jam in the top cover

**1** Gently move the tray to the left until it stops.

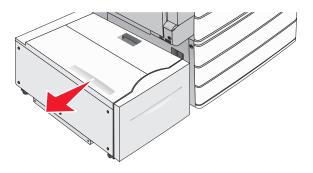

**2** Open the top cover.

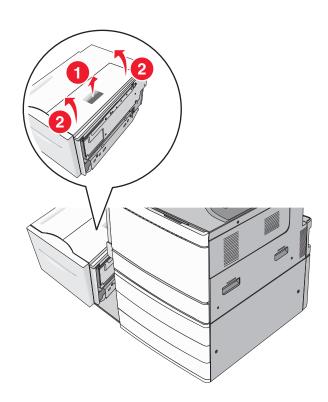

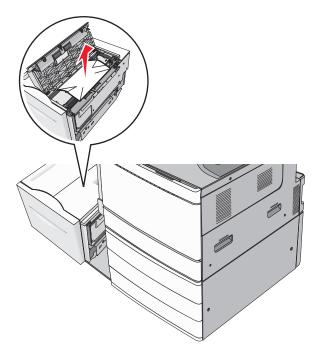

4 Close the top cover.

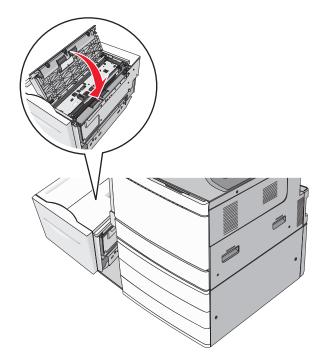

- **5** Gently put the tray back into position.
- 6 If necessary, touch **Continue, jam cleared** from the printer control panel.

# 250 paper jam

**1** Remove any jammed pages from the multipurpose feeder.

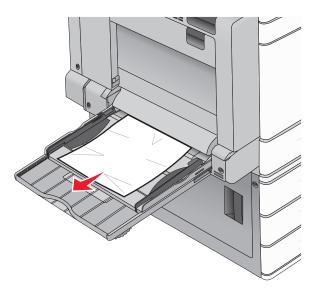

- **2** Load paper into the multipurpose feeder.
- 3 If necessary, touch Continue, jam cleared from the printer control panel.

# 281 paper jam

#### Paper jam in door A

1 Open door A.

**CAUTION—HOT SURFACE:** The inside of the printer might be hot. To reduce the risk of injury from a hot component, allow the surface to cool before touching.

- 2 Determine where the jam is located, and then remove it:
  - **a** If the paper is visible under the fuser, firmly grasp it on each side, and then gently pull it out.

Note: Make sure all paper fragments are removed.

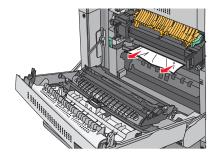

**b** If the paper is not visible, then you will need to remove the fuser unit.

Warning—Potential Damage: Do not touch the center of the fuser unit. Doing so will damage the fuser.

- **1** Remove the thumbscrew from each side of the fuser unit by rotating them counterclockwise.
- 2 Lift the handles on each side of the fuser, and then pull to remove the fuser unit.

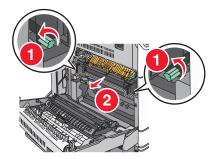

**3** Lift the green lever, firmly grasp the paper on each side, and then gently pull it out.

#### Notes:

- Make sure all paper fragments are removed.
- If the paper is in the fuser, then lower the fuser nip release lever and switch it to envelope mode.
- After removing the jammed paper, return the lever to the proper position.

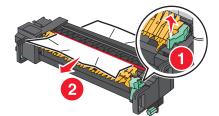

**4** Align the fuser unit using the handles on each side, and then place it back into the printer.

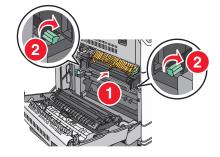

- 3 Close door A.
- 4 If necessary, touch **Continue** from the printer control panel.

#### Paper jam in cover F (paper transport)

**1** Open cover F.

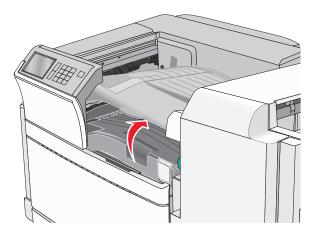

2 Firmly grasp the jammed paper on each side, and then gently pull it out.

Note: Make sure all paper fragments are removed.

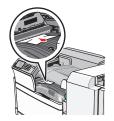

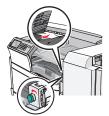

Note: If the paper jam on the right is difficult to remove, then rotate the knob counterclockwise.

- 3 Close cover F.
- **4** If necessary, touch **Continue** from the printer control panel.

# 4yy.xx paper jams

If the jammed paper is visible in any of the finisher exit bins, then firmly grasp the paper on each side, and then gently pull it out.

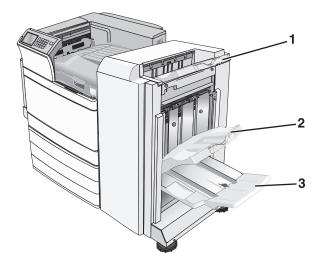

| 1 | Standard finisher bin                                                        |  |
|---|------------------------------------------------------------------------------|--|
| 2 | Finisher bin 1                                                               |  |
| 3 | Finisher bin 2                                                               |  |
|   | Note: Finisher bin 2 is available only when a booklet finisher is installed. |  |

Note: Make sure all paper fragments are removed.

#### Paper jam in door H

1 Open door H.

Note: Door H is located between the finisher exit bins.

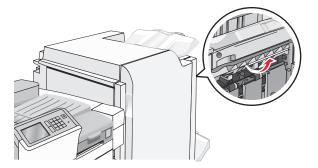

2 Firmly grasp the jammed paper on each side, and then gently pull it out.

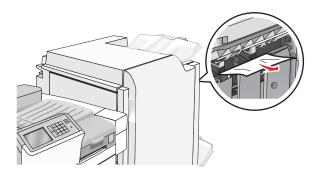

- **3** Close door H.
- 4 If necessary, touch **Continue** from the printer control panel.

#### Paper jam in door G

**1** Open door G.

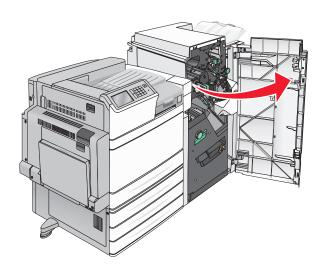

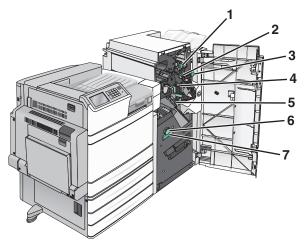

| Area | Cover, knob, or handle name |
|------|-----------------------------|
| 1    | Cover G1                    |
| 2    | Cover G2                    |

| Area | Cover, knob, or handle name |
|------|-----------------------------|
| 3    | Knob G3                     |
| 4    | Cover G4                    |
| 5    | Cover G7                    |
| 6    | Knob G8                     |
| 7    | Handle G9                   |

2 Lift cover G1 lever.

**3** Firmly grasp any jammed paper, and then gently pull it out.

Note: Make sure to remove all paper fragments after gently pulling out any jammed paper inside door G.

**4** Move cover G2 to the right, and then remove any jammed paper.

Note: If the paper is jammed in the rollers, then rotate knob G3 counterclockwise.

- **5** Move cover G4 down, and then remove any jammed paper.
- **6** Move cover G7 to the left, and then remove any jammed paper.
- **7** Pull handle G9 until the tray is completely open.

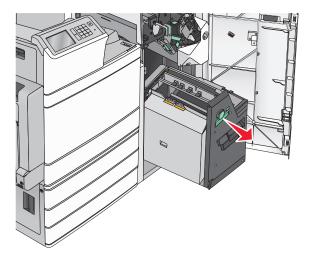

- **8** Lift the inside cover. If the paper is jammed in the rollers, then rotate knob G8 counterclockwise, and then remove the jammed paper.

- 9 Close door G.
- **10** If necessary, touch **Continue** from the printer control panel.

#### Paper jam in cover F (paper transport)

**1** Open cover F.

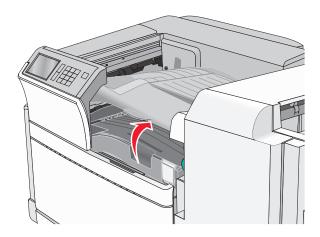

2 Firmly grasp the jammed paper on each side, and then gently pull it out.

Note: Make sure all paper fragments are removed.

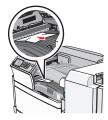

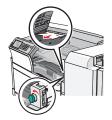

Note: If the paper jam on the right is difficult to remove, then rotate the knob counterclockwise.

- **3** Close cover F.
- **4** If necessary, touch **Continue** from the printer control panel.

# 455 staple jam

1 Open door G.

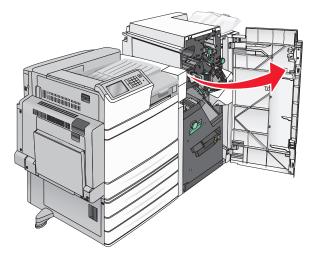

**2** Press the latch to open the stapler door.

Note: The stapler door is located behind the finisher.

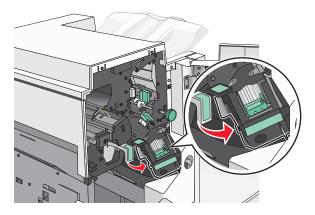

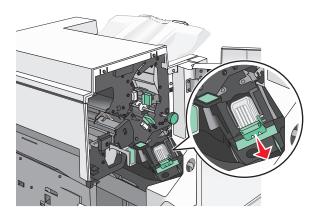

**3** Lower the latch of the staple cartridge holder, and then pull the staple cartridge holder out of the printer.

**4** Use the metal tab to lift the staple guard, and then remove any jammed or loose staples.

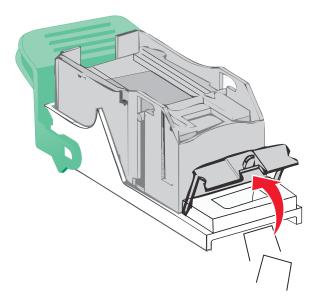

**5** Close the staple guard.

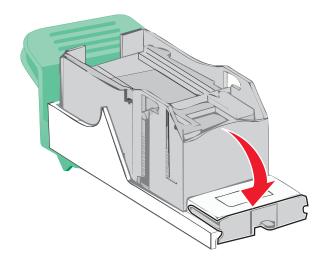

**6** Press down on the staple guard until it *clicks* into place.

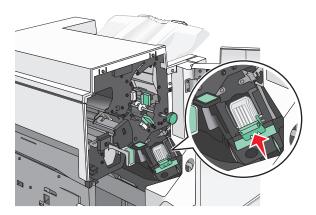

7 Push the staple cartridge holder firmly back into the stapler unit until the staple cartridge holder *clicks* into place.

- 8 Close the stapler door.
- 9 Close door G.
- **10** If necessary, touch **Continue, jam cleared** from the printer control panel.

# Troubleshooting

# Solving basic printer problems

If there are basic printer problems, or the printer is unresponsive, make sure:

- The power cord is plugged into the printer and a properly grounded electrical outlet.
- The electrical outlet is not turned off by any switch or breaker.
- The printer is not plugged into any surge protectors, uninterrupted power supplies, or extension cords.
- Other electronic equipment plugged into the outlet is working.
- The printer is turned on. Check the printer power switch.
- The printer cable is securely attached to the printer and the host computer, print server, option, or other network device.
- All options are properly installed.
- The printer driver settings are correct.

Once you have checked each of these possibilities, turn the printer off, wait for about 10 seconds, and then turn the printer back on. This often fixes the problem.

# **Understanding printer messages**

#### An error has occured with the Flash Drive. Please remove and re-insert the drive.

Try one or more of the following:

- Remove and reinsert the flash drive.
- If the error message remains, the flash memory may be defective and require replacing.

#### Bin 2 is unable to lower, remove paper and check for an obstruction

Try one or more of the following:

- Remove paper and clear any obstruction from the bin.
- Touch **Continue** to clear the message and continue printing.

### Change [paper source] to [custom type name]

- Touch Use current [paper source] to ignore the message and print from the selected tray.
- Load the correct paper size and type in the tray, verify the paper size and type settings are specified in the printer control panel Paper menu, and then touch **Paper changed, continue**.
- Touch **Cancel job** to cancel the print job.

### Change [paper source] to [custom type name] load [orientation]

Try one or more of the following

- Touch Use current [paper source] to ignore the message and print from the selected tray.
- Load the correct paper size and type in the tray, verify the paper size and type settings are specified in the printer control panel Paper menu, and then touch **Paper changed, continue**.
- Touch **Cancel job** to cancel the print job.

### Change [paper source] to [custom string]

Try one or more of the following:

- Touch Use current [paper source] to ignore the message and print from the selected tray.
- Load the correct paper size and type in the tray, verify the paper size and type settings are specified in the printer control panel Paper menu, and then touch **Paper changed**, continue.
- Touch **Cancel job** to cancel the print job.

### Change [paper source] to [custom string] load [orientation]

Try one or more of the following:

- Touch Use current [paper source] to ignore the message and print from the selected tray.
- Load the correct paper size and type in the tray, verify the paper size and type settings are specified in the printer control panel Paper menu, and then touch **Paper changed, continue**.
- Touch Cancel job to cancel the print job.

### Change [paper source] to [paper size] [paper type]

Try one or more of the following:

- Touch Use current [paper source] to ignore the message and print from the selected tray.
- Load the correct paper size and type in the tray, verify the paper size and type settings are specified in the printer control panel Paper menu, and then touch **Paper changed, continue**.
- Touch **Cancel job** to cancel the print job.

### Change [paper source] to [paper size] [paper type] load [orientation]

- Touch Use current [paper source] to ignore the message and print from the selected tray.
- Load the correct paper size and type in the tray, verify the paper size and type settings are specified in the printer control panel Paper menu, and then touch **Paper changed, continue**.
- Touch **Cancel job** to cancel the print job.

### Check [src] orientation or guides

Try one or more of the following:

- Move the paper guides in the tray to the correct positions for the paper size loaded.
- Make sure the paper size setting matches the paper loaded in the tray:
  - 1 From the printer control panel Paper menu, check the Paper Size setting.
  - **2** Before sending the print job, specify the correct size setting:
    - For Windows users, specify the paper size from Print Properties.
    - For Macintosh users, specify the paper size from the Page Setup dialog.

### Close cover [x]

Close the specified cover to clear the message.

### Close door [x]

Close the specified door.

### **Disk corrupted**

The printer attempted a hard disk recovery on a corrupted hard disk, and the hard disk cannot be repaired. The hard disk must be reformatted.

Touch Format disk to reformat the printer hard disk and clear the message.

Note: Formatting deletes all the files stored on the printer hard disk.

### Empty the hole punch box

**1** Empty the hole punch box.

For instructions on emptying the hole punch box, from the printer control panel touch More Information.

2 Reinsert the hole punch box into the finisher, and then touch **Continue** to clear the message.

#### Error reading USB drive. Remove USB.

An unsupported USB device has been inserted. Remove the USB device, and then install a supported one.

#### Error reading USB hub. Remove hub.

An unsupported USB hub has been inserted. Remove the USB hub, and then install a supported one.

#### Insert staple cartridge

- Insert a staple cartridge.
- Touch **Continue** to clear the message and print without using the staple finisher.

#### Insert the hole punch box

Insert the hole punch box into the finisher, and then touch Continue to clear the message.

### Insert Tray [x]

Insert the specified tray into the printer.

### Install bin [x]

Try one or more of the following:

- Install the specified bin:
  - **1** Turn the printer off.
  - **2** Unplug the power cord from the wall outlet.
  - 3 Install the specified bin.
  - 4 Connect the power cord to a properly grounded electrical outlet.
  - **5** Turn the printer back on.
- Cancel the print job.

### Load [src] with [custom type name]

Try one or more of the following:

- Load the specified paper in the tray or feeder.
- Touch Paper loaded, continue to clear the message and continue printing.
  - If the printer finds a tray that has the correct paper type and size, it feeds from that tray. If the printer cannot find a tray with the correct paper type and size, it prints from the default paper source.
- Cancel the print job.

### Load [src] with [custom string]

- Load the specified paper in the tray or feeder.
- Touch Paper loaded, continue to clear the message and continue printing.
- If the printer finds a tray that has the correct paper type and size, it feeds from that tray. If the printer cannot find a tray with the correct paper type and size, it prints from the default paper source.
- Cancel the print job.

## Load [src] with [size]

Try one or more of the following:

- Load the specified paper in the tray or feeder.
- Touch Paper loaded, continue to clear the message and continue printing.

If the printer finds a tray that has the correct paper type and size, it feeds from that tray. If the printer cannot find a tray with the correct paper type and size, it feeds from the default paper source.

• Cancel the print job.

## Load [src] with [type] [size]

Try one or more of the following:

- Load the specified paper in the tray or feeder.
- Touch Paper loaded, continue to clear the message and continue printing.

If the printer finds a tray that has the correct paper type and size, it feeds from that tray. If the printer cannot find a tray with the correct paper type and size, it feeds from the default paper source.

• Cancel the print job.

### Load Manual Feeder with [custom type name]

Try one or more of the following:

- Load the specified paper in the manual feeder.
- Touch Prompt each page, paper loaded or Do not prompt, paper loaded to clear the message and continue printing.
- Touch Automatically select paper to use the paper loaded in the tray.
- Cancel the print job.

### Load Manual Feeder with [custom string]

Try one or more of the following:

- Load the specified paper in the manual feeder.
- Touch Prompt each page, paper loaded or Do not prompt, paper loaded to clear the message and continue printing.
- Touch Automatically select paper to use the paper loaded in the tray.
- Cancel the print job.

### Load Manual Feeder with [paper size]

Try one or more of the following:

- Load the specified paper in the manual feeder.
- Touch Prompt each page, paper loaded or Do not prompt, paper loaded to clear the message and continue printing.
- Touch Automatically select paper to use the paper loaded in the tray.
- Cancel the print job.

### Load Manual Feeder with [paper type] [paper size]

Try one or more of the following:

- Load the specified paper in the manual feeder.
- Touch Prompt each page, paper loaded or Do not prompt, paper loaded to clear the message and continue printing.
- Touch Automatically select paper to use the paper loaded in the tray.
- Cancel the print job.

### Manual feeder expects [paper size]. Check [paper source] guides

Try one or more of the following:

- Load the specified paper size in the manual feeder.
- Physically adjust [paper source] guides to a recognized paper size.
- Touch Continue to clear the message and continue printing.

If the printer finds a tray that has the correct paper type and size, then it feeds from that tray. If the printer cannot find a tray with the correct paper type and size, then it prints from the default source.

### Load staples

Try one or more of the following:

- Replace the specified staple cartridge in the finisher.
- Touch **Continue** to clear the message and continue printing.

Note: The print job will be stapled if the staple cartridge is replaced or inserted.

• Touch **Cancel job** to cancel the print job.

### Remove paper from standard output bin

Remove the stack of paper from the standard exit bin.

### Remove paper from bin [x]

Remove the paper from the specified bin. The printer automatically senses paper removal and resumes printing. If removing the paper does not clear the message, then touch **Continue**.

### Remove paper from all bins

Remove the paper from all of the bins. The printer automatically senses paper removal and resumes printing. If removing the paper does not clear the message, then touch **Continue**.

### Remove paper from [linked set bin name]

Remove paper from the specified bin. The printer automatically detects paper removal and resumes printing. If removing the paper does not clear the message, then touch **Continue**.

### Print quota exceeded. Print job canceled.

The print job has been cancelled because the print quota has been exceeded. Contact your system support person.

### Print quota exceeded. Print job incomplete.

The print job did not complete because the print quota has been exceeded. Contact your system support person.

### **Restore held jobs?**

Try one or more of the following:

- Touch **Restore** to restore all held jobs stored on the printer hard disk.
- Touch **Do not restore** if you do not want any print jobs to be restored.

### Remove packaging material, [area name]

Remove any remaining packaging material from the specified location.

### Some held jobs were not restored

Touch **Continue** to delete the specified job.

Note: Held jobs that are not restored stay on the hard disk and are inaccessible.

### Unsupported camera mode, unplug camera and change mode

The camera mode does not support PictBridge.

Unplug the camera, change the mode and plug the camera back into the printer.

### **Unsupported disk**

An unsupported disk has been inserted. Remove the unsupported disk, and then install a supported one.

### 31.xx Missing or defective [color] cartridge

Try one or more of the following:

- **1** Remove and reinstall the specified print cartridge. For instructions on removing a print cartridge, touch **More Information**.
- 2 Touch Continue to clear the message.

Note: If the message is not cleared, then replace the defective print cartridge.

### 32.xx [color] cartridge part number unsupported by device

Remove the unsupported toner cartridge, and then install a supported one.

### 34 Incorrect paper size, check [paper source]

Try one or more of the following:

- Load the appropriate paper or specialty media in the proper tray.
- Confirm that the wheel on Tray 1 is set to the paper size loaded in the tray. Make sure the paper size matches the document you are trying to print.
- Touch **Continue** to clear the message and print using a different tray.
- Check the tray length and width guides and make sure the paper is loaded properly in the tray.
- Make sure the correct paper size and type are specified on the Print Properties or Print dialog settings.
- Check that the paper size is correctly set. For example, if the MP Feeder Size is set to Universal, make sure the paper is large enough for the data being printed.
- Cancel the print job.

### 34 Incorrect paper type, check [paper source]

Try one or more of the following:

- Load the appropriate paper or specialty media in the proper tray.
- Confirm that the wheel on Tray 1 is set to the paper type loaded in the tray. Make sure the paper type matches the document you are trying to print.
- Touch **Continue** to clear the message and print using a different tray.
- Check the tray length and width guides and make sure the paper is loaded properly in the tray.
- Make sure the correct paper size and type are specified on the Print Properties or Print dialog settings.
- Check that the paper type is correctly set. For example, if the MP Feeder Type is set to Universal, then make sure the paper is large enough for the data being printed.
- Cancel the print job.

### 35 Insufficient memory to support Resource Save feature

Try one or more of the following:

- Touch **Continue** to disable Resource Save and continue printing.
- To enable Resource Save after receiving this message, make sure the link buffers are set to Auto, and then exit the menus to activate the link buffer changes. When **Ready** appears, enable Resource Save.
- Install additional memory.

### 37 Insufficient memory, some held jobs will not be restored

The printer was unable to restore some or all of the confidential or held jobs on the printer hard disk.

Touch **Continue** to clear the message.

### 37 Insufficient memory, some Held Jobs were deleted

The printer deleted some held jobs in order to process current jobs.

Touch **Continue** to clear the message.

### 37 Insufficient memory to collate job

Try one or more of the following:

- Touch **Continue** to print the portion of the job already stored and begin collating the rest of the print job.
- Cancel the current print job.

### **37 Insufficient memory for Flash Memory Defragment operation**

Try one or more of the following:

- Touch **Continue** to stop the defragment operation and continue printing.
- Delete fonts, macros, and other data in printer memory.
- Install additional printer memory.

### 38 Memory full

Try one or more of the following:

- Touch **Cancel job** to clear the message.
- Install additional printer memory.

### 39 Complex page, some data may not have printed

Try one or more of the following:

- Touch **Continue** to clear the message and continue printing.
- Cancel the current print job.
- Install additional printer memory.

### 40 [color] invalid refill, change cartridge

Replace the specified cartridge to continue printing.

### 51 Defective flash detected

Try one or more of the following:

- Touch **Continue** to clear the message and continue printing.
- Cancel the current print job.

### 52 Not enough free space in flash memory for resources

Try one or more of the following:

- Touch Continue to clear the message and continue printing.
   Downloaded fonts and macros not previously stored in flash memory are deleted.
- Delete fonts, macros, and other data stored in flash memory.
- Upgrade to a larger capacity flash memory card.

### 53 Unformatted flash detected

Try one or more of the following:

- Touch **Continue** to stop the defragment operation and continue printing.
- Format the flash memory. If the error message remains, the flash memory may be defective and require replacing.

### 54 Serial option [x] error

Try one or more of the following:

- Check that the serial cable is properly connected and is the correct one for the serial port.
- Check that the serial interface parameters (protocol, baud, parity, and data bits) are set correctly on the printer and host computer.
- Touch **Continue** to continue printing.
- Turn the printer power off and then back on to reset the printer.

### 54 Standard network software error

Try one or more of the following:

- Touch **Continue** to continue printing.
- Turn the printer off and then back on to reset the printer.
- Upgrade (flash) the network firmware in the printer or print server.

### 54 Network [x] software error

Try one or more of the following:

- Touch **Continue** to continue printing.
- Turn the printer off, wait for about 10 seconds, and then turn the printer back on.
- Upgrade (flash) the network firmware in the printer.

### 55 Unsupported option in slot [x]

- **1** Turn the printer off.
- **2** Unplug the power cord from the wall outlet.
- **3** Remove the unsupported option card from the printer system board, and then replace it with a supported card.
- 4 Connect the power cord to a properly grounded electrical outlet.
- **5** Turn the printer back on.

### 56 Parallel port [x] disabled

Try one or more of the following:

• Touch Continue to clear the message.

The printer discards any data received through the parallel port.

• Make sure the Parallel Buffer menu item is not set to Disabled.

### 56 Serial port [x] disabled

Try one or more of the following:

• Touch **Continue** to clear the message.

The printer discards any data received through the serial port.

• Make sure the Serial Buffer menu is not set to Disabled.

### 56 Standard USB port disabled

Try one or more of the following:

- Touch Continue to clear the message.
   The printer discards any data received through the USB port.
- Make sure the USB Buffer menu item is not set to Disabled.

### 56 Standard parallel port disabled

Try one or more of the following:

• Touch **Continue** to clear the message.

The printer discards any data received through the parallel port.

• Make sure the Parallel Buffer menu item is not set to Disabled.

### 56 USB port [x] disabled

Try one or more of the following:

- Touch **Continue** to clear the message.
  - The printer discards any data received through the USB port.
- Make sure the USB Buffer menu is not set to Disabled.

### 57 Configuration change, some held jobs were not restored

Something has changed in the printer to invalidate the held jobs. Possible changes include:

- The printer firmware has been updated.
- Paper input options needed for the print job were removed.
- The print job was created using data from a device in the USB port and the device is no longer in the USB port.
- The printer hard disk contains print jobs that were stored while installed in a different printer model.

Touch Continue to clear the message.

### 58 Too many disks installed

- **1** Turn the printer off.
- **2** Unplug the power cord from the wall outlet.
- **3** Remove the excess disks.
- **4** Connect the power cord to a properly grounded electrical outlet.
- **5** Turn the printer back on.

### 58 Too many flash options installed

- **1** Turn the printer off.
- **2** Unplug the power cord from the wall outlet.
- **3** Remove the excess flash memory.
- 4 Connect the power cord to a properly grounded outlet.
- **5** Turn the printer back on.

### 58 Too many trays attached

- **1** Turn the printer off.
- **2** Unplug the power cord from the wall outlet.
- **3** Remove the additional trays.
- **4** Connect the power cord to a properly grounded outlet.
- **5** Turn the printer back on.

### 59 Incompatible tray [x]

Try one or more of the following:

- Remove the specified tray.
- Touch **Continue** to clear the message and continue printing without using the specified tray.

### **61 Remove defective disk**

Try one or more of the following:

- Remove the defective printer hard disk.
- Install a different printer hard disk before performing any operations that require a printer hard disk.

### 62 Disk full

Try one or more of the following:

- Touch **Continue** to clear the message and continue processing.
- Delete fonts, macros, and other data stored on the printer hard disk.
- Install a printer hard disk with larger capacity.

### 80 Scheduled maintenance [x]

Contact customer support, and report the message. The printer is scheduled for maintenance.

# 80 Replace paper pick rollers in [paper source], use parts and instructions in tray 1 compartment

Try one or more of the following:

• Touch Continue and replace later to ignore the message and continue printing.

Note: Worn or defective paper pick rollers may cause paper jams.

• Replace the worn or defective paper pick rollers, and then touch **Rollers replaced** to clear the message and continue printing.

### 82.xx Replace waste toner bottle

**1** Replace the waste toner bottle.

For instructions on replacing the waste toner bottle, from the printer control panel touch More Information.

2 Touch Continue to clear the message and continue printing.

### 82.xx Waste toner bottle nearly full

Order a replacement waste toner bottle immediately.

**1** Replace the waste toner bottle.

For instructions on installing the waste toner bottle, from the printer control panel touch More Information.

2 Touch Continue to clear the message and continue printing.

### 82.xx Waste toner bottle missing

Reinsert the waste toner bottle into the printer.

### 84 unsupported [color] photoconductor

Remove the specified photoconductor, and then install a supported one.

### 84.xx [color] photoconductor low

- **1** Order a replacement photoconductor immediately.
- **2** When print quality is reduced, install the new photoconductor, following the instruction sheet that came with the replacement part.
- **3** Touch **Continue** to clear the message and continue printing.

### 84.xx [color] photoconductor missing

Install the specified color photoconductor, following the instruction sheet that came with the replacement part.

### 84.xx Replace [color] photoconductor

- 1 Replace the photoconductor, following the instruction sheet that came with the replacement part.
- 2 From the printer control panel, touch **Continue** to clear the message and continue printing.

### 88.xx [color] cartridge low

**1** Remove the specified cartridge.

**Warning—Potential Damage:** Be careful not to touch the photoconductor drum. Doing so may affect the print quality of future print jobs.

- 2 Firmly shake the cartridge side-to-side and front-to-back several times to redistribute the toner.
- 3 Reinsert the cartridge, and then touch **Continue** to clear the message and continue printing.

#### Notes:

- Repeat this procedure multiple times until the print remains faded. When the print remains faded, replace the cartridge.
- Have a new cartridge available when the current one no longer prints satisfactorily.

### 88.xx [Color] cartridge very low

The specified print cartridge is very low.

- **1** For instructions on replacing a print cartridge, from the printer control panel touch **More Information**.
- 2 Touch Continue to clear the message and continue printing.

### 88 Replace [color] cartridge

The specified print or toner cartridge is empty.

**1** Replace the specified cartridge.

For instructions on replacing cartridge, from the printer control panel, touch More Information.

2 Touch Continue to clear the message and continue printing.

### 1565 Emulation error, load emulation option

The printer automatically clears the message in 30 seconds, and then disables the download emulator on the firmware card.

## Solving printing problems

### Multiple-language PDF files do not print

The PDF files may contain unavailable fonts.

- **1** Open the document you want to print in Adobe Acrobat.
- 2 Click the printer icon > Advanced > Print as image > OK > OK.

### Printer control panel display is blank or displays only diamonds

The printer self test failed. Turn the printer off, wait about 10 seconds, and then turn the printer back on.

If **Performing Self Test** and **Ready** do not appear, turn the printer off and contact Customer Support.

### Error message about reading USB drive appears

Make sure the flash drive is supported.

### Print jobs do not print

Try one or more of the following:

#### MAKE SURE THERE IS NO PROBLEM WITH YOUR PRINTER

From the printer control panel, check the status. If necessary, follow the recovery instructions.

#### MAKE SURE THE PRINTER IS READY TO PRINT

Make sure **Ready** appears on the display before sending a print job.

#### CHECK IF A SUPPLY IS MISSING OR NEEDS REPLACEMENT

Remove and then reinstall or replace the supply.

CHECK IF THE STANDARD EXIT BIN IS FULL

Remove the paper stack from the standard exit bin.

#### CHECK IF THE PAPER TRAY IS EMPTY

Load paper in the tray.

#### MAKE SURE THE CORRECT PRINTER SOFTWARE IS INSTALLED

- Verify that you are using the correct printer software.
- If the printer is connected to your computer through a USB port, then make sure you are running a supported operating system and using a compatible printer software.

#### MAKE SURE THE INTERNAL PRINT SERVER IS WORKING PROPERLY

- Make sure the internal print server is properly installed and that the printer is connected to the network.
- Print a network setup page and check that the status shows **Connected**. If the status is **Not Connected**, then check the network cables, and then try printing the network setup page again. Contact your system support person to make sure the network is functioning correctly.

The printer software is available on the Lexmark Web site at http://support.lexmark.com.

#### MAKE SURE YOU ARE USING A RECOMMENDED USB, SERIAL, OR ETHERNET CABLE

For more information, visit the Lexmark Web site at <u>http://support.lexmark.com</u>.

#### MAKE SURE PRINTER CABLES ARE SECURELY CONNECTED

Check the cable connections to the printer and print server to make sure they are secure.

For more information, see the setup documentation that came with the printer.

### Confidential and other held jobs do not print

These are possible solutions. Try one or more of the following:

#### PARTIAL JOB, NO JOB, OR BLANK PAGE PRINTS

The print job may contain a formatting error or invalid data.

- Delete the print job, and then print it again.
- For PDF documents, recreate the PDF and then print it again.

If you are printing from the Internet, then the printer may be reading multiple job titles as duplicates and deleting all jobs except the first one.

- For Windows users, open Print Properties. From the Print and Hold dialog, select the "Keep duplicate documents" check box under the User name text box before entering a PIN number.
- For Macintosh users, save each print job, naming each job differently, and then send the individual jobs to the printer.

#### MAKE SURE THE PRINTER HAS SUFFICIENT MEMORY

Free up additional printer memory by scrolling through the list of held jobs and deleting some of them.

### Print job takes longer than expected

Try one or more of the following:

#### **R**EDUCE THE COMPLEXITY OF THE PRINT JOB

Eliminate the number and size of fonts, the number and complexity of images, and the number of pages in the print job.

#### TURN OFF THE PAGE PROTECT SETTING

From the home screen, navigate to:

🔳 > Settings > General Settings > Print Recovery > Page Protect > Off > 🗸

#### **C**HANGE THE ENVIRONMENTAL SETTINGS

When using Eco-Mode or Quiet Mode settings, you may notice a reduction in performance.

### Job prints from the wrong tray or on the wrong paper

#### CHECK THE PAPER TYPE AND PAPER SIZE SETTINGS

Make sure the paper type setting matches the paper loaded in the tray:

- 1 From the printer control panel Paper menu, check the paper type and paper size settings.
- **2** Before sending the job to print, specify the correct type setting:
  - For Windows users, specify the paper type from Print Properties.
  - For Macintosh users, specify the paper type from the Print dialog.

### **Incorrect characters print**

- Make sure the printer is not in Hex Trace mode. If **Ready Hex** appears on the display, you must exit Hex Trace mode before you can print your job. Turn the printer off and back on to exit Hex Trace mode.
- Make sure the SmartSwitch settings are set to On in the Network and USB menus.

### Tray linking does not work

These are possible solutions. Try one or more of the following:

#### LOAD THE SAME SIZE AND TYPE OF PAPER

- Load the same size and type of paper in each tray to be linked.
- Move the paper guides to the correct positions for the paper size loaded in each tray.

### Use the same Paper Size and Paper Type settings

- Print a menu settings page and compare the settings for each tray.
- If necessary, adjust the settings from the Paper Size/Type menu.

**Note:** The standard 550-sheet tray and the multipurpose feeder do not automatically sense the paper size. You must set the size from the Paper Size/Type menu.

### Large jobs do not collate

These are possible solutions. Try one or more of the following:

### MAKE SURE COLLATE IS SET TO ON

From the Finishing menu or Print Properties, set Collate to On.

Note: Setting Collate to Off in the software overrides the setting in the Finishing menu.

#### **R**EDUCE THE COMPLEXITY OF THE PRINT JOB

Reduce the complexity of the print job by eliminating the number and size of fonts, the number and complexity of images, and the number of pages in the job.

#### MAKE SURE THE PRINTER HAS ENOUGH MEMORY

Add printer memory or an optional hard disk.

### Unexpected page breaks occur

#### INCREASE THE PRINT TIMEOUT VALUE

- 1 From the home screen, navigate to:
  - > Settings > General Settings > Timeouts
- 2 Touch the left or right arrow next to **Print Timeout** until the desired value appears.
- 3 Touch Submit.

## Solving home screen applications problems

### An application error has occurred

### CHECK THE SYSTEM LOG FOR RELEVANT DETAILS

**1** Type the printer IP address or host name in the address field of your Web browser.

If you do not know the IP address or host name of the printer, then you can:

- View the information on the printer control panel home screen, or in the TCP/IP section under the Networks/Ports menu.
- Print a network setup page or menu settings page and locate the information in the TCP/IP section.
- 2 Click Settings or Configuration.
- 3 Click Device Solutions > Solutions (eSF) > System tab > Log.
- **4** From the Filter menu, select an application status.
- 5 From the Application menu, select an application, and then click Submit.

#### Make sure the file name you want to scan to is not already in use

Verify that the file to which you want to scan is not open by another application or user.

To help prevent errors, make sure either "Append time stamp" or "Overwrite existing file" is selected in the destination configuration settings.

#### **A**DJUST THE SCAN SETTINGS

In the destination configuration settings, lower the scan settings. For example, lower the scan resolution, disable Color, or change the Content type to Text.

#### **CONTACT CUSTOMER SUPPORT**

If you still cannot isolate the problem, then contact customer support.

### Forms and Favorites troubleshooting

#### Forms are not available or are not working

#### MAKE SURE THE BOOKMARK POINTING TO THE FORM IS IN THE BOOKMARKS ROOT FOLDER

If the bookmark pointing to the form was created in a subfolder of the Bookmarks folder, then it will not be available under the Forms solution. Delete the bookmark and recreate it under the Bookmarks root folder.

#### MAKE SURE THE BOOKMARK IS POINTING TO THE CORRECT LOCATION

The printer does not validate bookmarks. If the URL or network location that was specified when the bookmark was created is incorrect, then the printer will not be able to access the document.

#### MAKE SURE THE BOOKMARK IS CREATED WITH FORMS AND FAVORITES

If the bookmark is created using another application, then it cannot be accessed in Forms and Favorites.

### A network destination stopped working or is invalid

#### MAKE SURE THE PRINTER AUTHENTICATION IS CONFIGURED

If the application is configured to use MFP authentication credentials, then the printer authentication settings must be configured from the Embedded Web Server.

For more information on configuring the printer authentication settings, see the *Embedded Web Server* Administrator's Guide available on <u>www.lexmark.com</u>.

#### MAKE SURE DESTINATION IS SHARED AND HAS A VALID NETWORK ADDRESS

Check that the folder or source file is set to be shared across the network.

If the destination has been moved, then the network address may have changed. The destination network address can be accessed from the Embedded Web Server.

#### MAKE SURE THE PRINTER IS CONNECTED TO THE NETWORK

Make sure that all appropriate network cables are securely connected and that the network settings of the printer are correctly configured. For information on networking the printer, see the *Networking Guide* on the *Software and Documentation* CD that came with the printer.

#### IF THE SOURCE FILE AND PRINTER RESIDE IN DIFFERENT DOMAINS, THEN MAKE SURE THE DOMAIN INFORMATION IS SPECIFIED

If the source file exists within a different domain than the printer, then you can edit the destination from the application configuration page and enter the appropriate domain information in the Network Address and Network Domain fields. If you do not know the network address of the computer where your source file resides, then consult your system support person.

You can also add the domain name to the Domain Search Order list under the printer network setup.

#### CHECK THE SYSTEM LOG FOR RELEVANT DETAILS

**1** Type the printer IP address or host name in the address field of your Web browser.

If you do not know the IP address or host name of the printer, then you can:

- View the information on the printer control panel home screen, or in the TCP/IP section under the Networks/Ports menu.
- Print a network setup page or menu settings page and locate the information in the TCP/IP section.
- 2 Click Settings or Configuration.
- 3 Click Device Solutions > Solutions (eSF), or click Embedded Solutions.
- 4 Click System tab > Log.
- **5** From the Filter menu, select an application status.
- 6 From the Application menu, select an application, and then click Submit.

## Solving option problems

### Option does not operate correctly or quits after it is installed

Try one or more of the following:

#### **R**ESET THE PRINTER

Turn the printer off, wait for about 10 seconds, and then turn the printer on.

#### CHECK TO SEE IF THE OPTION IS CONNECTED TO THE PRINTER

- **1** Turn the printer off using the power switch.
- 2 Unplug the power cord from the wall outlet, and then from the printer.
- **3** Check the connection between the option and the printer.

#### MAKE SURE THE OPTION IS INSTALLED CORRECTLY

Print a menu settings page and check to see if the option is listed in the Installed Options list. If the option is not listed, then reinstall it. For more information, see the hardware setup documentation that came with the option, or go to <u>www.lexmark.com</u> to view the option instruction sheet.

#### MAKE SURE THE OPTION IS SELECTED

From the computer you are printing from, select the option.

For more information, see <u>"Updating available options in the printer driver" on page 43</u>.

### Paper tray problems

Try one or more of the following:

### MAKE SURE THE PAPER IS LOADED CORRECTLY

- **1** Open the paper tray.
- **2** Check for paper jams or misfeeds.
- **3** Make sure the paper guides are aligned against the edges of the paper.
- **4** Make sure the paper tray closes properly.

#### **R**ESET THE PRINTER

Turn the printer off, wait about 10 seconds, and then turn the printer on.

#### MAKE SURE THE PAPER TRAY IS INSTALLED CORRECTLY

If the paper tray is listed on the menu settings page, but paper jams when it enters or exits the tray, then it may not be properly installed. Reinstall the paper tray. For more information, see the hardware setup documentation that came with the paper tray, or go to <u>http://support.lexmark.com</u> to view the paper tray instruction sheet.

### 2,000-sheet drawer problems

#### CHECK THE DRAWER CONNECTION

Make sure the 2,000-sheet drawer is properly connected to the printer.

### LOAD PAPER

If the tray is empty, then load paper in the tray or feeder

### **C**LEAR ANY JAMS

Open the side door of the tray or feeder, and then remove any jammed paper.

#### **AVOID PAPER JAMS**

- Flex the paper.
- Make sure the drawer is properly installed.
- Make sure paper is loaded correctly.
- Make sure the paper stack you load does not exceed the maximum stack height indicated in the tray.
- Make sure the paper or specialty media meets specifications and is not damaged.
- Make sure the guides are positioned correctly for the paper size loaded.

### Memory card

Make sure the memory card is securely connected to the printer system board.

### Cannot detect flash memory card

Make sure the flash memory card is securely connected to the printer system board.

### Cannot detect printer hard disk

Make sure the printer hard disk is securely connected to the printer system board.

### Internal Solutions Port does not operate correctly

Try one or more of the following:

### CHECK THE INTERNAL SOLUTIONS PORT (ISP) CONNECTIONS

Make sure the ISP is securely connected to the printer system board.

### CHECK THE CABLE

Make sure you are using the correct cable and that it is securely connected to the Internal Solutions (ISP) port.

#### MAKE SURE THE NETWORK SOFTWARE IS CONFIGURED CORRECTLY

For information on installing the network printing software, see the *Networking Guide* on the *Software and Documentation* CD.

### Internal print server does not operate correctly

Try one or more of the following:

#### CHECK THE PRINT SERVER CONNECTIONS

- Make sure the internal print server is attached securely to the printer system board.
- Make sure you are using the correct cable and that it is securely connected.

#### MAKE SURE THE NETWORK SOFTWARE IS CONFIGURED CORRECTLY

For more information on installing the network printing software, do the following:

- **1** Open the Software and Documentation CD.
- 2 Click Additional.
- **3** Under Publications on this CD, select **Networking Guide**.

### USB/parallel interface card does not operate correctly

#### CHECK THE USB/PARALLEL INTERFACE CARD CONNECTION

Make sure the USB/parallel interface card is securely connected to the printer system board.

#### **CHECK THE CABLE**

Make sure you are using the correct cable and that it is securely connected.

## Solving paper feed problems

### Paper frequently jams

These are possible solutions. Try one or more of the following:

#### **CHECK THE PAPER**

Use recommended paper and specialty media. For more information, see the chapter about paper and specialty media guidelines.

#### MAKE SURE THERE IS NOT TOO MUCH PAPER IN THE PAPER TRAY

Make sure the stack of paper you load does not exceed the maximum stack height indicated in the tray or on the multipurpose feeder.

### **CHECK THE PAPER GUIDES**

Move the guides in the tray to the correct positions for the paper size loaded.

#### The paper may have absorbed moisture due to high humidity

- Load paper from a fresh package.
- Store paper in its original wrapper until you use it.

### Paper jam message remains after jam is cleared

#### CHECK THE PAPER PATH

The paper path is not clear. Clear jammed paper from the entire paper path, and then touch **Continue**.

### Jammed pages are not reprinted

#### **TURN ON JAM RECOVERY**

**1** From the home screen, navigate to:

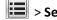

> Settings > General Settings > Print Recovery

- 2 Touch the arrows next to Jam Recovery until On or Auto appears.
- 3 Touch 🗸

## Solving print quality problems

If the solutions here do not correct the problem, contact customer support. You may have a printer part that requires adjustment or replacement.

### Printer is printing blank pages

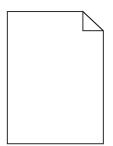

Try one or more of the following:

MAKE SURE THERE IS NO PACKING MATERIAL LEFT ON THE TONER OR PRINT CARTRIDGE

Remove the cartridge and make sure the packing material is properly removed. Reinstall the cartridge.

MAKE SURE THE TONER OR PRINT CARTRIDGE IS NOT LOW ON TONER

When **88.xx** [color] cartridge low appears, make sure that toner is distributed evenly among all four cartridges:

**1** Remove the cartridge.

**Warning—Potential Damage:** Be careful not to touch the photoconductor drum. Doing so may affect the print quality of future print jobs.

- 2 Firmly shake the cartridge side-to-side and front-to-back several times to redistribute the toner.
- **3** Reinsert the cartridge.

Note: If print quality does not improve, then replace the cartridge of the color that is not printing.

If the problem continues, then the printer may need to be serviced. For more information, contact customer support.

### Characters have jagged or uneven edges

| ABC |
|-----|
| DEF |
|     |

If you are using downloaded fonts, verify that the fonts are supported by the printer, the host computer, and the software program.

### **Clipped** images

Try one or more of the following:

### **CHECK THE GUIDES**

Move the width and length guides in the tray to the correct positions for the paper size loaded.

#### CHECK THE PAPER SIZE SETTING

Make sure the paper size setting matches the paper loaded in the tray:

- 1 From the printer control panel Paper menu, check the Paper Size setting.
- **2** Before sending the job to print, specify the correct size setting:
  - For Windows users, specify the size from Print Properties.
  - For Macintosh users, specify the size from the Page Setup dialog.

### Fine horizontal lines appear on color pages

You may notice fine, horizontal lines in photographs or pages with a high concentration of color. This can occur when the printer is in Quiet Mode. To fix this, set Quiet Mode to **Off (Image/Photo)**.

### Shadow images appear on prints

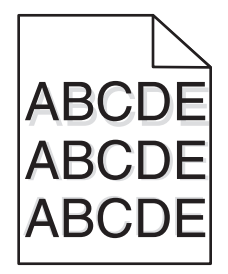

#### CHECK THE PAPER TYPE AND WEIGHT SETTINGS

Make sure the paper type and weight settings match the paper loaded in the tray:

- **1** From the printer control panel Paper menu, check the Paper Type and Paper Weight settings.
- **2** Before sending the job to print, specify the correct type setting:
  - For Windows users, specify the type from Print Properties.
  - For Macintosh users, specify the type from the Print dialog.

#### Make sure the photoconductor unit is not defective

Replace the defective photoconductor unit.

MAKE SURE THE TONER CARTRIDGE IS NOT LOW ON TONER

When **88.xx** [color] cartridge low appears, make sure the toner is distributed evenly within the toner cartridge.

**1** Remove the toner cartridge.

**Warning—Potential Damage:** Be careful not to touch the photoconductor drum. Doing so may affect the print quality of future print jobs.

- 2 Firmly shake the cartridge side-to-side and front-to-back several times to redistribute the toner.
- **3** Reinsert the toner cartridge.

Note: If print quality does not improve, replace the toner cartridge.

If the problem continues, the printer may need to be serviced. For more information, contact customer support.

### Gray background on prints

|       | $\mathbf{r}$ |
|-------|--------------|
| ABCDE | =            |
| ABCDE | =            |
| ABCDE | Ξ            |

CHECK THE BACKGROUND DARKNESS OR REMOVAL SETTING

Try one or more of the following:

- Adjust the darkness to a lighter setting.
- Increase the background removal setting.

#### MAKE SURE THERE IS NO WORN OR DEFECTIVE PRINT CARTRIDGE

Replace the worn or defective print cartridge.

### **Incorrect margins**

|       | 2 |
|-------|---|
|       |   |
|       |   |
| ABC D |   |

These are possible solutions. Try one or more of the following:

#### CHECK THE PAPER GUIDES

Move the guides in the tray to the correct positions for the paper size loaded.

#### CHECK THE PAPER SIZE SETTING

Make sure the paper size setting matches the paper loaded in the tray:

- 1 From the printer control panel Paper menu, check the Paper Size setting.
- **2** Before sending the job to print, specify the correct size setting:
  - For Windows users, specify the size from Print Properties.
  - For Macintosh users, specify the size from the Page Setup dialog.

### Light colored line, white line, or incorrectly colored line appears on prints

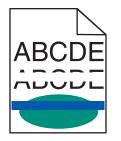

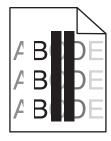

Try one or more of the following:

#### MAKE SURE THERE IS NO DEFECTIVE TONER CARTRIDGE

Replace the defective toner cartridge.

#### MAKE SURE THE PHOTOCONDUCTOR UNIT IS NOT DEFECTIVE

Replace the defective photoconductor unit.

#### Make sure the transfer module is not defective

Replace the defective transfer module.

#### **C**LEAN THE PRINTHEAD LENSES

- **1** Open the front door, and then the internal cover.
- **2** Locate the printhead wipers.
- **3** Gently pull the printhead wiper out until it stops, and then slowly slide it back into place.
- 4 Clean the remaining three printhead lenses.

### Paper curl

Try one or more of the following:

#### CHECK THE PAPER TYPE AND WEIGHT SETTINGS

Make sure the paper type and weight settings match the paper loaded in the tray or feeder:

- **1** From the printer control panel Paper menu, check the Paper Type and Paper Weight settings.
- **2** Before sending the print job, specify the correct paper type setting:
  - For Windows users, specify the paper type from Print Properties.
  - For Macintosh users, specify the paper type from the Print dialog.

#### LOAD PAPER FROM A FRESH PACKAGE

Paper absorbs moisture due to high humidity. Store paper in its original wrapper until you use it.

### **Print irregularities**

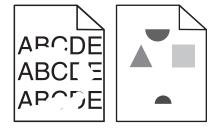

Try one or more of the following:

#### LOAD PAPER FROM A FRESH PACKAGE

The paper may have absorbed moisture due to high humidity. Store paper in its original wrapper until you use it.

#### CHECK THE PAPER TYPE AND WEIGHT SETTINGS

Make sure the paper type and weight settings match the paper loaded in the tray or feeder:

- 1 From the printer control panel Paper menu, check the Paper Type and Paper Weight settings.
- **2** Before sending the print job, specify the correct paper type setting:
  - For Windows users, specify the paper type from Print Properties.
  - For Macintosh users, specify the paper type from the Print dialog.

#### **AVOID TEXTURED PAPER WITH ROUGH FINISHES**

#### Make sure there is no defective print cartridge

Replace the worn or defective print cartridge.

#### MAKE SURE THE TRANSFER BELT IS NOT DEFECTIVE

Replace the defective transfer belt. For more information, see the instruction sheet that came with the replacement part.

#### MAKE SURE THE FUSER IS NOT DEFECTIVE

Replace the defective fuser. For more information, see the instruction sheet that came with the replacement part.

### Print is too dark

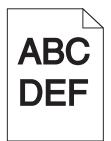

Try one or more of the following:

#### CHECK THE DARKNESS, BRIGHTNESS, AND CONTRAST SETTINGS

The Toner Darkness setting may be too dark, the Brightness setting may be too dark, or the Contrast setting may be too high.

- Change these settings from the printer control panel Quality menu.
- For Windows users, change these settings from Print Properties.
- For Macintosh users:
  - 1 Choose File > Print.
  - 2 From the "Orientation pictures" menu, choose Printer Features.
  - **3** Choose a lower value for the Toner Darkness, Brightness, and Contrast settings.

#### LOAD PAPER FROM A FRESH PACKAGE

The paper may have absorbed moisture due to high humidity. Store paper in its original wrapper until you use it.

#### **AVOID TEXTURED PAPER WITH ROUGH FINISHES**

#### CHECK THE PAPER TYPE SETTING

Make sure the paper type setting matches the paper loaded in the tray or feeder:

- From the printer control panel Paper menu, check the Paper Type setting.
- For Windows users, check this setting from Print Properties.
- For Macintosh users, check this setting from the Print dialog.

### Print is too light

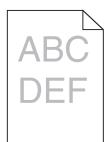

Try one or more of the following:

#### CHECK THE DARKNESS, BRIGHTNESS, AND CONTRAST SETTINGS

The Toner Darkness setting may be too light, the Brightness setting may be too light, or the Contrast setting may be too low.

- Change these settings from the printer control panel Quality menu.
- For Windows users, change these settings from Print Properties
- For Macintosh users:
  - 1 Choose File > Print.
  - 2 From the Orientation pictures drop-down menu, choose Printer Features.
  - **3** Choose a higher value for the Toner Darkness, Brightness, and Contrast settings.

#### LOAD PAPER FROM A FRESH PACKAGE

The paper may have absorbed moisture from high humidity. Store paper in its original wrapper until you use it.

#### **AVOID TEXTURED PAPER WITH ROUGH FINISHES**

### CHECK THE PAPER TYPE SETTING

Make sure the Paper Type setting matches the paper loaded in the tray or feeder:

- From the printer control panel Paper menu, check the Paper Type setting.
- For Windows users, check this setting from Print Properties.
- For Macintosh users, check this setting from the Print dialog.

### Repeating defects appear on a page

Try one or more of the following:

#### Make sure the photoconductor unit is not defective

The photoconductor unit may be defective if marks occur repeatedly in only one color and multiple times on a page.

• Replace the photoconductor unit if the defects occur every 94.2 mm (3.71 in.) or 37.68 mm (1.48 in.).

#### MAKE SURE THE FUSER IS NOT DEFECTIVE

The fuser may be defective if the marks occur down repeatedly in all colors.

• Replace the fuser if the defects occur every 141 mm (5.55 in.).

### **Skewed print**

Try one or more of the following:

#### CHECK THE PAPER GUIDES

Adjust the length and width guides in the tray to the correct positions for the paper size loaded.

- Make sure the guides are not too far from the paper stack.
- Make sure the guides are not pressing too lightly against the paper stack.

#### **CHECK THE PAPER**

Make sure you are using paper that meets the printer specifications.

#### MAKE SURE THE PRINTER IS CLEAN OR IS NOT CONTAMINATED WITH PAPER DUST

#### Clean the exterior of the printer

**1** Make sure that the printer is turned off and unplugged from the wall outlet.

**Warning—Potential Damage:** To avoid the risk of electric shock when cleaning the exterior of the printer, unplug the power cord from the wall outlet and disconnect all cables to the printer before proceeding.

- **2** Remove paper from the standard exit bin.
- **3** Dampen a clean, lint-free cloth with water.

**Warning—Potential Damage:** Do not use household cleaners or detergents, as they may damage the finish of the printer.

**4** Wipe only the exterior of the printer, making sure to include the standard exit bin.

#### Warning—Potential Damage: Using a damp cloth to clean the interior may cause damage to your printer.

5 Make sure the paper support and standard exit bin are dry before beginning a new print job.

#### Make sure the paper feed rollers are clean and are not contaminated with dust

- 1 Turn the printer off using the power switch, and then unplug the power cord from the wall outlet.
- **2** Remove the paper feed rollers.

**Note:** For instructions on how to remove and reinstall the paper feed rollers, see the setup sheet that came with the rollers inside the compartment box of Tray 1.

**3** Dampen a clean, lint-free cloth with water.

**4** Clean the paper feed rollers.

Warning-Potential Damage: Do not touch the rubber. Doing so will damage the rollers.

**5** Reinstall the paper feed rollers.

Note: Make sure to replace the worn or defective paper feed rollers.

### Solid color pages

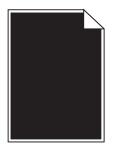

MAKE SURE THE PHOTOCONDUCTOR IS NOT DEFECTIVE AND IS INSTALLED CORRECTLY

Remove and then reinstall the photoconductor. If the problem continues, then the photoconductor may need to be replaced.

### Black or white streaks appear on transparencies or paper

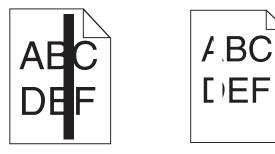

Try one or more of the following:

#### **ENSURE THAT THE FILL PATTERN IS CORRECT**

If the fill pattern is incorrect, choose a different fill pattern from your software program.

### CHECK THE PAPER TYPE

- Use only the recommended transparencies.
- Ensure that the Paper Type setting matches what is loaded in the tray or feeder.
- Ensure that the Paper Texture setting is correct for the type of paper or specialty media loaded in the tray or feeder.

MAKE SURE THE PRINT CARTRIDGE IS NOT LOW ON TONER

When **88.xx** [color] cartridge low appears, make sure the toner is distributed evenly within the print cartridge:

**1** Remove the print cartridge.

**Warning—Potential Damage:** Be careful not to touch the photoconductor drum. Doing so may affect the print quality of future print jobs.

- 2 Firmly shake the cartridge side-to-side and front-to-back several times to redistribute the toner.
- **3** Reinsert the print cartridge.

If the problem continues, the printer may need to be serviced. For more information, contact Customer Support.

### Streaked horizontal lines appear on prints

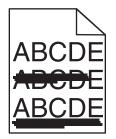

Try one or more of the following:

#### **S**ELECT ANOTHER TRAY OR FEEDER

- From the printer control panel Paper Menu, select Default Source.
- For Windows users, select the paper source from Print Properties.
- For Macintosh users, select the paper source from the Print dialog and pop-up menus.

MAKE SURE THERE IS NO WORN, DEFECTIVE, OR EMPTY PRINT CARTRIDGE

Replace the worn, defective, or empty print cartridge.

### Toner fog or background shading appears on the page

Try one or more of the following:

#### MAKE SURE THE TONER CARTRIDGE IS INSTALLED CORRECTLY OR IS NOT DEFECTIVE

Reinstall or replace the defective toner cartridge.

#### Make sure the transfer module is not worn or defective

Replace the worn or defective transfer module.

#### MAKE SURE THE PHOTOCONDUCTOR UNIT IS NOT WORN OR DEFECTIVE

Replace the word or defective photoconductor unit.

#### MAKE SURE THE FUSER IS NOT WORN OR DEFECTIVE

Replace the worn or defective fuser.

#### MAKE SURE THE PRINTER HAS RECALIBRATED RECENTLY

Perform color adjust from the Quality menu.

#### MAKE SURE THE APPLICATION HAS NOT SPECIFIED AN OFF-WHITE BACKGROUND

Check the application settings.

#### MAKE SURE NO TONER IS IN THE PAPER PATH

Contact customer support.

### **Toner rubs off**

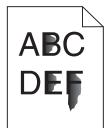

Try one or more of the following:

#### CHECK THE PAPER TYPE AND WEIGHT SETTINGS

Make sure the paper type and weight settings match the paper loaded in the tray or feeder:

- 1 From the printer control panel Paper menu, check the Paper Type and Paper Weight settings. Change the Paper Weight setting from Normal to Heavy.
- **2** Before sending the print job, specify the correct paper type setting:
  - For Windows users, specify the paper type from Print Properties.
  - For Macintosh users, specify the paper type from the Print dialog.

#### CHECK THE PAPER TEXTURE SETTING

From the printer control panel Paper menu, make sure the Paper Texture setting matches the paper loaded in the tray or feeder. If necessary, change the Paper Texture setting from Normal to Rough.

#### MAKE SURE THE FUSER IS NOT WORN OR DEFECTIVE

Replace the worn or defective fuser. For more information, see the instruction sheet that came with the replacement part.

### Transparency print quality is poor

Try one or more of the following:

#### **CHECK THE TRANSPARENCIES**

Use only transparencies that meet the printer specifications.

#### CHECK THE PAPER TYPE SETTING

Make sure the paper type setting is set to Transparency:

- 1 From the printer control panel Paper menu, check the Paper Type setting.
- 2 Before sending the job to print, specify the correct type setting:
  - For Windows users, specify the type from Print Properties.
  - For Macintosh users, specify the type from the Print dialog.

## Solving color quality problems

This section helps answer some basic color-related questions and describes how some of the features provided in the Quality Menu can be used to solve typical color problems.

### FAQ about color printing

#### What is RGB color?

Red, green, and blue light can be added together in various amounts to produce a large range of colors observed in nature. For example, red and green can be combined to create yellow. Televisions and computer monitors create colors in this manner. RGB color is a method of describing colors by indicating the amount of red, green, or blue needed to produce a certain color.

#### What is CMYK color?

Cyan, magenta, yellow, and black (known as *CMYK color*) inks or toners can be printed in various amounts to produce a large range of colors observed in nature. For example, cyan and yellow can be combined to create green. Printing presses, inkjet printers, and color laser/LED printers create colors in this manner. CMYK color is a method of describing colors by indicating the amount of cyan, magenta, yellow, and black needed to reproduce a particular color.

#### How is color specified in a document to be printed?

Software applications typically specify document color using RGB or CMYK color combinations. Additionally, they commonly let you modify the color of each object in a document. For more information, see the software application Help section.

#### How does the printer know what color to print?

When you print a document, information describing the type and color of each object is sent to the printer. The color information is passed through color conversion tables that translate the color into the appropriate amounts of cyan, magenta, yellow, and black toner needed to produce the desired color. The object type information lets different color conversion tables be used for different types of objects. For example, it is possible to apply one type of color conversion table to text while applying a different color conversion table to photographic images.

#### Should I use PostScript or PCL emulation printer software? What settings should I use for the best color?

The PostScript driver is strongly recommended for best color quality. The default settings in the PostScript driver provide preferred color quality for the majority of printouts.

#### Why doesn't the printed color match the color that I see on the computer screen?

The color conversion tables used in Auto Color Correction mode generally approximate the colors of a standard computer monitor. However, because of technology differences that exist between printers and monitors, there are many colors that can also be affected by monitor variations and lighting conditions. For recommendations on how the printer color sample pages may be useful in solving certain color-matching problems, see the question, "How can I match a particular color (such as a color in a corporate logo)?"

#### The printed page appears tinted. Can I slightly adjust the color?

Sometimes you may consider printed pages to appear tinted (for example, everything printed seems to be too red). This can be caused by environmental conditions, paper type, lighting conditions, or user preference. In these instances, adjusting the Color Balance setting may create more preferable color. Color Balance lets you make subtle adjustments to the amount of toner being used in each color plane. Selecting positive (or negative) values for cyan, magenta, yellow, and black under the Color Balance menu will slightly increase (or decrease) the amount of toner used for the chosen color. For example, if you believe the overall printed page to be too red, then decreasing both magenta and yellow could potentially improve color.

#### My color transparencies seem dark when being projected. Is there anything I can do to improve the color?

This problem most commonly occurs when projecting transparencies with reflective overhead projectors. To obtain the highest projected color quality, transmissive overhead projectors are recommended. If a reflective projector must be used, then adjusting the Toner Darkness setting to 1, 2, or 3 will lighten the transparency.

Make sure to print on the recommended type of color transparencies. For more information about the paper and media specifications, see the *User's Guide* on the *Software and Documentation* CD.

#### What is manual color correction?

The color conversion tables applied to each object when using the default Auto Color Correction setting generate preferred color for the majority of documents. Occasionally, you may want to apply a different color table mapping. This customization is accomplished using the Manual Color menu and the Manual Color Correction setting.

Manual Color Correction applies to RGB and CMYK color conversion table mappings as defined in the Manual Color menu.

| Color conversion table | Settings           |
|------------------------|--------------------|
| RGB                    | sRGB Display       |
|                        | Display–True Black |
|                        | sRGB Vivid         |
|                        | Vivid              |
|                        | • Off              |

You can select any of the different color conversion tables for RGB or CMYK:

| Color conversion table | Settings     |
|------------------------|--------------|
| СМҮК                   | • US CMYK    |
|                        | Euro CMYK    |
|                        | • Vivid CMYK |
|                        | • Off        |

**Note:** The Manual Color Correction setting is not useful if the software application does not specify colors with RGB or CMYK combinations. It is also not effective in situations where the software application or the computer operating system controls the adjustment of colors.

#### How can I match a particular color (such as a corporate logo)?

Occasionally, you may have a need for the printed color of a particular object to closely match a specific color. For example, you may need to match the color of a corporate logo. While instances can occur in which the printer cannot exactly reproduce the desired color, you should be able to identify adequate color matches for the majority of cases.

The Color Samples menu item can provide useful information in helping solve this particular type of color-matching problem. The nine Color Samples values correspond to color conversion tables in the printer. Selecting any of the Color Samples values generates a multiple-page printout consisting of hundreds of colored boxes. Either a CMYK or RGB combination is located on each box, depending on the table selected. The observed color of each box is obtained by passing the CMYK or RGB combination labeled on the box through the selected color conversion table.

You can examine the color samples pages and identify the box whose color is the closest to the desired color. The color combination labeled on the box can then be used for modifying the color of the object in a software application. For instructions, see the software application Help. Manual Color Correction may be necessary to utilize the selected color conversion table for the particular object.

Selecting which Color Samples pages to use for a particular color-matching problem depends on the Color Correction setting being used (Auto, Off, or Manual), the type of object being printed (text, graphics, or images), and how the color of the object is specified in the software application (RGB or CMYK combinations). When the printer Color Correction setting is set to Off, the color is based on the print job information; no color conversion is implemented.

**Note:** The Color Samples pages are not useful if the software application does not specify colors with RGB or CMYK combinations. Additionally, certain situations exist where the software application or the computer operating system adjusts the RGB or CMYK combinations specified in the application through color management. The resulting printed color may not be an exact match of the Color Samples pages.

The following table can help identify which Color Sample pages to use for color matching.

| Color specification and object to be printed | Color Correction setting | Sample pages to use              |
|----------------------------------------------|--------------------------|----------------------------------|
| RGB—Text                                     | Auto                     | sRGB Vivid                       |
|                                              | Manual                   | Manual Color RGB Text Setting    |
| RGB—Graphic                                  | Auto                     | sRGB Vivid                       |
|                                              | Manual                   | Manual Color RGB Graphic Setting |
| RGB—Image                                    | Auto                     | sRGB Display                     |
|                                              | Manual                   | Manual Color RGB Image Setting   |
| CMYK—Text                                    | Auto                     | US CMYK or Euro CMYK             |
|                                              | Manual                   | Manual Color CMYK Text Setting   |

| Color specification and object to be printed | Color Correction setting | Sample pages to use               |
|----------------------------------------------|--------------------------|-----------------------------------|
| CMYK—Graphic                                 | Auto                     | US CMYK                           |
|                                              | Manual                   | Manual Color CMYK Graphic Setting |
| CMYK—Image                                   | Auto                     | US CMYK                           |
|                                              | Manual                   | Manual Color CMYK Image Setting   |

#### What are Detailed Color Samples and how do I access them?

These pages require the use of the Embedded Web Server. The Embedded Web Server is a series of resident pages stored in the network printer firmware. To access these pages, browse to the IP address of the network printer. Click **Configuration Menu**, and then click **Detailed Color Samples**.

For more information about using the Embedded Web Server, see the *User's Guide* on the *Software and Documentation* CD.

Detailed Color Samples are pages similar to the default pages of color samples accessible from the Quality menu using the printer control panel. The default color samples available using this method have an increment value of 10% for red, green, and blue. If you find a value on this page that is close, but would like to scan more colors in a nearby area, then you can use the Detailed Color Samples to select the desired color values and a more specific increment. This provides a way to print multiple pages of colored boxes that surround a specific color of interest.

There are nine conversion tables available with the following three options:

- Print—Prints the default pages
- Detailed—Lets you enter individual red, green, and blue values and a specific increment of color
- Reset—Lets you clear the existing information and enter new values

The process can be duplicated for Cyan (C), Magenta (M), Yellow (Y), and Black (K) color conversion tables, too. Collectively, these values are known as CMYK color. The default increment is 10% for Black and 20% each for Cyan, Magenta, and Yellow.

## **Embedded Web Server does not open**

Try one or more of the following:

### CHECK THE NETWORK CONNECTION

Make sure the printer and computer are turned on and connected to the same network.

### CHECK THE ADDRESS ENTERED IN THE WEB BROWSER

- Depending on the network settings, you may need to type "https://" instead of "http://" before the printer IP address to access the Embedded Web Server. For more information, contact your system support person.
- Make sure printer IP address is correct.

### **TEMPORARILY DISABLE WEB PROXY SERVERS**

Proxy servers may block or restrict you from accessing certain Web sites including the Embedded Web Server. For more information, contact your system support person.

## **Contacting customer support**

When you call customer support, describe the problem you are experiencing, the message on the display, and the troubleshooting steps you have already taken to find a solution.

You need to know your printer model type and serial number. For more information, see the label on the inside top front cover of the printer. The serial number is also listed on the menu settings page.

In the U.S. or Canada, call 1-800-539-6275. For other countries or regions, visit the Lexmark Web site at <u>http://support.lexmark.com</u>.

# Notices

## **Product information**

| Product name:  |
|----------------|
| Lexmark C950de |
| Machine type:  |
| 5058           |
| Model(s):      |
| 030            |

## **Edition notice**

May 2013

The following paragraph does not apply to any country where such provisions are inconsistent with local law: LEXMARK INTERNATIONAL, INC., PROVIDES THIS PUBLICATION "AS IS" WITHOUT WARRANTY OF ANY KIND, EITHER EXPRESS OR IMPLIED, INCLUDING, BUT NOT LIMITED TO, THE IMPLIED WARRANTIES OF MERCHANTABILITY OR FITNESS FOR A PARTICULAR PURPOSE. Some states do not allow disclaimer of express or implied warranties in certain transactions; therefore, this statement may not apply to you.

This publication could include technical inaccuracies or typographical errors. Changes are periodically made to the information herein; these changes will be incorporated in later editions. Improvements or changes in the products or the programs described may be made at any time.

References in this publication to products, programs, or services do not imply that the manufacturer intends to make these available in all countries in which it operates. Any reference to a product, program, or service is not intended to state or imply that only that product, program, or service may be used. Any functionally equivalent product, program, or service that does not infringe any existing intellectual property right may be used instead. Evaluation and verification of operation in conjunction with other products, programs, or services, except those expressly designated by the manufacturer, are the user's responsibility.

For Lexmark technical support, visit support.lexmark.com.

For information on supplies and downloads, visit www.lexmark.com.

If you don't have access to the Internet, you can contact Lexmark by mail:

Lexmark International, Inc. Bldg 004-2/CSC 740 New Circle Road NW Lexington, KY 40550 USA

#### © 2013 Lexmark International, Inc.

All rights reserved.

## **GOVERNMENT END USERS**

The Software Program and any related documentation are "Commercial Items," as that term is defined in 48 C.F.R. 2.101, "Computer Software" and "Commercial Computer Software Documentation," as such terms are used in 48 C.F.R. 12.212 or 48 C.F.R. 227.7202, as applicable. Consistent with 48 C.F.R. 12.212 or 48 C.F.R. 227.7202-1 through 227.7207-4, as applicable, the Commercial Computer Software and Commercial Software Documentation are licensed to the U.S. Government end users (a) only as Commercial Items and (b) with only those rights as are granted to all other end users pursuant to the terms and conditions herein.

## Trademarks

Lexmark, Lexmark with diamond design, MarkNet, and MarkVision are trademarks of Lexmark International, Inc., registered in the United States and/or other countries.

PrintCryption is a trademark of Lexmark International, Inc.

Mac and the Mac logo are trademarks of Apple Inc., registered in the U.S. and other countries.

PCL<sup>®</sup> is a registered trademark of the Hewlett-Packard Company. PCL is Hewlett-Packard Company's designation of a set of printer commands (language) and functions included in its printer products. This printer is intended to be compatible with the PCL language. This means the printer recognizes PCL commands used in various application programs, and that the printer emulates the functions corresponding to the commands.

| The following terms are | tradomarks or     | rogistorod | tradomarke   | of thoco  | componios  |
|-------------------------|-------------------|------------|--------------|-----------|------------|
| The following terms are | LI aUEIIIAI KS UI | registereu | LIAUEIIIAINS | UI LIIESE | companies. |

| Albertus               | The Moneture Corporation ale                                                                               |
|------------------------|----------------------------------------------------------------------------------------------------|
| Albertus               | The Monotype Corporation plc                                                                               |
| Antique Olive          | Monsieur Marcel OLIVE                                                                                      |
| Apple-Chancery         | Apple Computer, Inc.                                                                                       |
| Arial                  | The Monotype Corporation plc                                                                               |
| CG Times               | Based on Times New Roman under license from The Monotype Corporation plc, is a product of Agfa Corporation |
| Chicago                | Apple Computer, Inc.                                                                                       |
| Clarendon              | Linotype-Hell AG and/or its subsidiaries                                                                   |
| Eurostile              | Nebiolo                                                                                                    |
| Geneva                 | Apple Computer, Inc.                                                                                       |
| GillSans               | The Monotype Corporation plc                                                                               |
| Helvetica              | Linotype-Hell AG and/or its subsidiaries                                                                   |
| Hoefler                | Jonathan Hoefler Type Foundry                                                                              |
| ITC Avant Garde Gothic | International Typeface Corporation                                                                         |
| ITC Bookman            | International Typeface Corporation                                                                         |
| ITC Mona Lisa          | International Typeface Corporation                                                                         |
| ITC Zapf Chancery      | International Typeface Corporation                                                                         |
| Joanna                 | The Monotype Corporation plc                                                                               |
| Marigold               | Arthur Baker                                                                                               |

| Monaco           | Apple Computer, Inc.                     |
|------------------|------------------------------------------|
| New York         | Apple Computer, Inc.                     |
| Oxford           | Arthur Baker                             |
| Palatino         | Linotype-Hell AG and/or its subsidiaries |
| Stempel Garamond | Linotype-Hell AG and/or its subsidiaries |
| Taffy            | Agfa Corporation                         |
| Times New Roman  | The Monotype Corporation plc             |
| Univers          | Linotype-Hell AG and/or its subsidiaries |

All other trademarks are the property of their respective owners.

AirPrint and the AirPrint logo are trademarks of Apple, Inc.

## Federal Communications Commission (FCC) compliance information statement

This product has been tested and found to comply with the limits for a Class A digital device, pursuant to Part 15 of the FCC Rules. Operation is subject to the following two conditions: (1) this device may not cause harmful interference, and (2) this device must accept any interference received, including interference that may cause undesired operation.

The FCC Class A limits are designed to provide reasonable protection against harmful interference when the equipment is operated in a commercial environment. This equipment generates, uses, and can radiate radio frequency energy and, if not installed and used in accordance with the instruction manual, may cause harmful interference to radio communications. Operation of this equipment in a residential area is likely to cause harmful interference, in which case the user will be required to correct the interference at his own expense.

The manufacturer is not responsible for any radio or television interference caused by using other than recommended cables or by unauthorized changes or modifications to this equipment. Unauthorized changes or modifications could void the user's authority to operate this equipment.

**Note:** To assure compliance with FCC regulations on electromagnetic interference for a Class A computing device, use a properly shielded and grounded cable such as Lexmark part number 1021231 for parallel attach or 1021294 for USB attach. Use of a substitute cable not properly shielded and grounded may result in a violation of FCC regulations.

## Modular component notice

This product may contain the following modular component(s):

Lexmark regulatory type/model LEX-M01-003; FCC ID: IYLM01003; IC: 2376A-M01003 Lexmark regulatory type/model LEX-M05-001; FCC ID:IYLLEXM05001; IC:2376A-M05001

Lexmark regulatory type/model LEX-M05-002; FCC ID:IYLLEXM05002; IC:2376A-M05002

## **Licensing notices**

All licensing notices associated with this product can be viewed from the CD:\LEGAL directory of the installation software CD.

## Noise emission levels

The following measurements were made in accordance with ISO 7779 and reported in conformance with ISO 9296.

Note: Some modes may not apply to your product.

| 1-meter average sound pressure, dBA |    |  |  |
|-------------------------------------|----|--|--|
| Printing                            | 53 |  |  |
| Ready                               | 22 |  |  |

Values are subject to change. See www.lexmark.com for current values.

## Waste from Electrical and Electronic Equipment (WEEE) directive

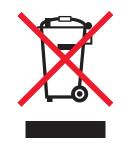

The WEEE logo signifies specific recycling programs and procedures for electronic products in countries of the European Union. We encourage the recycling of our products. If you have further questions about recycling options, visit the Lexmark Web site at <u>www.lexmark.com</u> for your local sales office phone number.

## Static sensitivity notice

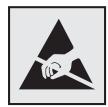

This symbol identifies static-sensitive parts. Do not touch in the areas near these symbols without first touching the metal frame of the printer.

## **ENERGY STAR**

Any Lexmark product bearing the ENERGY STAR emblem on the product or on a start-up screen is certified to comply with Environmental Protection Agency (EPA) ENERGY STAR requirements as configured when shipped by Lexmark.

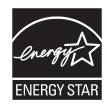

## **Temperature information**

| Ambient temperature              | 10.0 to 33.0° C (50 to 91.4° F)                              |
|----------------------------------|--------------------------------------------------------------|
| Shipping and storage temperature | -40° to 40° C (-40 to 104° F) and -0° to 35° C (32 to 95° F) |

## **Power consumption**

#### **Product power consumption**

The following table documents the power consumption characteristics of the product.

Note: Some modes may not apply to your product.

| Mode       | Description                                                                    | Power consumption (Watts) |
|------------|--------------------------------------------------------------------------------|---------------------------|
| Printing   | The product is generating hard-copy output from electronic inputs.             | 680 W                     |
| Сору       | The product is generating hard-copy output from hard-copy original documents.  | N/A                       |
| Scan       | The product is scanning hard-copy documents.                                   | N/A                       |
| Ready      | The product is waiting for a print job.                                        | 95 W                      |
| Sleep Mode | The product is in a high-level energy-saving mode.                             | 15 W                      |
| Hibernate  | The product is in a low-level energy-saving mode.                              | 1.0 W                     |
| Off        | The product is plugged into a wall outlet, but the power switch is turned off. | 0.35 W                    |

The power consumption levels listed in the previous table represent time-averaged measurements. Instantaneous power draws may be substantially higher than the average.

Values are subject to change. See <u>www.lexmark.com</u> for current values.

#### **Power Saver**

This product is designed with an energy-saving mode called Power Saver. The Power Saver Mode is equivalent to the Sleep Mode. The Power Saver Mode saves energy by lowering power consumption during extended periods of inactivity. The Power Saver Mode is automatically engaged after this product is not used for a specified period of time, called the Power Saver Timeout.

| Factory default Power Saver Timeout for this product (in minutes): | 30 |
|--------------------------------------------------------------------|----|
|                                                                    |    |

By using the configuration menus, the Power Saver Timeout can be modified between 2 minutes and 240 minutes. Setting the Power Saver Timeout to a low value reduces energy consumption, but may increase the response time of the product. Setting the Power Saver Timeout to a high value maintains a fast response, but uses more energy.

#### Off mode

If this product has an off mode which still consumes a small amount of power, then to completely stop product power consumption, disconnect the power supply cord from the wall outlet.

#### **Total energy usage**

It is sometimes helpful to calculate the total product energy usage. Since power consumption claims are provided in power units of Watts, the power consumption should be multiplied by the time the product spends in each mode in order to calculate energy usage. The total product energy usage is the sum of each mode's energy usage.

## Industry Canada compliance statement

This Class A digital apparatus meets all requirements of the Canadian Interference-Causing Equipment Standard ICES-003.

## Avis de conformité aux normes de l'industrie du Canada

Cet appareil numérique de classe A est conforme aux exigences de la norme canadienne relative aux équipements pouvant causer des interférences NMB-003.

## **European Community (EC) directives conformity**

This product is in conformity with the protection requirements of EC Council directives 2004/108/EC and 2006/95/EC on the approximation and harmonization of the laws of the Member States relating to electromagnetic compatibility and safety of electrical equipment designed for use within certain voltage limits.

The manufacturer of this product is: Lexmark International, Inc., 740 West New Circle Road, Lexington, KY, 40550 USA. The authorized representative is: Lexmark International Technology Hungária Kft., 8 Lechner Ödön fasor, Millennium Tower III, 1095 Budapest HUNGARY, A declaration of conformity to the requirements of the Directives is available upon request from the Authorized Representative.

This product satisfies the Class A limits of EN 55022 and safety requirements of EN 60950.

#### **Radio interference notice**

#### Warning

This is a product that complies with the emission requirements of EN55022 Class A limits and immunity requirements of EN55024. This product is not intended to be used in residential/domestic environments.

This is a Class A product. In a domestic environment, this product may cause radio interference, in which case the user may be required to take adequate measures.

## **Regulatory notices for wireless products**

This section contains the following regulatory information pertaining to wireless products that contain transmitters, for example, but not limited to, wireless network cards or proximity card readers.

## Exposure to radio frequency radiation

The radiated output power of this device is far below the radio frequency exposure limits of the FCC and other regulatory agencies. A minimum separation of 20 cm (8 inches) must be maintained between the antenna and any persons for this device to satisfy the RF exposure requirements of the FCC and other regulatory agencies.

## Industry Canada (Canada)

This device complies with Industry Canada specification RSS-210. Operation is subject to the following two conditions: (1) this device may not cause interference, and (2) this device must accept any interference, including interference that may cause undesired operation of the device.

This device has been designed to operate only with the antenna provided. Use of any other antenna is strictly prohibited per regulations of Industry Canada.

To prevent radio interference to the licensed service, this device is intended to be operated indoors and away from windows to provide maximum shielding. Equipment (or its transmit antenna) that is installed outdoors is subject to licensing.

The installer of this radio equipment must ensure that the antenna is located or pointed such that it does not emit RF fields in excess of Health Canada limits for the general population; consult Safety Code 6, obtainable from Health Canada's Web site www.hc-sc.gc.ca/rpb.

The term "IC:" before the certification/registration number only signifies that the Industry Canada technical specifications were met.

#### Industry Canada (Canada)

Cet appareil est conforme à la norme RSS-210 d'Industry Canada. Son fonctionnement est soumis aux deux conditions suivantes :

(1) cet appareil ne doit pas provoquer d'interférences et (2) il doit accepter toute interférence reçue, y compris celles risquant d'altérer son fonctionnement.

Cet appareil a été conçu pour fonctionner uniquement avec l'antenne fournie. L'utilisation de toute autre antenne est strictement interdite par la réglementation d'Industry Canada.

En application des réglementations d'Industry Canada, l'utilisation d'une antenne de gain supérieur est strictement interdite.

Pour empêcher toute interférence radio au service faisant l'objet d'une licence, cet appareil doit être utilisé à l'intérieur et loin des fenêtres afin de garantir une protection optimale.

Si le matériel (ou son antenne d'émission) est installé à l'extérieur, il doit faire l'objet d'une licence.

L'installateur de cet équipement radio doit veiller à ce que l'antenne soit implantée et dirigée de manière à n'émettre aucun champ HF dépassant les limites fixées pour l'ensemble de la population par Santé Canada. Reportez-vous au Code de sécurité 6 que vous pouvez consulter sur le site Web de Santé Canada www.hc-sc.gc.ca/rpb. Le terme « IC » précédant le numéro de d'accréditation/inscription signifie simplement que le produit est conforme aux spécifications techniques d'Industry Canada.

## Notice to users in the European Union

Products bearing the CE mark are in conformity with the protection requirements of EC Council directives 2004/108/EC, 2006/95/EC, and 1999/5/EC on the approximation and harmonization of the laws of the Member States relating to electromagnetic compatibility, safety of electrical equipment designed for use within certain voltage limits and on radio equipment and telecommunications terminal equipment.

Compliance is indicated by the CE marking.

CE

The manufacturer of this product is: Lexmark International, Inc., 740 West New Circle Road, Lexington, KY, 40550 USA. The authorized representative is: Lexmark International Technology Hungária Kft., 8 Lechner Ödön fasor, Millennium Tower III, 1095 Budapest HUNGARY, A declaration of conformity to the requirements of the Directives is available upon request from the Authorized Representative.

This product satisfies the Class A limits of EN 55022 and safety requirements of EN 60950.

Products equipped with 2.4GHz Wireless LAN option are in conformity with the protection requirements of EC Council directives 2004/108/EC, 2006/95/EC, and 1999/5/EC on the approximation and harmonization of the laws of the Member States relating to electromagnetic compatibility, safety of electrical equipment designed for use within certain voltage limits and on radio equipment and telecommunications terminal equipment.

Compliance is indicated by the CE marking.

# (()

Operation is allowed in all EU and EFTA countries, but is restricted to indoor use only.

The manufacturer of this product is: Lexmark International, Inc., 740 West New Circle Road, Lexington, KY, 40550 USA. The authorized representative is: Lexmark International Technology Hungária Kft., 8 Lechner Ödön fasor, Millennium Tower III, 1095 Budapest HUNGARY, A declaration of conformity to the requirements of the Directives is available upon request from the Authorized Representative.

This product may be used in the countries indicated in the table below.

| AT | BE | BG | СН | СҮ | CZ | DE | DK | EE |
|----|----|----|----|----|----|----|----|----|
| EL | ES | FI | FR | HR | HU | IE | IS | IT |
| LI | LT | LU | LV | МТ | NL | NO | PL | РТ |
| RO | SE | SI | SK | TR | UK |    |    |    |

|       | Společnost Lexmark International, Inc. tímto prohlašuje, že výrobek tento výrobek je ve shodě se základními požadavky a dalšími příslušnými ustanoveními směrnice 1999/5/ES. |
|-------|----------------------------------------------------------------------------------------------------|
| Dansk | Lexmark International, Inc. erklærer herved, at dette produkt overholder de væsentlige krav og øvrige relevante<br>krav i direktiv 1999/5/EF.                                |

| Deutsch    | Hiermit erklärt Lexmark International, Inc., dass sich das Gerät dieses Gerät in Übereinstimmung mit den grundlegenden Anforderungen und den übrigen einschlägigen Bestimmungen der Richtlinie 1999/5/EG befindet. |
|------------|----------------------------------------------------------------------------------------------------|
| Ελληνική   | ΜΕ ΤΗΝ ΠΑΡΟΥΣΑ Η LEXMARK INTERNATIONAL, INC. ΔΗΛΩΝΕΙ ΟΤΙ ΑΥΤΟ ΤΟ ΠΡΟΪΟΝ<br>ΣΥΜΜΟΡΦΩΝΕΤΑΙ ΠΡΟΣ ΤΙΣ ΟΥΣΙΩΔΕΙΣ ΑΠΑΙΤΗΣΕΙΣ ΚΑΙ ΤΙΣ ΛΟΙΠΕΣ ΣΧΕΤΙΚΕΣ ΔΙΑΤΑΞΕΙΣ<br>ΤΗΣ ΟΔΗΓΙΑΣ 1999/5/ΕΚ.                                 |
| English    | Hereby, Lexmark International, Inc., declares that this type of equipment is in compliance with the essential requirements and other relevant provisions of Directive 1999/5/EC.                                   |
| Español    | Por medio de la presente, Lexmark International, Inc. declara que este producto cumple con los requisitos esenciales y cualesquiera otras disposiciones aplicables o exigibles de la Directiva 1999/5/CE.          |
| Eesti      | Käesolevaga kinnitab Lexmark International, Inc., et seade see toode vastab direktiivi 1999/5/EÜ põhinõuetele ja nimetatud direktiivist tulenevatele muudele asjakohastele sätetele.                               |
| Suomi      | Lexmark International, Inc. vakuuttaa täten, että tämä tuote on direktiivin 1999/5/EY oleellisten vaatimusten ja muiden sitä koskevien direktiivin ehtojen mukainen.                                               |
| Français   | Par la présente, Lexmark International, Inc. déclare que l'appareil ce produit est conforme aux exigences fondamentales et autres dispositions pertinentes de la directive 1999/5/CE.                              |
| Magyar     | Alulírott, Lexmark International, Inc. nyilatkozom, hogy a termék megfelel a vonatkozó alapvető<br>követelményeknek és az 1999/5/EC irányelv egyéb előírásainak.                                                   |
| Íslenska   | Hér með lýsir Lexmark International, Inc. yfir því að þessi vara er í samræmi við grunnkröfur og aðrar kröfur, sem gerðar eru í tilskipun 1999/5/EC.                                                               |
| Italiano   | Con la presente Lexmark International, Inc. dichiara che questo questo prodotto è conforme ai requisiti essenziali ed alle altre disposizioni pertinenti stabilite dalla direttiva 1999/5/CE.                      |
| Latviski   | Ar šo Lexmark International, Inc. deklarē, ka šis izstrādājums atbilst Direktīvas 1999/5/EK būtiskajām prasībām un citiem ar to saistītajiem noteikumiem.                                                          |
| Lietuvių   | Šiuo Lexmark International, Inc. deklaruoja, kad šis produktas atitinka esminius reikalavimus ir kitas 1999/5/EB direktyvos nuostatas.                                                                             |
| Malti      | Bil-preżenti, Lexmark International, Inc., jiddikjara li dan il-prodott huwa konformi mal-ħtiġijiet essenzjali u ma dispożizzjonijiet oħrajn relevanti li jinsabu fid-Direttiva 1999/5/KE.                         |
| Nederlands | Hierbij verklaart Lexmark International, Inc. dat het toestel dit product in overeenstemming is met de essentiële<br>eisen en de andere relevante bepalingen van richtlijn 1999/5/EG.                              |
| Norsk      | Lexmark International, Inc. erklærer herved at dette produktet er i samsvar med de grunnleggende krav og øvrige relevante krav i direktiv 1999/5/EF.                                                               |
| Polski     | Niniejszym Lexmark International, Inc. oświadcza, że niniejszy produkt jest zgodny z zasadniczymi wymogami oraz pozostałymi stosownymi postanowieniami Dyrektywy 1999/5/EC.                                        |
| Português  | A Lexmark International Inc. declara que este este produto está conforme com os requisitos essenciais e outras<br>disposições da Diretiva 1999/5/CE.                                                               |
| Slovensky  | Lexmark International, Inc. týmto vyhlasuje, že tento produkt spĺňa základné požiadavky a všetky príslušné ustanovenia smernice 1999/5/ES.                                                                         |
| Slovensko  | Lexmark International, Inc. izjavlja, da je ta izdelek v skladu z bistvenimi zahtevami in ostalimi relevantnimi določili direktive 1999/5/ES.                                                                      |
| Svenska    | Härmed intygar Lexmark International, Inc. att denna produkt står i överensstämmelse med de väsentliga egenskapskrav och övriga relevanta bestämmelser som framgår av direktiv 1999/5/EG.                          |

## **Statement of Limited Warranty**

Lexmark C950de

#### Lexmark International, Inc., Lexington, KY

This limited warranty applies to the United States and Canada. For customers outside the U.S., refer to the country-specific warranty information that came with your product.

This limited warranty applies to this product only if it was originally purchased for your use, and not for resale, from Lexmark or a Lexmark Remarketer, referred to in this statement as "Remarketer."

#### Limited warranty

Lexmark warrants that this product:

-Is manufactured from new parts, or new and serviceable used parts, which perform like new parts

-Is, during normal use, free from defects in material and workmanship

If this product does not function as warranted during the warranty period, contact a Remarketer or Lexmark for repair or replacement (at Lexmark's option).

If this product is a feature or option, this statement applies only when that feature or option is used with the product for which it was intended. To obtain warranty service, you may be required to present the feature or option with the product.

If you transfer this product to another user, warranty service under the terms of this statement is available to that user for the remainder of the warranty period. You should transfer proof of original purchase and this statement to that user.

#### Limited warranty service

The warranty period starts on the date of original purchase as shown on the purchase receipt and ends 12 months later provided that the warranty period for any supplies and for any maintenance items included with the printer shall end earlier if it, or its original contents, are substantially used up, depleted, or consumed.

To obtain warranty service you may be required to present proof of original purchase. You may be required to deliver your product to the Remarketer or Lexmark, or ship it prepaid and suitably packaged to a Lexmark designated location. You are responsible for loss of, or damage to, a product in transit to the Remarketer or the Lexmark designated location.

When warranty service involves the exchange of a product or part, the item replaced becomes the property of the Remarketer or Lexmark. The replacement may be a new or repaired item.

The replacement item assumes the remaining warranty period of the original product.

Replacement is not available to you if the product you present for exchange is defaced, altered, in need of a repair not included in warranty service, damaged beyond repair, or if the product is not free of all legal obligations, restrictions, liens, and encumbrances.

Before you present this product for warranty service, remove all print cartridges, programs, data, and removable storage media (unless directed otherwise by Lexmark).

For further explanation of your warranty alternatives and the nearest Lexmark authorized servicer in your area contact Lexmark on the World Wide Web at <u>http://support.lexmark.com</u>.

Remote technical support is provided for this product throughout its warranty period. For products no longer covered by a Lexmark warranty, technical support may not be available or only be available for a fee.

#### **Extent of limited warranty**

Lexmark does not warrant uninterrupted or error-free operation of any product or the durability or longevity of prints produced by any product.

Warranty service does not include repair of failures caused by:

- -Modification or unauthorized attachments
- -Accidents, misuse, abuse or use inconsistent with Lexmark user's guides, manuals, instructions or guidance
- -Unsuitable physical or operating environment
- -Maintenance by anyone other than Lexmark or a Lexmark authorized servicer
- -Operation of a product beyond the limit of its duty cycle
- -Use of printing media outside of Lexmark specifications
- -Refurbishment, repair, refilling or remanufacture by a third party of products, supplies or parts
- -Products, supplies, parts, materials (such as toners and inks), software, or interfaces not furnished by Lexmark

TO THE EXTENT PERMITTED BY APPLICABLE LAW, NEITHER LEXMARK NOR ITS THIRD PARTY SUPPLIERS OR REMARKETERS MAKE ANY OTHER WARRANTY OR CONDITION OF ANY KIND, WHETHER EXPRESS OR IMPLIED, WITH RESPECT TO THIS PRODUCT, AND SPECIFICALLY DISCLAIM THE IMPLIED WARRANTIES OR CONDITIONS OF MERCHANTABILITY, FITNESS FOR A PARTICULAR PURPOSE, AND SATISFACTORY QUALITY. ANY WARRANTIES THAT MAY NOT BE DISCLAIMED UNDER APPLICABLE LAW ARE LIMITED IN DURATION TO THE WARRANTY PERIOD. NO WARRANTIES, EXPRESS OR IMPLIED, WILL APPLY AFTER THIS PERIOD. ALL INFORMATION, SPECIFICATIONS, PRICES, AND SERVICES ARE SUBJECT TO CHANGE AT ANY TIME WITHOUT NOTICE.

#### **Limitation of liability**

Your sole remedy under this limited warranty is set forth in this document. For any claim concerning performance or nonperformance of Lexmark or a Remarketer for this product under this limited warranty, you may recover actual damages up to the limit set forth in the following paragraph.

Lexmark's liability for actual damages from any cause whatsoever will be limited to the amount you paid for the product that caused the damages. This limitation of liability will not apply to claims by you for bodily injury or damage to real property or tangible personal property for which Lexmark is legally liable. IN NO EVENT WILL LEXMARK BE LIABLE FOR ANY LOST PROFITS, LOST SAVINGS, INCIDENTAL DAMAGE, OR OTHER ECONOMIC OR CONSEQUENTIAL DAMAGES. This is true even if you advise Lexmark or a Remarketer of the possibility of such damages. Lexmark is not liable for any claim by you based on a third party claim.

This limitation of remedies also applies to claims against any Suppliers and Remarketers of Lexmark. Lexmark's and its Suppliers' and Remarketers' limitations of remedies are not cumulative. Such Suppliers and Remarketers are intended beneficiaries of this limitation.

#### **Additional rights**

Some states do not allow limitations on how long an implied warranty lasts, or do not allow the exclusion or limitation of incidental or consequential damages, so the limitations or exclusions contained above may not apply to you.

This limited warranty gives you specific legal rights. You may also have other rights that vary from state to state.

## LEXMARK SOFTWARE LIMITED WARRANTY AND LICENSE AGREEMENT

PLEASE READ CAREFULLY BEFORE USING THIS PRODUCT: BY USING THIS PRODUCT, YOU AGREE TO BE BOUND BY ALL THE TERMS AND CONDITIONS OF THIS SOFTWARE LIMITED WARRANTY AND LICENSE AGREEMENT. IF YOU DO NOT AGREE WITH THE TERMS OF THIS SOFTWARE LIMITED WARRANTY AND LICENSE AGREEMENT, PROMPTLY RETURN THE PRODUCT UNUSED AND REQUEST A REFUND OF THE AMOUNT YOU PAID. IF YOU ARE INSTALLING THIS PRODUCT FOR USE BY OTHER PARTIES, YOU AGREE TO INFORM THE USERS THAT USE OF THE PRODUCT INDICATES ACCEPTANCE OF THESE TERMS.

#### LEXMARK SOFTWARE LICENSE AGREEMENT

This License Agreement ("Software License Agreement") is a legal agreement between you (either an individual or a single entity) and Lexmark International, Inc. ("Lexmark") that, to the extent your Lexmark product or Software Program is not otherwise subject to a written software license agreement between you and Lexmark or its suppliers, governs your use of any Software Program installed on or provided by Lexmark for use in connection with your Lexmark product. The term "Software Program" includes machine-readable instructions, audio/visual content (such as images and recordings), and associated media, printed materials and electronic documentation, whether incorporated into, distributed with or for use with your Lexmark product.

- 1 STATEMENT OF SOFTWARE LIMITED WARRANTY. Lexmark warrants that the media (e.g., diskette or compact disk) on which the Software Program (if any) is furnished is free from defects in materials and workmanship under normal use during the warranty period. The warranty period is ninety (90) days and commences on the date the Software Program is delivered to the original end-user. This limited warranty applies only to Software Program media purchased new from Lexmark or an Authorized Lexmark Reseller or Distributor. Lexmark will replace the Software Program should it be determined that the media does not conform to this limited warranty.
- 2 DISCLAIMER AND LIMITATION OF WARRANTIES. EXCEPT AS PROVIDED IN THIS SOFTWARE LICENSE AGREEMENT AND TO THE MAXIMUM EXTENT PERMITTED BY APPLICABLE LAW, LEXMARK AND ITS SUPPLIERS PROVIDE THE SOFTWARE PROGRAM "AS IS" AND HEREBY DISCLAIM ALL OTHER WARRANTIES AND CONDITIONS, EITHER EXPRESS OR IMPLIED, INCLUDING, BUT NOT LIMITED TO, TITLE, NON-INFRINGEMENT, MERCHANTABILITY AND FITNESS FOR A PARTICULAR PURPOSE, AND ABSENCE OF VIRUSES, ALL WITH REGARD TO THE SOFTWARE PROGRAM. TO THE EXTENT LEXMARK CANNOT BY LAW DISCLAIM ANY COMPONENT OF THE IMPLIED WARRANTIES OF MERCHANTABILITY OR FITNESS FOR A PARTICULAR PURPOSE, LEXMARK LIMITS THE DURATION OF SUCH WARRANTIES TO THE 90-DAY TERM OF THE EXPRESS SOFTWARE LIMITED WARRANTY.

This Agreement is to be read in conjunction with certain statutory provisions, as that may be in force from time to time, that imply warranties or conditions or impose obligations on Lexmark that cannot be excluded or modified. If any such provisions apply, then to the extent Lexmark is able, Lexmark hereby limits its liability for breach of those provisions to one of the following: providing you a replacement copy of the Software Program or reimbursement of the price paid for the Software Program.

The Software Program may include internet links to other software applications and/or internet web pages hosted and operated by third parties unaffiliated with Lexmark. You acknowledge and agree that Lexmark is not responsible in any way for the hosting, performance, operation, maintenance, or content of, such software applications and/or internet web pages.

3 LIMITATION OF REMEDY. TO THE MAXIMUM EXTENT PERMITTED BY APPLICABLE LAW, ANY AND ALL LIABILITY OF LEXMARK UNDER THIS SOFTWARE LICENSE AGREEMENT IS EXPRESSLY LIMITED TO THE GREATER OF THE PRICE PAID FOR THE SOFTWARE PROGRAM AND FIVE U.S. DOLLARS (OR THE EQUIVALENT IN LOCAL CURRENCY). YOUR SOLE REMEDY AGAINST LEXMARK IN ANY DISPUTE UNDER THIS SOFTWARE LICENSE AGREEMENT SHALL BE TO SEEK TO RECOVER ONE OF THESE AMOUNTS, UPON PAYMENT OF WHICH LEXMARK SHALL BE RELEASED AND DISCHARGED OF ALL FURTHER OBLIGATIONS AND LIABILITY TO YOU.

IN NO EVENT WILL LEXMARK, ITS SUPPLIERS, SUBSIDIARIES, OR RESELLERS BE LIABLE FOR ANY SPECIAL, INCIDENTAL, INDIRECT, EXEMPLARY, PUNITIVE, OR CONSEQUENTIAL DAMAGES (INCLUDING BUT NOT LIMITED TO LOST PROFITS OR REVENUES, LOST SAVINGS, INTERRUPTION OF USE OR ANY LOSS OF, INACCURACY IN, OR DAMAGE TO, DATA

OR RECORDS, FOR CLAIMS OF THIRD PARTIES, OR DAMAGE TO REAL OR TANGIBLE PROPERTY, FOR LOSS OF PRIVACY ARISING OUT OR IN ANY WAY RELATED TO THE USE OF OR INABILITY TO USE THE SOFTWARE PROGRAM, OR OTHERWISE IN CONNECTION WITH ANY PROVISION OF THIS SOFTWARE LICENSE AGREEMENT), REGARDLESS OF THE NATURE OF THE CLAIM, INCLUDING BUT NOT LIMITED TO BREACH OF WARRANTY OR CONTRACT, TORT (INCLUDING NEGLIGENCE OR STRICT LIABILITY), AND EVEN IF LEXMARK, OR ITS SUPPLIERS, AFFILIATES, OR REMARKETERS HAVE BEEN ADVISED OF THE POSSIBILITY OF SUCH DAMAGES, OR FOR ANY CLAIM BY YOU BASED ON A THIRD-PARTY CLAIM, EXCEPT TO THE EXTENT THIS EXCLUSION OF DAMAGES IS DETERMINED LEGALLY INVALID. THE FOREGOING LIMITATIONS APPLY EVEN IF THE ABOVE-STATED REMEDIES FAIL OF THEIR ESSENTIAL PURPOSE.

- **4 U.S.A. STATE LAWS**. This Software Limited Warranty gives you specific legal rights. You may also have other rights that vary from state to state. Some states do not allow limitations on how long an implied warranty lasts or the exclusion of limitation of incidental or consequential damages, so the above limitations may not apply to you.
- **5** LICENSE GRANT. Lexmark grants you the following rights provided you comply with all terms and conditions of this License Agreement:
  - a Use. You may Use one (1) copy of the Software Program. The term "Use" means storing, loading, installing, executing, or displaying the Software Program. If Lexmark has licensed the Software Program to you for concurrent use, you must limit the number of authorized users to the number specified in your agreement with Lexmark. You may not separate the components of the Software Program for use on more than one computer. You agree that you will not Use the Software Program, in whole or in part, in any manner that has the effect of overriding, modifying, eliminating, obscuring, altering or de-emphasizing the visual appearance of any trademark, trade name, trade dress or intellectual property notice that appears on any computer display screens normally generated by, or as a result of, the Software Program.
  - **b Copying**. You may make one (1) copy of the Software Program solely for purposes of backup, archiving, or installation, provided the copy contains all of the original Software Program's proprietary notices. You may not copy the Software Program to any public or distributed network.
  - **c Reservation of Rights**. The Software Program, including all fonts, is copyrighted and owned by Lexmark International, Inc. and/or its suppliers. Lexmark reserves all rights not expressly granted to you in this License Agreement.
  - **d** Freeware. Notwithstanding the terms and conditions of this License Agreement, all or any portion of the Software Program that constitutes software provided under public license by third parties ("Freeware") is licensed to you subject to the terms and conditions of the software license agreement accompanying such Freeware, whether in the form of a discrete agreement, shrink-wrap license, or electronic license terms at the time of download. Use of the Freeware by you shall be governed entirely by the terms and conditions of such license.
- **6 TRANSFER**. You may transfer the Software Program to another end-user. Any transfer must include all software components, media, printed materials, and this License Agreement and you may not retain copies of the Software Program or components thereof. The transfer may not be an indirect transfer, such as a consignment. Prior to the transfer, the end-user receiving the transferred Software Program must agree to all these License Agreement terms. Upon transfer of the Software Program, your license is automatically terminated. You may not rent, sublicense, or assign the Software Program except to the extent provided in this License Agreement, and any attempt to do so shall be void.
- **7 UPGRADES**. To Use a Software Program identified as an upgrade, you must first be licensed to the original Software Program identified by Lexmark as eligible for the upgrade. After upgrading, you may no longer use the original Software Program that formed the basis for your upgrade eligibility.
- 8 LIMITATION ON REVERSE ENGINEERING. You may not alter, decrypt, reverse engineer, reverse assemble, reverse compile or otherwise translate the Software Program, except as and to the extent expressly permitted to do so by applicable law for the purposes of inter-operability, error correction, and security testing. If you have such statutory rights, you will notify Lexmark in writing of any intended reverse engineering, reverse assembly, or reverse compilation. You may not decrypt the Software Program unless necessary for the legitimate Use of the Software Program.

- **9 ADDITIONAL SOFTWARE**. This License Agreement applies to updates or supplements to the original Software Program provided by Lexmark unless Lexmark provides other terms along with the update or supplement.
- **10 TERM**. This License Agreement is effective unless terminated or rejected. You may reject or terminate this license at any time by destroying all copies of the Software Program, together with all modifications, documentation, and merged portions in any form, or as otherwise described herein. Lexmark may terminate your license upon notice if you fail to comply with any of the terms of this License Agreement. Upon such termination, you agree to destroy all copies of the Software Program together with all modifications, and merged portions in any form.
- **11 TAXES**. You agree that you are responsible for payment of any taxes including, without limitation, any goods and services and personal property taxes, resulting from this Agreement or your Use of the Software Program.
- **12 LIMITATION ON ACTIONS**. No action, regardless of form, arising out of this Agreement may be brought by either party more than two years after the cause of action has arisen, except as provided under applicable law.
- **13 APPLICABLE LAW**. This Agreement is governed by the laws of the Commonwealth of Kentucky, United States of America. No choice of law rules in any jurisdiction shall apply. The UN Convention on Contracts for the International Sale of Goods shall not apply.
- 14 UNITED STATES GOVERNMENT RESTRICTED RIGHTS. The Software Program has been developed entirely at private expense. Rights of the United States Government to use the Software Program is as set forth in this Agreement and as restricted in DFARS 252.227-7014 and in similar FAR provisions (or any equivalent agency regulation or contract clause).
- **15 CONSENT TO USE OF DATA**. You agree that Lexmark, its affiliates, and agents may collect and use information you provide in relation to support services performed with respect to the Software Program and requested by you. Lexmark agrees not to use this information in a form that personally identifies you except to the extent necessary to provide such services.
- **16 EXPORT RESTRICTIONS**. You may not (a) acquire, ship, transfer, or reexport, directly or indirectly, the Software Program or any direct product therefrom, in violation of any applicable export laws or (b) permit the Software Program to be used for any purpose prohibited by such export laws, including, without limitation, nuclear, chemical, or biological weapons proliferation.
- **17** AGREEMENT TO CONTRACT ELECTRONICALLY. You and Lexmark agree to form this License Agreement electronically. This means that when you click the "Agree" or "Yes" button on this page or use this product, you acknowledge your agreement to these License Agreement terms and conditions and that you are doing so with the intent to "sign" a contract with Lexmark.
- **18 CAPACITY AND AUTHORITY TO CONTRACT**. You represent that you are of the legal age of majority in the place you sign this License Agreement and, if applicable, you are duly authorized by your employer or principal to enter into this contract.
- **19** ENTIRE AGREEMENT. This License Agreement (including any addendum or amendment to this License Agreement that is included with the Software Program) is the entire agreement between you and Lexmark relating to the Software Program. Except as otherwise provided for herein, these terms and conditions supersede all prior or contemporaneous oral or written communications, proposals, and representations with respect to the Software Program or any other subject matter covered by this License Agreement (except to the extent such extraneous terms do not conflict with the terms of this License Agreement, any other written agreement signed by you and Lexmark relating to your Use of the Software Program). To the extent any Lexmark policies or programs for support services conflict with the terms of this License Agreement, the terms of this License Agreement shall control.

## **MICROSOFT CORPORATION NOTICES**

1 This product may incorporate intellectual property owned by Microsoft Corporation. The terms and conditions upon which Microsoft is licensing such intellectual property may be found at <a href="http://go.microsoft.com/fwlink/?Linkld=52369">http://go.microsoft.com/fwlink/?Linkld=52369</a>.

2 This product is based on Microsoft Print Schema technology. You may find the terms and conditions upon which Microsoft is licensing such intellectual property at <u>http://go.microsoft.com/fwlink/?LinkId=83288</u>.

### ADOBE SYSTEMS INCORPORATED NOTICE

Contains Flash<sup>®</sup>, Flash<sup>®</sup> Lite<sup>™</sup> and/or Reader<sup>®</sup> technology by Adobe Systems Incorporated

This Product contains Adobe<sup>®</sup> Flash<sup>®</sup> player software under license from Adobe Systems Incorporated, Copyright © 1995-2007 Adobe Macromedia Software LLC. All rights reserved. Adobe, Reader and Flash are trademarks of Adobe Systems Incorporated.

#### Patent acknowledgment

The use of this product or service is subject to the reasonable, non-discriminatory terms in the Intellectual Property Rights (IPR) Disclosure of Certicom Corp. at the IETF for Elliptic Curve Cryptography (ECC) Cipher Suites for Transport Layer Security (TLS) implemented in the product or service.

The use of this product or service is subject to the reasonable, non-discriminatory terms in the Intellectual Property Rights (IPR) Disclosure of Certicom Corp. at the IETF for TLS Elliptic Curve Cipher Suites with SHA-256/382 and AES Galois Counter Mode (GCM) implemented in the product or service.

The use of this product or service is subject to the reasonable, non-discriminatory terms in the Intellectual Property Rights (IPR) Disclosure of Certicom Corp. at the IETF for TLS Suite B Profile for Transport Layer Security (TLS) implemented in the product or service.

The use of this product or service is subject to the reasonable, non-discriminatory terms in the Intellectual Property Rights (IPR) Disclosure of Certicom Corp. at the IETF for Addition of the Camellia Cipher Suites to Transport Layer Security (TLS) implemented in the product or service.

The use of certain patents in this product or service is subject to the reasonable, non-discriminatory terms in the Intellectual Property Rights (IPR) Disclosure of Certicom Corp. at the IETF for AES-CCM ECC Cipher Suites for TLS implemented in the product or service.

The use of this product or service is subject to the reasonable, non-discriminatory terms in the Intellectual Property Rights (IPR) Disclosure of Certicom Corp. at the IETF for IKE and IKEv2 Authentication Using the Eliptic Curve Digital Signature Algorithm (ECDSA) implemented in the product or service.

The use of this product or service is subject to the reasonable, non-discriminatory terms in the Intellectual Property Rights (IPR) Disclosure of Certicom Corp. at the IETF for Suite B Cryptographic Suites for IPSec implemented in the product or service.

The use of this product or service is subject to the reasonable, non-discriminatory terms in the Intellectual Property Rights (IPR) Disclosure of Certicom Corp. at the IETF for Algorithms for Internet Key Exchange version 1 (IKEv1) implemented in the product or service.

## Index

#### Numerics

1565 Emulation error, load emulation option 227 1-tray module installing 38 2,000-sheet high-capacity feeder installing 38 2000-sheet high-capacity feeder loading 67 203 paper jam 193 230 paper jam 195 24x paper jam 197 250 paper jam 203 31.xx Missing or Defective [color] cartridge 219 32.xx [color] cartridge part number unsupported by device 219 34 Incorrect paper size, check [paper source] 220 34 Incorrect paper type, check [paper source] 220 35 Insufficient memory to support Resource Save feature 220 37 Insufficient memory for Flash Memory Defragment operation 221 37 Insufficient memory to collate job 221 37 Insufficient memory, some Held Jobs were deleted 220 37 Insufficient memory, some held jobs will not be restored 220 38 Memory full 221 39 Complex page, some data may not have printed 221 3-tray module installing 38 40 [color] invalid refill, change cartridge 221 455 staple jam 210 4yy.xx paper jams 205 51 Defective flash detected 221 52 Not enough free space in flash memory for resources 221 520-sheet tray (standard or optional) loading 61 53 Unformatted flash detected 222

54 Network [x] software error 222 54 Serial option [x] error 222 54 Standard network software error 222 55 Unsupported option in slot [x] 222 56 Parallel port [x] disabled 223 56 Serial port [x] disabled 223 56 Standard parallel port disabled 223 56 Standard USB port disabled 223 56 USB port [x] disabled 223 57 Configuration change, some held jobs were not restored 223 58 Too many disks installed 224 58 Too many flash options installed 224 58 Too many trays attached 224 59 Incompatible tray [x] 224 61 Remove defective disk 224 62 Disk full 225 80 Replace paper pick rollers in [paper source] 225 80 Scheduled maintenance [x] 225 82.xx Replace waste toner bottle 225 82.xx Waste toner bottle missing 225 82.xx Waste toner bottle nearly full 225 84 unsupported [color] photoconductor 225 84.xx [color] photoconductor low 226 84.xx [color] photoconductor missing 226 84.xx Replace [color] photoconductor 226 88 Replace [color] cartridge 226 88.xx [color] cartridge low 226

## Α

accessing the Embedded Web Server 18 accessing the system board 23 Active NIC menu 110 adjusting display brightness 59 adjusting Sleep Mode 58 adjusting toner darkness 86 An error has occurred with the flash drive 213 AppleTalk menu 116 assigning a custom paper type name 73 attaching cables 40 available internal options 23 avoiding paper jams 190

#### В

Background and Idle Screen using 19 Bin 2 is unable to lower 213 Bin Setup menu 108 black-and-white printing 86 blank pages 237 Booklet Adjustments menu 152 buttons, printer control panel 14 buttons, touch screen using 16

## С

cables Ethernet 40 **USB** 40 calling customer support 252 canceling print job, from computer 94 canceling a print job from a computer 94 from the printer control panel 94 cannot open Embedded Web Server 251 card stock tips 92 Change [paper source] to [custom string] 214 Change [paper source] to [custom string] load [orientation] 214 Change [paper source] to [custom type name] 213 Change [paper source] to [custom type name] load [orientation] 214 Change [paper source] to [paper size] [paper type] 214

Change [paper source] to [paper size] [paper type] load [orientation] 214 Check [src] orientation or guides 215 checking an unresponsive printer 213 checking printer status on Embedded Web Server 188 checking printer status using the Embedded Web Server 188 checking status of parts and supplies 163 checking the status of parts and supplies 163 checking the virtual display using the Embedded Web Server 188 checking virtual display using the Embedded Web Server 188 cleaning exterior of the printer 157 cleaning the printhead lenses 157 Close cover [x] 215 Close door [x] 215 confidential print jobs 92 printing from a Macintosh computer 93 printing from Windows 93 Confidential Print menu 124 configuration information wireless network 44 Configure MP menu 101 configuring port settings 52 conservation settings brightness, adjusting 59 Eco-Mode 57 Hibernate Mode 59 Quiet Mode 57 Sleep Mode 58 conserving supplies 56 contacting customer support 252 corrupted printer hard disk 215 Custom Bin Names menu 107 custom name configuring 73 Custom Names menu 107 custom paper type assigning 73 custom paper type name creating 73

Custom Type [x] changing name 73 changing paper type 73 Custom Types menu 107

#### D

Default Source menu 98 directory list printing 94 disk wiping 155 Disk Wiping menu 125 display troubleshooting display is blank 227 display shows only diamonds 227 display, printer control panel 14 adjusting brightness 59 disposing of printer hard disk 154 documents, printing from Macintosh 86 from Windows 86

## E

Eco-Mode setting 57 **Eco-Settings** about 20 Embedded Web Server accessing 18 administrator settings 188 checking printer status 188 checking the status of parts 163 checking the status of supplies 163 networking settings 188 problem accessing 251 setting up e-mail alerts 188 Embedded Web Server Administrator's Guide where to find 188 emission notices 255, 256, 258, 259, 260 Empty the hole punch box 215 emptying the hole punch box 161 encrypting the printer hard disk 156 envelopes tips 91 environmental settings conserving supplies 56 display brightness, adjusting 59 Eco-Mode 57 Hibernate Mode 59

Quiet Mode 57 Sleep Mode 58 erasing hard disk memory 155 erasing non-volatile memory 155 erasing volatile memory 154 Error reading USB hub. Remove hub. 215 Ethernet network setup using Macintosh 49 using Windows 49 Ethernet networking Macintosh 49 Windows 49 Ethernet port 40 exit bins 85 linking 73 exporting a configuration using the Embedded Web Server 21 exterior of the printer cleaning 157 e-mail alerts low supply levels 188 paper jam 188 setting up 188

## F

factory defaults restoring 189 FAQ about color printing 248 FCC notices 255, 259 finding more information about the printer 8 finisher exit bins 85 finishing features 83 supported paper sizes 83 Finishing menu 140 firmware card installing 27 flash drive printing from 88 Flash Drive menu 135 flash drives supported file types 89 flash memory card installing 27 troubleshooting 234 font sample list printing 93 Forms and Favorites setting up 19

#### G

General Settings menu 128 Green settings Eco-Mode 57 Hibernate Mode 59 Quiet Mode 57

#### Η

held jobs 92 printing from a Macintosh computer 93 printing from Windows 93 Help menu 153 **Hibernate Mode** using 59 hiding icons on the home screen 18 hole punch box emptying 161 home screen buttons, understanding 15 hiding icons 18 showing icons 18 home screen buttons understanding 15 HTML menu 150

## I

icons on the home screen hiding 18 showing 18 icons, printer control panel 14 Image menu 151 importing a configuration using the Embedded Web Server 21 Insert hole punch box 216 Insert staple cartridge 215 Install bin [x] 216 installing a memory card 25 installing an Internal Solutions Port 28 installing on a wireless network using Windows 45 installing options order of installation 37 installing printer on wireless network 45 installing printer hard disk 31 installing printer on a network Ethernet networking 49

installing printer on a wireless network using Macintosh 46 installing printer software adding options 43 installing printer software (Windows) 42 installing the 1-tray module 38 installing the 2,000-sheet high-capacity feeder 38 installing the 3-tray module 38 installing the tandem-tray module 38 internal print server troubleshooting 235 Internal Solutions Port changing port settings 52 installing 28 troubleshooting 235 IPv6 menu 114

## J

jams avoiding 190 locating jam areas 190 locations 190 numbers 190 jams, clearing 203 paper jam 193 230 paper jam 195 24x paper jam 197 250 paper jam 203 455 staple jam 210 4yy.xx paper jams 205 Job Accounting menu 139

#### L

labels, paper tips 91 letterhead loading, 2000-sheet high-capacity feeder 67 loading, multipurpose feeder 90 loading, trays 90 light colored line, white line, or incorrectly colored line appears on prints 240 linking exit bins 73 linking exit bins 73 linking trays 72 Load Manual Feeder with [custom string] 217 Load Manual Feeder with [custom type name] 217 Load Manual Feeder with [paper sizel 217 Load Manual Feeder with [paper type] [paper size] 218 Load staples 218 loading 2000-sheet high-capacity feeder 67 520-sheet tray (standard or optional) 61 letterhead in 2000-sheet high-capacity feeder 67 optional 1,150-sheet tray 64 optional 850-sheet tray 64 loading letterhead paper orientation 90 loading the standard tray 61

#### Μ

maintenance kit ordering 165 replacing 166 Manual feeder expects [paper size]. Check [paper source] guides 218 max speed and max yield using 87 memory types installed on printer 154 memory card installing 25 troubleshooting 234 menu settings page printing 42 menus Active NIC 110 AppleTalk 116 Bin Setup 108 Booklet Adjustments 152 **Confidential Print 124** Configure MP 101 Custom Bin Names 107 Custom Names 107 Custom Types 107 Default Source 98 diagram of 95 Disk Wiping 125 Finishing 140 Flash Drive 135

**General Settings** 128 Help 153 **HTML 150** Image 151 IPv6 114 Job Accounting 139 Miscellaneous Security Settings 124 Network [x] 110 Network Card 112 Network Reports 112 Paper Loading 105 Paper Size/Type 98 Paper Texture 102 Paper Weight 104 Parallel [x] 118 PCL Emul 148 PDF 147 PostScript 147 Quality 143 Reports 109 Security Audit Log 126 Serial [x] 120 Set Date and Time 127 Setup 137 SMTP Setup menu 122 Standard Network 110 Standard USB 116 Substitute Size 102 Supplies 96 TCP/IP 113 Universal Setup 107 Utilities 146 Wireless 115 XPS 147 menus diagram 95 **Miscellaneous Security Settings** menu 124 mobile device printing from 87 moving the printer 9, 187

#### Ν

Network [x] menu 110 Network Card menu 112 network options 23 Network Reports menu 112 network setup page printing 42 Networking Guide where to find 188 noise emission levels 256 non-volatile memory 154 erasing 155 notices 254, 255, 256, 257, 258, 259, 260, 266

#### 0

optional 1,150-sheet tray loading 64 optional 850-sheet tray loading 64 options 1-tray module, installing 38 2,000-sheet high-capacity feeder, installing 38 3-tray module, installing 38 firmware card 27 firmware cards 23 flash memory card 27 Internal Solutions Port, installing 28 list 23 memory card, installing 25 memory cards 23 network 23 order of installation 37 ports 23 printer hard disk, installing 31 printer hard disk, removing 35 tandem-tray module, installing 38 updating in printer driver 43 ordering maintenance kit 165 staple cartridges 165 toner cartridges 164 waste toner bottle 165 ordering photoconductor units 164

#### Ρ

paper characteristics 75 finishing features 83 letterhead 77 preprinted forms 77 recycled 77 selecting 76 storing 78 unacceptable 76, 77 Universal size setting 61 using recycled 56 paper feed troubleshooting message remains after jam is cleared 236 paper jams avoiding 190 paper jams, clearing 203 paper jam 193 230 paper jam 195 24x paper jam 197 250 paper jam 203 4yy.xx paper jams 205 Paper Loading menu 105 paper size setting 61 Paper Size/Type menu 98 paper sizes supported 79 Paper Texture menu 102 paper type setting 61 paper types duplex support 81 supported by printer 81 supported by the finisher 81 where to load 81 Paper Weight menu 104 Parallel [x] menu 118 parts checking status 163 checking, from printer control panel 163 checking, using the Embedded Web Server 163 parts, replacing maintenance kit 166 PCL Emul menu 148 PDF menu 147 photoconductor unit replacing 166 photoconductor units ordering 164 port settings configuring 52 PostScript menu 147 print irregularities 241 print job canceling, from computer 94 print quality replacing a photoconductor unit 166 print quality troubleshooting black streaks on a page 245

blank pages 237 characters have jagged edges 237 clipped images 238 fine horizontal lines 238 gray background on prints 239 light colored line, white line, or incorrectly colored line appears on prints 240 poor transparency quality 248 print irregularities 241 print is too dark 242 print is too light 243 repeating defects appear on a page 243 shadow images appear on prints 238 skewed print 244 solid color pages 245 streaked horizontal lines appear on prints 246 toner fog or background shading on the page 246 toner rubs off 247 white streaks on a page 245 print quality, troubleshooting cleaning the printhead lenses 157 Print quota exceeded. Print job canceled. 219 Print quota exceeded. Print job incomplete. 219 print troubleshooting error reading flash drive 227 held jobs do not print 228 incorrect characters print 229 incorrect margins 239 jammed pages are not reprinted 236 job prints from wrong tray 229 job prints on wrong paper 229 jobs do not print 227 Large jobs do not collate 230 multiple-language PDF files do not print 227 paper curl 241 paper frequently jams 236 print job takes longer than expected 229 tray linking does not work 229 unexpected page breaks occur 230 printer basic model 11

fully configured 11 minimum clearances 9 moving 9, 187 selecting a location 9 shipping 187 turning on 22 printer configurations 11 printer control panel adjusting brightness 59 factory defaults, restoring 189 using 14 printer hard disk disposing of 154 encrypting 156 installing 31 removing 35 troubleshooting 234 wiping 155 printer hard disk encryption 156 printer hard disk memory erasing 155 printer information where to find 8 printer messages 1565 Emulation error, load emulation option 227 31.xx Missing or Defective [color] cartridge 219 32.xx [color] cartridge part number unsupported by device 219 34 Incorrect paper size, check [paper source] 220 34 Incorrect paper type, check [paper source] 220 35 Insufficient memory to support Resource Save feature 220 37 Insufficient memory for Flash Memory Defragment operation 221 37 Insufficient memory to collate job 221 37 Insufficient memory, some Held Jobs were deleted 220 37 Insufficient memory, some held jobs will not be restored 220 38 Memory full 221 39 Complex page, some data may not have printed 221 40 [color] invalid refill, change cartridge 221 51 Defective flash detected 221

52 Not enough free space in flash memory for resources 221 53 Unformatted flash detected 222 54 Network [x] software error 222 54 Serial option [x] error 222 54 Standard network software error 222 55 Unsupported option in slot [x] 222 56 Parallel port [x] disabled 223 56 Serial port [x] disabled 223 56 Standard parallel port disabled 223 56 Standard USB port disabled 223 56 USB port [x] disabled 223 57 Configuration change, some held jobs were not restored 223 58 Too many disks installed 224 58 Too many flash options installed 224 58 Too many trays attached 224 59 Incompatible tray [x] 224 61 Remove defective disk 224 62 Disk full 225 80 Replace paper pick rollers in [paper source] 225 80 Scheduled maintenance [x] 225 82.xx Replace waste toner bottle 225 82.xx Waste toner bottle missing 225 82.xx Waste toner bottle nearly full 225 84 Replace black pc unit 166 84 Replace color pc units 166 84 unsupported [color] photoconductor 225 84.xx [color] photoconductor low 226 84.xx [color] photoconductor missing 226 84.xx Replace [color] photoconductor 226 88 Replace [color] cartridge 226 88.xx [color] cartridge low 226 an error has occurred with the flash drive 213 Bin 2 is unable to lower 213

Change [paper source] to [custom string] 214 Change [paper source] to [custom string] load [orientation] 214 Change [paper source] to [custom type name] 213 Change [paper source] to [custom type name] load [orientation] 214 Change [paper source] to [paper size] [paper type] 214 Change [paper source] to [paper size] [paper type] load [orientation] 214 Check [src] orientation or guides 215 Close cover [x] 215 Close door [x] 215 Disk corrupted 215 Empty the hole punch box 215 Error reading USB hub. Remove hub. 215 Insert hole punch box 216 Insert staple cartridge 215 Insert Tray [x] 216 Install bin [x] 216 Load [src] with [custom string] 216 Load [src] with [custom type name] 216 Load [src] with [size] 217 Load [src] with [type] [size] 217 Load Manual Feeder with [custom string] 217 Load Manual Feeder with [custom type name] 217 Load Manual Feeder with [paper size] 217 Load Manual Feeder with [paper type] [paper size] 218 Load staples 218 Manual feeder expects [paper size]. Check [paper source] guides 218 Print quota exceeded. Print job canceled. 219 Print quota exceeded. Print job incomplete. 219 Remove packaging material, [area name] 219 Remove paper from [linked set bin name] 218

Remove paper from all bins 218 Remove paper from bin [x] 218 Remove paper from standard output bin 218 Restore held jobs? 219 Some held jobs were not restored 219 Unsupported camera mode, unplug camera and change mode 219 Unsupported disk 219 Unsupported USB device, please remove 215 Unsupported USB hub, please remove 215 printer options troubleshooting 2,000-sheet drawer problems 234 cannot detect flash memory card 234 cannot detect printer hard disk 234 internal print server 235 Internal Solutions Port 235 memory card 234 option does not work 233 paper tray problems 233 USB/parallel interface card 235 printer problems, solving basic 213 printer software, installing (Windows) 42 printhead lenses cleaning 157 printing black-and-white 86 canceling, from the printer control panel 94 directory list 94 font sample list 93 from a mobile device 87 from flash drive 88 from Macintosh 86 from Windows 86 max speed and max yield 87 menu settings page 42 network setup page 42 printing a directory list 94 printing a document 86 printing a font sample list 93 printing a menu settings page 42 printing a network setup page 42

printing confidential and other held jobs from a Macintosh computer 93 from Windows 93 printing from a flash drive 88 printing from a mobile device 87 printing in black and white 86 publications where to find 8

#### Q

Quality menu 143 Quiet Mode print quality troubleshooting 238

#### R

recycled paper using 56, 77 recycling Lexmark packaging 60 Lexmark products 60 toner cartridges 60 WEEE statement 256 reducing printer noise 57 **Remote Operator Panel** setting up 20 Remove packaging material, [area name] 219 Remove paper from [linked set bin name] 218 Remove paper from all bins 218 Remove paper from bin [x] 218 Remove paper from standard output bin 218 removing printer hard disk 35 repeat print jobs 92 printing from a Macintosh computer 93 printing from Windows 93 replacing maintenance kit 166 replacing a staple cartridge 179 replacing a toner cartridge 171 replacing supplies staple cartridge 179 toner cartridge 171 waste toner bottle 174 replacing the waste toner bottle 174 reports viewing 189

Reports menu 109 reserve print jobs 92 printing from a Macintosh computer 93 printing from Windows 93 Restore held jobs? 219 restoring factory default settings 189

#### S

safety information 6,7 Security Audit Log menu 126 selecting a location for the printer 9 Serial [x] menu 120 serial printing setting up 53 Set Date and Time menu 127 setting TCP/IP address 113 setting the exit bin finisher 85 setting the paper size 61 setting the paper type 61 setting the Universal paper size 61 setting up e-mail alerts using the Embedded Web Server 188 setting up serial printing 53 setting up the printer on an Ethernet network (Macintosh only) 49 on an Ethernet network (Windows only) 49 Setup menu 137 shadow images appear on prints 238 shipping the printer 187 showing icons on the home screen 18 Showroom about 20 Sleep Mode adjusting 58 SMTP Setup menu 122 Some held jobs were not restored 219 Standard Network menu 110 standard tray loading 61 Standard USB menu 116 staple cartridge replacing 179

staple cartridges ordering 165 staple jam, clearing 455 staple jam 210 statement of volatility 154 status of parts checking 163 status of supplies checking 163 storing paper 78 supplies 163 storing print jobs 92 streaked horizontal lines appear on prints 246 streaks appear on a page 245 Substitute Size menu 102 supplies checking status 163 checking, from printer control panel 163 checking, using the Embedded Web Server 163 conserving 56 storing 163 using recycled paper 56 Supplies menu 96 supplies, ordering maintenance kit 165 photoconductor units 164 staple cartridges 165 toner cartridges 164 waste toner bottle 165 supported flash drives 89 supported paper sizes 79 supported paper types and weights 81 system board accessing 23 system board cover reattaching 23

#### Т

tandem-tray module installing 38 TCP/IP menu 113 tips card stock 92 envelopes 91 labels, paper 91 on using letterhead 90 on using transparencies 90

tips on using letterhead 90 toner cartridge replacing 171 toner cartridges ordering 164 recycling 60 toner darkness adjusting 86 toner fog or background shading appears on the page 246 toner rubs off 247 touch screen buttons, using 16 transparencies loading 90 tips on using 90 using 90 trays linking 72 unlinking 72 troubleshooting A network destination stopped working or is invalid 232 an application error has occurred 230 cannot open Embedded Web Server 251 checking an unresponsive printer 213 contacting customer support 252 FAQ about color printing 248 Forms are not available or are not working 231 Scan to Network 230, 232 solving basic printer problems 213 troubleshooting, display display is blank 227 display shows only diamonds 227 troubleshooting, paper feed message remains after jam is cleared 236 troubleshooting, print error reading flash drive 227 held jobs do not print 228 incorrect characters print 229 incorrect margins 239 jammed pages are not reprinted 236 job prints from wrong tray 229 job prints on wrong paper 229 jobs do not print 227

Large jobs do not collate 230 multiple-language PDF files do not print 227 paper curl 241 paper frequently jams 236 print job takes longer than expected 229 tray linking does not work 229 unexpected page breaks occur 230 troubleshooting, print quality black streaks on a page 245 blank pages 237 characters have jagged edges 237 clipped images 238 fine horizontal lines 238 gray background on prints 239 light colored line, white line, or incorrectly colored line appears on prints 240 poor transparency quality 248 print irregularities 241 print is too dark 242 print is too light 243 repeating defects appear on a page 243 shadow images appear on prints 238 skewed print 244 solid color pages 245 streaked horizontal lines appear on prints 246 toner fog or background shading on the page 246 toner rubs off 247 white streaks on a page 245 troubleshooting, printer options 2,000-sheet drawer problems 234 cannot detect flash memory card 234 cannot detect printer hard disk 234 internal print server 235 Internal Solutions Port 235 memory card 234 option does not work 233 paper tray problems 233 USB/parallel interface card 235 turning on the printer 22

## U

understanding the home screen 15

**Universal Paper Size** setting 61 Universal Setup menu 107 unlinking trays 72 Unsupported camera mode, unplug camera and change mode 219 Unsupported USB device, please remove 215 Unsupported USB hub, please remove 215 updating options in printer driver 43 USB port 40 USB printer port 40 USB/parallel interface card troubleshooting 235 using Eco-Mode 57 using Hibernate Mode 59 using max speed and max yield 87 using Quiet Mode 57 using recycled paper 56 using the printer control panel 14 using the touch-screen buttons 16 Utilities menu 146

## V

verify print jobs 92 printing from a Macintosh computer 93 printing from Windows 93 viewing reports 189 virtual display checking, using Embedded Web Server 188 volatile memory 154 erasing 154 volatility statement of 154

#### W

waste toner bottle ordering 165 replacing 174 wiping the printer hard disk 155 Wireless menu 115 wireless network configuration information 44 installation, using Macintosh 46 installation, using Windows 45 wireless network setup in Windows 45 wireless printer setup in Macintosh 46

## Х

XPS menu 147